# 05.08.2023

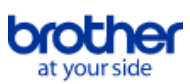

# <span id="page-0-0"></span>**Index**

Pour enregistrer ce fichier PDF, sélectionnez "Enregistrer" dans le menu "Fichier". L'ordre de FAQ dans l'index n'est pas identique à l'ordre dans le texte principal.

# Mise en route

# Installation

- Logiciels
	- [Où puis-je trouver le numéro de série de mon imprimante Brother?](#page-218-0)
	- [Comment installer le logiciel sur un ordinateur qui n'est pas connecté à Internet?](#page-216-0)
	- **[Installer BRAdmin Professional 3](#page-229-0)**

# Configuration de la machine

# Procédures de configuration générale

- [Se préparer à utiliser l'imprimante](#page-129-0)
- [Comment installer le logiciel sur un ordinateur qui n'est pas connecté à Internet?](#page-216-0)
	- [Je ne parviens pas à enregistrer un fichier téléchargé sur le site Web d'assistance Brother \(Pour Windows\).](#page-198-0)
- [Les paramètres papier spécifiés à partir de l'ordinateur serveur ne sont pas reflétés sur l'ordinateur client.](#page-55-0)
- [Comment insérer une cassette de ruban?](#page-40-0)
- **[Installer le logiciel](#page-150-0)**
- [Installation d'un certificat AC](#page-221-0)
- **[Installation de l'étiqueteuse P-touch](#page-159-0)**
- [Qu'est-ce que P-touch Library?](#page-132-0)
- Connexion à un ordinateur

#### USB

- [Comment connecter l'imprimante à mon ordinateur avec un câble USB?](#page-210-0)
- **[Impression impossible \(connexion USB\)](#page-19-0)**
- LAN sans fil
	- [Comment connecter l'imprimante à mon ordinateur via Wi-Fi®?](#page-110-0)
	- [Comment imprimer en mode sans fil après avoir installé le pilote imprimante? \(Pour macOS 10.15 ou plus ancien\)](#page-217-0)
	- [Trouver les informations de sécurité du réseau sans fil \(SSID, clé réseau, etc.\) \(Windows®\)](#page-138-0)
	- [Qu'est ce que WPA-PSK/ WPA2-PSK, TKIP et AES?](#page-113-0)
	- [Puis-je configurer l'imprimante pour q'elle enclenche le WLAN lorsque j'enclenche l'imprimante?](#page-116-0)
	- [Points importants à confirmer avant de configurer l'imprimante dans un réseau sans fil](#page-125-0)
	- [Qu'est-ce que WEP?](#page-114-0)
- Wi-Fi Direct
	- [Comment puis-je imprimer à partir d'un ordinateur via un réseau sans fil ? \(Mode Wireless Direct\)](#page-214-0)
- [Je ne peux pas établir une connexion en utilisant Wireless Direct.](#page-102-0)

### Connexion à un appareil mobile

- Wi-Fi
	- [Puis-je connecter rapidement mon imprimante à mon appareil mobile?](#page-115-0)
	- [Comment puis-je connecter l'imprimante et mon appareil mobile Android™ sans fil?](#page-90-0)
	- [Comment puis-je connecter l'imprimante et mon appareil mobile iOS sans fil?](#page-96-0)

#### Applications mobiles

- [Quelle application mobile Android™ puis-je utiliser?](#page-197-0)
- [Quelle application mobile iOS puis-je utiliser?](#page-196-0)
- [Pourquoi cette application me demande l'accès à "Stockage interne du périphérique", "Appareil photo" ou "Contacts"?](#page-202-0)

#### Compatibilité des applications mobiles

- [Quelle application mobile Android™ puis-je utiliser?](#page-197-0)
- [Quelle application mobile iOS puis-je utiliser?](#page-196-0)

# Opérations simples

# P-touch Editor (Windows)

Numérotation

[Comment utiliser la fonction de numérotation? \(P-touch Editor 5.x pour Windows\)](#page-191-0)

#### Codes barres

- [Le numéro du code-barres n'est pas affiché sous le code-barres. \(P-touch Editor pour Windows\)](#page-208-0)
- [Comment créer un code à barres à partir de deux champs de données \(P-touch Editor 5.x pour Windows\)](#page-207-0)
- [Puis-je agrandir la taille des caractères d'un code à barre? \(P-touch Editor 5.x pour Windows\)](#page-64-0)
- [Quelle est la signification des différents champs pour les paramètres des codes à barres? \(P-touch Editor 5.x pour Windows\)](#page-58-0)
- [Comment créer une étiquette contenant un code à barres/QR code? \(P-touch Editor 5.x pour Windows\)](#page-39-0)
- [Comment utiliser les données Excel pour imprimer des étiquettes \(P-touch Editor 5.x pour Windows\)](#page-22-0)

# Mise en page

- [Comment insérer une nouvelle image sur chaque étiquette lorsque j'utilise une liste de base de données? \(P-touch Editor 5.x pour Windows\)](#page-86-0)
- [Comment puis-je ajuster automatiquement la longueur de l'étiquette en fonction de la longueur du texte? \(P-touch Editor 5.x pour Windows\)](#page-63-0)
- [Comment combiner des caractères horizontaux et verticaux sur la même étiquette? \(P-touch Editor 5.x pour Windows\)](#page-51-0)
- [Comment créer une étiquette contenant un tableau? \(P-touch Editor 5.x pour Windows\)](#page-37-0)
- [Comment imprimer une image insérée en maintenant sa taille originale. \(P-touch Editor 5.x pour Windows\)](#page-34-0)
- [Comment sauvegarder une mise en page que j'ai créée? \(P-touch Editor 5.x pour Windows\)](#page-29-0)
- [Comment créer des badges en joignant les champs "Prénom" et "Nom"? \(P-touch Editor 5.x pour Windows\)](#page-26-0)
- [Comment sélectionner que certaines données \(cellules\) dans une colonne d'un tableau Excel? Je ne veux pas insérer toutes les données dans](#page-25-0) l'étiquette. (P-touch Editor 5.x pour Windows)
- [Comment créer une étiquette d'adresse avec la fonction Add-In dans Microsoft Word et formater le texte? \(P-touch Editor 5.x pour Windows\)](#page-13-0)
- [Créer une étiquette adresse à l'aide de la fonction Add-In dans Microsoft® Outlook \(P-touch Editor 5.x pour Windows\)](#page-12-0)
- [Comment puis-je imprimer plusieurs exemplaires d'une étiquette? \(P-touch Editor 5.x pour Windows\)](#page-15-0)
- [Comment faire une étiquette large en utilisant la fonction d'impression fractionnée \(impression d'une grande mise en page divisée sur plusieurs](#page-85-0) étiquettes)? (P-touch Editor 5.x pour Windows)
- [Comment créer une étiquette en utilisant un modèle? \(P-touch Editor 5.x pour Windows\)](#page-38-0)
- [Comment imprimer du texte verticalement? \(P-touch Editor 5.x pour Windows\)](#page-50-0)  $\blacksquare$
- [Comment créer une étiquette pour adresse? \(P-touch Editor 5.x pour Windows\)](#page-14-0)

# *PT-P750W* [Aller à l'index](#page-0-0)

# Add-ins

- [Mon format est initialisé aux paramètres par défaut une fois que mon étiquette a été imprimée avec l'Add-In Excel. \(P-touch Editor 5.x pour Windows\)](#page-31-0) [Comment utiliser la fonction Add-In dans les applications Microsoft \(P-touch Editor 5.x pour Windows\)](#page-24-0)
- $\blacksquare$ [Comment sélectionner que certaines données \(cellules\) dans une colonne d'un tableau Excel? Je ne veux pas insérer toutes les données dans](#page-25-0) l'étiquette. (P-touch Editor 5.x pour Windows)
- [Comment créer une étiquette d'adresse avec la fonction Add-In dans Microsoft Word et formater le texte? \(P-touch Editor 5.x pour Windows\)](#page-13-0)
- [Créer une étiquette adresse à l'aide de la fonction Add-In dans Microsoft® Outlook \(P-touch Editor 5.x pour Windows\)](#page-12-0)
- [Je ne peux pas enregistrer la fonction Add-In dans les éditions 64 bit de Microsoft® Office 2010 / 2013 / 2016 \(P-touch Editor 5.x pour Windows\).](#page-67-0) Modèles

- [Comment créer une étiquette d'identification ID en utilisant un modèle? \(P-touch Editor 5.x pour Windows\)](#page-10-0)
- [Comment utiliser les données Excel pour imprimer des étiquettes \(P-touch Editor 5.x pour Windows\)](#page-22-0)
- [Comment créer une étiquette en utilisant un modèle? \(P-touch Editor 5.x pour Windows\)](#page-38-0)

Impression

- [Comment insérer une nouvelle image sur chaque étiquette lorsque j'utilise une liste de base de données? \(P-touch Editor 5.x pour Windows\)](#page-86-0)
- [Quels types d'images puis-je insérer et imprimer? \(P-touch Editor 5.x pour Windows\)](#page-59-0)
- [Comment ajouter du texte de Microsoft Excel sur une liste étiquettes? \(P-touch Editor 5.x pour Windows\)](#page-32-0)
- $\blacksquare$ [Comment sélectionner que certaines données \(cellules\) dans une colonne d'un tableau Excel? Je ne veux pas insérer toutes les données dans](#page-25-0) l'étiquette. (P-touch Editor 5.x pour Windows)
- [Comment utiliser les données Excel pour imprimer des étiquettes \(P-touch Editor 5.x pour Windows\)](#page-22-0)
- [Comment éviter la marge gauche \(environ 2.5cm\) qui est produite avant l'impression de l'étiquette? \(P-touch Editor 5.x\)](#page-52-0)
- [Comment ouvrir un fichier Microsoft® Excel ou Access avec la fonction de base de données? \(P-touch Editor 5.x pour Windows\)](#page-36-0)
- [L'imprimante s'arrête pendant l'impression ou la bande est coupée au milieu du texte.](#page-219-0)

#### Utilisation du logiciel

- [Puis-je modifier ou imprimer des données créées dans d'autres applications \(P-touch Editor 5.x pour Windows\)](#page-60-0)
- [Quels types d'images puis-je insérer et imprimer? \(P-touch Editor 5.x pour Windows\)](#page-59-0)
- [Comment sauvegarder une mise en page que j'ai créée? \(P-touch Editor 5.x pour Windows\)](#page-29-0)
- [Qu'est-ce que la liste d'étiquettes? \(P-touch Editor 5.x pour Windows\)](#page-30-0)
- [Comment enregistrer les paramètres de l'imprimante dans un fichier? \(P-touch Editor 5.x pour Windows\)](#page-184-0)
- [Comment mettre à jour P-touch Editor?](#page-136-0)
- [Comment puis-je imprimer plusieurs exemplaires d'une étiquette? \(P-touch Editor 5.x pour Windows\)](#page-15-0)
- [Comment utiliser l'outil de capture d'écran? \(P-touch Editor 5.x pour Windows\)](#page-27-0)
- [Comment créer une étiquette pour adresse? \(P-touch Editor 5.x pour Windows\)](#page-14-0)

#### Base de données

- [Comment créer un code à barres à partir de deux champs de données \(P-touch Editor 5.x pour Windows\)](#page-207-0)
- [Comment insérer une nouvelle image sur chaque étiquette lorsque j'utilise une liste de base de données? \(P-touch Editor 5.x pour Windows\)](#page-86-0)
- [Puis-je modifier ou imprimer des données créées dans d'autres applications \(P-touch Editor 5.x pour Windows\)](#page-60-0)
- [Comment ajouter du texte de Microsoft Excel sur une liste étiquettes? \(P-touch Editor 5.x pour Windows\)](#page-32-0)
- [Comment créer des badges en joignant les champs "Prénom" et "Nom"? \(P-touch Editor 5.x pour Windows\)](#page-26-0)
- [Comment sélectionner que certaines données \(cellules\) dans une colonne d'un tableau Excel? Je ne veux pas insérer toutes les données dans](#page-25-0) l'étiquette. (P-touch Editor 5.x pour Windows)
- [Comment utiliser les données Excel pour imprimer des étiquettes \(P-touch Editor 5.x pour Windows\)](#page-22-0)
- [Comment ouvrir un fichier Microsoft® Excel ou Access avec la fonction de base de données? \(P-touch Editor 5.x pour Windows\)](#page-36-0)

# P-touch Editor (Mac)

#### Numérotation

[Comment utiliser la fonction de Numérotation séquencielle? \(P-touch Editor 5.1 pour Mac\)](#page-192-0)

- Codes barres
	- [Comment créer une étiquette contenant un code à barres/ QR code? \(P-touch Editor 5.2 ou plus récent pour Mac\)](#page-232-0)
	- [Comment créer une étiquette avec un code à barre/QR code \(P-touch Editor 5.1 pour Mac\)](#page-158-0)

### Mise en page

- [Comment créer des étiquettes verticales? \(P-touch Editor 5.1 pour Mac\)](#page-155-0)
- Modèles
	- [Comment utiliser une mise en page? \(P-touch Editor 5.1 pour Mac\)](#page-153-0)
- Impression
	- De ne peux pas sélectionner mon imprimante dans P-touch Editor. (Pour macOS 10.13 ou ultérieur)

#### Utilisation du logiciel

- [Où puis-je télécharger la dernière version de P-touch Editor pour Mac](#page-226-0)
- [Comment utiliser P-touch Editor? \(P-touch Editor 5.1 pour Mac\)](#page-127-0)
- [Comment changer l'unité de mesure \(mm ou pouces\)? \(P-touch Editor 5.1 pour Mac\)](#page-152-0)
- [Comment créer des étiquettes verticales? \(P-touch Editor 5.1 pour Mac\)](#page-155-0)

#### Impression

Qualité d'impression / Paramètres d'impression

- [Quels sont les modes d'impression disponibles?](#page-120-0)
- [Puis-je imprimer une étiquette en haute résolution?](#page-122-0)
- [Comment utiliser la cassette de nettoyage pour la tête d'impression?](#page-17-0)
- [Quelles sont les options disponibles pour faire avancer et couper les étiquettes ?](#page-121-0)
- Impression distribuée (Windows uniquement)
	- [Comment imprimer des étiquettes en les distribuant sur plusieurs imprimantes? \(Windows®\)](#page-162-0)

Réduction des marges ruban

- [Comment puis-je minimiser la marge à partir du début ou de la fin de l'étiquette lors de l'impression ? \(iPrint&Label\)](#page-215-0)
- [Comment éviter la marge gauche \(environ 2.5cm\) qui est produite avant l'impression de l'étiquette? \(P-touch Editor 5.x\)](#page-52-0)
- **[Existe-t-il une méthode pour supprimer le bout de bande qui est coupé avant chaque étiquette? \(P-touch Editor Lite\)](#page-189-0)**
- [Comment puis-je minimiser la marge à partir du début ou à la fin de l'étiquette lors de l'impression? \(P-touch Editor Lite\)](#page-83-0)

# Mise en page

[Comment faire une étiquette large en utilisant la fonction d'impression fractionnée \(impression d'une grande mise en page divisée sur plusieurs](#page-85-0) étiquettes)? (P-touch Editor 5.x pour Windows)

# Apps pour périphériques mobiles

#### Brother iPrint&Label

- [Où puis-je télécharger l'application Brother iPrint&Label? \(iPrint&Label\)](#page-70-0)
- [Comment imprimer en orientation "portrait"? \(iPrint&Label\)](#page-79-0)
- [Comment créer une étiquette contenant un code à barres? \(iPrint&Label\)](#page-176-0)
- [Comment puis-je minimiser la marge à partir du début ou de la fin de l'étiquette lors de l'impression ? \(iPrint&Label\)](#page-215-0)  $\blacksquare$
- $\blacksquare$ [Quelles imprimantes d'étiquette sont compatibles avec iPrint&Label? \(iPrint&Label\)](#page-72-0)
- [Pourquoi y a-t-il un plus grand nombre de modèles d'étiquettes lorsque l'appareil est en ligne que lorsqu'il est hors ligne? \(iPrint&Label\)](#page-78-0)
- **[Puis-je modifier le protocole du code à barres à l'intérieur du modèle? \(iPrint&Label\)](#page-174-0)**
- **[Puis-je créer une étiquette avec date&heure? \(iPrint&Label\)](#page-177-0)**
- [Puis-je modifier les paramètres du code à barres comme par exemple la taille? \(iPrint&Label\)](#page-175-0)
- [Puis-je utiliser iPrint&Label avec des imprimantes d'autres fournisseurs? \(iPrint&Label\)](#page-76-0)
- **[Puis-je utiliser l'app avec mon iPad? \(iPrint&Label\)](#page-71-0)**

[Si je reçois un téléphone ou un message pendant l'impression, puis-je continuer d'imprimer? \(iPrint&Label\)](#page-73-0)

Pro Label Tool

- **[Les données importées d'un fichier CSV ne sont pas incluses sur l'étiquette imprimée. \(Pro Label Tool\)](#page-238-0)**
- [Ouvrir les fichiers LBX créés avec P-touch Editor dans Pro Label Tool](#page-237-0)
- **[Comment créer des étiquettes en série \(Pro Label Tool\)](#page-235-0)**

Réseau

# Paramètres réseau

- [Puis-je connecter rapidement mon imprimante à mon appareil mobile?](#page-115-0)
- [Modifier les paramètres réseau de votre imprimante \(Adresse IP, masque de sous-réseau et passerelle\) à l'aide de BRAdmin Light \(Pour Windows\)](#page-182-0) [Partage de l'imprimante avec Windows 7 \(imprimante partagée\)](#page-107-0)
- [Où puis-je trouver les adresses IP de mon ordinateur et de l'imprimante?](#page-104-0)
- [Comment désactiver la diffusion de l'imprimante vers les appareils compatibles AirPrint ?](#page-188-0)
- [Comment puis-je connecter l'imprimante et mon appareil mobile iOS sans fil?](#page-96-0)
- [Comment imprimer en mode sans fil après avoir installé le pilote imprimante? \(Pour macOS 10.15 ou plus ancien\)](#page-217-0)
- [Trouver les informations de sécurité du réseau sans fil \(SSID, clé réseau, etc.\) \(Windows®\)](#page-138-0)
- [Où puis-je trouver les paramètres réseau tels que adresse IP de l'imprimante?](#page-103-0)

[Trouver les informations de sécurité du réseau sans fil \(SSID, clé réseau, etc.\) pour Mac OS X 10.7 ou une version supérieure](#page-111-0)

Lexique Réseau

- [Qu'est ce que WPA-PSK/ WPA2-PSK, TKIP et AES?](#page-113-0)
- [Qu'est-ce que WEP?](#page-114-0)

# Logiciel

# Pilote d'impression

- [Comment supprimer les informations du registre et les fichiers associés au pilote d'imprimante?](#page-213-0)
- [Comment désinstaller le pilote imprimante?](#page-200-0)

#### Firmware

- [Comment mettre à jour le micrologiciel?](#page-130-0)
- P-touch Update Software

# [Qu'est-ce que P-touch Update Software?](#page-135-0)

- Printer Setting Tool
	- [Utilisation des paramètres de communication \(Pour Windows\)](#page-164-0)
	- **[Utiliser le Printer Setting Tool \(Pour Windows\)](#page-151-0)**
	- [Où puis-je trouver les adresses IP de mon ordinateur et de l'imprimante?](#page-104-0)
	- [Consulter le journal d'utilisation de l'imprimante.](#page-118-0)
	- $\blacksquare$ [Puis-je appliquer les paramètres du périphérique sur une autre imprimante?](#page-123-0)
	- [Puis-je configurer l'imprimante pour q'elle enclenche le WLAN lorsque j'enclenche l'imprimante?](#page-116-0)
	- [Où puis-je trouver les paramètres réseau tels que adresse IP de l'imprimante?](#page-103-0)
	- [Utiliser les Paramètres du Périphérique](#page-124-0)

#### Assistant de configuration de périphérique sans fil (Mac uniquement)

[Comment imprimer en mode sans fil après avoir installé le pilote imprimante? \(Pour macOS 10.15 ou plus ancien\)](#page-217-0)

- P-touch Editor Lite
	- [Création d'une étiquette à l'aide de P-touch Editor Lite](#page-133-0)
	- [Je ne peux pas utiliser P-touch Editor Lite \(Pour macOS 10.15 ou plus récent\)](#page-228-0)
	- **[Existe-t-il une méthode pour supprimer le bout de bande qui est coupé avant chaque étiquette? \(P-touch Editor Lite\)](#page-189-0)**
	- [L'imprimante s'arrête pendant l'impression ou la bande est coupée au milieu du texte.](#page-219-0)
	- [Comment puis-je minimiser la marge à partir du début ou à la fin de l'étiquette lors de l'impression? \(P-touch Editor Lite\)](#page-83-0)
	- **[Comment utiliser la fonction de numérotation? \(P-touch Editor Lite\)](#page-41-0)**
	- **[Comment puis-je tourner les objets? \(P-touch Editor Lite\)](#page-44-0)**
	- [Comment créer une étiquette mixte contenant une ligne puis deux lignes et ensuite un symbole? \(P-touch Editor Lite\)](#page-46-0)
	- [Comment changer le paramètre "mm" et "pouces"? \(P-touch Editor Lite\)](#page-48-0)

# P-touch Library

- [Comment utiliser P-touch Library?](#page-161-0)
- [Qu'est-ce que P-touch Library?](#page-132-0)
- BRAdmin Light
- [Modifier les paramètres réseau de votre imprimante \(Adresse IP, masque de sous-réseau et passerelle\) à l'aide de BRAdmin Light \(Pour Windows\)](#page-182-0) AirPrint
- 
- [Comment désactiver la diffusion de l'imprimante vers les appareils compatibles AirPrint ?](#page-188-0)

# Appareil

#### Procédure de réinitialisation

- [Comment puis-je rénitialiser l'imprimante?](#page-119-0)
- Imprimer les paramètres de l'imprimante
	- [Où puis-je trouver les adresses IP de mon ordinateur et de l'imprimante?](#page-104-0)
	- **[Puis-je imprimer les paramètres de l'imprimante?](#page-117-0)**
	- **[Lorsque j'essaie d'imprimer les informations de l'imprimante, le voyant rouge clignote et l'impression ne démarre pas.](#page-80-0)**
	- [Consulter le journal d'utilisation de l'imprimante.](#page-118-0)
	- [Où puis-je trouver les paramètres réseau tels que adresse IP de l'imprimante?](#page-103-0)
- Gestion de votre machine avec un navigateur Web
	- **[Utiliser la Gestion Basée Web \(Web Based Management\)](#page-183-0)**
- **[Installation d'un certificat AC](#page-221-0)**

# Printer Setting Tool

[Utilisation des paramètres de communication \(Pour Windows\)](#page-164-0)

# **PT-P750W** [Aller à l'index](#page-0-0)

- [Utiliser le Printer Setting Tool \(Pour Windows\)](#page-151-0)
- [Puis-je appliquer les paramètres du périphérique sur une autre imprimante?](#page-123-0)
- [Utiliser les Paramètres du Périphérique](#page-124-0)

### Alimentation électrique

- **[Alimentation électrique](#page-49-0)**
- [Quelles marques de piles Ni-MH rechargeables recommandez-vous?](#page-204-0)
- **Opérations** 
	- [L'imprimante s'arrête pendant l'impression ou la bande est coupée au milieu du texte.](#page-219-0)
	- [Puis-je configurer l'imprimante pour q'elle enclenche le WLAN lorsque j'enclenche l'imprimante?](#page-116-0)

## systèmes d'exploitation

Mac

- [Comment identifier votre système d'exploitation \(OS\) pour Windows ou Mac?](#page-35-0)
- **[Comment ouvrir la fenêtre Périphériques et Imprimantes?](#page-203-0)**
- **[Utiliser le P-touch Utility \(Pour Mac\)](#page-178-0)**
- **[Installer le logiciel](#page-150-0)**
- [Trouver les informations de sécurité du réseau sans fil \(SSID, clé réseau, etc.\) pour Mac OS X 10.7 ou une version supérieure](#page-111-0)
- Windows
	- [Mes documents imprimés sont incomplets ou un écran bleu apparaît lorsque j'essaie d'imprimer après une mise à jour de Windows 10 \(mars 2021\)](#page-234-0)
	- [Je ne parviens pas à enregistrer un fichier téléchargé sur le site Web d'assistance Brother \(Pour Windows\).](#page-198-0)
	- [Comment identifier votre système d'exploitation \(OS\) pour Windows ou Mac?](#page-35-0)
	- [Comment ouvrir la fenêtre Périphériques et Imprimantes?](#page-203-0)
	- [Comment désinstaller P-touch Editor? \(P-touch Editor 5.x pour Windows\)](#page-181-0)
	- **[Installer le logiciel](#page-150-0)**
- Appareils mobiles (Apple / Android, etc.)
	- [Lorsque le lecteur NFC de mon appareil Android™ est mis en contact avec le logo NFC du P-touch, l'appareil est reconnu mais ne peut pas se](#page-169-0) connecter à la P-touch.
	- [Je mets en contact mon périphérique mobile Android™ avec mon P-touch utilisant la fonction NFC, mais il n'a pas été reconnu.](#page-168-0)

#### Entretien

- Entretien matériel
	- [Comment utiliser la cassette de nettoyage pour la tête d'impression?](#page-17-0)

# Installation

- Logiciels
	- [Où puis-je trouver le numéro de série de mon imprimante Brother?](#page-218-0)
	- [Où puis-je télécharger la dernière version de P-touch Editor pour Mac](#page-226-0)
	- [Je ne parviens pas à enregistrer un fichier téléchargé sur le site Web d'assistance Brother \(Pour Windows\).](#page-198-0)

# [Installer le logiciel](#page-150-0)

# Dépannage

Logiciel

Pilote d'imprimante

- [Je ne peux pas installer le pilote d'imprimante et le P-touch Editor 5.x. Le P-touch Editor Lite est ouvert.](#page-91-0)
- [Je n'arrive pas à installer le pilote d'imprimante parce que l'installation s'arrête au moment de connecter le câble de l'imprimante à l'ordinateur.](#page-9-0)
- [P-touch Editor affiche le message "Il n'y a pas de pilote d'imprimante installé pour cette application." \(Windows® 10\)](#page-222-0)
- [Lorsque j'imprime à partir d'une application, l'option "Copies assemblées" de l'application ne fonctionne pas correctement.](#page-201-0)
- Printer Setting Tool
	- [Je ne peux pas établir une connexion en utilisant Wireless Direct.](#page-102-0)
- [La LED Wi-Fi verte est allumée mais l'imprimante ne peut pas communiquer avec d'autres périphériques à travers le réseau sans fil.](#page-95-0) P-touch Editor Lite
	- [La boîte de dialogue contextuelle de P-touch Editor Lite n'apparaît pas lorsque je connecte l'étiqueteuse P-touch à mon ordinateur.](#page-43-0)
	- [Je ne peux pas installer le pilote d'imprimante et le P-touch Editor 5.x. Le P-touch Editor Lite est ouvert.](#page-91-0)
	- **[L'imprimante s'arrête pendant l'impression ou la bande est coupée au milieu du texte.](#page-219-0)**

# P-touch Editor (Windows)

Qualité d'impression

- [Quelques parties de l'étiquette ne s'impriment pas. \(P-touch Editor 5.x pour Windows\)](#page-84-0)
- [Mon étiquette s'imprime en mode mirroir. Comment activer/désactiver l'option Impression Miroir? \(P-touch Editor 5.x pour Windows\)](#page-33-0) Support d'impression
	- [La largeur de bande ne peut pas être sélectionnée. Seuls les formats de papier standard peuvent être sélectionnés. \(P-touch Editor 5.x pour](#page-16-0) Windows)
- [La couleur du ruban n'est pas reconnue. Je reçois le message d'erreur "Couleur ruban non reconnue" lorsque j'installe la cassette dans l'imprimante.](#page-81-0) Bases de données

[J'utilise Windows. Lorsque j'essaie d'utilise la fonction de base de données, un message d'erreur "Code=800401f9 Msg: Error in the Source:](#page-21-0) ADODB. Connection Description:" apparaît. Que dois-je faire?

Add-ins

- [Comment ajouter du texte de Microsoft Excel sur une liste étiquettes? \(P-touch Editor 5.x pour Windows\)](#page-32-0)
- [Le P-touch Add-In est enregistré dans Microsoft Word ou Excel, mais ne peux pas être utilisé. \(P-touch Editor 5.x pour Windows\)](#page-20-0)
- [Le format du text qui est utilisé avec la Fonction Add-In diffère du format des données originales. Pourquoi? \(P-touch Editor 5.x pour Windows\)](#page-23-0)
- [Le P-touch Add-In est enregistré dans Microsoft Word, mais l'icône P-touch ou "Brother P-touch" dans le menu Outils n'apparaît pas. \(P-touch Editor](#page-194-0) 5.x pour Windows)
- [Je ne peux pas enregistrer la fonction Add-In dans les éditions 64 bit de Microsoft® Office 2010 / 2013 / 2016 \(P-touch Editor 5.x pour Windows\).](#page-67-0)
- [P-touch Editor tombe parfois en panne. \(Pour utilisateurs Microsoft® Office 2013 ou 2016\)](#page-185-0)

Codes barres

[Le numéro du code-barres n'est pas affiché sous le code-barres. \(P-touch Editor pour Windows\)](#page-208-0)

Messages d'erreur

- **[Je ne peux pas imprimer en utilisant une cassette HSe.](#page-242-0)**
- [J'obtiens le message "OneDrive n'a pas pu être accédé" et je ne peux ni ouvrir ni enregistrer aucun fichier. \(P-touch Editor 5.1/5.2 pour Windows\)](#page-223-0) Fonctionnement
	- [Certaines fonctions disponibles dans P-touch Editor 5.4 ne sont pas disponibles dans P-touch Editor 6.x. \(pour Windows\)](#page-241-0)
	- [Je ne peux pas sélectionner le nom de mon imprimante dans le menu déroulant "Application correspondant à l'imprimante" de la boîte de dialogue](#page-62-0) "Configuration de l'imprimante". (P-touch Editor 5.x pour Windows).
- [Existe-il une façon de gérer et d'enregistrer automatiquement les étiquettes? \(P-touch Editor 5.x pour Windows\)](#page-66-0)
- [La taille de tous les caractères est automatiquement réduite lorsque je rajoute du texte. \(P-touch Editor 5.x pour Windows\)](#page-65-0)  $\blacksquare$
- [Bien que j'ai sélectionné le paramètre d'impression de la Date/Heure, la Date/Heure ne s'imprime pas. \(P-touch Editor 5.x pour Windows\)](#page-61-0) [Je ne trouve pas la fonction Transfer Template dans P-touch Editor 6.x. \(pour Windows\)](#page-240-0)
- [Mon étiquette s'imprime en mode mirroir. Comment activer/désactiver l'option Impression Miroir? \(P-touch Editor 5.x pour Windows\)](#page-33-0)
- [J'obtiens le message "OneDrive n'a pas pu être accédé" et je ne peux ni ouvrir ni enregistrer aucun fichier. \(P-touch Editor 5.1/5.2 pour Windows\)](#page-223-0)
- [L'imprimante s'arrête pendant l'impression ou la bande est coupée au milieu du texte.](#page-219-0)
- [P-touch Editor tombe parfois en panne. \(Pour utilisateurs Microsoft® Office 2013 ou 2016\)](#page-185-0)

# Impossible d'imprimer

- De ne peux pas imprimer en utilisant une cassette HSe.
- P-touch Editor (Mac)

# Fonctionnement

- [Où puis-je télécharger la dernière version de P-touch Editor pour Mac](#page-226-0)
- [Je ne peux pas utiliser certains boutons ou fonctions dans P-touch Editor ou dans le pilote imprimante. \(Pour macOS 10.15.x\)](#page-224-0)
- [Je ne peux pas sélectionner mon imprimante dans P-touch Editor. \(Pour macOS 10.13 ou ultérieur\)](#page-230-0)
- [P-touch Editor se bloque lorsque je l'ouvre sur mon Mac.](#page-239-0)
- [Je ne peux pas sélectionner mon imprimante dans P-touch Editor. \(P-touch Editor 5.x pour Mac\)](#page-209-0)
- [Lorsque je chage des données à partir d'un fichier CSV dans le logiciel P-touch Editor pour Macintosh, les caractères des données se brouillent.](#page-195-0) Impossible d'imprimer
	- [Je ne peux pas utiliser certains boutons ou fonctions dans P-touch Editor ou dans le pilote imprimante. \(Pour macOS 10.15.x\)](#page-224-0)
	- [Je ne peux pas sélectionner mon imprimante dans P-touch Editor. \(Pour macOS 10.13 ou ultérieur\)](#page-230-0)
	- [Impression impossible. \(P-touch Editor 5.3 pour Mac\)](#page-231-0)

# Qualité d'impression

[Lorsque je chage des données à partir d'un fichier CSV dans le logiciel P-touch Editor pour Macintosh, les caractères des données se brouillent.](#page-195-0) Bases de données

- [Impossible d'insérer des données provenant d'une base de données dans un code à barres. \(P-touch Editor 5.2 ou ultérieure pour Mac\)](#page-233-0)
- [Lorsque je chage des données à partir d'un fichier CSV dans le logiciel P-touch Editor pour Macintosh, les caractères des données se brouillent.](#page-195-0) Messages d'erreur / indications LED

- Messages d'erreur sur l'affichage de la machine
	- De ne peux pas imprimer en utilisant une cassette HSe.

# Indications LED

- **[Je ne peux pas imprimer en utilisant une cassette HSe.](#page-242-0)**
- **[Lorsque j'essaie d'imprimer les informations de l'imprimante, le voyant rouge clignote et l'impression ne démarre pas.](#page-80-0)**
- [Que signifient les voyants lumineux?](#page-165-0)
- [La LED Wi-Fi verte est allumée mais l'imprimante ne peut pas communiquer avec d'autres périphériques à travers le réseau sans fil.](#page-95-0)

# Messages d'erreur sur l'écran de votre ordinateur

- De ne peux pas imprimer en utilisant une cassette HSe.
- [Je reçois un message d'erreur lorsque j'essaie d'imprimer: "Erreur de communication Erreur ne peut pas communiquer avec le périphérique".](#page-75-0) Comment corriger ce problème? (iPrint&Label)
- Jutilise Windows. Lorsque j'essaie d'utilise la fonction de base de données, un message d'erreur "Code=800401f9 Msg: Error in the Source: ADODB. Connection Description:" apparaît. Que dois-je faire?
- [P-touch Editor affiche le message "Il n'y a pas de pilote d'imprimante installé pour cette application." \(Windows® 10\)](#page-222-0)
- [La couleur du ruban n'est pas reconnue. Je reçois le message d'erreur "Couleur ruban non reconnue" lorsque j'installe la cassette dans l'imprimante.](#page-81-0)
- $\blacksquare$ [Le message "Setup start error code 2", \(ou "code 193", "code 216", "code 267"\) apparaît lorsque j'essaie d'installer le pilote d'imprimante.](#page-69-0)

# Apps pour périphériques mobiles

Brother iPrint&Label

- [Qualité d'impression médiocre lors de l'impression sur des étiquettes étroites. \(iPrint&Label\)](#page-77-0)
- [Je reçois un message d'erreur lorsque j'essaie d'imprimer: "Erreur de communication Erreur ne peut pas communiquer avec le périphérique".](#page-75-0) Comment corriger ce problème? (iPrint&Label)
- [Lorsque je recherche les périphériques avec Mobile Cable Label Tool ou avec Brother iPrint&Label ou avec un Mac, l'imprimante ne peut pas être](#page-187-0) détectée.
- De ne trouve pas la machine Brother sur mon réseau sans fil. (iPrint&Label)
- [Après que mon périphérique mobile Android™ et la P-touch étaient connectés, j'appuie sur \[Imrpimer\] cependant la P-touch n'imprime pas.](#page-170-0)
- [Lorsque je démarre iPrint&Label, "Imprimante déconnectée" s'affiche sur mon périphérique Android™.](#page-172-0)

# P-touch Design&Print

**[L'imprimante s'arrête pendant l'impression ou la bande est coupée au milieu du texte.](#page-219-0)** 

Pro Label Tool

- De ne peux pas imprimer en utilisant une cassette HSe.
- **[Les données importées d'un fichier CSV ne sont pas incluses sur l'étiquette imprimée. \(Pro Label Tool\)](#page-238-0)**

# Connexion à un ordinateur

# Échec d'installation

- **[Les paramètres papier spécifiés à partir de l'ordinateur serveur ne sont pas reflétés sur l'ordinateur client.](#page-55-0)**
- [Je ne peux pas installer le pilote d'imprimante et le P-touch Editor 5.x. Le P-touch Editor Lite est ouvert.](#page-91-0)
- [Je n'arrive pas à installer le pilote d'imprimante parce que l'installation s'arrête au moment de connecter le câble de l'imprimante à l'ordinateur.](#page-9-0)
- [P-touch Editor affiche le message "Il n'y a pas de pilote d'imprimante installé pour cette application." \(Windows® 10\)](#page-222-0)
- [Je ne peux pas installer le "Package Logiciel Complet" affiché dans "Pilotes&Outil d'édition" sous macOS 10.13 / 10.12.](#page-205-0)
- [J'essaie d'installer le pilote d'imprimante à l'aide d'un hub USB. La fenêtre de dialogue "La préparation de l'installation est terminée" s'affiche et le P](#page-8-0)touch a été connecté, mais l'installation ne continue pas.
- [Le message "Setup start error code 2", \(ou "code 193", "code 216", "code 267"\) apparaît lorsque j'essaie d'installer le pilote d'imprimante.](#page-69-0)

Impossible d'imprimer

- **[Impression impossible \(connexion USB\)](#page-19-0)**
- [Impression impossible. \(P-touch Editor 5.3 pour Mac\)](#page-231-0)
- [Je ne peux plus imprimer bien que je le pouvais il n'y a pas longtemps.](#page-18-0)
- Wi-Fi
	- De ne peux pas établir une connexion en utilisant Wireless Direct.
- [La LED Wi-Fi verte est allumée mais l'imprimante ne peut pas communiquer avec d'autres périphériques à travers le réseau sans fil.](#page-95-0)
	- [Je ne parviens pas à connecter mon appareil au réseau sans fil.](#page-94-0)
- Paramètres réseau
	- [Je ne peux pas établir une connexion en utilisant Wireless Direct.](#page-102-0)

# **[Je ne parviens pas à connecter mon appareil au réseau sans fil.](#page-94-0)**

# Connexion à un appareil mobile

### Wi-Fi

- [Je ne peux pas établir une connexion en utilisant Wireless Direct.](#page-102-0)
- [Lorsque le lecteur NFC de mon appareil Android™ est mis en contact avec le logo NFC du P-touch, l'appareil est reconnu mais ne peut pas se](#page-169-0) connecter à la P-touch.
- [La LED Wi-Fi verte est allumée mais l'imprimante ne peut pas communiquer avec d'autres périphériques à travers le réseau sans fil.](#page-95-0)
- [Je mets en contact mon périphérique mobile Android™ avec mon P-touch utilisant la fonction NFC, mais il n'a pas été reconnu.](#page-168-0)

#### Impression

#### Impossible d'imprimer

- De ne peux pas sélectionner le nom de mon imprimante dans le menu déroulant "Application correspondant à l'imprimante" de la boîte de dialogue "Configuration de l'imprimante". (P-touch Editor 5.x pour Windows).
- [Je ne peux pas imprimer en utilisant une cassette HSe.](#page-242-0)
- [Je ne peux pas utiliser certains boutons ou fonctions dans P-touch Editor ou dans le pilote imprimante. \(Pour macOS 10.15.x\)](#page-224-0)
- [Mes documents imprimés sont incomplets ou un écran bleu apparaît lorsque j'essaie d'imprimer après une mise à jour de Windows 10 \(mars 2021\)](#page-234-0)  $\blacksquare$
- [J'ai connecté plusieurs imprimantes du même modèle à un ordinateur, mais je ne peux imprimer qu'à partir d'une seule d'entre elles.](#page-54-0)
- [Impression impossible \(connexion USB\)](#page-19-0)
- [Impression impossible. \(P-touch Editor 5.3 pour Mac\)](#page-231-0)  $\blacksquare$
- [Lorsque j'essaie d'imprimer les informations de l'imprimante, le voyant rouge clignote et l'impression ne démarre pas.](#page-80-0)
- [L'imprimante s'arrête pendant l'impression ou la bande est coupée au milieu du texte.](#page-219-0)
- [Après que mon périphérique mobile Android™ et la P-touch étaient connectés, j'appuie sur \[Imrpimer\] cependant la P-touch n'imprime pas.](#page-170-0)
- [Je ne peux plus imprimer bien que je le pouvais il n'y a pas longtemps.](#page-18-0)

#### Qualité d'impression / Paramètres d'impression

- [Quelques parties de l'étiquette ne s'impriment pas. \(P-touch Editor 5.x pour Windows\)](#page-84-0)
- [Je ne peux pas utiliser certains boutons ou fonctions dans P-touch Editor ou dans le pilote imprimante. \(Pour macOS 10.15.x\)](#page-224-0)
- [Mes documents imprimés sont incomplets ou un écran bleu apparaît lorsque j'essaie d'imprimer après une mise à jour de Windows 10 \(mars 2021\)](#page-234-0)  $\blacksquare$
- [Qualité d'impression médiocre lors de l'impression sur des étiquettes étroites. \(iPrint&Label\)](#page-77-0)
- [Les couches supérieure et inférieure du ruban laminé sont désalignées.](#page-56-0)
- [Lorsque j'imprime à partir d'une application, l'option "Copies assemblées" de l'application ne fonctionne pas correctement.](#page-201-0)
- [Pourquoi les étiquettes que j'imprime ont une ligne blanche sur toute la longeur des étiquettes?](#page-186-0)
- [Les étiquettes sont imprimées avec demi-coupe bien que l'option demi-coupe ne soit pas sélectionnée.](#page-173-0)

#### Réduction des marges ruban

- [Comment puis-je minimiser la marge à partir du début ou de la fin de l'étiquette lors de l'impression ? \(iPrint&Label\)](#page-215-0)
- [Comment éviter la marge gauche \(environ 2.5cm\) qui est produite avant l'impression de l'étiquette? \(P-touch Editor 5.x\)](#page-52-0)
- [Existe-t-il une méthode pour supprimer le bout de bande qui est coupé avant chaque étiquette? \(P-touch Editor Lite\)](#page-189-0)
- [Comment puis-je minimiser la marge à partir du début ou à la fin de l'étiquette lors de l'impression? \(P-touch Editor Lite\)](#page-83-0)

#### Mise en page

- [La taille de tous les caractères est automatiquement réduite lorsque je rajoute du texte. \(P-touch Editor 5.x pour Windows\)](#page-65-0)
- [Bien que j'ai sélectionné le paramètre d'impression de la Date/Heure, la Date/Heure ne s'imprime pas. \(P-touch Editor 5.x pour Windows\)](#page-61-0)
- [Le ruban imprimé est plus court ou plus long que les données actuelles du ruban.](#page-92-0)
- [Mon étiquette s'imprime en mode mirroir. Comment activer/désactiver l'option Impression Miroir? \(P-touch Editor 5.x pour Windows\)](#page-33-0)

#### Pas de coupe

- [La bande n'est pas bien coupée.](#page-227-0)
- Bourrage Papier /Bande/étiquette
	- [Les couches supérieure et inférieure du ruban laminé sont désalignées.](#page-56-0)
	- **[Le ruban s'emmêle dans l'appareil.](#page-82-0)**
	- [Le ruban encreur \(ruban noir\) s'est coincé entre les couches de ruban et est sorti de l'imprimante, et le ruban ne peut pas être utilisé.](#page-57-0)

#### **DésInstallation**

- Pilote d'impression
	- [Comment supprimer les informations du registre et les fichiers associés au pilote d'imprimante?](#page-213-0)
	- [Comment désinstaller le pilote imprimante?](#page-200-0)
	- [J'essaie d'installer le pilote d'imprimante à l'aide d'un hub USB. La fenêtre de dialogue "La préparation de l'installation est terminée" s'affiche et le P](#page-8-0)touch a été connecté, mais l'installation ne continue pas.

#### P-touch Editor

[Comment désinstaller P-touch Editor? \(P-touch Editor 5.x pour Windows\)](#page-181-0)

# Appareil

# Appareils

- [Où puis-je trouver le numéro de série de mon imprimante Brother?](#page-218-0)
- [Lorsque le lecteur NFC de mon appareil Android™ est mis en contact avec le logo NFC du P-touch, l'appareil est reconnu mais ne peut pas se](#page-169-0) connecter à la P-touch.
- [La bande n'est pas bien coupée.](#page-227-0)
- **[Le ruban s'emmêle dans l'appareil.](#page-82-0)**
- [Le ruban encreur \(ruban noir\) s'est coincé entre les couches de ruban et est sorti de l'imprimante, et le ruban ne peut pas être utilisé.](#page-57-0)
	- [Je mets en contact mon périphérique mobile Android™ avec mon P-touch utilisant la fonction NFC, mais il n'a pas été reconnu.](#page-168-0)
- [Les étiquettes sont imprimées avec demi-coupe bien que l'option demi-coupe ne soit pas sélectionnée.](#page-173-0)

#### Alimentation électrique

[Quelles marques de piles Ni-MH rechargeables recommandez-vous?](#page-204-0)

Procédure de réinitialisation

[Comment puis-je rénitialiser l'imprimante?](#page-119-0)

#### Opérations

- [La largeur de bande ne peut pas être sélectionnée. Seuls les formats de papier standard peuvent être sélectionnés. \(P-touch Editor 5.x pour](#page-16-0) Windows)
- [L'imprimante s'arrête pendant l'impression ou la bande est coupée au milieu du texte.](#page-219-0)
- systèmes d'exploitation

#### Mac

- [Je ne peux pas sélectionner mon imprimante dans P-touch Editor. \(Pour macOS 10.13 ou ultérieur\)](#page-230-0)
- [P-touch Editor se bloque lorsque je l'ouvre sur mon Mac.](#page-239-0)
- **[Lorsque je recherche les périphériques avec Mobile Cable Label Tool ou avec Brother iPrint&Label ou avec un Mac, l'imprimante ne peut pas être](#page-187-0)** détectée.

# *PT-P750W* [Aller à l'index](#page-0-0)

# **Windows**

[Mes documents imprimés sont incomplets ou un écran bleu apparaît lorsque j'essaie d'imprimer après une mise à jour de Windows 10 \(mars 2021\)](#page-234-0) Appareils Mobiles (Apple/Android etc.)

- [Lorsque je recherche les périphériques avec Mobile Cable Label Tool ou avec Brother iPrint&Label ou avec un Mac, l'imprimante ne peut pas être](#page-187-0) détectée.
- [Pourquoi cette application me demande l'accès à "Stockage interne du périphérique", "Appareil photo" ou "Contacts"?](#page-202-0)
- Installation

# Logiciels

- [Où puis-je télécharger la dernière version de P-touch Editor pour Mac](#page-226-0)
- **[Installer le logiciel](#page-150-0)**
- [P-touch Editor affiche le message "Il n'y a pas de pilote d'imprimante installé pour cette application." \(Windows® 10\)](#page-222-0)  $\blacksquare$
- [Je ne peux pas installer le "Package Logiciel Complet" affiché dans "Pilotes&Outil d'édition" sous macOS 10.13 / 10.12.](#page-205-0)

# Autres

# Apps pour périphériques mobiles

## Brother iPrint&Label

- [Où puis-je télécharger l'application Brother iPrint&Label? \(iPrint&Label\)](#page-70-0)
- [Qualité d'impression médiocre lors de l'impression sur des étiquettes étroites. \(iPrint&Label\)](#page-77-0)  $\blacksquare$
- [Comment imprimer en orientation "portrait"? \(iPrint&Label\)](#page-79-0)
- [Comment créer une étiquette contenant un code à barres? \(iPrint&Label\)](#page-176-0)
- [Comment puis-je minimiser la marge à partir du début ou de la fin de l'étiquette lors de l'impression ? \(iPrint&Label\)](#page-215-0)
- [Quelles imprimantes d'étiquette sont compatibles avec iPrint&Label? \(iPrint&Label\)](#page-72-0)
- [Je reçois un message d'erreur lorsque j'essaie d'imprimer: "Erreur de communication Erreur ne peut pas communiquer avec le périphérique".](#page-75-0)
- Comment corriger ce problème? (iPrint&Label)
- [Lorsque je recherche les périphériques avec Mobile Cable Label Tool ou avec Brother iPrint&Label ou avec un Mac, l'imprimante ne peut pas être](#page-187-0)  $\blacksquare$ détectée.
- [Je ne trouve pas la machine Brother sur mon réseau sans fil. \(iPrint&Label\)](#page-74-0)
- [Pourquoi y a-t-il un plus grand nombre de modèles d'étiquettes lorsque l'appareil est en ligne que lorsqu'il est hors ligne? \(iPrint&Label\)](#page-78-0)
- [Lorsque je démarre iPrint&Label, "Imprimante déconnectée" s'affiche sur mon périphérique Android™.](#page-172-0)
- [Puis-je modifier le protocole du code à barres à l'intérieur du modèle? \(iPrint&Label\)](#page-174-0)
- [Puis-je créer une étiquette avec date&heure? \(iPrint&Label\)](#page-177-0)
- [Puis-je modifier les paramètres du code à barres comme par exemple la taille? \(iPrint&Label\)](#page-175-0)
- [Puis-je utiliser iPrint&Label avec des imprimantes d'autres fournisseurs? \(iPrint&Label\)](#page-76-0)
- [Si je reçois un téléphone ou un message pendant l'impression, puis-je continuer d'imprimer? \(iPrint&Label\)](#page-73-0)
- [Puis-je utiliser l'app avec mon iPad? \(iPrint&Label\)](#page-71-0)

# P-touch Design&Print

[L'imprimante s'arrête pendant l'impression ou la bande est coupée au milieu du texte.](#page-219-0)

Pro Label Tool

- [Les données importées d'un fichier CSV ne sont pas incluses sur l'étiquette imprimée. \(Pro Label Tool\)](#page-238-0)
- [Ouvrir les fichiers LBX créés avec P-touch Editor dans Pro Label Tool](#page-237-0)
- [Comment créer des étiquettes en série \(Pro Label Tool\)](#page-235-0)

#### Entretien

Entretien matériel

# [Comment utiliser la cassette de nettoyage pour la tête d'impression?](#page-17-0)

## **Caractéristiques**

Produit

- [Que puis-je faire avec la fonction NFC \(Near Field Communication\)?](#page-171-0)
- [Partage de l'imprimante avec Windows 8 / Windows 8.1 / Windows 10 \(Partage imprimante\)](#page-87-0)
- [Les paramètres papier spécifiés à partir de l'ordinateur serveur ne sont pas reflétés sur l'ordinateur client.](#page-55-0)  $\blacksquare$
- [Comment insérer une cassette de ruban?](#page-40-0)
- [La bande n'est pas bien coupée.](#page-227-0)
- [Quelles imprimantes d'étiquette sont compatibles avec iPrint&Label? \(iPrint&Label\)](#page-72-0)
- **[Alimentation électrique](#page-49-0)**
- [Puis-je utiliser les bandes TZe avec cette imprimante? Quelle est la différence entre les bandes TZ et les bandes TZe?](#page-68-0)
- [Est-ce que mon imprimante peut utiliser les bandes TZ et TZe?](#page-220-0)
- **[Quelles marques de piles Ni-MH rechargeables recommandez-vous?](#page-204-0)**
- [Je ne parviens pas à connecter mon appareil au réseau sans fil.](#page-94-0)
- [Les étiquettes sont imprimées avec demi-coupe bien que l'option demi-coupe ne soit pas sélectionnée.](#page-173-0)
- [Quelles sont les options disponibles pour faire avancer et couper les étiquettes ?](#page-121-0)

#### Application

- [Existe-il une façon de gérer et d'enregistrer automatiquement les étiquettes? \(P-touch Editor 5.x pour Windows\)](#page-66-0)
- [Puis-je modifier ou imprimer des données créées dans d'autres applications \(P-touch Editor 5.x pour Windows\)](#page-60-0)
- [Quels types d'images puis-je insérer et imprimer? \(P-touch Editor 5.x pour Windows\)](#page-59-0)
- [Qu'est-ce que la liste d'étiquettes? \(P-touch Editor 5.x pour Windows\)](#page-30-0)
- [Comment créer des badges en joignant les champs "Prénom" et "Nom"? \(P-touch Editor 5.x pour Windows\)](#page-26-0)
- [Que puis-je faire avec la fonction NFC \(Near Field Communication\)?](#page-171-0)
- [Quelle application mobile Android™ puis-je utiliser?](#page-197-0)
- [Quelle application mobile iOS puis-je utiliser?](#page-196-0)
- [Où puis-je télécharger la dernière version de P-touch Editor pour Mac](#page-226-0)
- [Où puis-je télécharger l'application Brother iPrint&Label? \(iPrint&Label\)](#page-70-0)
- [Je ne peux pas utiliser P-touch Editor Lite \(Pour macOS 10.15 ou plus récent\)](#page-228-0)
- [Utiliser le P-touch Utility \(Pour Mac\)](#page-178-0)
- [Quelles imprimantes d'étiquette sont compatibles avec iPrint&Label? \(iPrint&Label\)](#page-72-0)
- [P-touch Editor tombe parfois en panne. \(Pour utilisateurs Microsoft® Office 2013 ou 2016\)](#page-185-0)
- [Est-ce que les données créées avec d'autres applications sont compatibles avec P-touch Editor 5.1 pour Mac?](#page-157-0)
- [Qu'est-ce que P-touch Library?](#page-132-0)
- [Puis-je utiliser iPrint&Label avec des imprimantes d'autres fournisseurs? \(iPrint&Label\)](#page-76-0)
- [Puis-je utiliser l'app avec mon iPad? \(iPrint&Label\)](#page-71-0)
- Consommables&Accessoires
	- **[Alimentation électrique](#page-49-0)**
- [Puis-je utiliser les bandes TZe avec cette imprimante? Quelle est la différence entre les bandes TZ et les bandes TZe?](#page-68-0)
- [Est-ce que mon imprimante peut utiliser les bandes TZ et TZe?](#page-220-0)
- [Quelles marques de piles Ni-MH rechargeables recommandez-vous?](#page-204-0)

**J'essaie d'installer le pilote d'imprimante à l'aide d'un hub USB. La fenêtre de dialogue "La préparation de l'installation est terminée" s'affiche et le Ptouch a été connecté, mais l'installation ne continue pas.**

<span id="page-8-0"></span>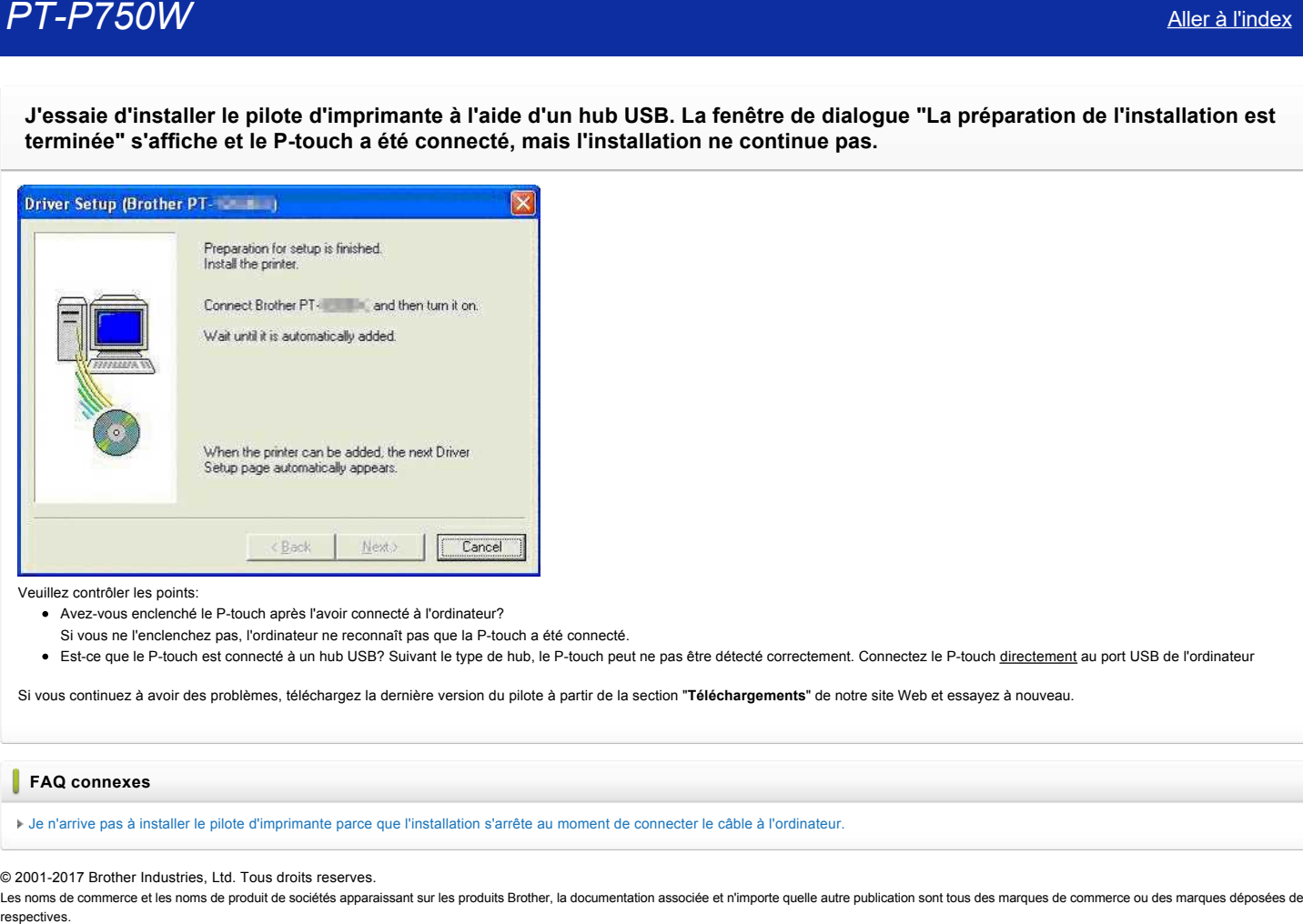

Veuillez contrôler les points:

- Avezvous enclenché le Ptouch après l'avoir connecté à l'ordinateur?
- Si vous ne l'enclenchez pas, l'ordinateur ne reconnaît pas que la P-touch a été connecté
- · Est-ce que le P-touch est connecté à un hub USB? Suivant le type de hub, le P-touch peut ne pas être détecté correctement. Connectez le P-touch directement au port USB de l'ordinateur

Si vous continuez à avoir des problèmes, téléchargez la dernière version du pilote à partir de la section "**Téléchargements**" de notre site Web et essayez à nouveau.

# **FAQ connexes**

[Je n'arrive pas à installer le pilote d'imprimante parce que l'installation s'arrête au moment de connecter le câble à l'ordinateur.](http://support.brother.com/g/b/faqendbranchprintable.aspx?c=ch&lang=fr&prod=p750weuk&faqid=faqp00000106_000&branch=pdf)

#### © 2001-2017 Brother Industries, Ltd. Tous droits reserves.

Les noms de commerce et les noms de produit de sociétés apparaissant sur les produits Brother, la documentation associée et n'importe quelle autre publication sont tous des marques de commerce ou des marques déposées de le

<span id="page-9-0"></span>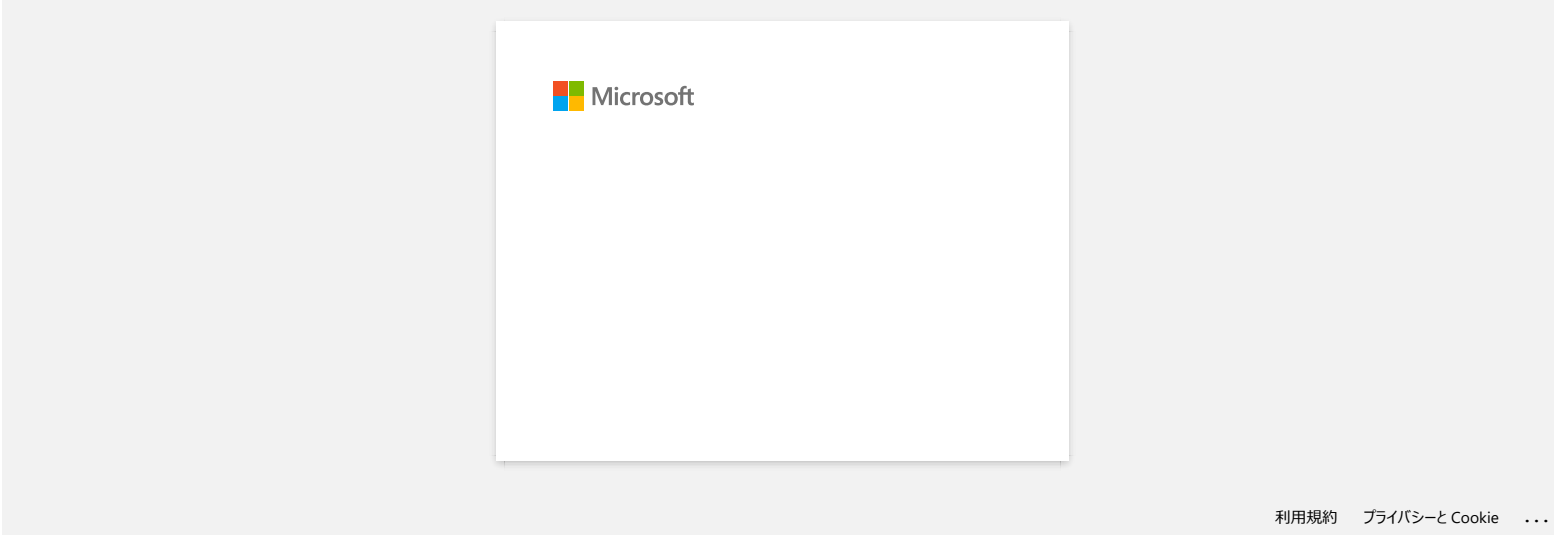

# **Comment créer une étiquette d'identification ID en utilisant un modèle? (P-touch Editor 5.x pour Windows)**

1. Lancez le P-touch Editor, sélectionnez "**Identification**" et cliquez sur la flèche droite <sup>1</sup>

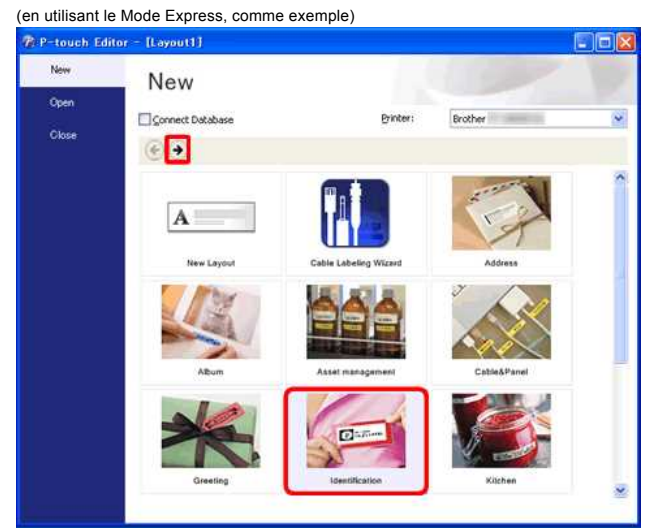

2. Une liste des modèles pour la catégorie sélectionnée apparaît. Sélectionnez un modèle et cliquez le bouton [**Créer**].

<span id="page-10-0"></span>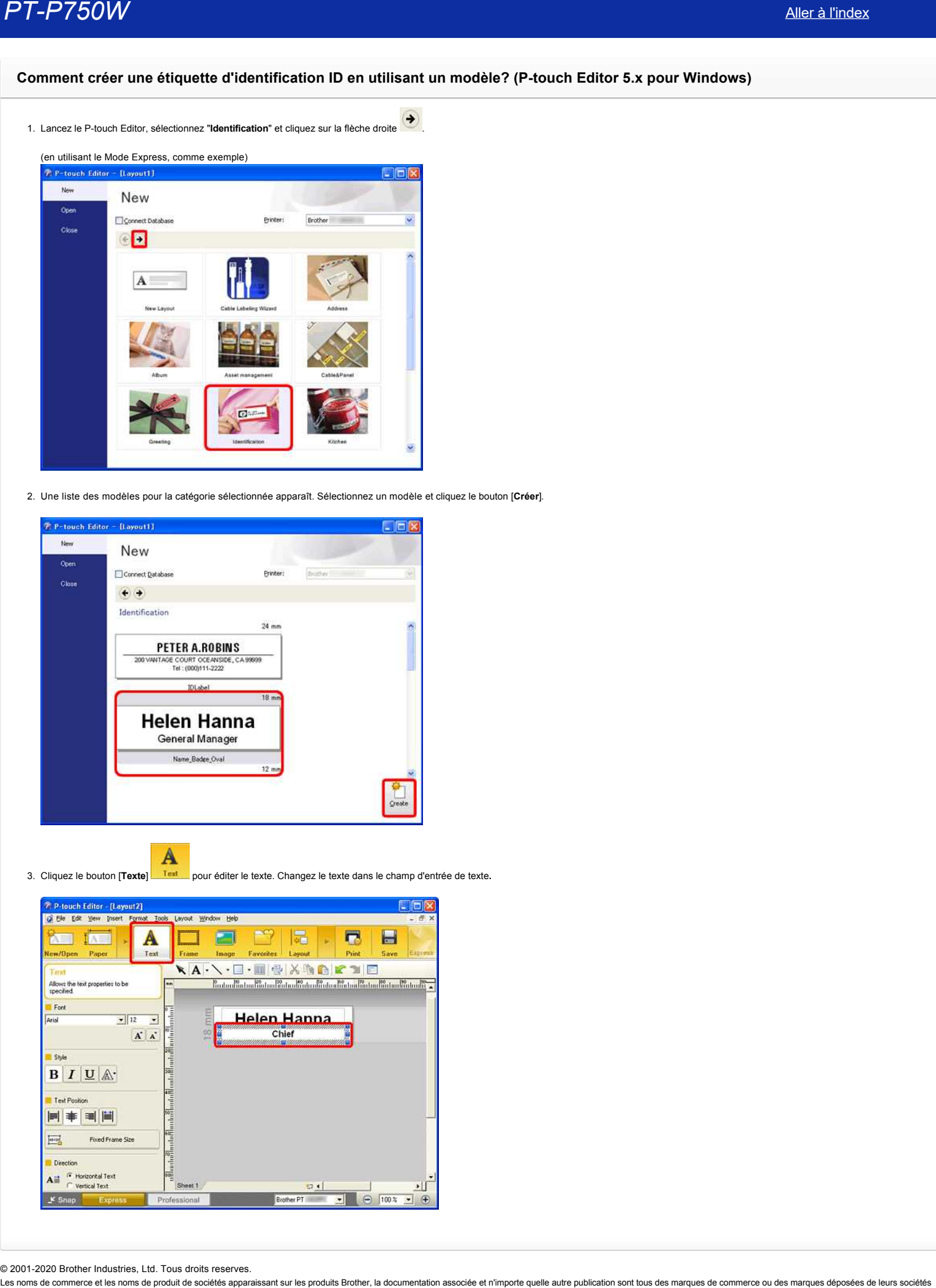

- 
- 3. Cliquez le bouton [**Texte**] pour éditer le texte. Changez le texte dans le champ d'entrée de texte**.**

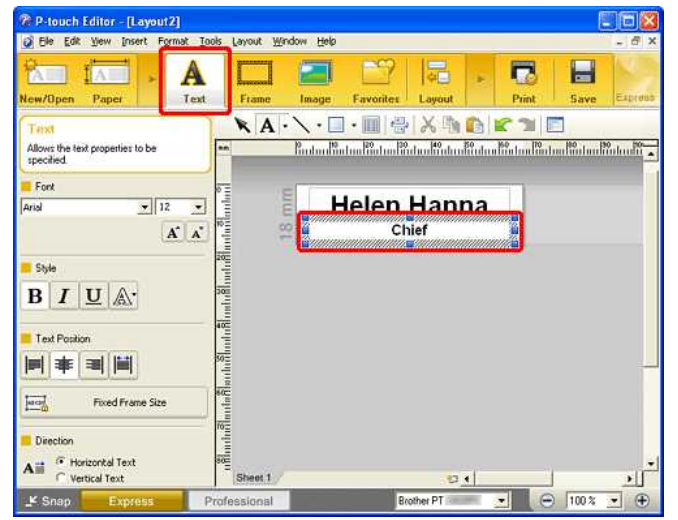

© 2001-2020 Brother Industries, Ltd. Tous droits reserves.<br>Les noms de commerce et les noms de produit de sociétés apparaissant sur les produits Brother, la documentation associée et n'importe quelle autre publication sont

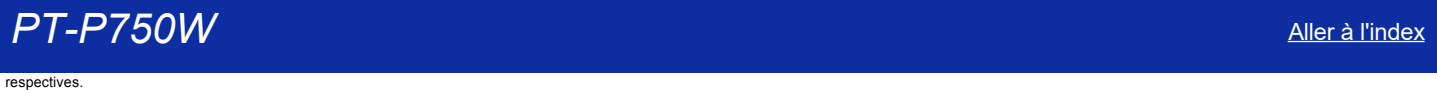

<span id="page-12-0"></span>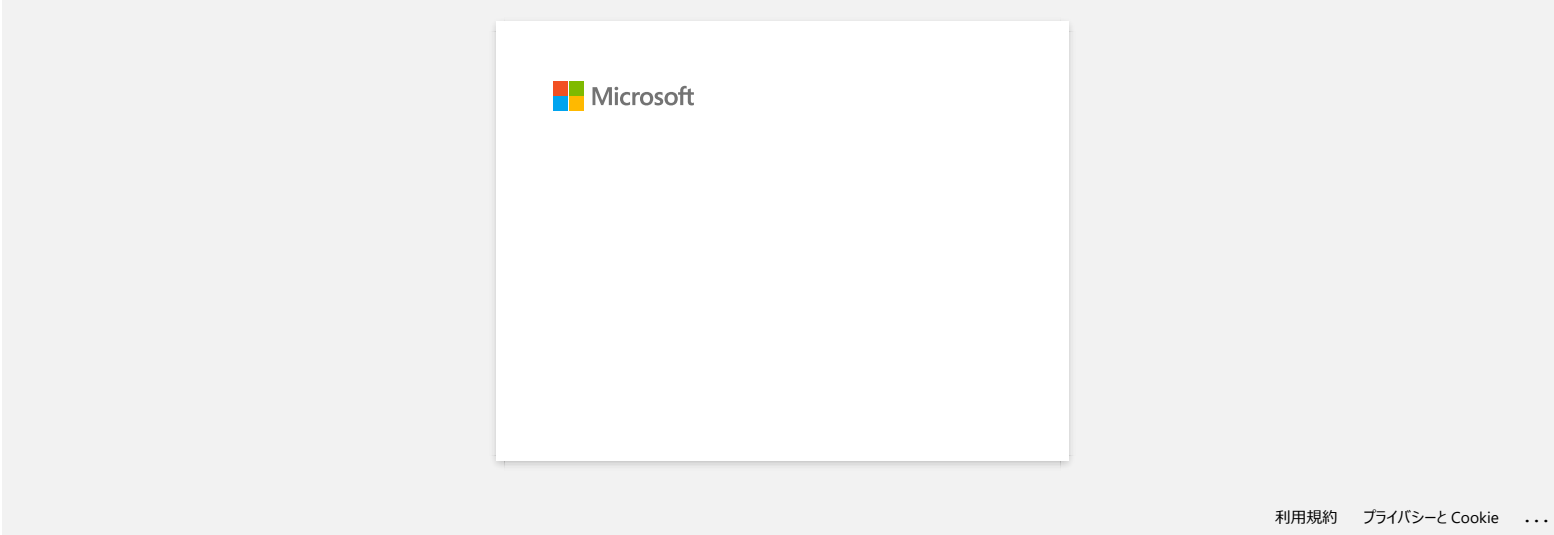

<span id="page-13-0"></span>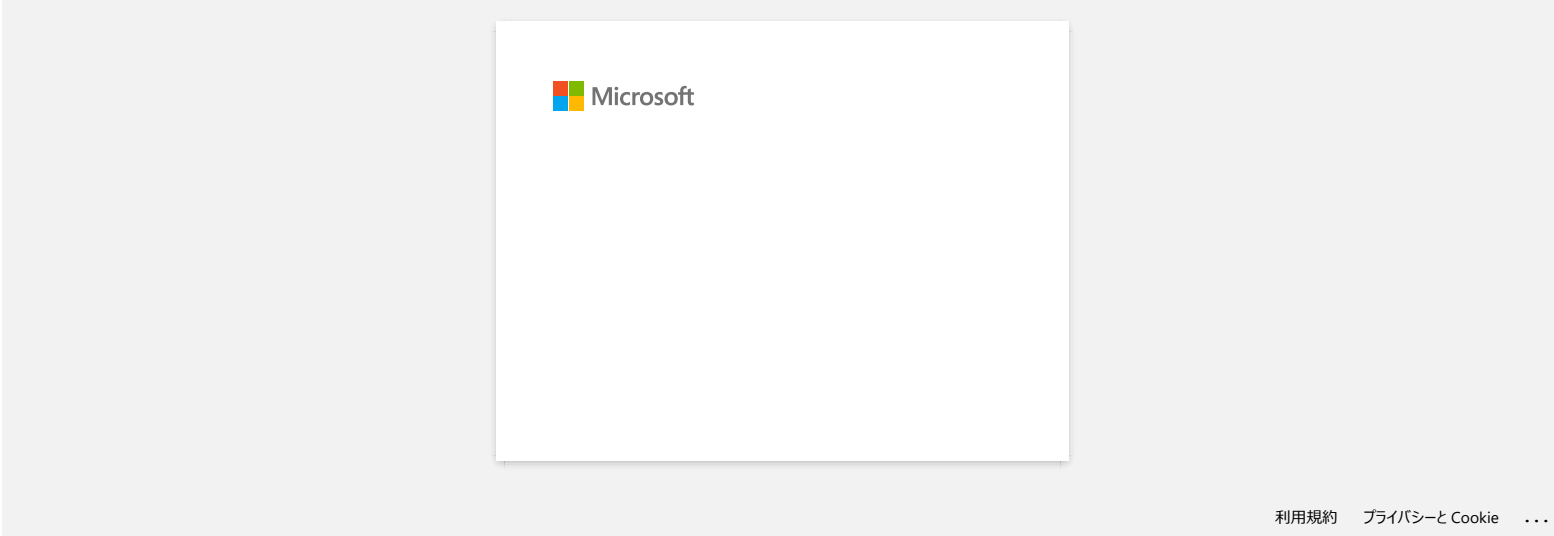

<span id="page-14-0"></span>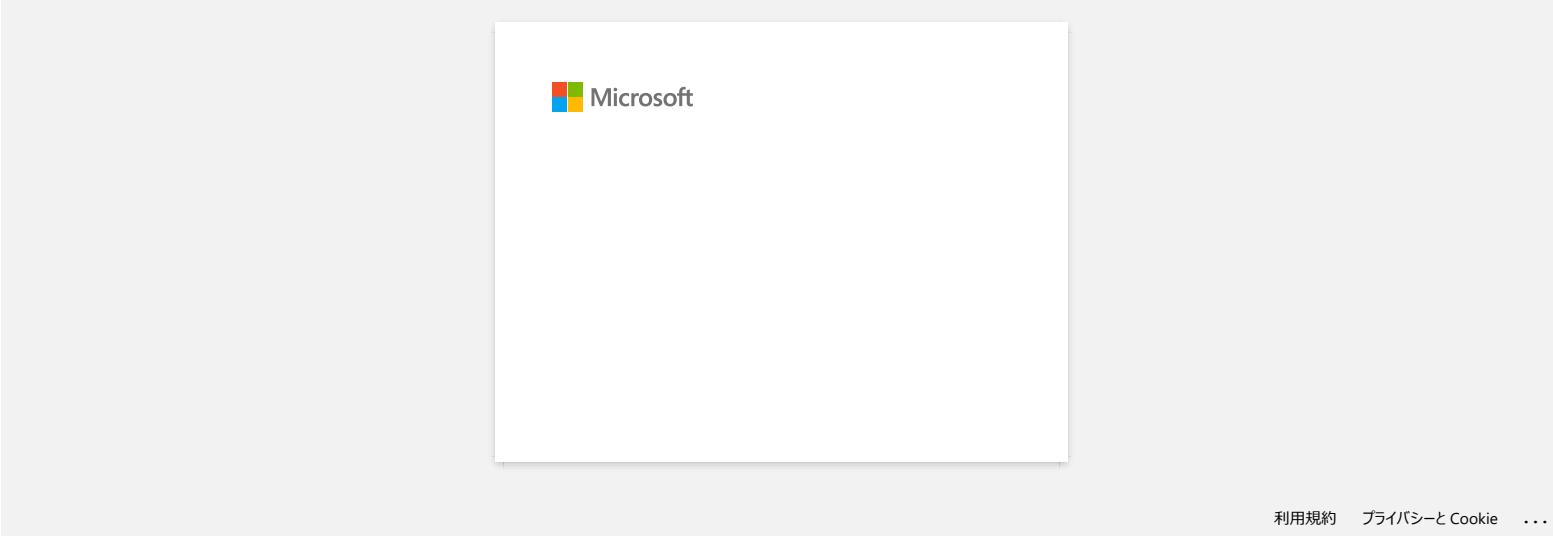

<span id="page-15-0"></span>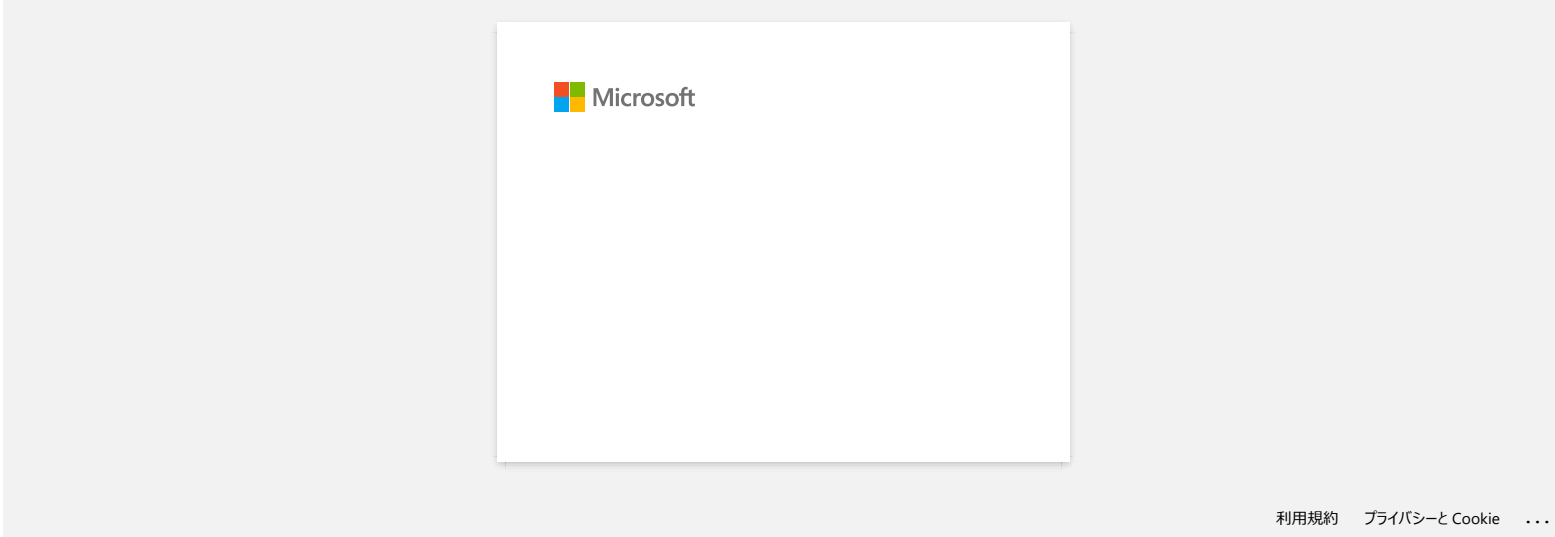

<span id="page-16-0"></span>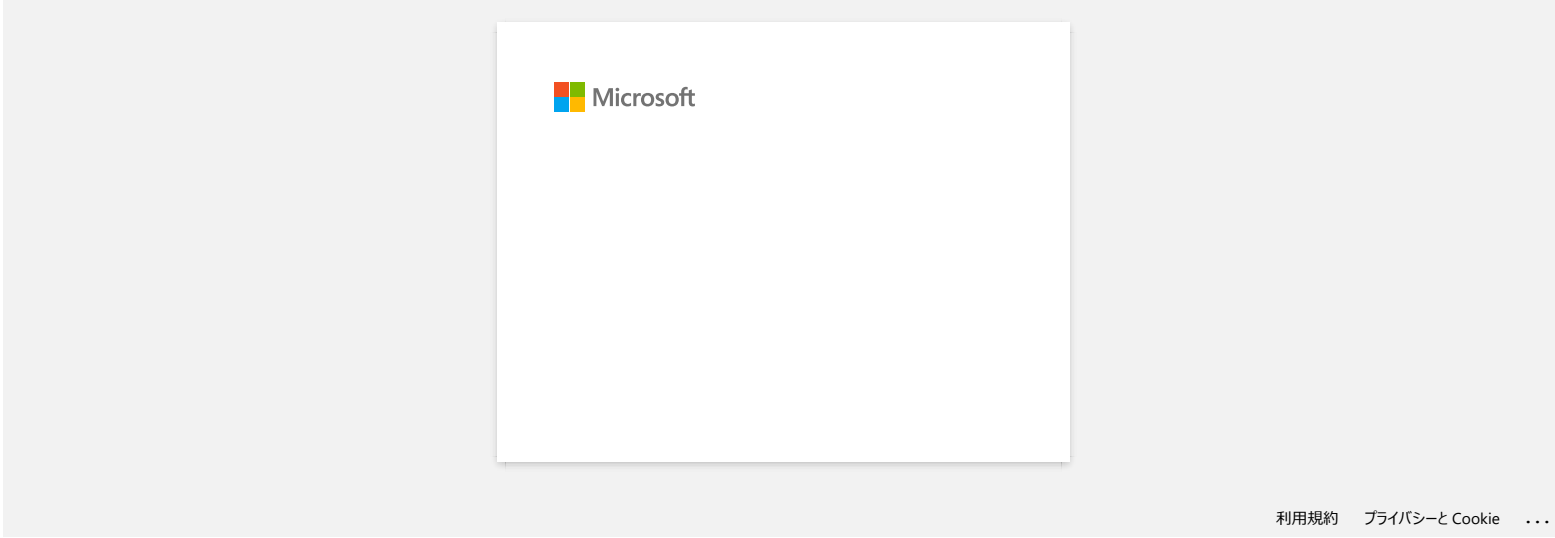

# **Comment utiliser la cassette de nettoyage pour la tête d'impression?**

Insérez la cassette de nettoyage pour la tête d'impression dans la P-touch, fermez le couvercle, et pressez la touche Feed & Cut une ou deux fois. Vu que la bande utilisée s'enroule dans la cassette, aucun bout de bande ne sort de la machine.

© 2001-2018 Brother Industries, Ltd. Tous droits reserves.

<span id="page-17-0"></span>Les noms de commerce et les noms de produit de sociétés apparaissant sur les produits Brother, la documentation associée et n'importe quelle autre publication sont tous des marques de commerce ou des marques déposées de le ment utiliser la cassette de nettoyage pour la tête d'impression?<br>
Insérez la cassette de nettoyage pour la tête d'impression dans la P-touch, fermez le couvercie, et pressez la touche **Feed & Cut** une ou deux fois.<br>
Vu qu

# **Je ne peux plus imprimer bien que je le pouvais il n'y a pas longtemps.**

Éteindre puis rallumer l'appareil alors que s'affiche l'écran du moniteur d'impression peut faire que le pilote d'impression sois horsligne et qu'il soit impossible d'imprimer.

Dans ce cas, ouvrez le dossier [**Imprimantes / Imprimantes et télécopieurs]** de Windows pour vérifier si le pilote d'impression de Ptouch est horsligne ou non.

Si oui, fermez l'écran du moniteur d'impression et éteignez puis rallumez le P-touch à quelques reprises. Si cette procédure ne permet pas au pilote d'impression de se remettre en ligne, redémarrez l'ordinateur.

# © 2001-2017 Brother Industries, Ltd. Tous droits reserves.

<span id="page-18-0"></span>Les noms de commerce et les noms de produit de sociétés apparaissant sur les produits Brother, la documentation associée et n'importe quelle autre publication sont tous des marques de commerce ou des marques déposées de le **PT-P750W**<br>Je ne peux plus imprimer bien que je le pouvais il n'y a pas longtemps.<br> *Eteindre puis rallumer l'appareil alors que s'affiche l'écran du moniteur d'impression peut faire que le pilote d'impression sois hors-li* 

<span id="page-19-0"></span>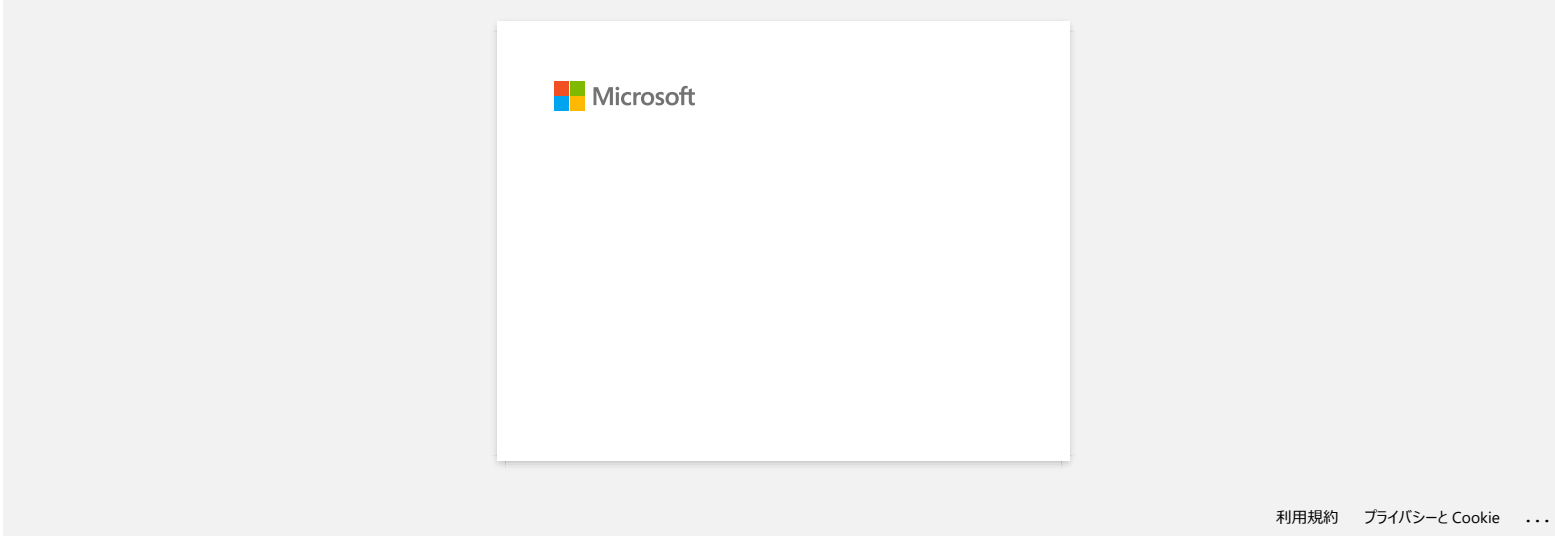

<span id="page-20-0"></span>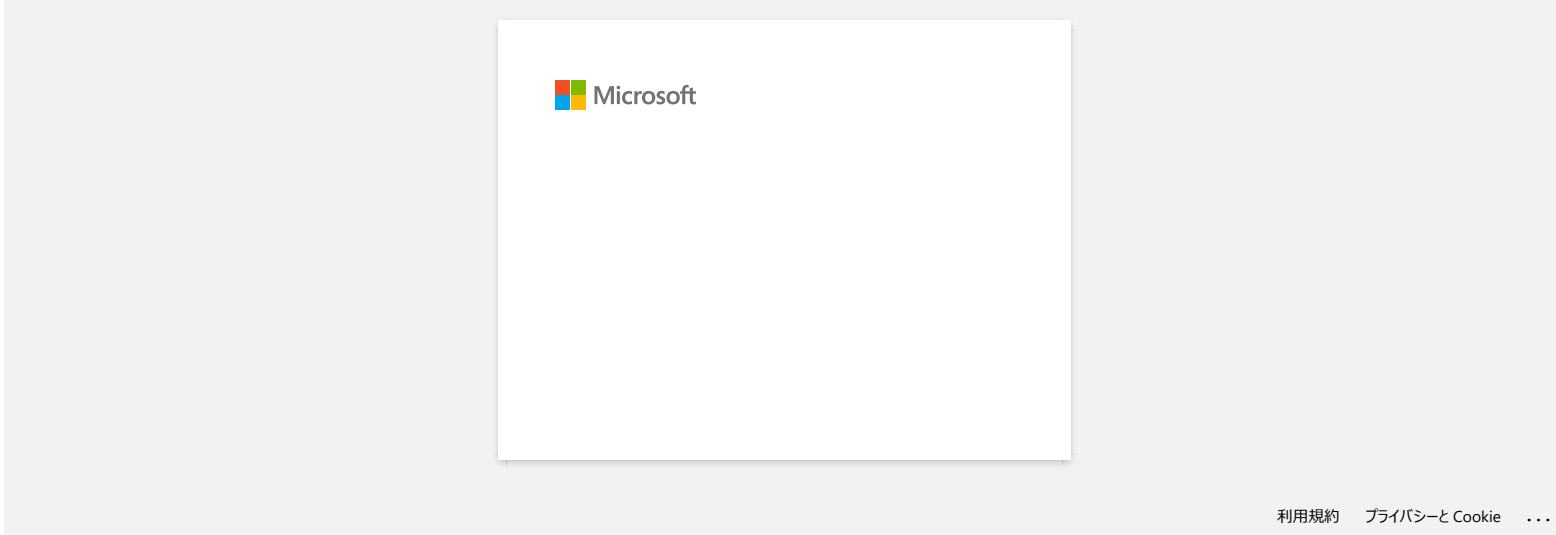

<span id="page-21-0"></span>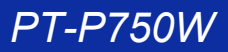

**J'utilise Windows. Lorsque j'essaie d'utilise la fonction de base de données, un message d'erreur "Code=800401f9 Msg: Error in the Source: ADODB. Connection Description:" apparaît. Que dois-je faire? PT-P750W**<br>
2001 - 2002 - 2002 Connection Description:" apparaît. Que dois-je faire?<br>
The Source: ADODB. Connection Description:" apparaît. Que dois-je faire?<br>
30.0002 is procédure d-deetous.<br>
3. Dispact is procédure d-dee

#### Suivez la procédure ci-dessous:

1. Annoncez-vous en tant qu'administrateur sur votre ordinateur. Si vous vous êtes déjà annoncé en tant qu'administrateur, fermez toutes les applications et passez à l'étape 2.

- 2. Cliquez **Démarrer** >> **Exécuter**.
- 3. Dans la fenêtre tappez "**cmd**", et cliquez sur **OK**.
- 4. Au "prompt", tapez les lignes suivantes en pressant **Enter** après chaque ligne

D: (où "D" corrsespond à la lettre du lecteur où Windows est installé) cd programme\Gemeinsame Dateien\system\ole db regsvr32 oledb32.dll regsvr32 oledb32r.dll

- 5. Cliquez **OK** lorsque vous recevez le message comme quoi l'opération a réussi.
- 6. Tapez "**exit**" pour fermer la fenêtre de commande.

## © 2001-2022 Brother Industries, Ltd. Tous droits reserves.

Les noms de commerce et les noms de produit de sociétés apparaissant sur les produits Brother, la documentation associée et n'importe quelle autre publication sont tous des marques de commerce ou des marques déposées de le

<span id="page-22-0"></span>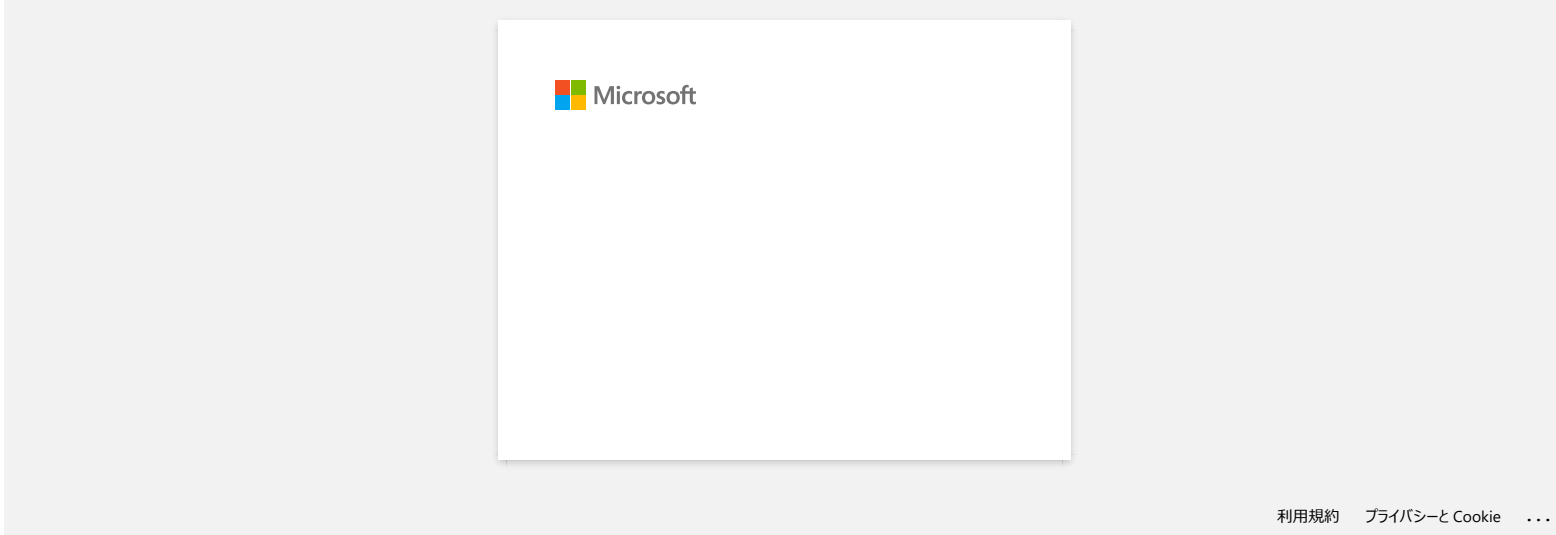

<span id="page-23-0"></span>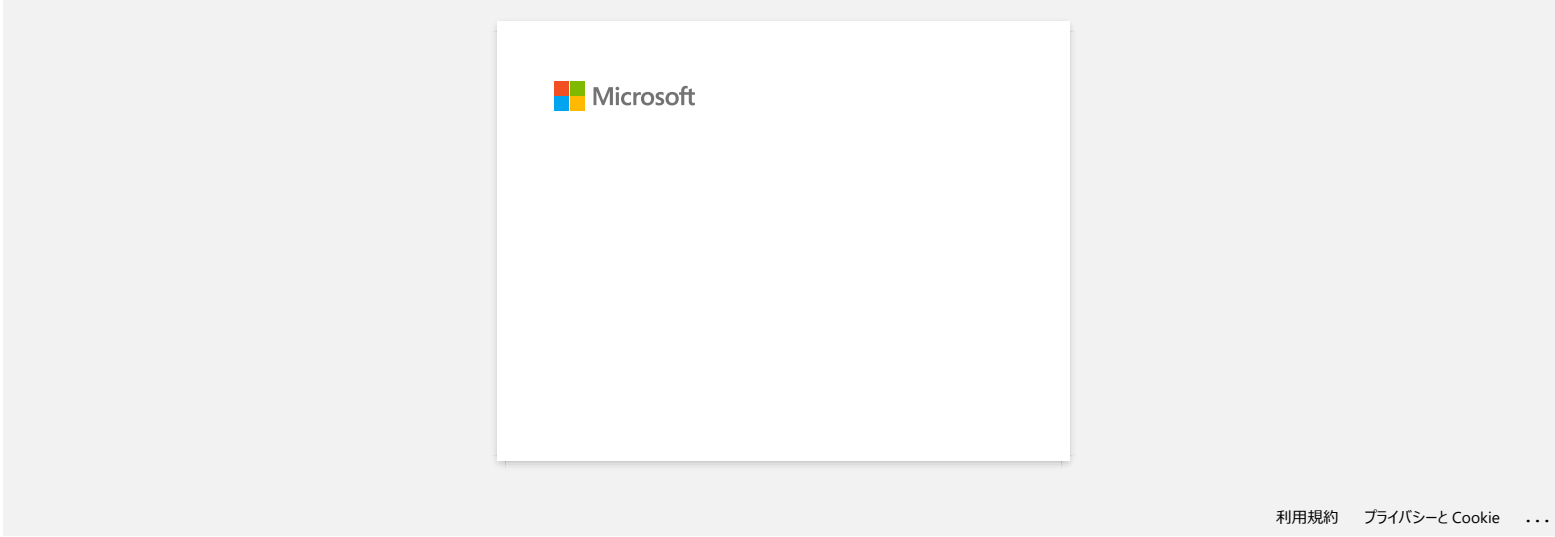

<span id="page-24-0"></span>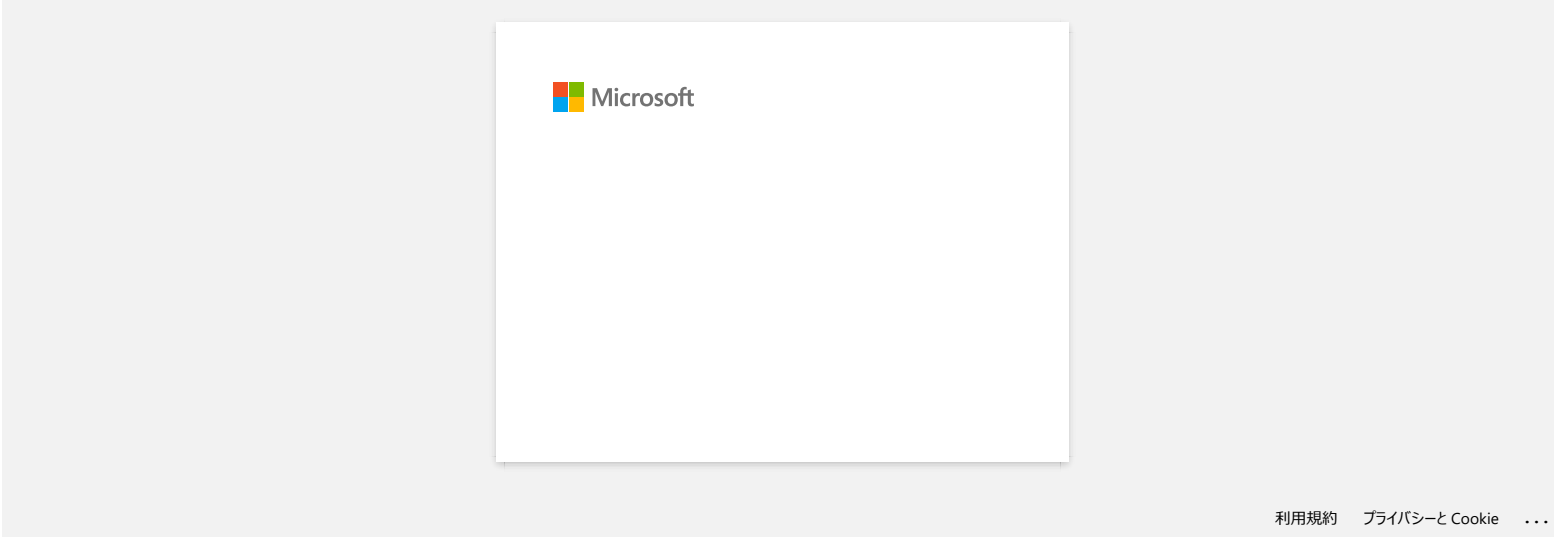

<span id="page-25-0"></span>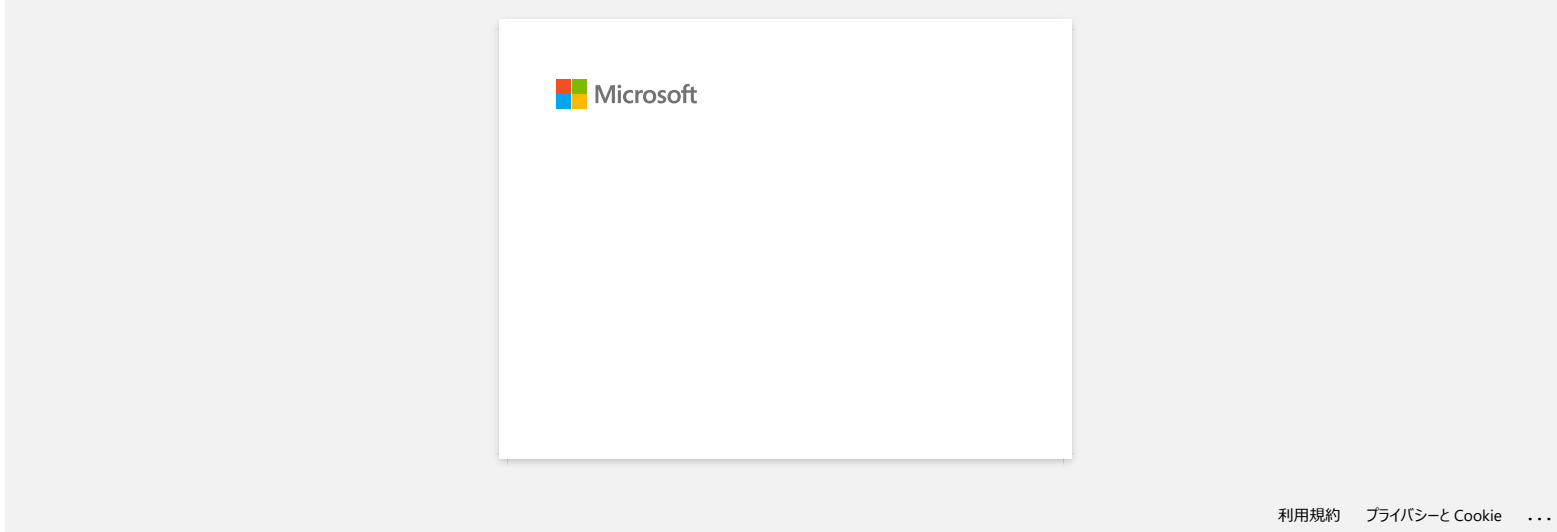

<span id="page-26-0"></span>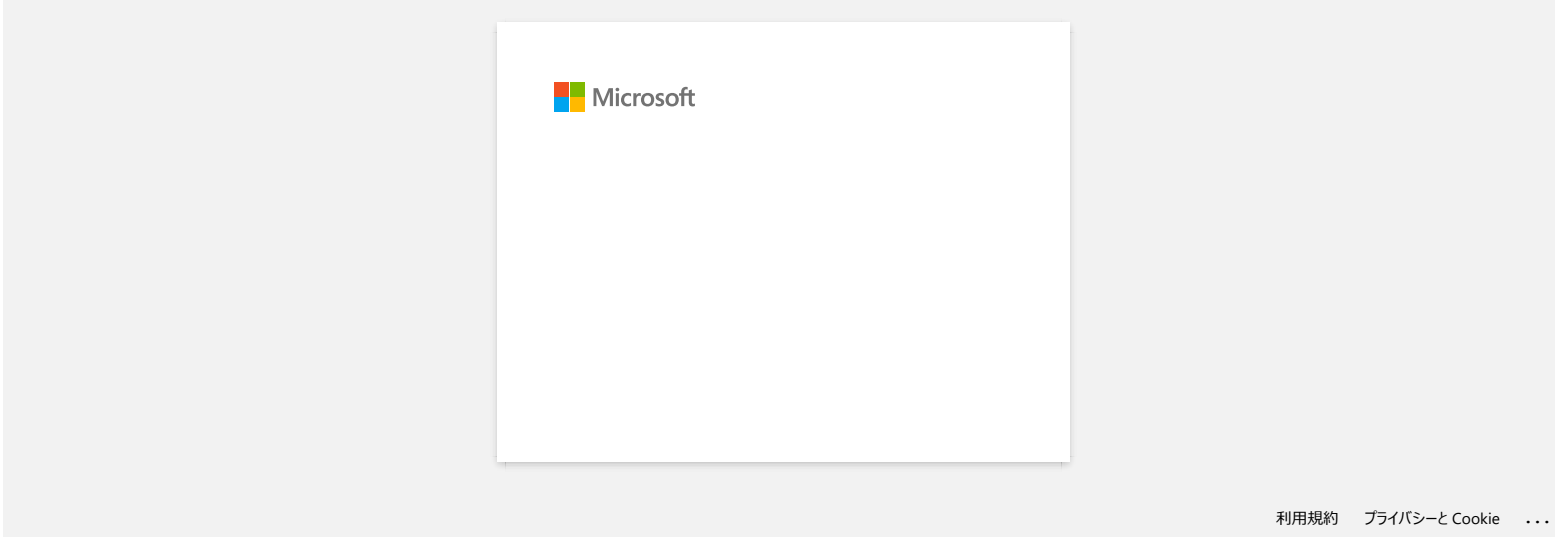

# <span id="page-27-0"></span>**Comment utiliser l'outil de capture d'écran? (P-touch Editor 5.x pour Windows)**

Il y a deux façons d'importer une image d'une partie de votre bureau/écran dans une étiquette.

[Méthode 1: en utilisant le mode Snap](#page-27-1) [Méthode 2: en utilisant le mode Professionel](#page-28-0)

# <span id="page-27-1"></span>**Méthode 1: en utilisant le mode Snap**

1. Cliquez le bouton **Snap** sur le fond gauche de votre écran. La fenêtre de description du Snap mode apparaît. Cliquez le bouton [**OK**].

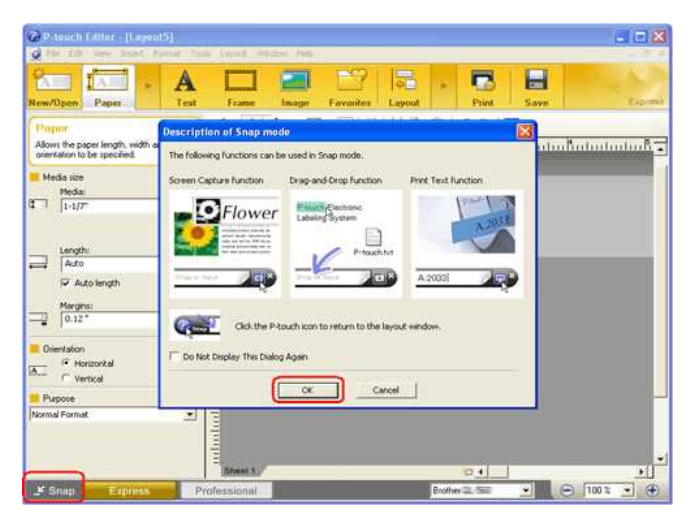

Le mode Snap démarre.

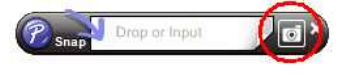

- 2. Cliquez le bouton de capture d'écran . Snap mode disparait et les contours du pointeur changent.
- 3. Spécifiez la zone que vous voulez importer en dessinnant un rectangle. Cliquez le point de départ de la zone que vous voulez sélectionnée.

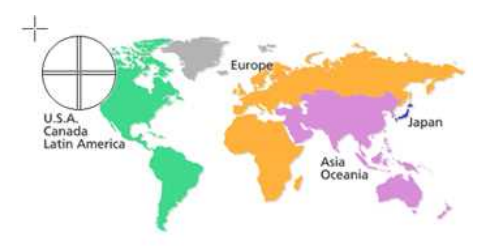

4. Cliquez le point de fin de la zone.

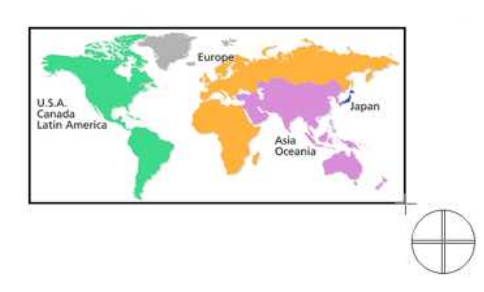

5. Les données image de la zone sélectionnée sont importées dans l'écran d'édition.

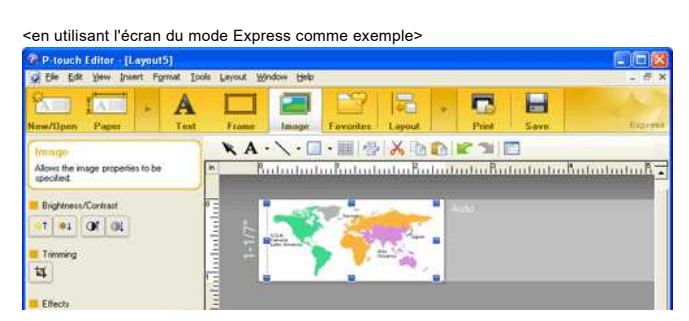

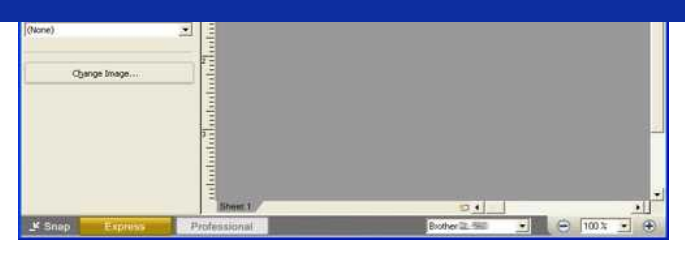

- Vous pouvez aussi spécifier la zone en faisant glisser la souris du point de départ au point d'arrivée.
- Lorsque vous voulez annuler le mode de capture d'écran, cliquez le bouton droit de la souris ou pressez la touche ESC.
- <span id="page-28-0"></span>**Méthode 2: en utilisant le mode professionel**

Cliquez le bouton **Professionel** sur le fond gauche de l'écran pour passer en mode professionel.

1. Cliquez le bouton de **capture d'écran** sur la barre de côté. L'écran courrant disparaît et la forme du curseur change.

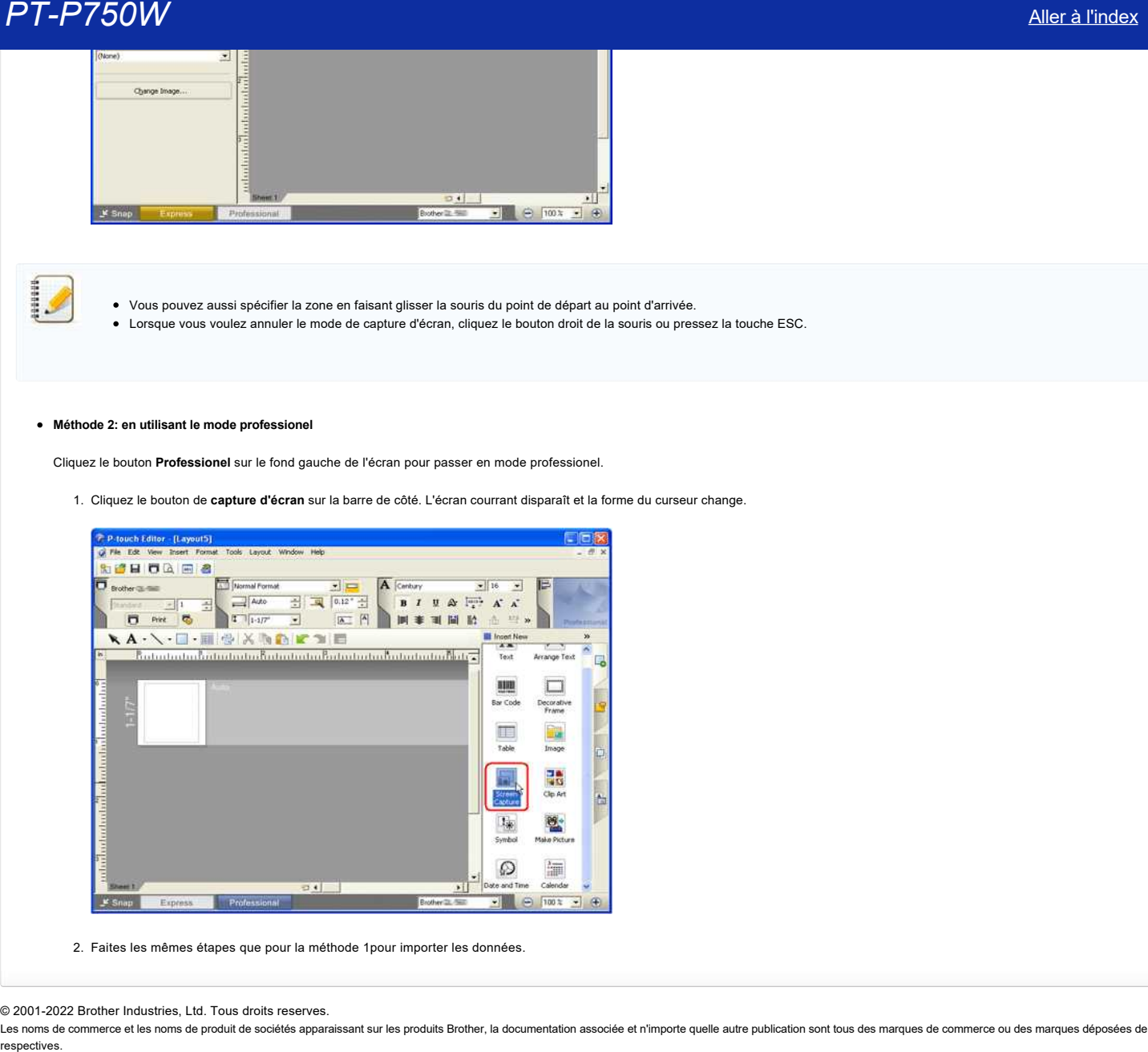

2. Faites les mêmes étapes que pour la méthode 1pour importer les données.

© 2001-2022 Brother Industries, Ltd. Tous droits reserves.

Les noms de commerce et les noms de produit de sociétés apparaissant sur les produits Brother, la documentation associée et n'importe quelle autre publication sont tous des marques de commerce ou des marques déposées de le

<span id="page-29-0"></span>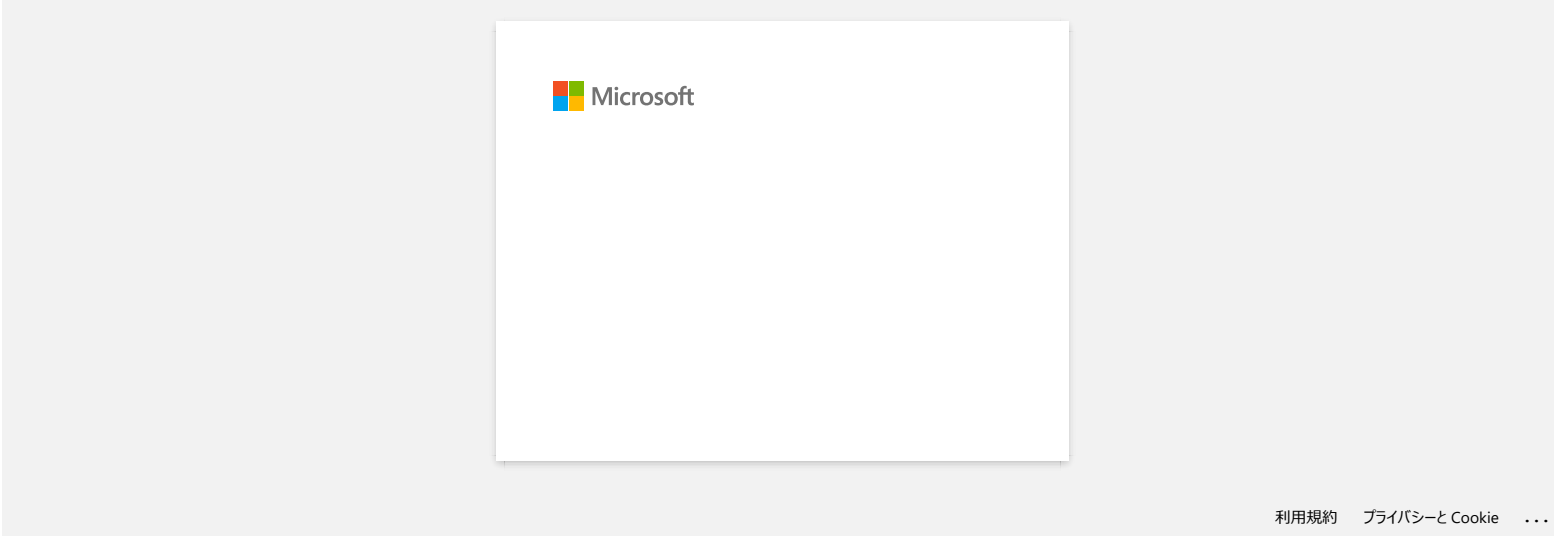

<span id="page-30-0"></span>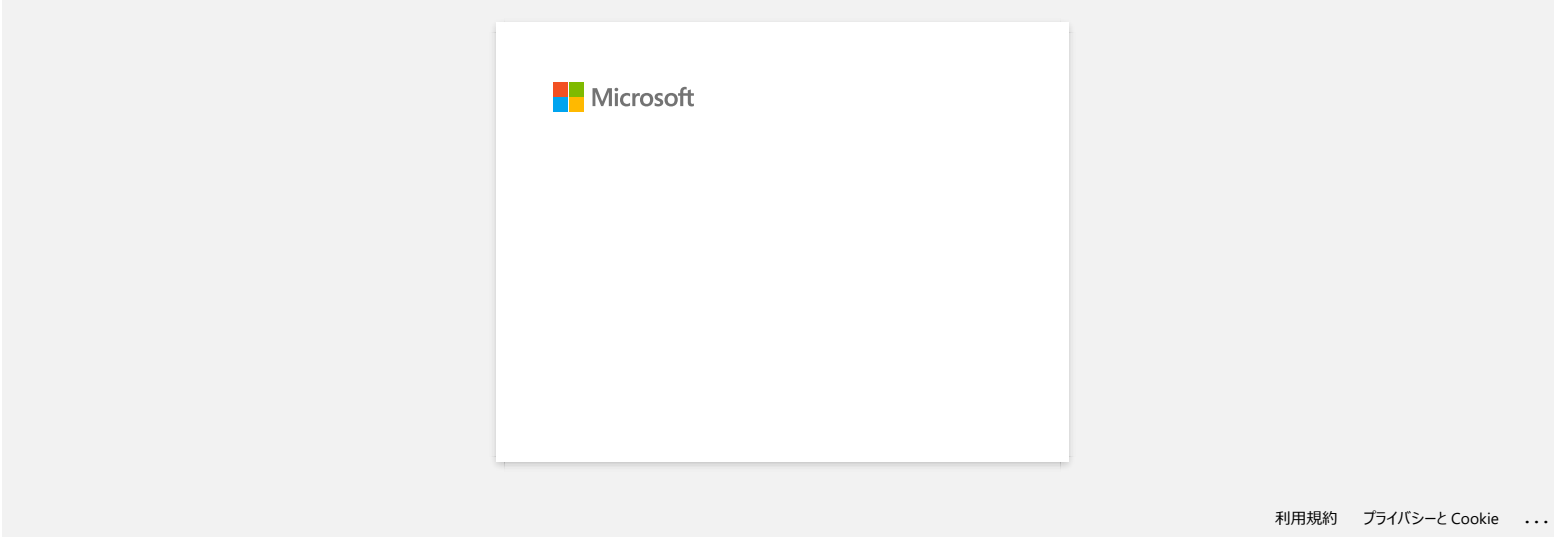

<span id="page-31-0"></span>![](_page_31_Picture_26.jpeg)

<span id="page-32-0"></span>![](_page_32_Picture_26.jpeg)

<span id="page-33-0"></span>![](_page_33_Picture_26.jpeg)

<span id="page-34-0"></span>![](_page_34_Picture_26.jpeg)

<span id="page-35-0"></span>![](_page_35_Picture_26.jpeg)
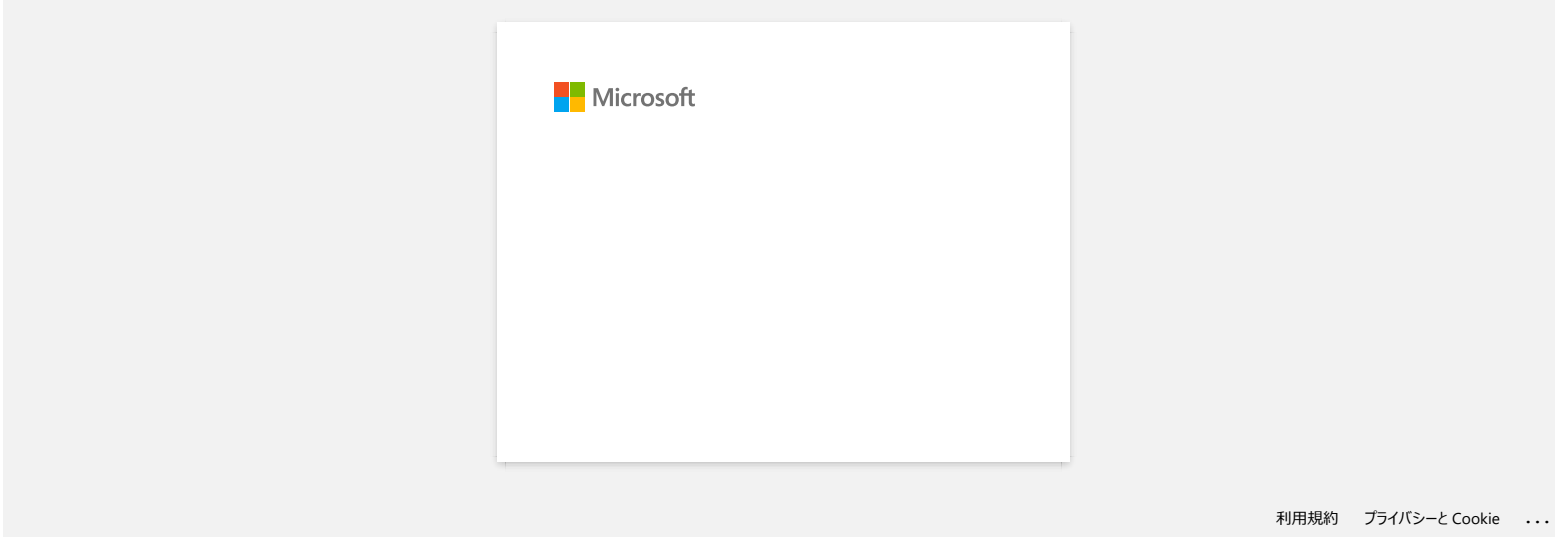

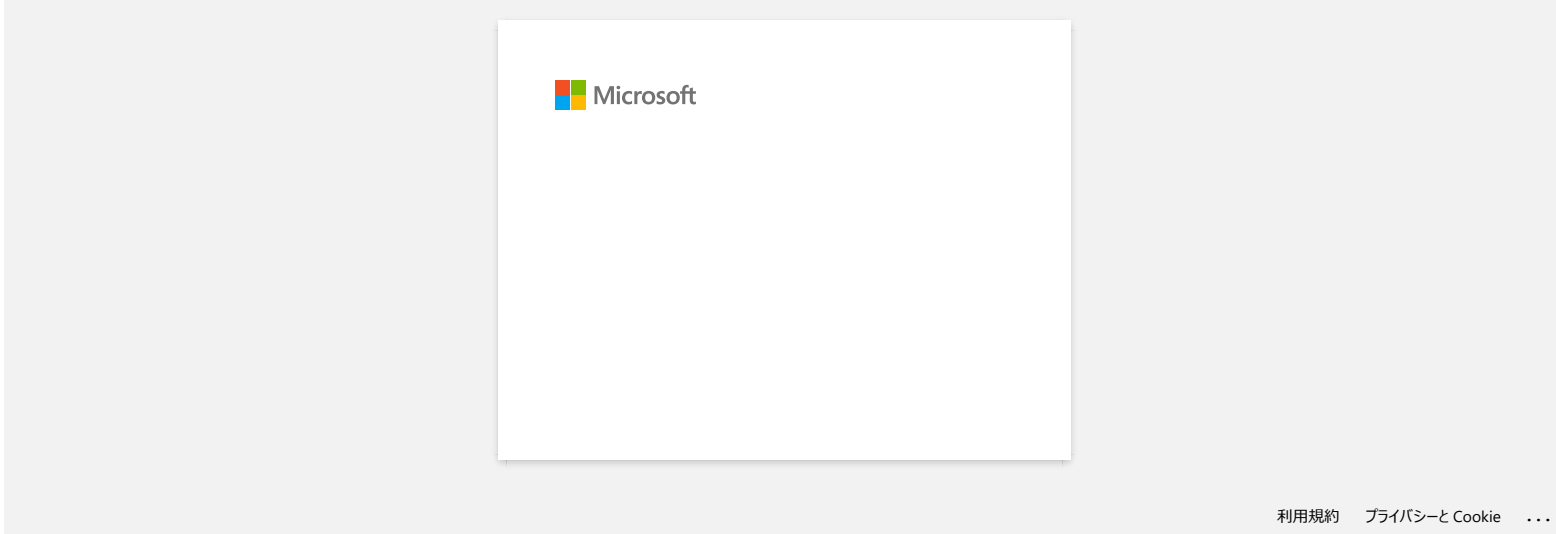

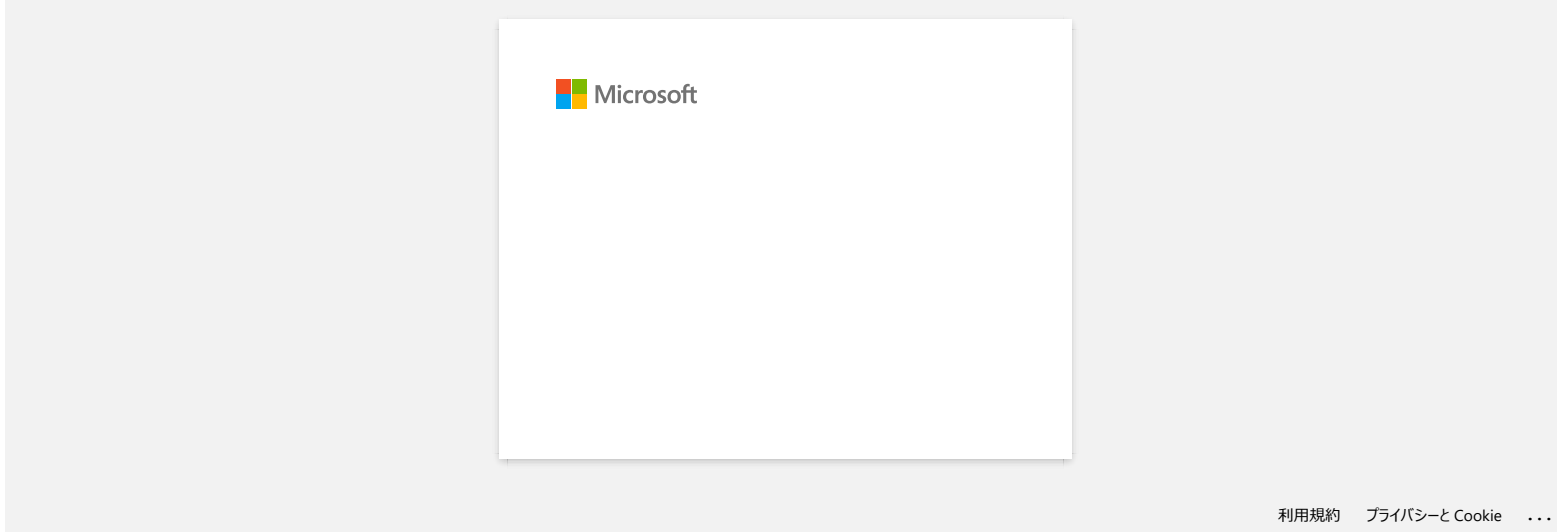

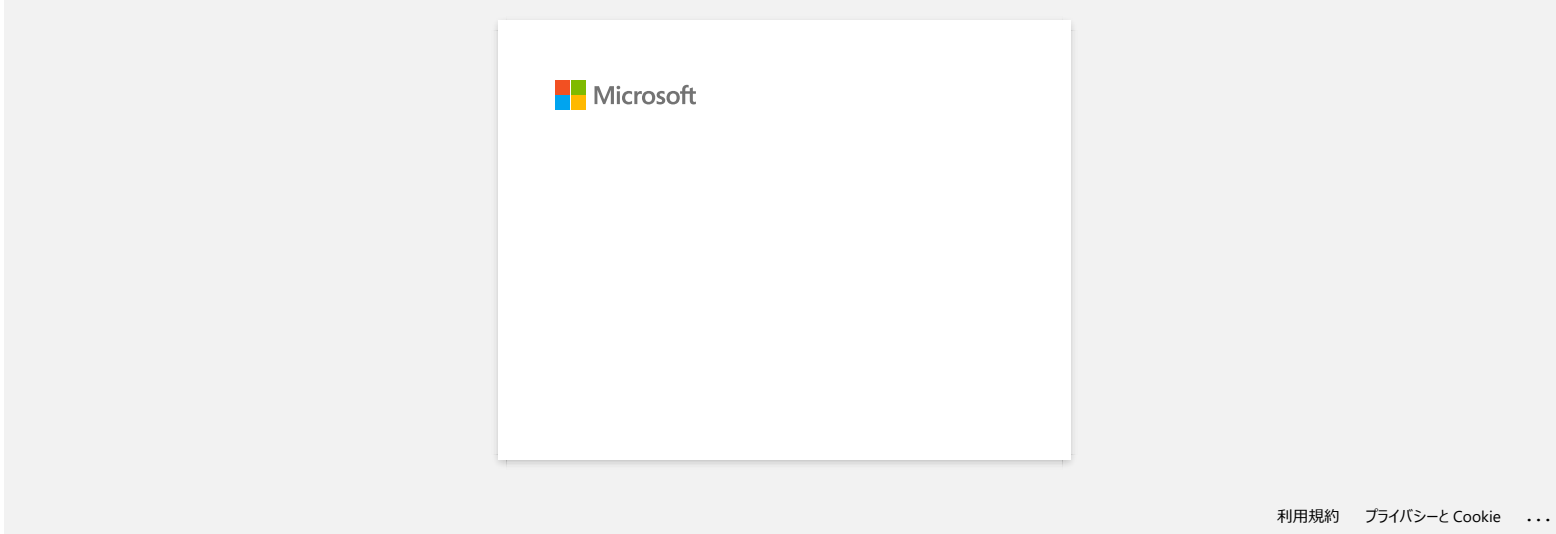

# **Comment insérer une cassette de ruban?**

Veuillez suivre les étapes ci-dessous:

- 1. Confirmez que l'imprimante soit éteinte.
- 2. Placez l'étiqueteuse P-touch de manière à ce que le couvercle de la cassette soit tourné vers le haut, puis ouvrez le couvercle de la cassette.

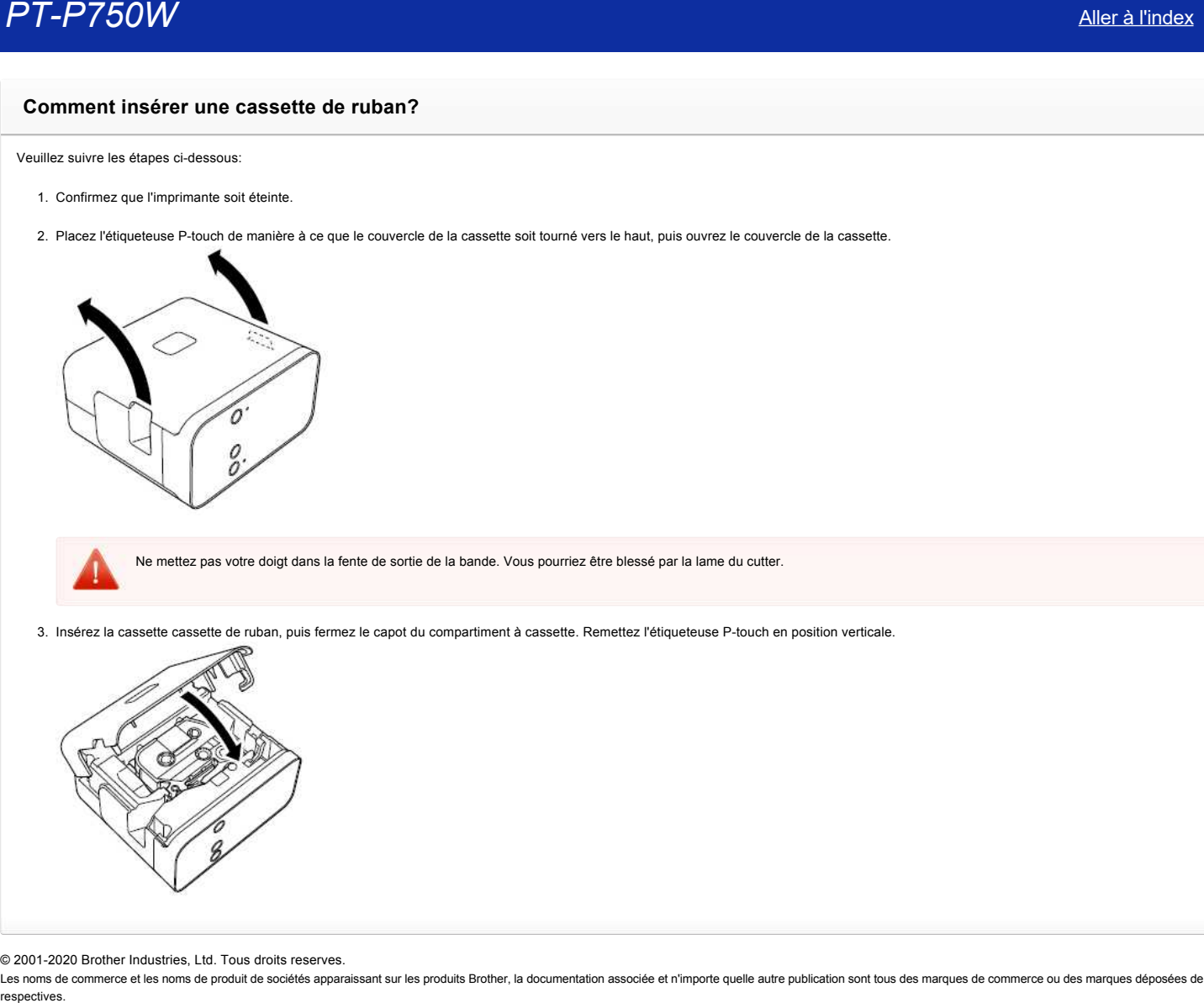

Ne mettez pas votre doigt dans la fente de sortie de la bande. Vous pourriez être blessé par la lame du cutter.

3. Insérez la cassette cassette de ruban, puis fermez le capot du compartiment à cassette. Remettez l'étiqueteuse P-touch en position verticale.

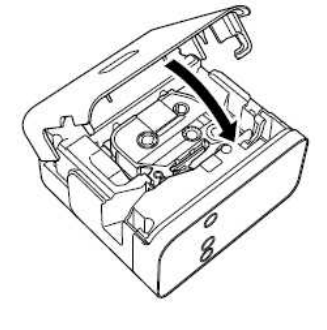

© 2001-2020 Brother Industries, Ltd. Tous droits reserves.

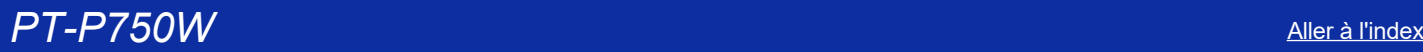

# **Comment utiliser la fonction de numérotation? (P-touch Editor Lite)**

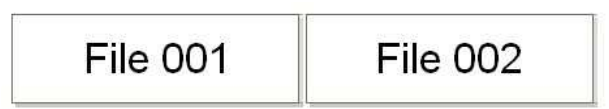

La fonction de numérotation est utilisée pour imprimer des étiquettes avec numérotation séquentielle.

- 1. Démarrezt P-touch Editor Lite.
- 2. Sélectionnez la taille de la bande et entrez "File 001" et sélectionnez "001" que vous désirez incrémenter séquentiellement.

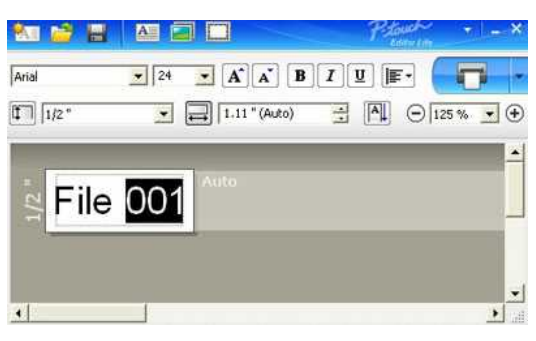

3. Cliquez "**Numbering**" sur le menu de contexte.

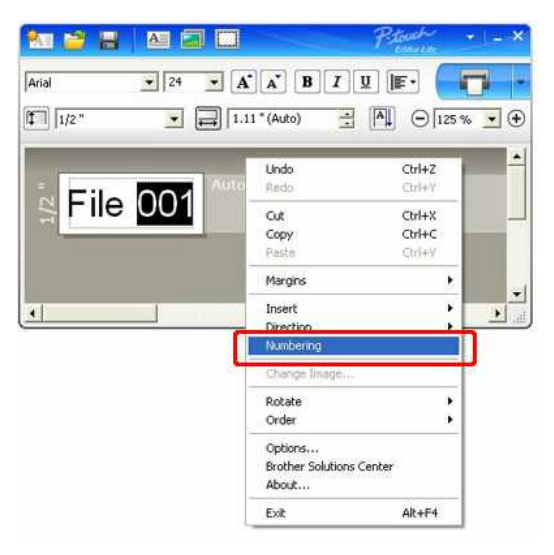

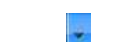

4. Cliquez sur la droite du bouton "**Imprimer**" et cliquez "**Options d'impression**".

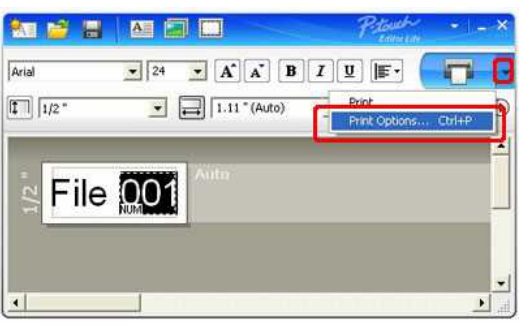

5. Activez l'option "**Numérotation**" et entrez le nombre d'étiquette à imprimer dans la case "**Count**".

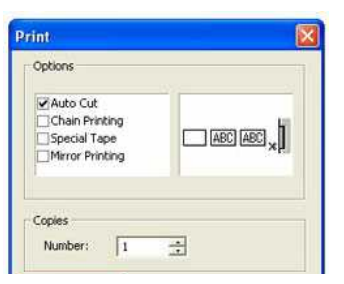

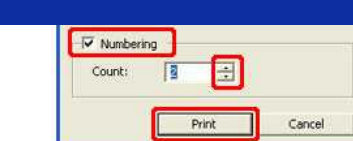

6. Cliquez le bouton "**Impression**".

© 20012018 Brother Industries, Ltd. Tous droits reserves.

Les noms de commerce et les noms de produit de sociétés apparaissant sur les produits Brother, la documentation associée et n'importe quelle autre publication sont tous des marques de commerce ou des marques déposées de le E<sup>T</sup> Runbering<br>
Cout: [3]<br>
Cout: [4]<br>
Cout: **PERENT Concedes and County of Section**<br>
8. Cliquez le boution "**Impression".**<br>
2001-2018 Brother Industries, Ltd. Tous droits reserves.<br>Les pechives.<br>
Cespectives.

# **La boîte de dialogue contextuelle de P-touch Editor Lite n'apparaît pas lorsque je connecte l'étiqueteuse P-touch à mon ordinateur.**

Si la boîte de dialogue n'apparaît pas, reportez-vous à ce qui suit:

- Vérifiez que l'appareil est sous tension.
- Vérifiez que le câble USB est correctement connecté.
- Vérifiez que la lampe de l'Editor Lite est allumée. Si ce n'est pas le cas, appuyez sur le bouton Editor Lite et maintenez-le enfoncé jusqu'à ce que le voyant vert de l'Editor Lite s'allume.
- Vérifiez que le système d'exploitation de votre PC est Windows Vista ou une version ultérieure.
- Est-ce la première fois que l'imprimante est connectée à votre PC?

Lorsque vous connectez l'imprimante à votre PC pour la première fois, il est possible que le service de détection du matériel du shell Windows se heurte à un délai d'attente, par exemple si le processus de chargement du pilote tarde à trouver l'imprimante ou si l'attribution de la lettre de lecteur prend beaucoup de temps. **La bolie de dialegue contextuelle de P4ouch Editor Lite n'apparaît pas lorsque je connecte l'étiqueteuse P4ouch à mon ordit<br>
al bolie de dialegue contextuelle de P4ouch Editor Lite n'apparaît pas lorsque je connecte l'ét** 

### <Solution>

Éteignez l'imprimante et déconnectez le câble USB de votre PC, puis reconnectez-le et rallumez l'imprimante. Vous ne devez effectuer cette opération qu'une seule fois. La boîte de dialogue apparaîtra ensuite à chaque fois que l'imprimante sera connectée.

Même si votre PC est compatible avec Windows Vista ou une version ultérieure, la boîte de dialogue contextuelle peut ne pas apparaître en fonction de l'environnement du PC.

### <Solution>

#### **Pour Windows 11:**

1. Cliquez avec le bouton droit de la souris sur **Démarrer** et cliquez sur **Explorateur de fichiers** - **Ce PC**.

- 2. Double-cliquez sur le nom de votre imprimante.
- 3. Double-cliquez sur **PTLITE10.EXE** pour lancer P-touch Editor Lite.

#### **Pour Windows 10:**

- 1. Cliquez sur **Démarrer**  (**Toutes les applications** -) **Système Windows Ce PC**.
- 2. Double-cliquez sur le nom de votre imprimante.
- 3. Double-cliquez sur **PTLITE10.EXE** pour lancer P-touch Editor Lite.

#### **Pour Windows 8.1:**

- 1. Cliquez sur **Ce PC** dans l'écran **Apps**.
- 2. Double-cliquez sur le nom de votre imprimante.
- 3. Double-cliquez sur **PTLITE10.EXE** pour lancer P-touch Editor Lite.

### **Pour Windows 8:**

- 1. Cliquez sur **Ordinateur** dans l'écran **Apps**.
- 2. Double-cliquez sur le nom de votre imprimante.
- 3. Double-cliquez sur **PTLITE10.EXE** pour lancer P-touch Editor Lite.

#### **Pour Windows Vista and Windows 7:**

- 1. Cliquez sur **Démarrer**, puis sur **Ordinateur**.
- 2. Double-cliquez sur le nom de votre imprimante.
- 3. Double-cliquez sur **PTLITE10.EXE** pour lancer P-touch Editor Lite.

### © 2001-2022 Brother Industries, Ltd. Tous droits reserves.

# Comment puis-je tourner les objets? (P-touch Editor Lite)

$$
\boxed{11/2 \oplus \blacktriangleright \boxed{11/2 \oplus \blacktriangleright}
$$

Référez vous à ce qui suit:

- 1. Démarrez P-touch Editor Lite.
- 2. Entrez du texte et insérez un objet. (dans cet exemple nous utilisons un image de la fonction **Symbol**).

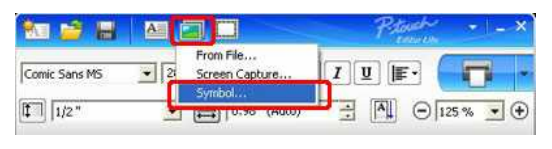

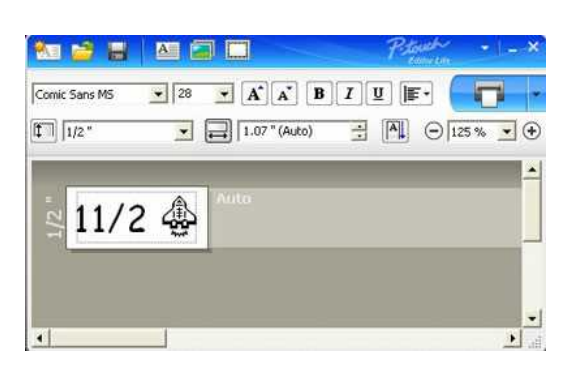

3. Sélectionnez l'objet et choisissez Tourner en cliquant sur le bouton droit de la souris. Tourner l'objet de 90°.

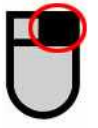

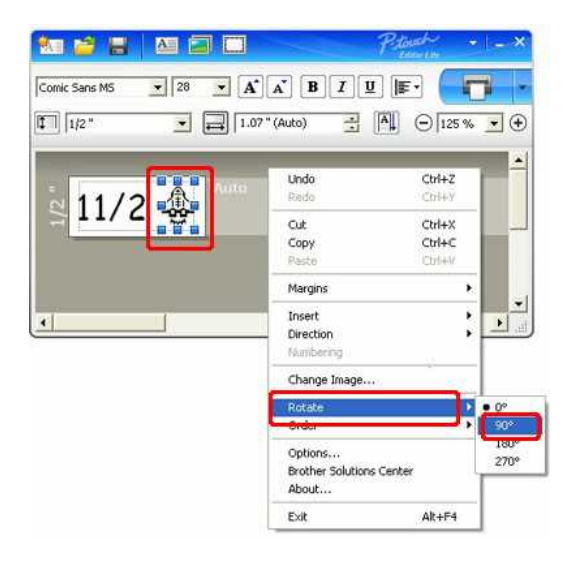

4. Ajustez l'objet si nécessaire.

Une marque jaune s'affiche au centre de l'objet pendant que vous le déplacement.

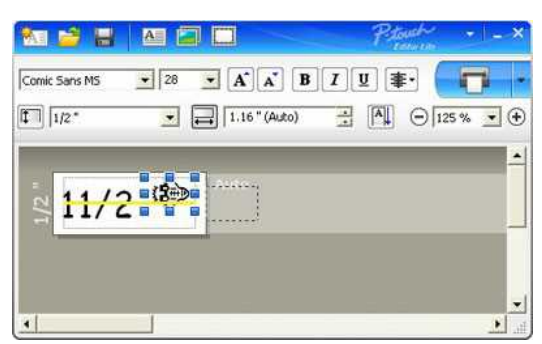

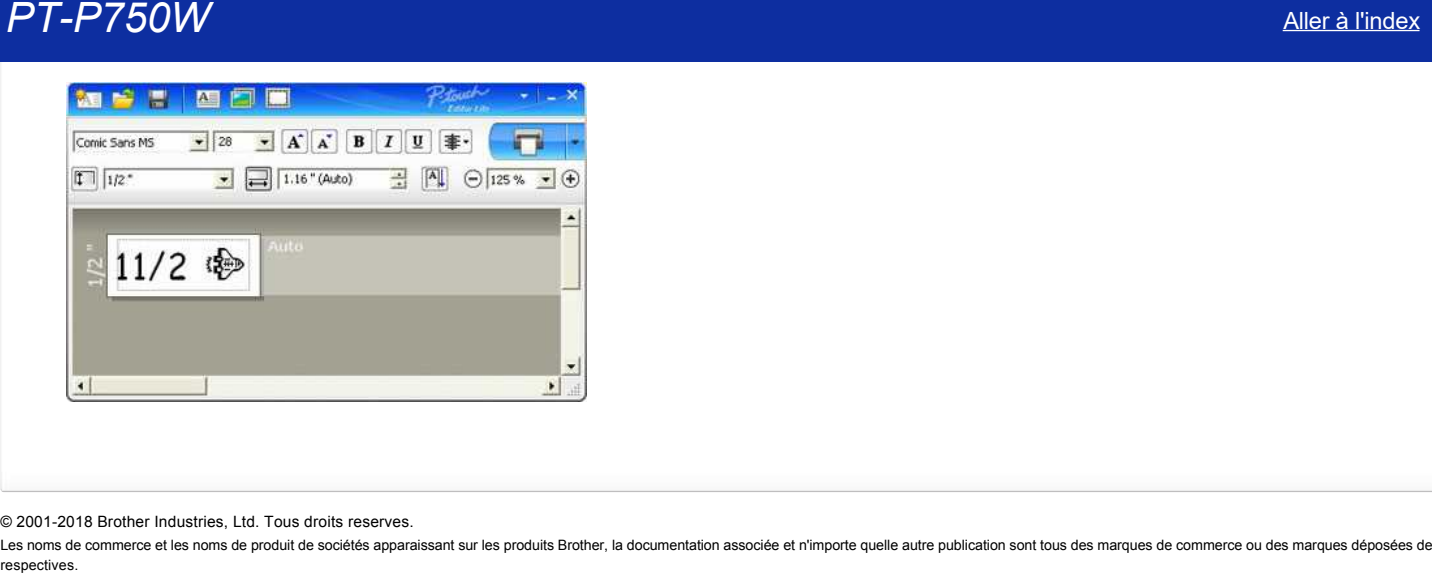

© 20012018 Brother Industries, Ltd. Tous droits reserves.

Les noms de commerce et les noms de produit de sociétés apparaissant sur les produits Brother, la documentation associée et n'importe quelle autre publication sont tous des marques de commerce ou des marques déposées de le

[Aller à l'index](#page-0-0) 38 / 235

Comment créer une étiquette mixte contenant une ligne puis deux lignes et ensuite un symbole? (P-touch Editor Lite)

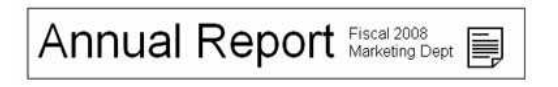

Référez-vous à ce qui suit:

- 1. Démarrez P-touch Editor Lite.
- 2. Entrez [Annual Report].
- 3. Insérez quelques espaces, puis cliquez le bouton  $\overline{A}$

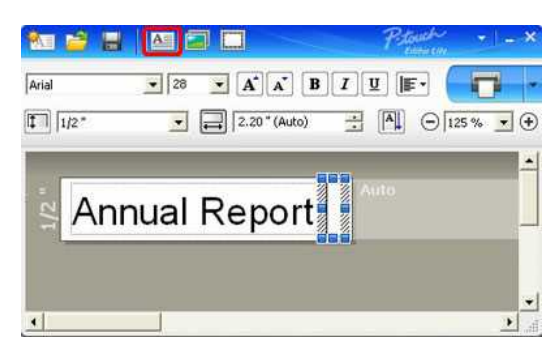

4. Entrez [Fiscal 2008] et pressez la touche **Enter**. Entrez [Marketing Dept] sur la deuxième ligne.

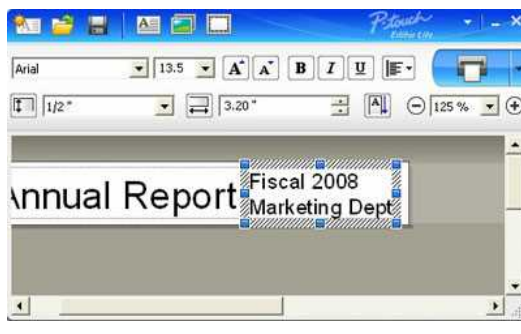

5. Cliquez le symbole sous Sélectionnez l'objet à partir de la boîte de dialogue.

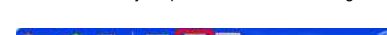

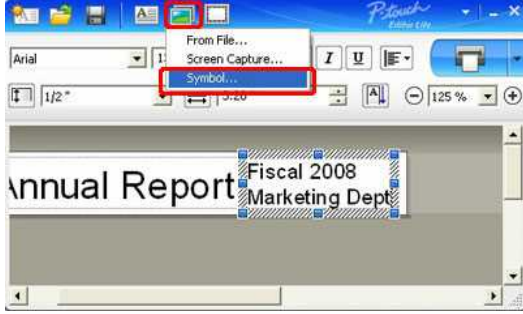

6. Cliquez le bouton **Imprimer**.

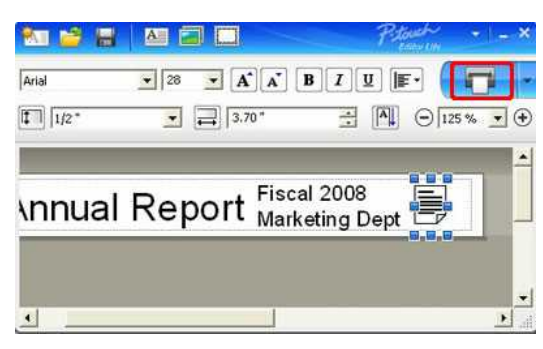

© 2001-2018 Brother Industries, Ltd. Tous droits reserves.

# Comment changer le paramètre "mm" et "pouces"? (P-touch Editor Lite)

Référez-vous à ce qui suit:

- 1. Démarrez le P-touch Editor Lite.
- 2. Cliquez le bouton du menu dans l'angle supérieur droit du P-touch Editor Lite.
- 3. Sélectionnez [Utilitaires] [Options].

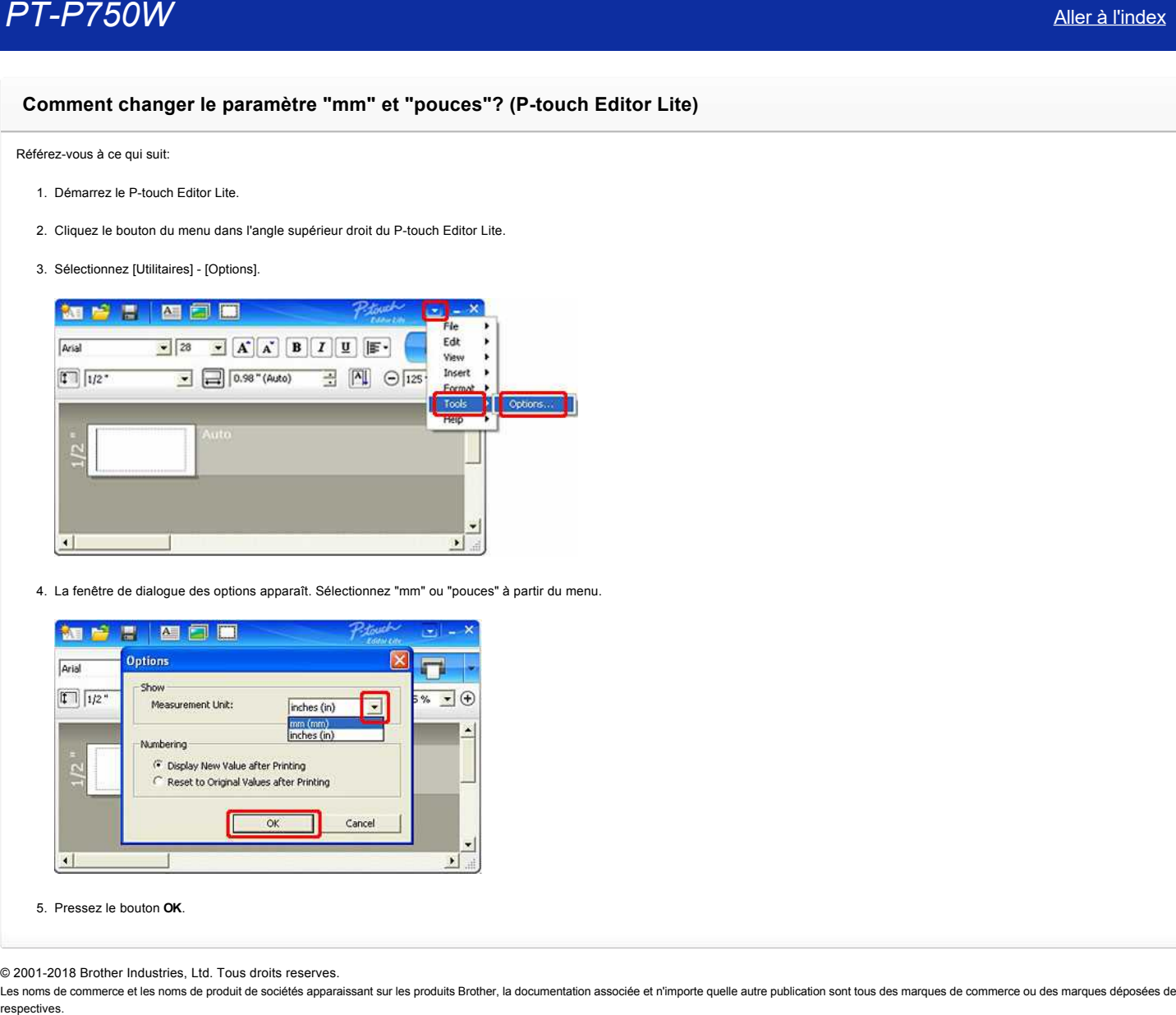

4. La fenêtre de dialogue des options apparaît. Sélectionnez "mm" ou "pouces" à partir du menu.

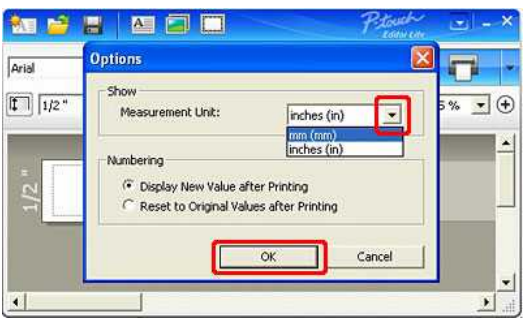

5. Pressez le bouton **OK**.

© 2001-2018 Brother Industries, Ltd. Tous droits reserves.

# **Alimentation électrique**

Vous pouvez utiliser un adaptateur secteur AC (ADE001), six batteries alcaline AA (LR6) ou les batteries rechargeables NiMH (HR6).

### <Adaptateur AC>

L'adaptateur AC (AD-E001) est inclu dans l'emballage. Lorsque vous utilisez l'adaptaeur AC, insérez le connecteur dans le P-touch. Insérezert l'autre extrémité du câble dans une prise murale.

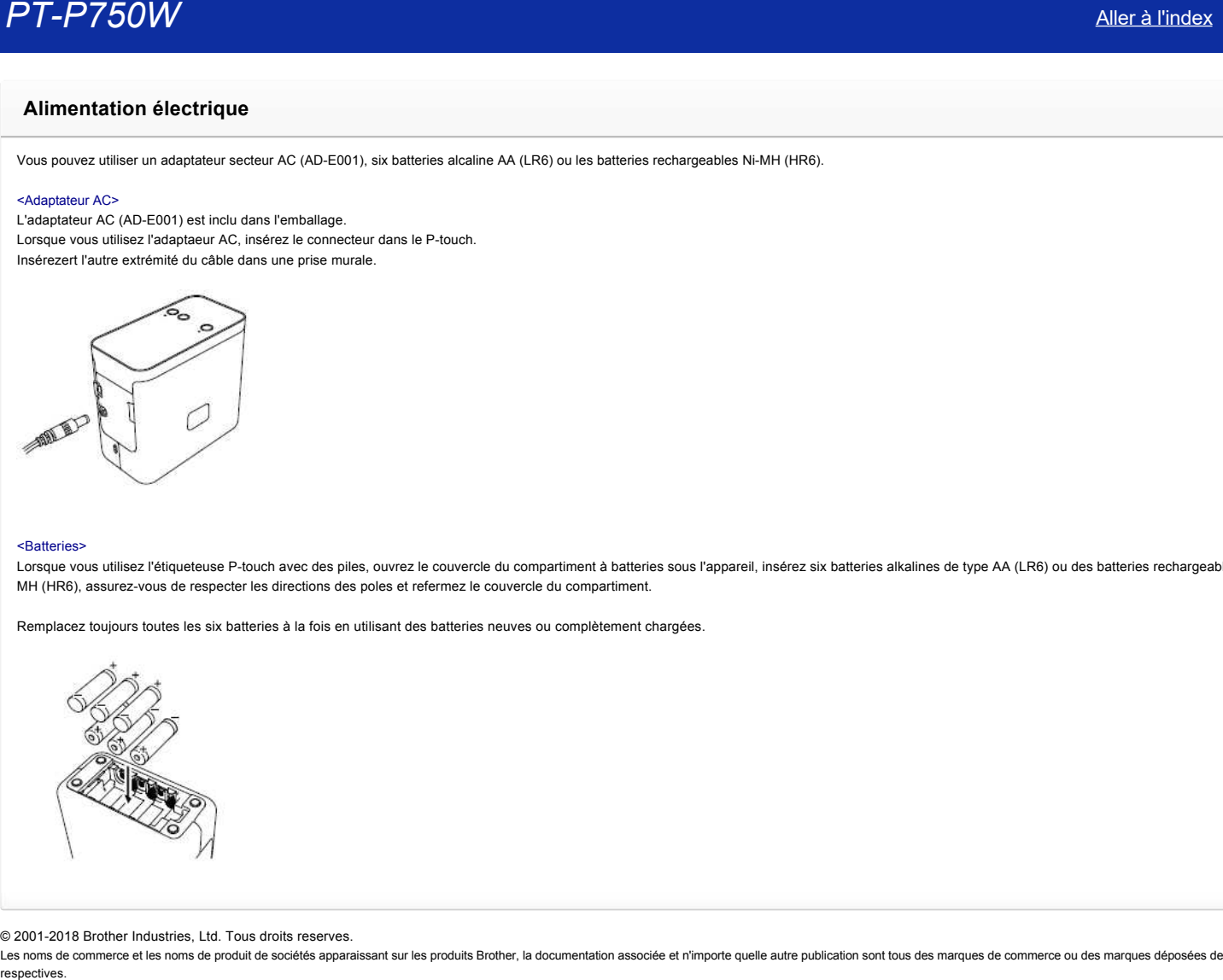

#### <Batteries>

Lorsque vous utilisez l'étiqueteuse P-touch avec des piles, ouvrez le couvercle du compartiment à batteries sous l'appareil, insérez six batteries alkalines de type AA (LR6) ou des batteries rechargeable Ni-MH (HR6), assurez-vous de respecter les directions des poles et refermez le couvercle du compartiment.

Remplacez toujours toutes les six batteries à la fois en utilisant des batteries neuves ou complètement chargées.

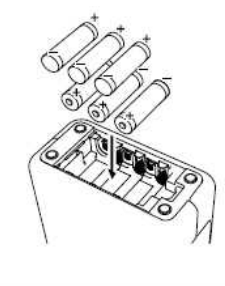

© 2001-2018 Brother Industries, Ltd. Tous droits reserves.

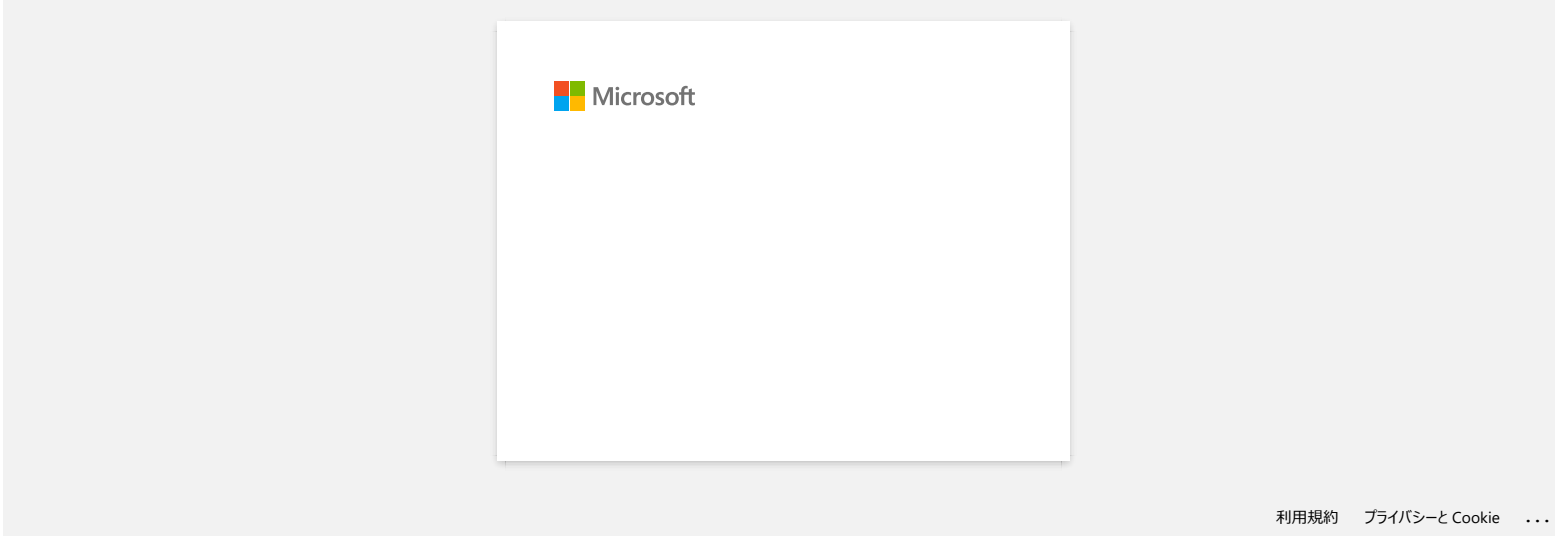

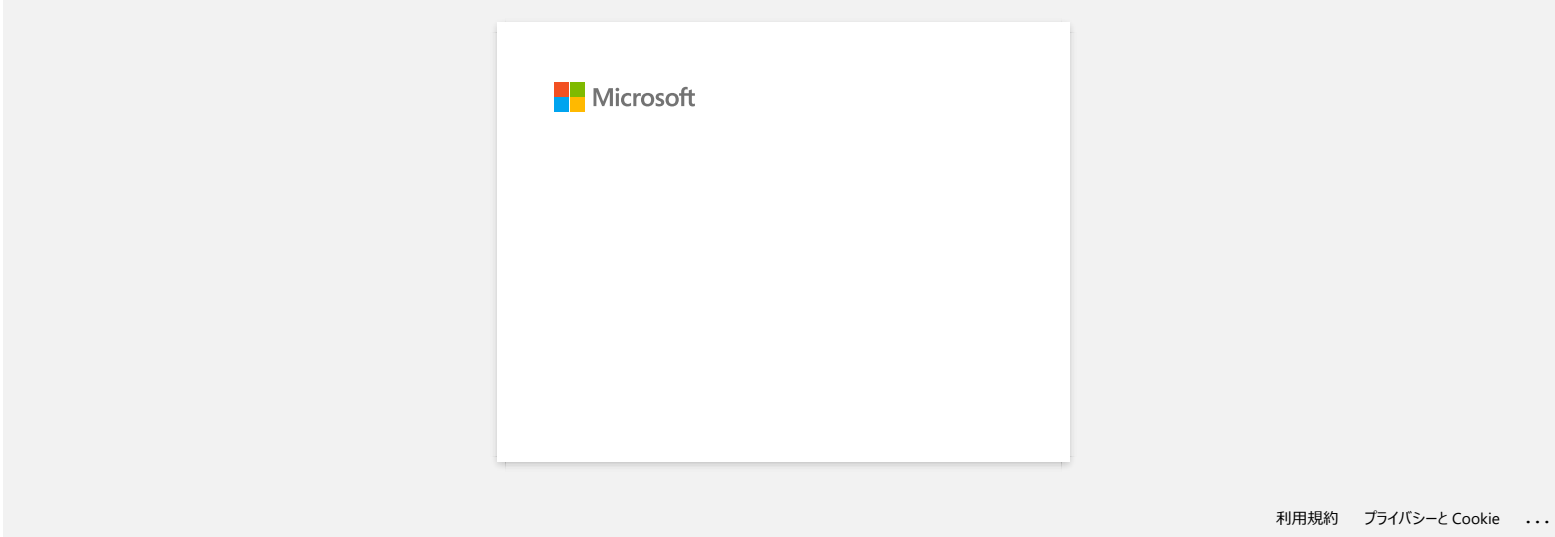

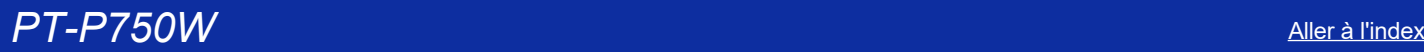

## **Comment éviter la marge gauche (environ 2.5cm) qui est produite avant l'impression de l'étiquette? (P-touch Editor 5.x)**

En raison de la conception et de la construction du mécanisme de bande, il est essentiel de faire passer une certaine quantité de bande dans l'appareil avant la première étiquette. Toutefois, en imprimant les étiquettes consécutivement, les étiquettes suivantes peuvent être imprimées sans cet excès de ruban.

Les méthodes suivantes sont utiles pour réduire l'usage du ruban:

- [Réduire les marges du ruban.](javascript:void(0))
- Imprimer plus d'une étiquette à la fois.
	- [Utiliser la même mise en page pour les copies multiples.](javascript:void(0))
	- [Utiliser des mises en page différentes.](javascript:void(0))

### **Réduire les marges du ruban**

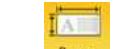

1. Cliquez **Paper** sur la barre de commandes.

2. Sélectionnez [**Taille ruban**] - [**Marges**] pour ajuster la marge.

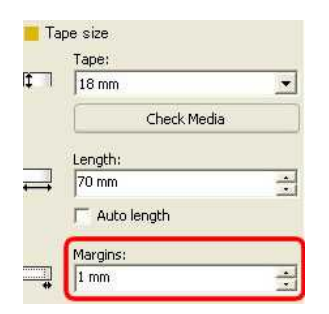

\*Ceci est une méthode effective pour économiser du ruban bien que la marge gauche soit toujours présente.

#### **Imprimer plus d'une étiquette à la fois.**

**Même feuille de style** - Utiliser "Options d'impression" pour imprimer des copies multiples de la même étiquette.

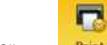

1. Cliquez Print sur la barre de commandes.

### 2. Sélectionnez **[Coupe auto]** ou **[Demi coupe]** et **le nombre de copies**.

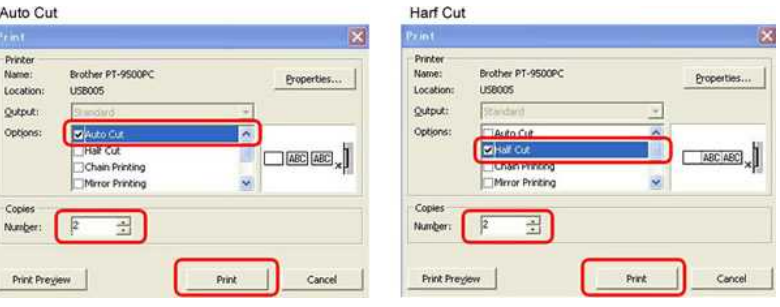

\*La marge de gauche est produite avant la première étiquette, mais plus pour les étiquettes consécutives. (Si [Coupe auto] est sélectionnée, la première partie de la marge de gauche est coupée.)

#### **Imprimer plus d'une étiquette à la fois.**

**Différentes feuilles de style** - Régler la marge sur "Impr. chaîne".

 $\overline{\phantom{a}}$ 1. Cliquez **Printich sur la barre de commandes.** 

2. Sélectionnez **[Coupe auto]** ou **[Demi coupe]** et **[Impr. chaîne]** comme ci-dessous.

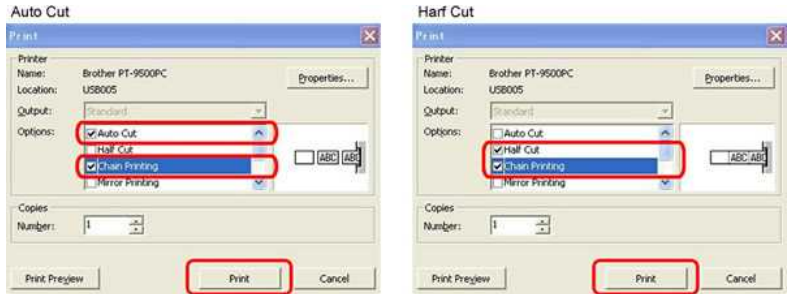

Aucune procédure de coupe n'a lieu à ce moment.

(Si [Coupe auto] est sélectionnée, la première partie de la marge de gauche est coupée.)

3. Créez la prochaine étiquette et ajustez les options d'impression de la même façon que ci-dessus.

4. Coupez l'étiquette en appuyant sur le bouton Alimentation/Coupe sur le panneau frontal de l'imprimante après que la dernière étiquette a été imprimée.

\*La marge de gauche est produite avant la première étiquette mais pas pour les étiquettes consécutives

© 2001-2022 Brother Industries, Ltd. Tous droits reserves.

Les noms de commerce et les noms de produit de sociétés apparaissant sur les produits Brother, la documentation associée et n'importe quelle autre publication sont tous des marques de commerce ou des marques déposées de le respectives.<br>
(Si [Coupe auto] est sélectionnée, la première partie de la marge de gauche est coupée.)<br>
3. Créez la prochaine étiquette et ajustez les options d'impression de la même façon que ci-dessus.<br>
4. Coupez l'étiqu

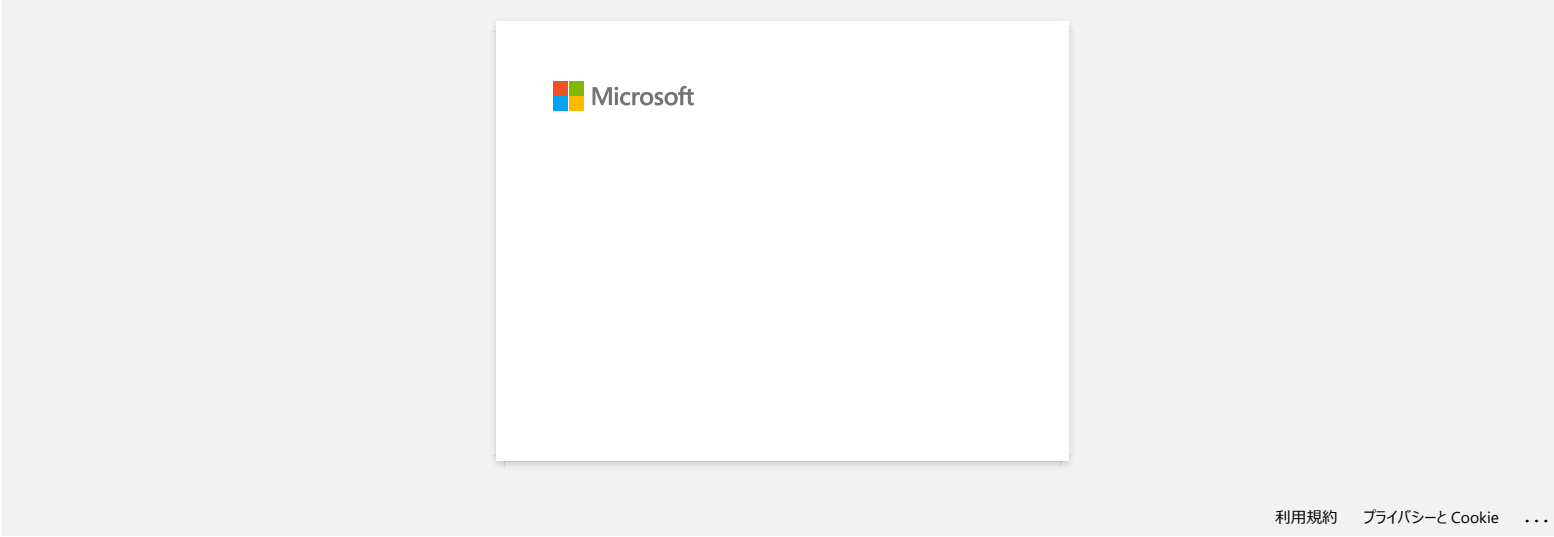

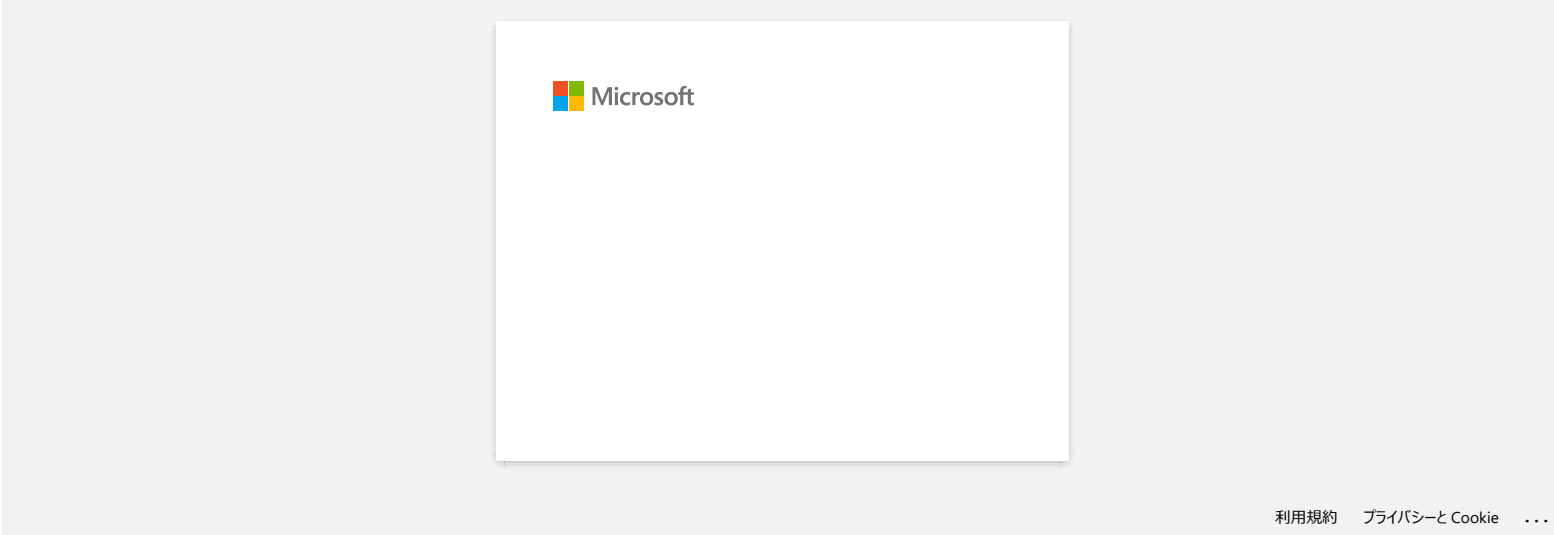

# **Les couches supérieure et inférieure du ruban laminé sont désalignées.**

Assurez-vous que le dessous de la cassette touche complètement le fond du compartiment.

Si le ruban n'est pas installé correctement, les couches supérieure et inférieure du ruban laminé se désalignent, comme le montre l'image ci-dessous:

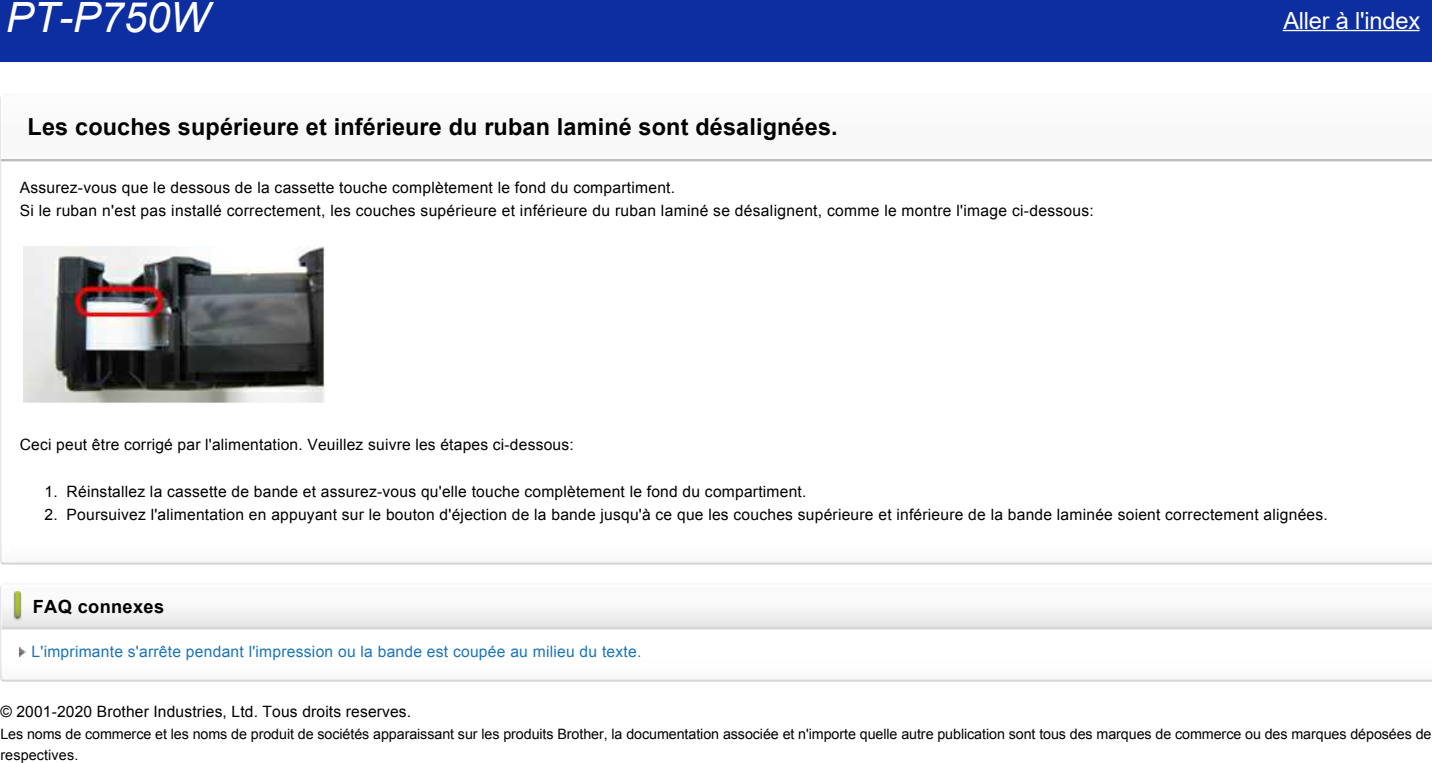

Ceci peut être corrigé par l'alimentation. Veuillez suivre les étapes ci-dessous:

1. Réinstallez la cassette de bande et assurez-vous qu'elle touche complètement le fond du compartiment.

2. Poursuivez l'alimentation en appuyant sur le bouton d'éjection de la bande jusqu'à ce que les couches supérieure et inférieure de la bande laminée soient correctement alignées.

**FAQ connexes**

#### [L'imprimante s'arrête pendant l'impression ou la bande est coupée au milieu du texte.](https://support.brother.com/g/b/faqendbranchprintable.aspx?c=ch&lang=fr&prod=p750weuk&faqid=faqp00010402_004&branch=pdf)

### © 2001-2020 Brother Industries, Ltd. Tous droits reserves.

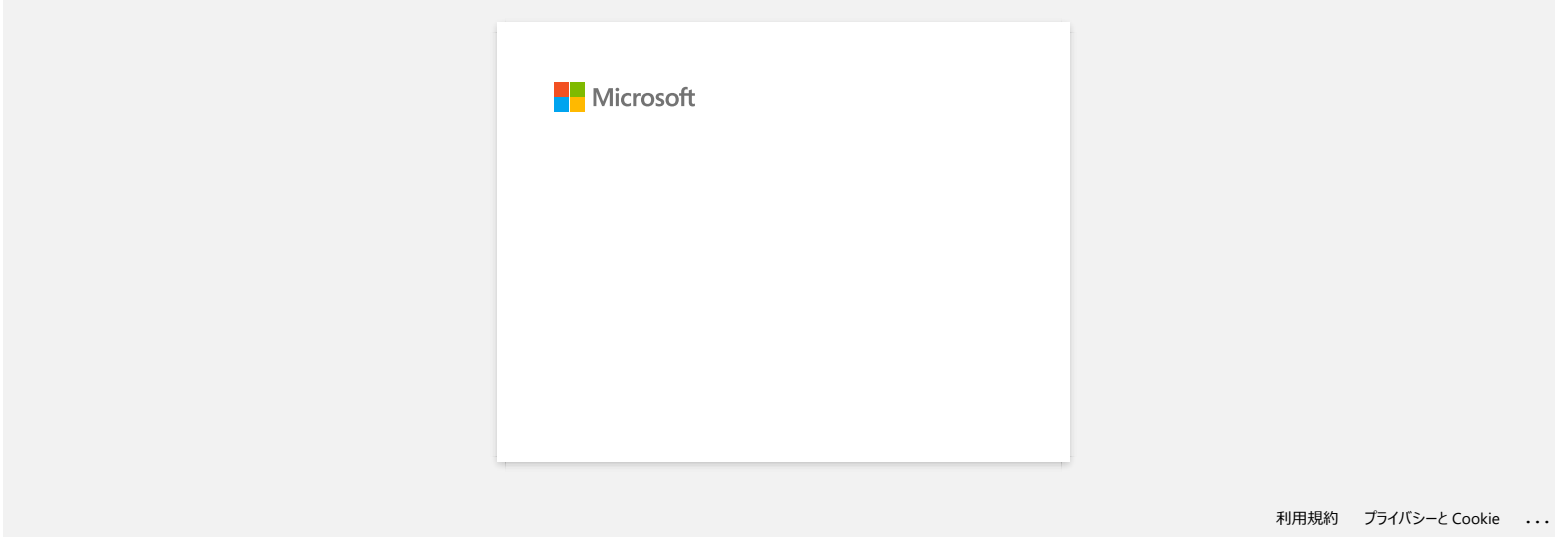

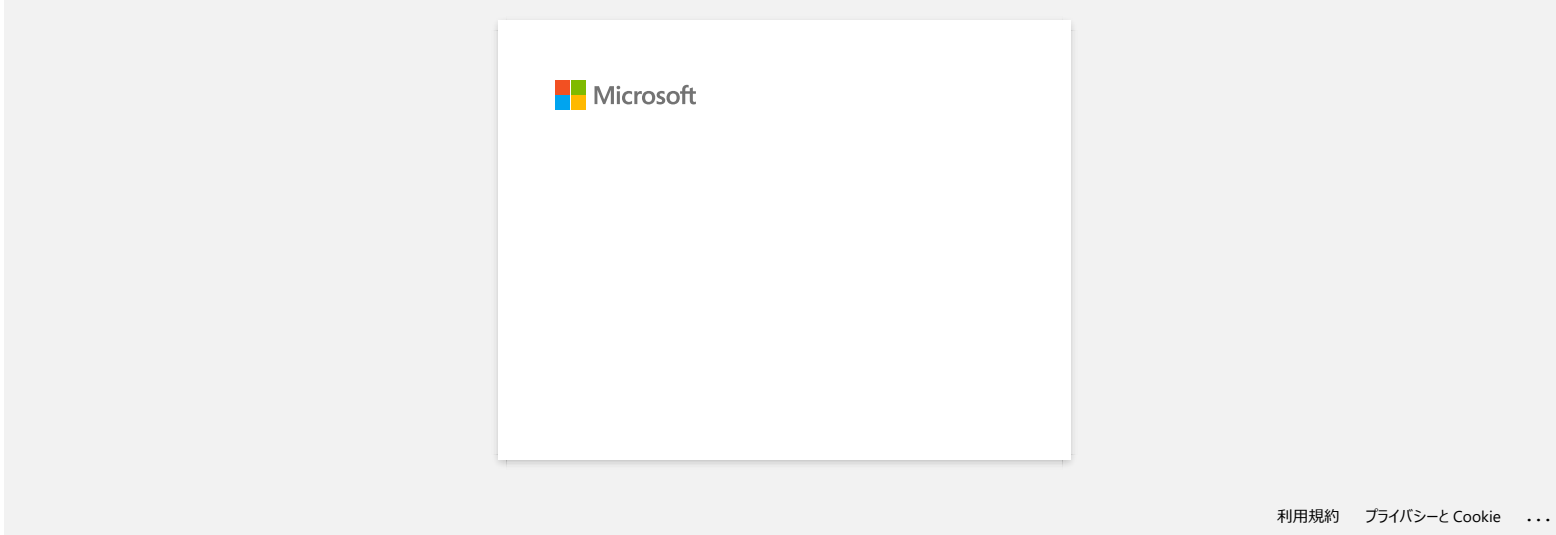

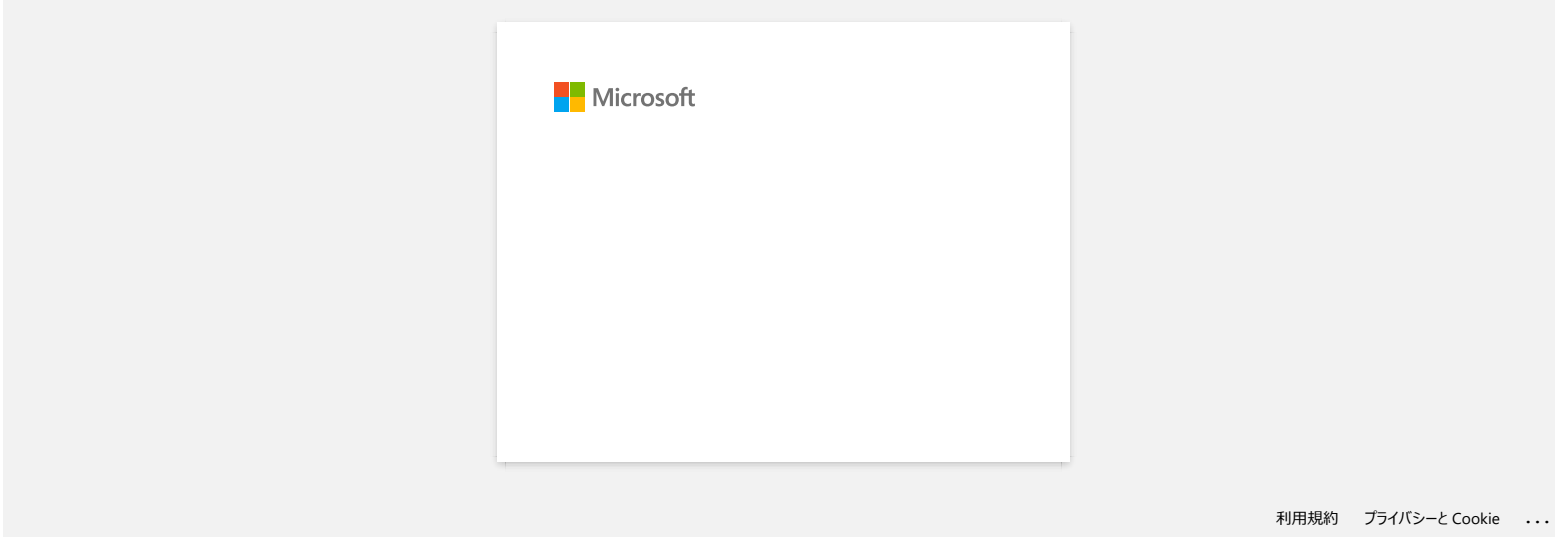

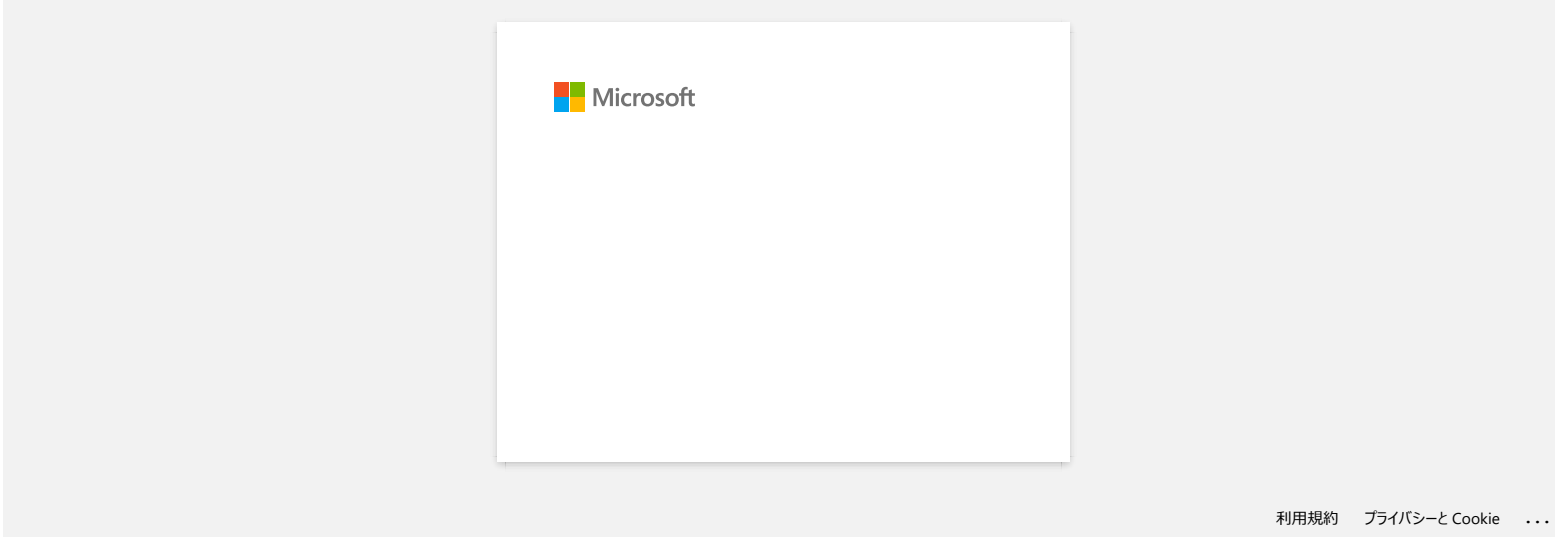

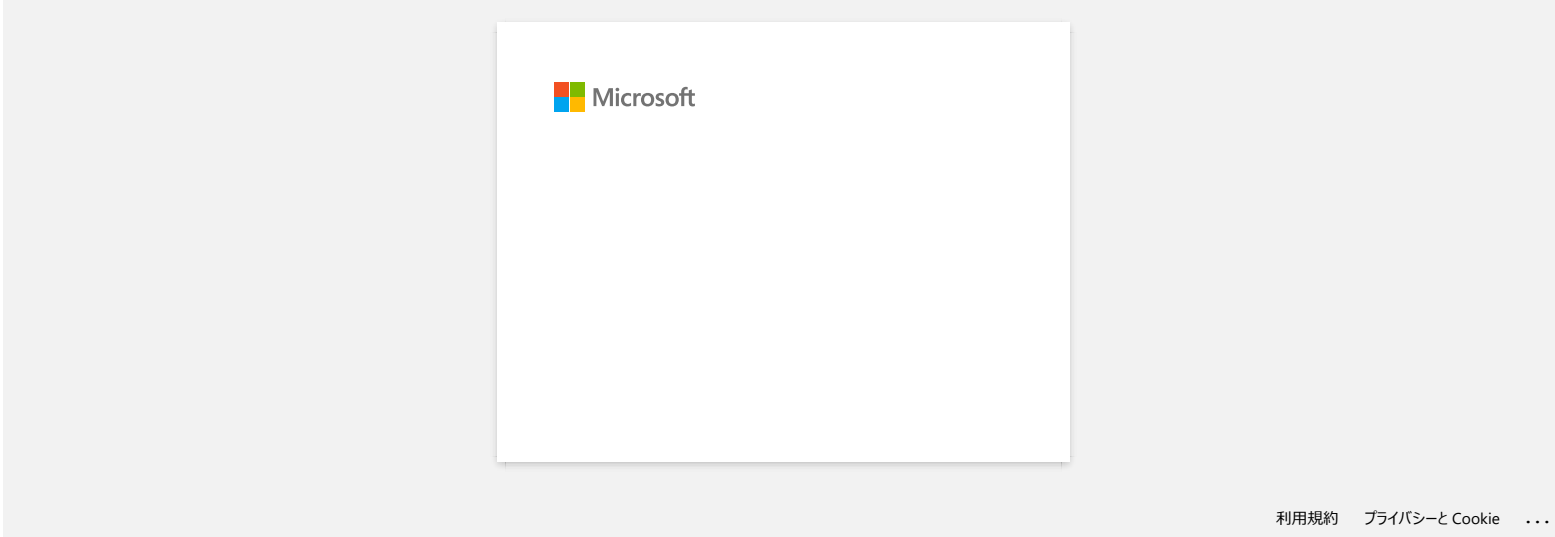

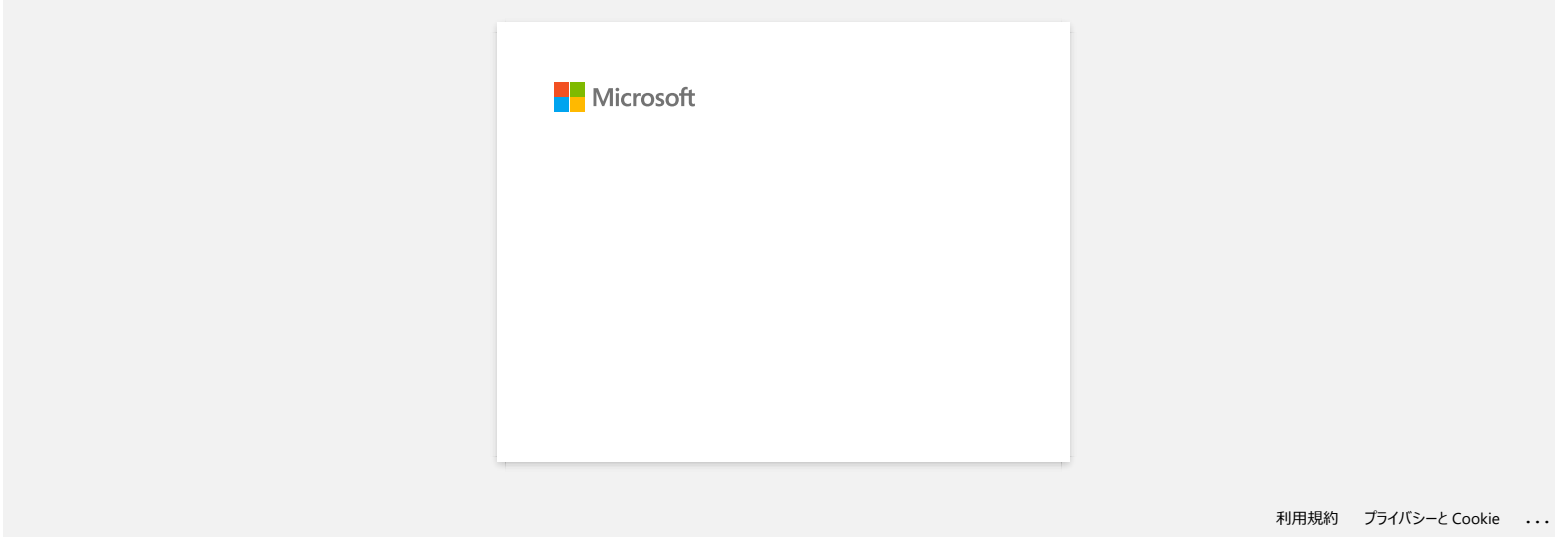

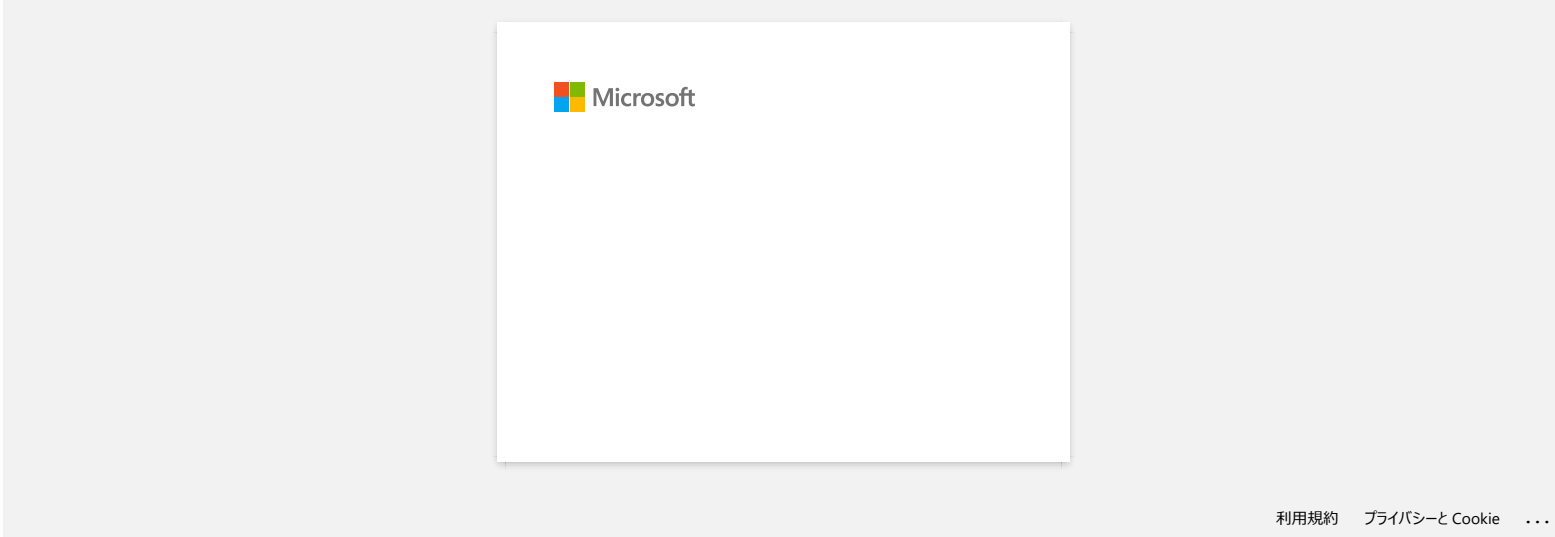

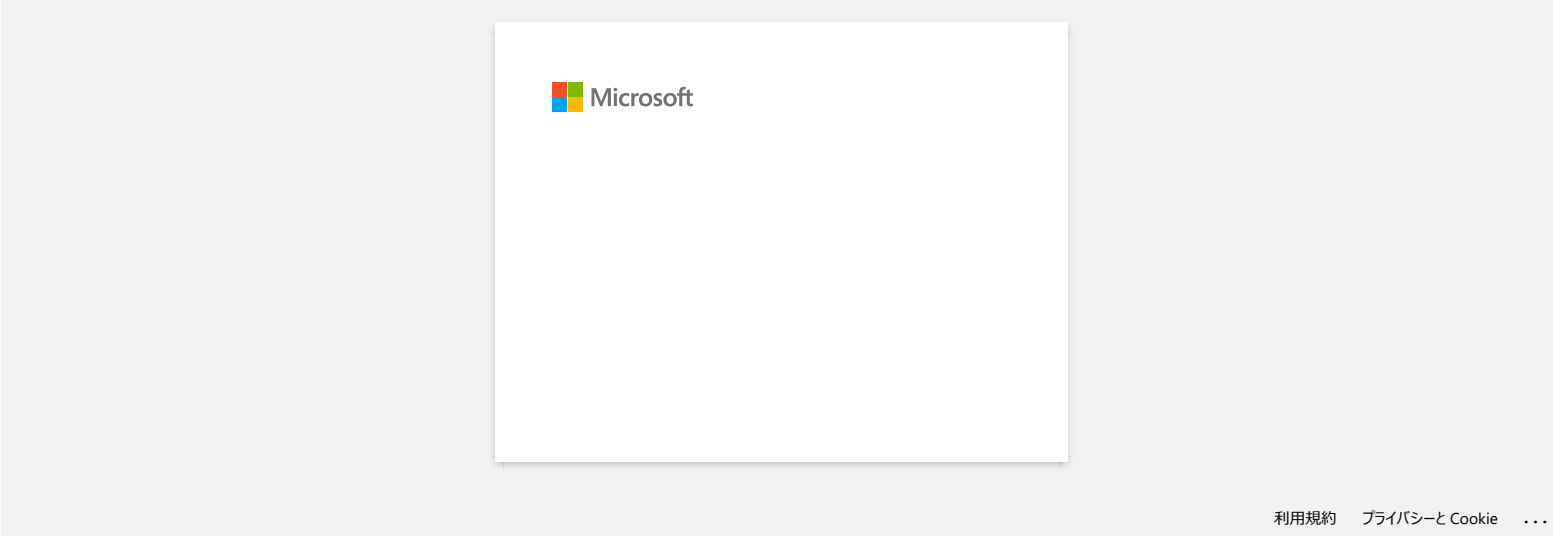

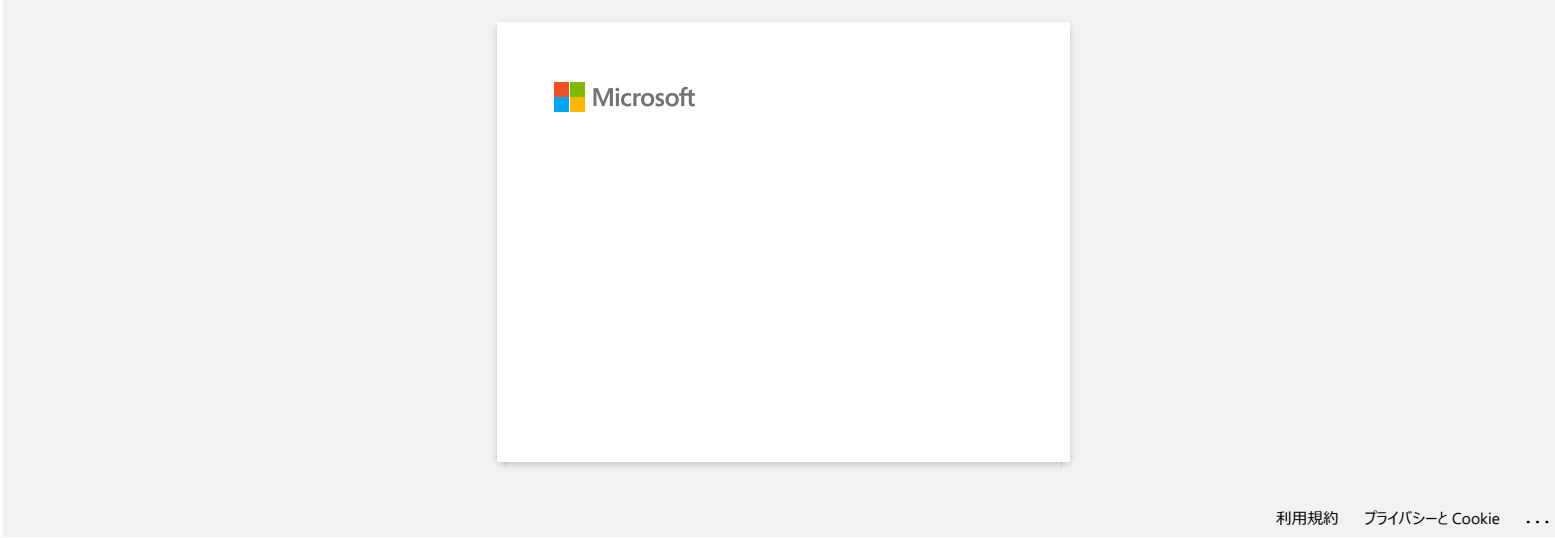

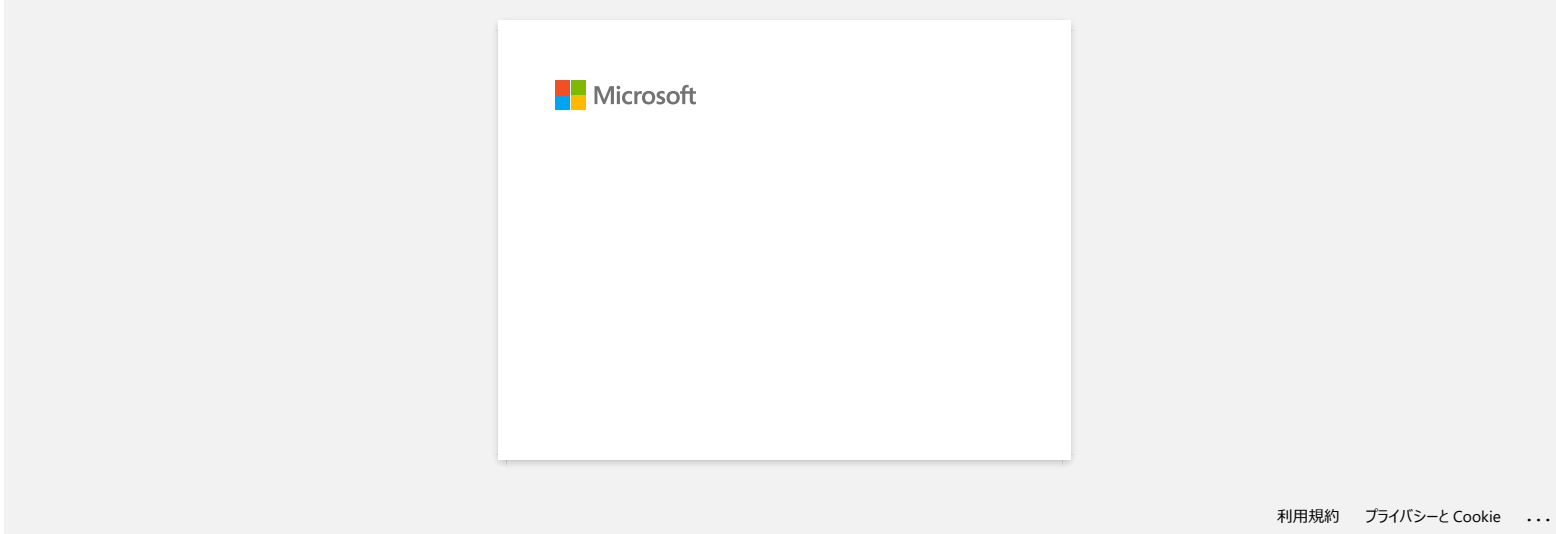

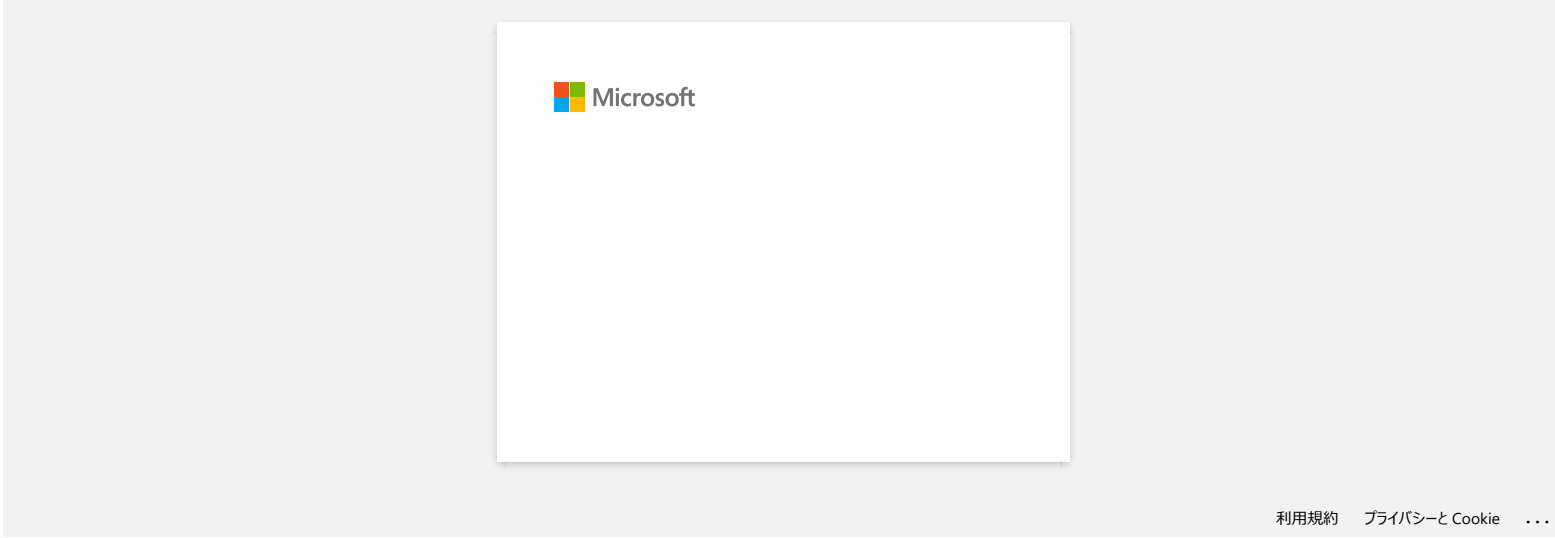

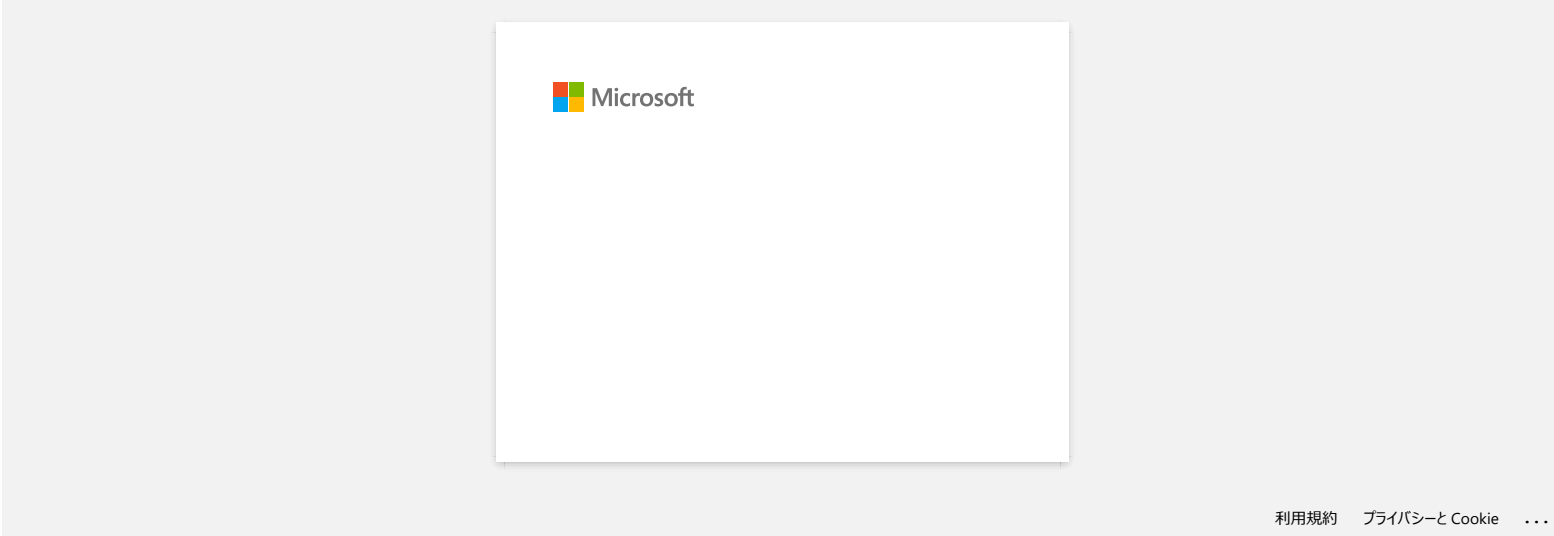

**Le message "Setup start error code 2", (ou "code 193", "code 216", "code 267") apparaît lorsque j'essaie d'installer le pilote d'imprimante. PT-P750W**<br>Le message "Setup start error code 2", (ou "code 193", "code 216", "code 267") apparaît lorsque j'essaie d'installer le pilote<br>d'imprimante.<br>Cette ereur spparali si vous essayez d'installer le marvais pilote d'

Cette erreur apparaît si vous essayez d'installer le mauvais pilote d'imprimante qui ne correspond pas à votre système d'exploitation (OS). Veuillez contrôler votre OS en vous référant à la FAQ [<Comment identifier le système d'exploitation \(OS\) pour Windows ou Macintosh.>](https://support.brother.com/g/b/link.aspx?faqid=faqp00001346_000) et réinstaller le pilote correcte.

**FAQ connexes**

[Comment identifier votre système d'exploitation \(OS\) pour Windows ou Mac?](https://support.brother.com/g/b/faqendbranchprintable.aspx?c=ch&lang=fr&prod=p750weuk&faqid=faqp00001346_000&branch=pdf)

### © 2001-2022 Brother Industries, Ltd. Tous droits reserves.

# **Où puis-je télécharger l'application Brother iPrint&Label? (iPrint&Label)**

## **Pour appareils iOS / iPadOS:**

La dernière version de Brother iPrint&Label est disponible gratuitement sur le Apple App Store. [> Cliquez ici pour vous rendre sur le App Store.](https://appstore.com/brotherindustriesltd/brotheriprintandlabel)

### **Pour appareils Android™:**

La dernière version de Brother iPrint&Label est disponible gratuitement sur Google Play™. [> Cliquez ici pour aller sur Google Play™.](https://play.google.com/store/apps/details?id=com.brother.ptouch.iprintandlabel)

\*Pour QL-800/1100, seuls les appareils Android™ sont compatibles avec iPrint&Label pour connexion USB

### © 2001-2022 Brother Industries, Ltd. Tous droits reserves.

Les noms de commerce et les noms de produit de sociétés apparaissant sur les produits Brother, la documentation associée et n'importe quelle autre publication sont tous des marques de commerce ou des marques déposées de leurs sociétés **PT-P750W**<br> [Aller à l'index](#page-0-0)<br> **POU puis-je télécharger l'application Brother iPrint&Label? (iPrint&Label)<br>
La deminere version de Brother iPrinklabel est disponible gratuitement sur le Apple App Store.<br>
→ Cliquez ici pour** 

# **Puis-je utiliser l'app avec mon iPad? (iPrint&Label)**

Oui, l'app est compatible avec iPad, bien que l'interface utilisateur peut être différente de la plupart des apps pour iPad. Bien que l'app apparaitra sur iTunes sous "App iPhone et iPod touch" vous pouvez l'utiliser sur l'iPad.

© 2001-2022 Brother Industries, Ltd. Tous droits reserves.

Les noms de commerce et les noms de produit de sociétés apparaissant sur les produits Brother, la documentation associée et n'importe quelle autre publication sont tous des marques de commerce ou des marques déposées de leurs sociétés mande and the spectrum.<br> **Puis-je utiliser l'app avec mon iPad? (iPrint&Label)**<br>
Oui, l'app est compatible avec iPad, bien que l'interface utilisateur peut être différente de la plupart des apps pour iPad.<br>
Bien que l'app
#### **Quelles imprimantes d'étiquette sont compatibles avec iPrint&Label? (iPrint&Label)**

Référez-vous aux "**Modèles apparentés**" au fond de cette page.

(Pour QL-800, seuls les appareils Android™ sont compatibles avec iPrint&Label pour connexion USB)

© 2001-2022 Brother Industries, Ltd. Tous droits reserves.

Les noms de commerce et les noms de produit de sociétés apparaissant sur les produits Brother, la documentation associée et n'importe quelle autre publication sont tous des marques de commerce ou des marques déposées de le **PT-P750W**<br>Quelles imprimantes d'étiquette sont compatibles avec iPrint&Label? (iPrint&Label)<br>Référez-vous aux "Modèles apparentés" au fond de cette page.<br>(Pour QL-800, seuls les appareils Android<sup>-na</sup> sont compatibles ave

#### **Si je reçois un téléphone ou un message pendant l'impression, puis-je continuer d'imprimer? (iPrint&Label)**

Oui, Brother iPrint&Label continue d'imprimer si vous répondez à un appel ou un message.

© 2001-2022 Brother Industries, Ltd. Tous droits reserves.

Les noms de commerce et les noms de produit de sociétés apparaissant sur les produits Brother, la documentation associée et n'importe quelle autre publication sont tous des marques de commerce ou des marques déposées de le **PT-P750W**<br>Si je reçois un téléphone ou un message pendant l'impression, puis-je continuer d'imprimer? (iPrint&Label)<br>Oui, Brother iPrint&Label continue d'imprimer si vous répondez à un appel ou un message.<br>@ 2001-2022 Bro

#### **Je ne trouve pas la machine Brother sur mon réseau sans fil. (iPrint&Label)**

Veuillez contrôlez ce qui suit:

- Utilisez-vous la dernière version de l'appli Brother iPrint&Label?
- Est-ce que la machine Brother que vous voulez utiliser est prise en charge par l'appli?
- Est-ce que la machine est enclenchée?
- Est-ce que votre appareil mobile est connecté à votre réseau sans fil?
- Est-ce que votre appareil mobile utilise une adresse IP correcte? Vérifiez que les adresses IP de votre appareil mobile et de la machine Brother soient correctes et que les deux se trouvent sur le même réseau. **PT-P750W**<br>
Je ne trouve pas la machine Brother sur mon réseau sans fil. (iPrint&Label)<br>
Veuilec contribuccouplis and a machine exercise of proper PirmisLabel?<br>
Pluse vous la demière version de l'appli Brother iPrint&Label

© 2001-2021 Brother Industries, Ltd. Tous droits reserves.

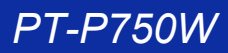

**Je reçois un message d'erreur lorsque j'essaie d'imprimer: "Erreur de communication Erreur ne peut pas communiquer avec le périphérique". Comment corriger ce problème? (iPrint&Label) PT-P750W**<br>
<br> **De reçois un message d'erreur lorsque j'essaie d'imprimer: "Erreur de communication Erreur ne peut pas communiquer ave<br>
périphérique". Comment corriger ce problème? (iPrint&Label)<br>
veuilez conféder que<br>
• L** 

Veuillez contrôlez que:

- L'imprimante soitt enclenchée.
- Le rouleau DK soit installé correctement dans la machine.
- Votre appareil mobile soit correctement connecté à l'imprimante.

#### **FAQ connexes**

- [Comment insérer une cassette de ruban?](https://support.brother.com/g/b/faqendbranchprintable.aspx?c=ch&lang=fr&prod=p750weuk&faqid=faqp00001408_002&branch=pdf)
- [Je ne trouve pas la machine Brother sur mon réseau sans fil. \(iPrint&Label\)](https://support.brother.com/g/b/faqendbranchprintable.aspx?c=ch&lang=fr&prod=p750weuk&faqid=faqp00001585_000&branch=pdf)
- [Comment puis-je connecter l'imprimante et mon appareil mobile Android™ sans fil?](https://support.brother.com/g/b/faqendbranchprintable.aspx?c=ch&lang=fr&prod=p750weuk&faqid=faqp00100004_000&branch=pdf)
- [Comment puis-je connecter l'imprimante et mon appareil mobile iOS sans fil?](https://support.brother.com/g/b/faqendbranchprintable.aspx?c=ch&lang=fr&prod=p750weuk&faqid=faqp00100010_000&branch=pdf)

#### © 2001-2021 Brother Industries, Ltd. Tous droits reserves.

#### **Puisje utiliser iPrint&Label avec des imprimantes d'autres fournisseurs? (iPrint&Label)**

Non, vous pouvez seulement imprimer sur des imprimantes Brother. Pour connaître les modèles compatibles, référez-vous aux "Modèles correspondants" au fond de cette page.

© 2001-2018 Brother Industries, Ltd. Tous droits reserves.

Les noms de commerce et les noms de produit de sociétés apparaissant sur les produits Brother, la documentation associée et n'importe quelle autre publication sont tous des marques de commerce ou des marques déposées de le mais-je utiliser iPrint&Label avec des imprimantes d'autres fournisseurs? (iPrint&Label)<br>Puis-je utiliser iPrint&Label avec des imprimantes d'autres fournisseurs? (iPrint&Label)<br>© 2001-2018 Brother Industries, Ltd. Tous dr

#### **Qualité d'impression médiocre lors de l'impression sur des étiquettes étroites. (iPrint&Label)**

Les modèles sont faits pour des étiquettes et des tailles communes. Donc le résultat d'impression peut ne pas être bon lorsque vous utilisez une bande étroite. La qualité est peut être meilleure si vous sélectionnez l'attribut Gras.

Comment mettre le texte en gras:

- 1. Tapez sur la zone de texte et tapez sur [**Police**] dans la barre de fonctions.
- 2. Tapez sur [**B**] dans l'onglet Style ou sélectionnez le style gras de votre choix dans l'onglet Police.

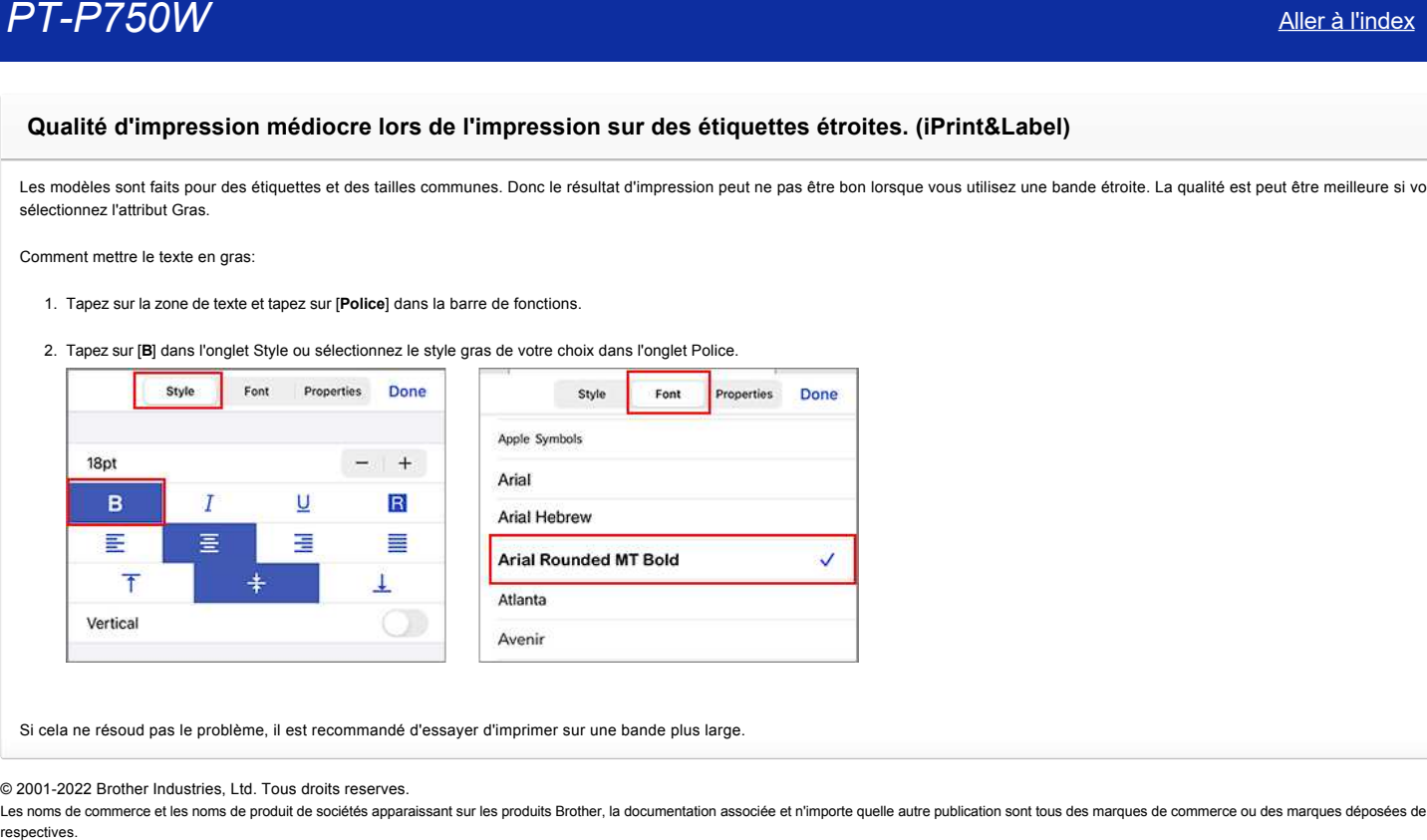

Si cela ne résoud pas le problème, il est recommandé d'essayer d'imprimer sur une bande plus large.

#### © 2001-2022 Brother Industries, Ltd. Tous droits reserves.

# **Pourquoi y a-t-il un plus grand nombre de modèles d'étiquettes lorsque l'appareil est en ligne que lorsqu'il est hors ligne? (iPrint&Label) PT-P750W**<br>Pourquoi y a-t-il un plus grand nombre de modèles d'étiquettes lorsque l'appareil est en ligne que lorsqu'il est hors<br>ligne? (iPrint&Label)<br>Lorsque votre appareil est en ligne, vous pouvez voir les modèles d'éti

Lorsque votre appareil est en ligne, vous pouvez voir les modèles d'étiquettes qui se trouvent dans le Cloud. Si votre appareil est hors ligne, seul les modèles d'étiquettes téléchargés apparaissent.

© 2001-2022 Brother Industries, Ltd. Tous droits reserves.

#### **Comment imprimer en orientation "portrait"? (iPrint&Label)**

1. Taper la taille de l'étiquette en bas de page.

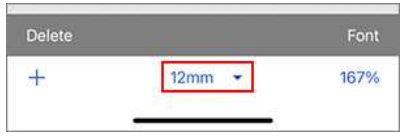

2. Activez l'option [**Portrait**] dans les paramètres des médias.

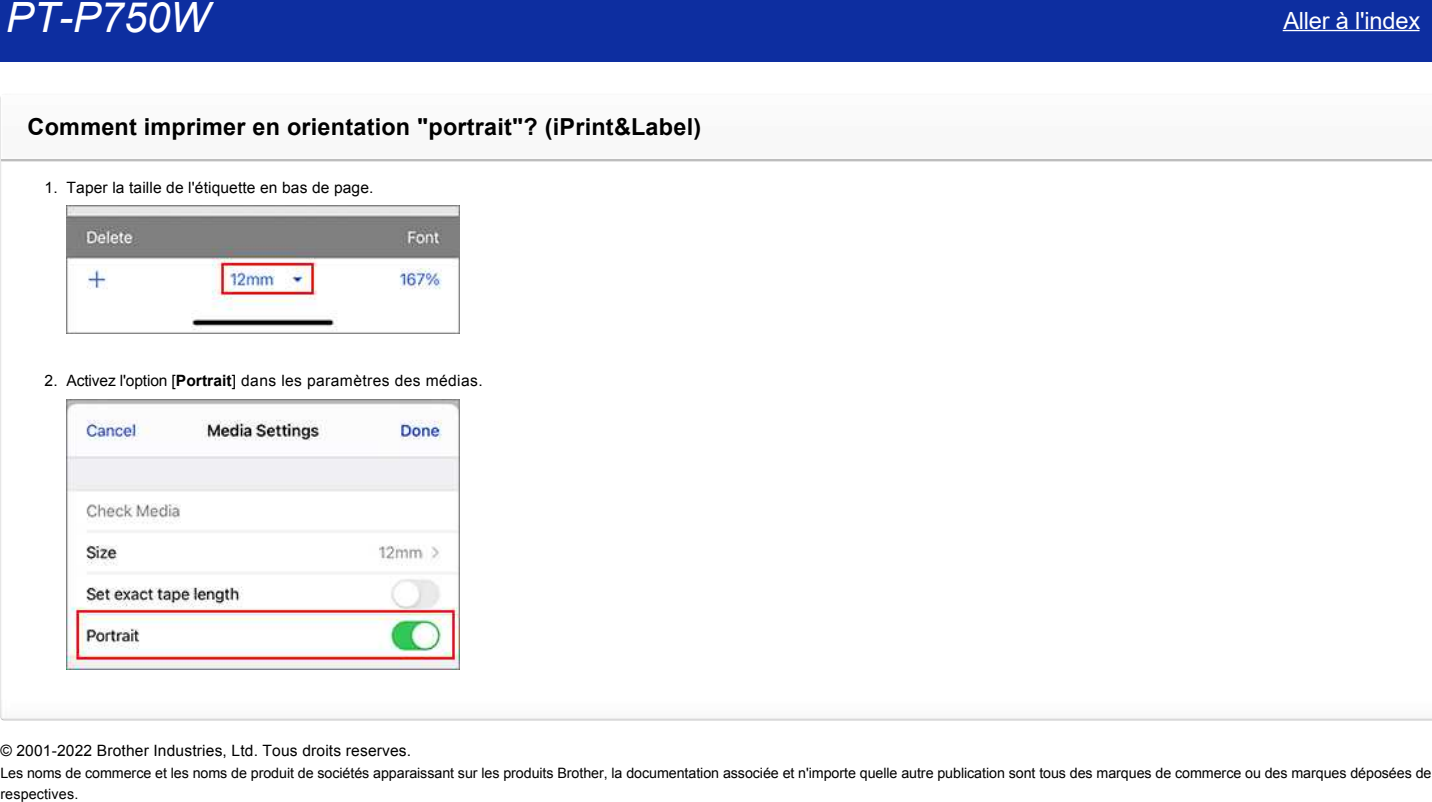

© 2001-2022 Brother Industries, Ltd. Tous droits reserves.

Les noms de commerce et les noms de produit de sociétés apparaissant sur les produits Brother, la documentation associée et n'importe quelle autre publication sont tous des marques de commerce ou des marques déposées de le

[Aller à l'index](#page-0-0) 72 / 235

#### **Lorsque j'essaie d'imprimer les informations de l'imprimante, le voyant rouge clignote et l'impression ne démarre pas.**

Si vous essayez d'imprimer les informations de l'imprimante avec du ruban de moins de 24 mm, le voyant rouge clignote pour vous indiquer que le ruban est trop étroit. Pour imprimer les informations de l'imprimante, installez du ruban 24 mm. **PT-P750W**<br> **Lorsque j'essaie d'imprimer les informations de l'imprimante, le voyant rouge clignote et l'impression ne démarre pas.<br>
Si vous essayez d'imprimer les informations de l'imprimante avec du ruban de moins de 24** 

#### © 2001-2019 Brother Industries, Ltd. Tous droits reserves.

#### **La couleur du ruban n'est pas reconnue.**

**Je reçois le message d'erreur "Couleur ruban non reconnue" lorsque j'installe la cassette dans l'imprimante.**

Avec certaines cassettes de ruban il n'est pas possible d'identifier la couleur de la bande.

Dans ce cas, un ruban blanc apparaît dans l'écran d'édition du P-touch Editor ou P-touch Editor Lite, au lieu de la couleur du ruban actuel. L'impression n'est pas affectée.

#### © 2001-2017 Brother Industries, Ltd. Tous droits reserves.

Les noms de commerce et les noms de produit de sociétés apparaissant sur les produits Brother, la documentation associée et n'importe quelle autre publication sont tous des marques de commerce ou des marques déposées de le **PT-P750W**<br> **La couleur du ruban n'est pas reconnue.**<br> **Je reçois le message d'erreur "Couleur ruban non reconnue" lorsque j'installe la cassette dans l'imprimante.**<br>
Avec cetaines cassettes de ruban il n'est pas possible

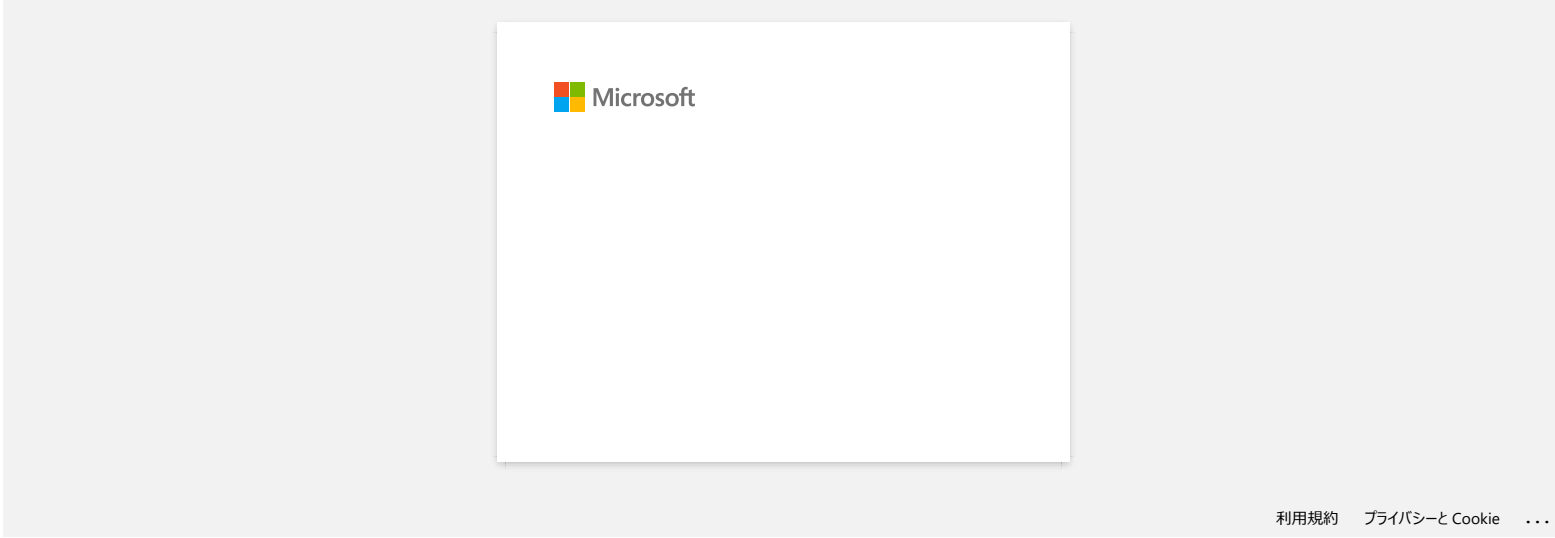

#### **Comment puis-je minimiser la marge à partir du début ou à la fin de l'étiquette lors de l'impression? (P-touch Editor Lite)**

Reportez-vous à la procédure suivante pour réduire la marge lors de la création d'une étiquette avec P-touch Editor Lite.

Lorsque la marge est réglée sur "**Large**", une marge d'environ 25 mm sera produite des deux côtés du texte. Vous pouvez réduire la marge en changeant le réglage sur "**Etroite**". Cliquez avec le bouton droit de la souris sur l'écran d'édition de P-touch Editor Lite, sélectionnez [**Marges**], puis modifiez le réglage sur "**Etroite**".

© 2001-2022 Brother Industries, Ltd. Tous droits reserves.

Les noms de commerce et les noms de produit de sociétés apparaissant sur les produits Brother, la documentation associée et n'importe quelle autre publication sont tous des marques de commerce ou des marques déposées de le **PT-P750W**<br>Comment puis-je minimiser la marge à partir du début ou à la fin de l'étiquette lors de l'impression? (P-touch Editor Lite)<br>Reportez-vous à la procédure suivante pour réduire la marge lors de la création d'une é

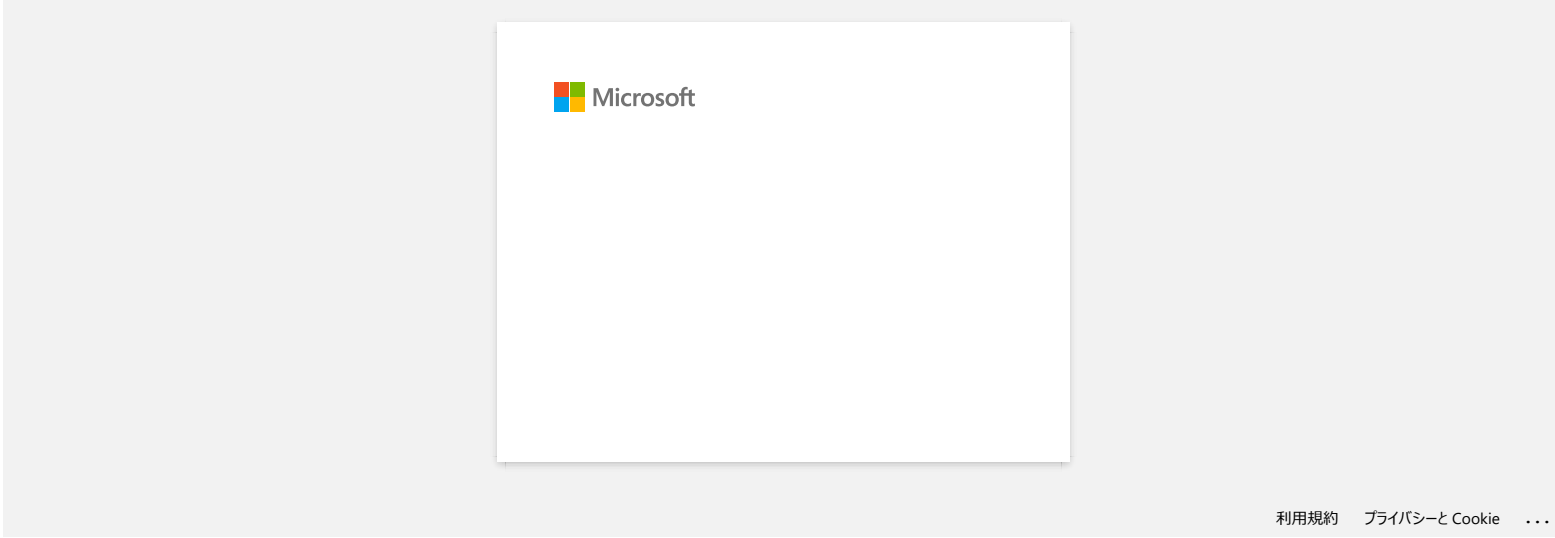

**Comment faire une étiquette large en utilisant la fonction d'impression fractionnée (impression d'une grande mise en page divisée sur plusieurs étiquettes)? (P-touch Editor 5.x pour Windows)**

Vous pouvez faire une étiquette plus large en utilisant votre ruban.

Exemple:

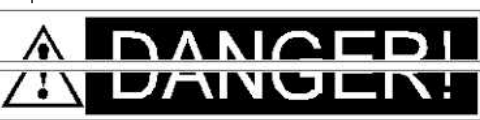

- 1. Précisez les paramètres de taille de bande/média comme suit (en cas de division en deux étiquettes) :
	- [**XX mm x 2**] pour Bandes/Médias
	- [**Auto**] pour Longueur

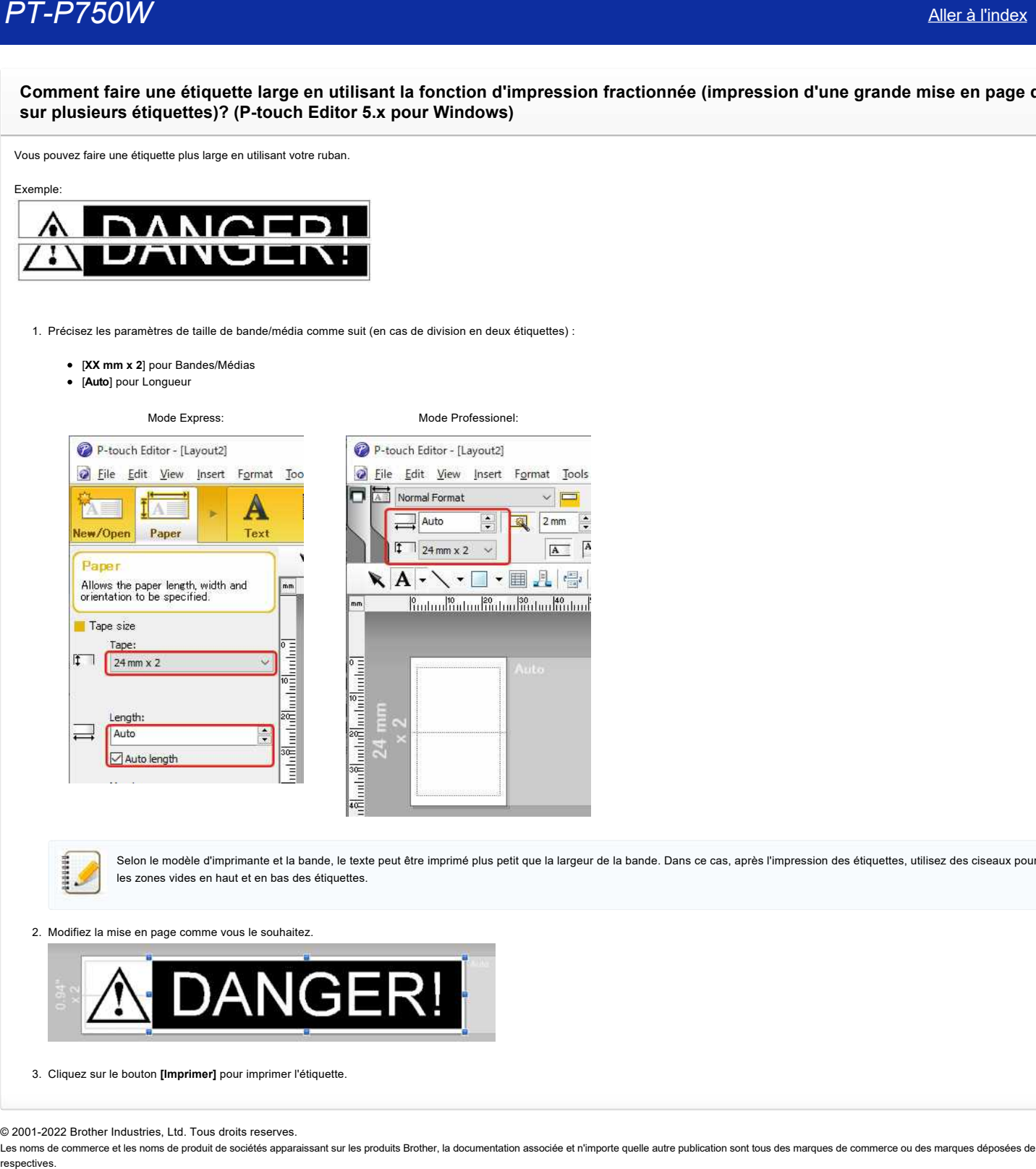

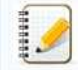

Selon le modèle d'imprimante et la bande, le texte peut être imprimé plus petit que la largeur de la bande. Dans ce cas, après l'impression des étiquettes, utilisez des ciseaux pour couper les zones vides en haut et en bas des étiquettes.

2. Modifiez la mise en page comme vous le souhaitez.

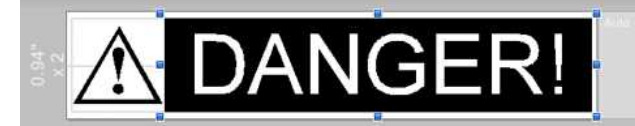

3. Cliquez sur le bouton **[Imprimer]** pour imprimer l'étiquette.

#### © 2001-2022 Brother Industries, Ltd. Tous droits reserves.

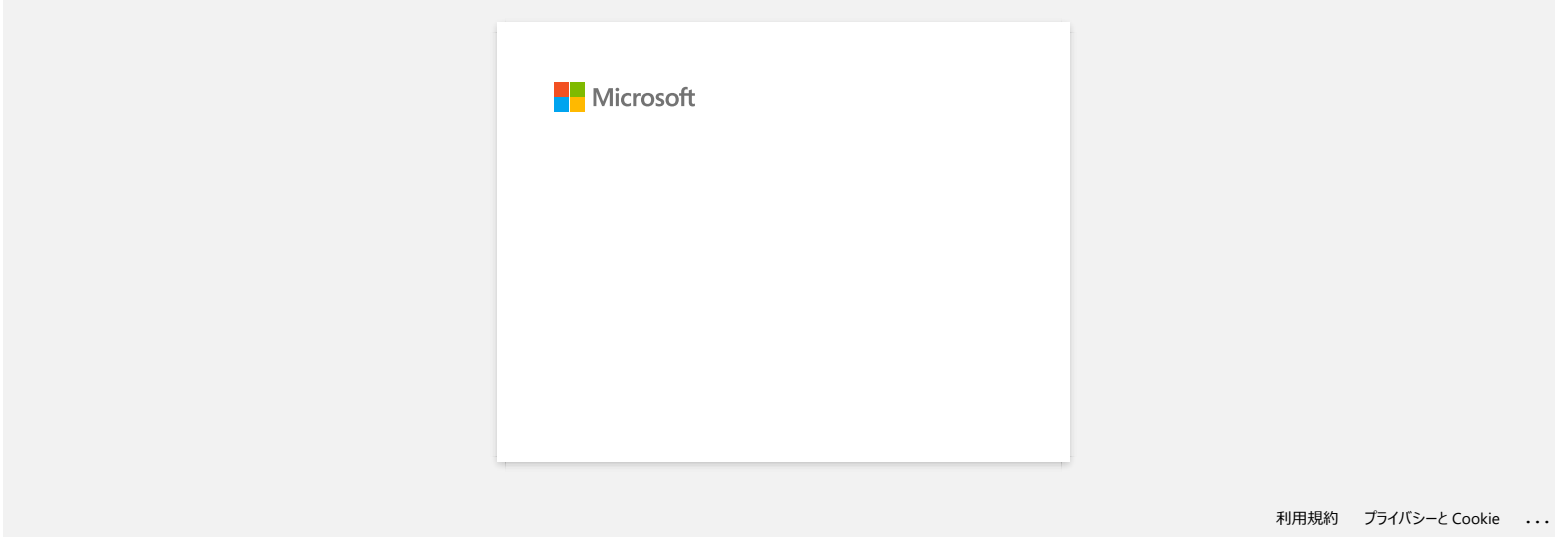

#### **Partage de l'imprimante avec Windows 8 / Windows 8.1 / Windows 10 (Partage imprimante)**

Pour partager votre imprimante, suivez les étapes ci-dessous.

Les écrans peuvent différer légèrement en fonction de la version de votre système d'exploitation.

#### **ÉTAPE 1 : Paramètres de l'ordinateur serveur**

- 1. Installez le pilote d'imprimante. (Vous pouvez télécharger la version la plus récente du pilote d'imprimante dans la section **Téléchargement** de ce site web.)
- 2. Ouvrez le dossier Imprimantes. ([Pour apprendre comment ouvrir le dossier Imprimantes, cliquez ici.](https://support.brother.com/g/b/link.aspx?faqid=faqp00100274_000))
- 3. Effectuez un clic droit sur **Brother** [**nom du modèle**], puis cliquez sur **Propriétés de l'imprimante**.
- 4. Accédez à l'onglet **Partage** et cochez la case **Partager cette imprimante**. (Si vous voyez le bouton **Modifier les options de partage**, cliquez dessus.)

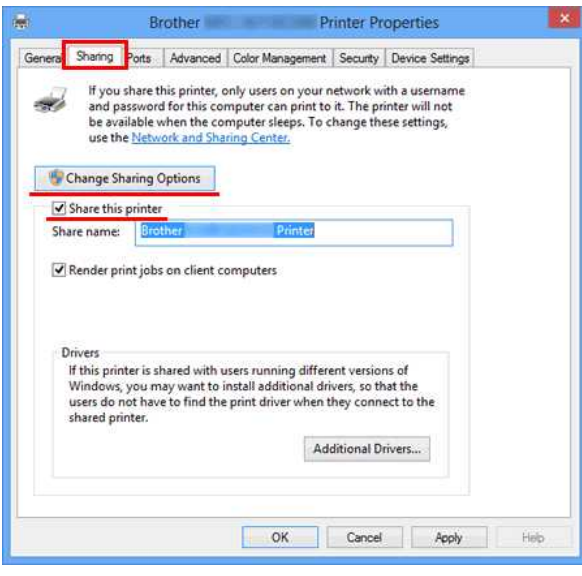

5. Cliquez sur **OK**.

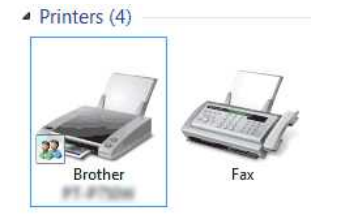

#### **ÉTAPE 2 : Paramètres de l'ordinateur client**

- 1. Ouvrez le Panneau de configuration.
- 2. Cliquez sur **Réseau et Internet**. (Windows 8 seulement)
- 3. Cliquez sur **Centre Réseau et partage**.
- 4. Cliquez sur **Modifier les paramètres de partage avancés**.

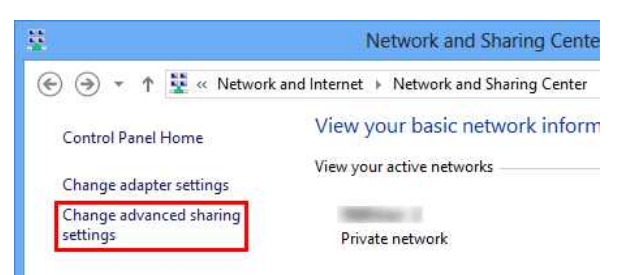

5. Activez les options **Activer la découverte de réseau** et **Activer le partage de fichiers et d'imprimantes**, puis cliquez sur **Enregistrer les modifications**.

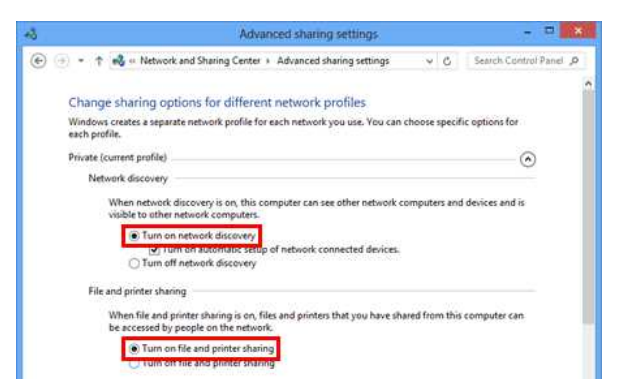

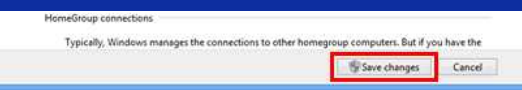

- 6. Ouvrez le Panneau de configuration.
- 7. Cliquez sur **Matériel et audio** => **Périphériques et imprimantes**.
- 8. Cliquez sur **Ajouter une imprimante**.
- 9. Sélectionnez une imprimante, puis cliquez sur **Suivant**.
- ([Si vous ne trouvez pas l'imprimante recherchée, cliquez ici.\)](#page-88-0)
- 10. Si le message d'avertissement apparaît, cliquez sur **Installer le pilote**.
- 11. Cliquez sur **Suivant**.
- 12. Cliquez sur **Terminer**.

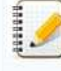

<span id="page-88-0"></span>Le fait de ne pas trouver l'imprimante recherchée peut être dû à un problème de connexion réseau. Pour le vérifier, nous vous recommandons d'exécuter la commande Ping à l'Invite de Commandes.

#### 1. **Windows 10:**

Cliquez droit sur le bouton **Démarrer** et sélectionnez **Invite de Commandes**.

#### **Windows 8 / Windows 8.1:**

Sur l'écran Accueil, cliquez sur **O** si **O** n'apparaît pas dans l'écran Accueil, effectuez un clic droit à n'importe quel endroit libre de l'écran, puis cliquez sur **Toutes les applications** dans la barre.

2. Cliquez sur **Invite de Commandes**.

Si vous confirmez qu'aucun problème n'affecte la connexion réseau, essayez ce qui suit :

- 1. Cliquez sur **L'imprimante que je veux n'est pas répertoriée**.
- 2. Activez **Sélectionner une imprimante partagée par nom**, puis saisissez \\ **nom de l'ordinateur serveur** \ **nom de l'imprimante serveur**.
- 3. Cliquez sur **Suivant**.
- 4. Si le message d'avertissement apparaît, cliquez sur **Installer le pilote**.
- 5. Cliquez sur **Suivant**.
- 6. Cliquez sur **Terminer**.

Pour vérifier le nom de l'ordinateur, procédez comme suit.

- 1. Ouvrez le **Panneau de configuration**.
- 2. Cliquez sur **Système et sécurité** => **Système**.
- 3. Cliquez sur **Paramètres système avancés**.

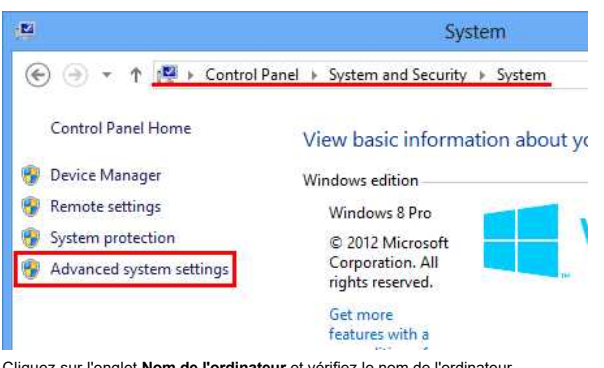

4. Cliquez sur l'onglet **Nom de l'ordinateur** et vérifiez le nom de l'ordinateur.

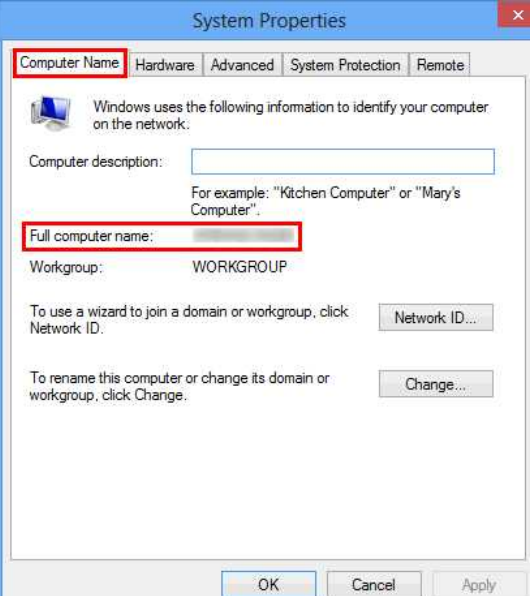

© 2001-2022 Brother Industries, Ltd. Tous droits reserves.

PT-P750W<br>@ 2001-2022 Brother Industries, Ltd. Tous droits reserves.<br>Les noms de commerce et les noms de produit de sociétés apparaissant sur les produits Brother, la documentation associée et n'importe quelle autre publica

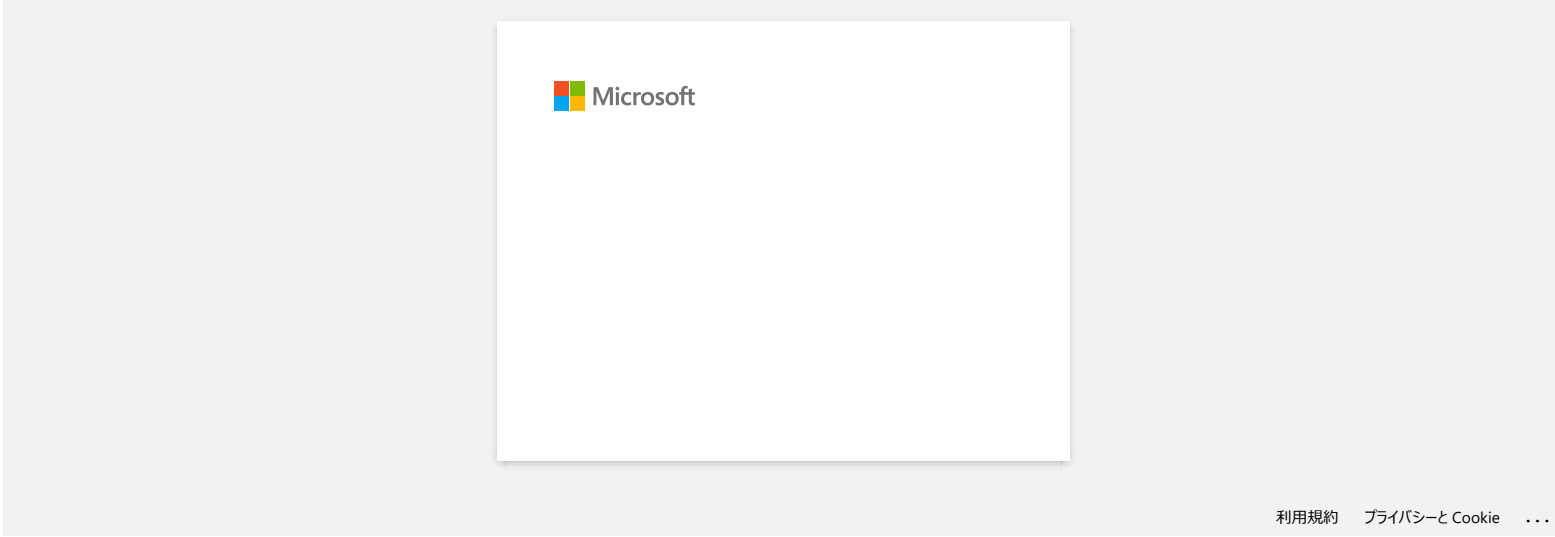

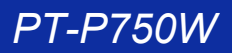

#### **Je ne peux pas installer le pilote d'imprimante et le P-touch Editor 5.x. Le P-touch Editor Lite est ouvert.**

Est-ce que la LED Editor Lite est éteinte?

Si la LED Editor Lite est allumée et réglée sur le mode Editor Lite, vous ne pouvez ni installer le Pilote Imprimante ni le P-touch Editor. Faites ce qui suit:

- 1. Pressez et tenez enfoncé le bouton Editor Lite jusqu'à ce la LED s'éteint avant de brancher le câble USB.
- 2. Installez le pilote Imprimante et le P-touch Editor.
- 3. Une fois l'installation terminée, connectez l'étiqueteuse à l'ordinateur.

#### **FAQ connexes**

#### [Installer le logiciel](https://support.brother.com/g/b/faqendbranchprintable.aspx?c=ch&lang=fr&prod=p750weuk&faqid=faqp00100050_000&branch=pdf)

#### © 2001-2022 Brother Industries, Ltd. Tous droits reserves.

Les noms de commerce et les noms de produit de sociétés apparaissant sur les produits Brother, la documentation associée et n'importe quelle autre publication sont tous des marques de commerce ou des marques déposées de le **PT-P750W**<br> [Aller à l'index](#page-0-0)<br>
Je ne peux pas installer le pliote d'imprimante et le P-touch Editor 5.x. Le P-touch Editor Lite est ouvert.<br>
Faits ce que la LED Editor Lite est altunée et réglie aur le mode Editor Lite, vou

#### **Le ruban imprimé est plus court ou plus long que les données actuelles du ruban.**

#### **Pour Windows:**

Vous pouvez ajuster la longueur en utilisant le **Printer Setting Tool**.

- 1. Ouvrez le **Printer Setting Tool**. Référez-vous à [Utilier le Printer Setting Tool](https://support.brother.com/g/b/link.aspx?faqid=faqp00100052).
- 2. Cliquez **Device settings**.
	- La fenêtre **Paramètres du périphérique** apparaît.
- 3. Sélectionnez une valeur pour **Length adjustment** dans **Calibration** à partir de la liste déroulante. Les valeurs disponibles sont: +3%, +2%, +1%, 0%, -1%, -2% et -3%.

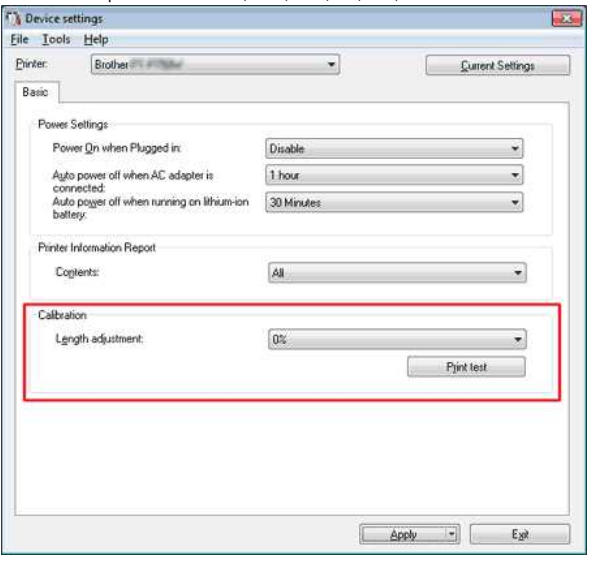

#### **Pour Mac:**

Vous pouvez ajuster la longueur en utilisant le **P-touch Utility**. (Pour macOS 10.15 ou antérieur)

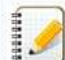

#### **Pour PT-D800W/E800W:**

Utilisez le **Printer Setting Tool** (Référez-vous à "[Utiliser le Printer Setting Tool \(pour Mac\)"](https://support.brother.com/g/b/link.aspx?faqid=faqp00100052_007%22%3E).)

- 1. Ouvrez le **P-touch Utility**. Référez-vous à [Utiliser P-touch Utility.](https://support.brother.com/g/b/link.aspx?faqid=faqp00100080)
- 2. Cliquez l'onglet **Imprimer**.
- 3. Sélectionnez une valeur pour **Paramètres** dans **Ajustement longueur** à partir du menu déroulant. Les valeurs disponibles sont: +3%, +2%, +1%, 0%, -1%, -2% et -3%.

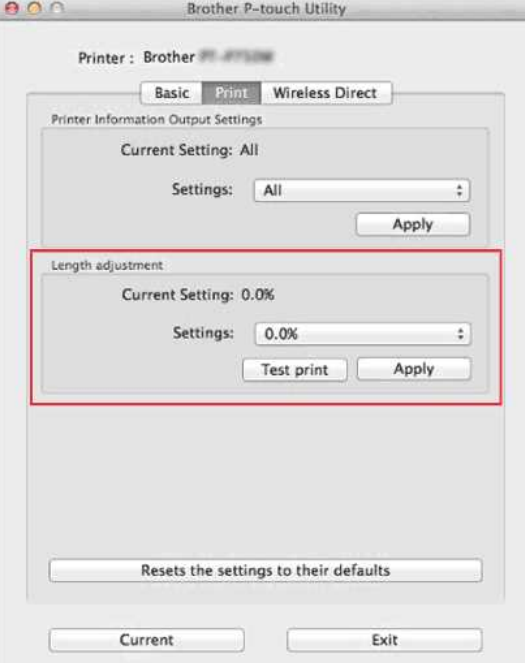

#### **FAQ connexes**

- [Utiliser les Paramètres du Périphérique](https://support.brother.com/g/b/faqendbranchprintable.aspx?c=ch&lang=fr&prod=p750weuk&faqid=faqp00100037_000&branch=pdf)
- [Utiliser le P-touch Utility \(Pour Mac\)](https://support.brother.com/g/b/faqendbranchprintable.aspx?c=ch&lang=fr&prod=p750weuk&faqid=faqp00100080_000&branch=pdf)

#### © 2001-2020 Brother Industries, Ltd. Tous droits reserves.

Les noms de commerce et les noms de produit de sociétés apparaissant sur les produits Brother, la documentation associée et n'importe quelle autre publication sont tous des marques de commerce ou des marques déposées de le PT-P750W<br>FAQ connexes<br>→ Utiliser le P-louch Utility (Pour Mac)<br>© 2001-2020 Brother Industries, Ltd. Tous droits reserves.<br>© 2001-2020 Brother Industries, Ltd. Tous droits reserves.<br>respectives.

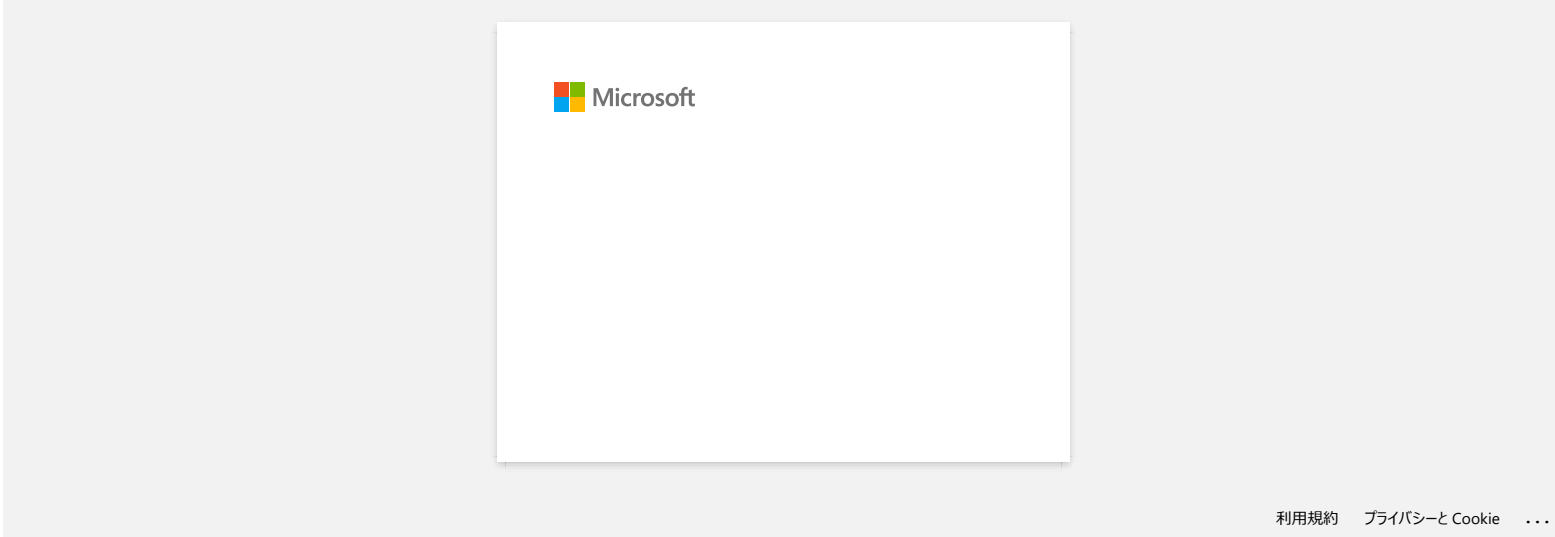

# **La LED Wi-Fi verte est allumée mais l'imprimante ne peut pas communiquer avec d'autres périphériques à travers le réseau sans fil. PT-P750W**<br> [Aller à l'index](#page-0-0)<br> **I.a. LED Wi-Fi verte est allumée mais l'imprimante ne peut pas communiquer avec d'autres périphériques à travers le réseau<br>
fill.<br>
Yous dence as prefer configure linguisme, les crémeles réseau**

Vous devez en premier configurer les paramètres réseau de votre imprimante afin de pouvoir communiquer avec d'autres périphériques à travers le réseau sans fil. Après avoir configurer l'imprimante, les ordinateurs sur votre réseau pourront communiquer avec l'imprimante.

Pour pouvoir utiliser l'imprimante depuis les ordinateurs, vous devez installer les pilotes et les logiciels.

Vous pouvez utiliser les **[Paramètres de Communication](https://support.brother.com/g/b/link.aspx?faqid=faqp00100063)** dans le **Printer Setting Tool** pour configurer facilement les paramètres réseau ou pour contrôler le statut des imprimantes. Pour plus d'information sur la façon d'utiliser les **Paramètres de Communication** (pour Windows®) cliquez ici.

[Pour plus d'information sur la façon de configurer les paramètres réseau sans fil, cliquez ici.](https://support.brother.com/g/b/link.aspx?faqid=faqp00100045)

#### **FAQ connexes**

- [Que signifient les voyants lumineux?](https://support.brother.com/g/b/faqendbranchprintable.aspx?c=ch&lang=fr&prod=p750weuk&faqid=faqp00001466_006&branch=pdf)
- [Comment puis-je imprimer sans fil à partir d'un ordinateur à l'aide d'un routeur/point d'accès sans fil ? \(Mode Infrastructure\)](https://support.brother.com/g/b/faqendbranchprintable.aspx?c=ch&lang=fr&prod=p750weuk&faqid=faqp00100017_000&branch=pdf)
- [Comment imprimer depuis un ordinateur avec Wi-Fi Direct?](https://support.brother.com/g/b/faqendbranchprintable.aspx?c=ch&lang=fr&prod=p750weuk&faqid=faqp00100316_002&branch=pdf)

#### © 2001-2019 Brother Industries, Ltd. Tous droits reserves.

#### <span id="page-96-1"></span>**Comment puis-je connecter l'imprimante et mon appareil mobile iOS sans fil?**

Pour imprimer sans fil à l'aide de votre appareil mobile iOS vous devez télécharger et installer l'une des applications suivantes à partir du App Store: **iPrint&Label**

**Mobile Cable Label Tool** (pour imprimer des étiquettes pour câbles)

Pour vous connecter au réseau sans fil veuillez utiliser l'adaptateur secteur AC ou une batterie Li-on. Si l'imprimante est alimentée par une batterie alkaline ou NI-MH, vous ne pouvez pas la connecter au réseau sans fil.

Choisissez une méthode de connexion sans fil pour connecter l'imprimante Brother et votre appareil mobile iOS: [> Si vous avez un routeur/point d'accès sans fil](#page-96-0)

[> Si vous n'avez pas de routeur/point d'accès sans fil](#page-99-0)

#### <span id="page-96-0"></span>**Si vous avez un routeur/point d'accès sans fil**

#### Connecter l'imprimante en utilisant un routeur ou un point d'accès sans fil (mode infrastructure)

Si vous avez un routeur/point d'accès sans fil, faites ce qui suit:

- 1. Connectez votre imprimante Brother à votre routeur/point d'accès sans fil.
- 2. Connectez votre appareil mobile au même réseau que votre routeur/point d'accès sans fil. (Vous pouvez sauter cette étape si votre appareil est déjà connecté à un réseau Wi-Fi®.)
- 3. Vous pouvez maintenant imprimer à partir de votre appareil mobile sans fil.

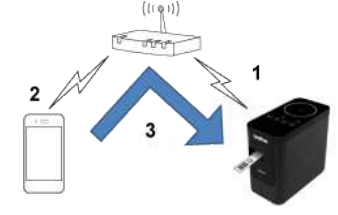

#### Connecter l'imprimante en utilisant un routeur ou un point d'accès sans fil (WPS)

Si votre routeur/point d'accès sans fil prend en charge WPS (Wi-Fi Protected Setup™), procédez comme suit:

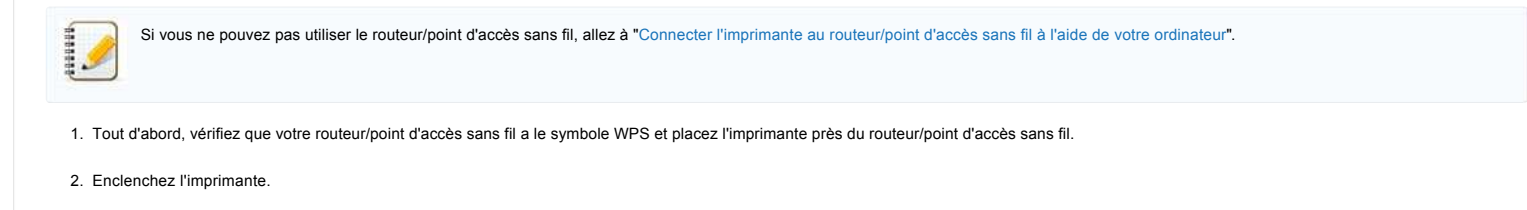

- 3. Appuyez sur le bouton WPS de votre routeurl/point d'accès sans fil et maintenez enfoncé le bouton de Mode Sans Fil de l'imprimante pendant environ cinq secondes.
- 4. La LED Wi-Fi de l'imprimante clignote en vert.
- 5. Lorsque la connexion est établie, la LED Wi-Fi s'allume en vert. Si la LED Wi-Fi continue de clignoter

Utilisez un ordinateur pour connecter l'imprimante au routeur/point d'accès sans fil: allez à "[Connecter l'imprimante au routeur/point d'accès sans fil à l'aidede votre ordinateur"](#page-96-2).

#### 6. Connectez votre appareil mobile au routeur/point d'accès sans fil:

- (Si votre appareil est déjà connecté à un réseau Wi-Fi, passez à l'étape 7.)
	- a. Touchez [**Paramètres**] [**Wi-Fi**] sur votre appareil mobile et on the device et faites glisser le bouton basculer pour activer le Wi-Fi.
	- b. Sélectionnez le SSID (Nom de réseau) de votre routeur/point d'accès sans fil sur lequel vous connectez l'appareil à l'étape 5. La connexion entre votre appareil et le your device and the routeur/point d'accès sans fil sera établie.
- 7. Démarrez votre application mobile et touchez l'icône Paramètres. (Les utilisateurs de l'appli Mobile Cable Label Tool doivent aussi toucher [**Paramètres Imprimante**] - [**Imprimante**].)
- 8. Sélectionnez l'imprimante dans la liste.
- 9. Vous pouvez maintenant imprimer sans fil depuis votre appareil.

**[ A [Retour au début](#page-96-1) ]** 

**[ A** [Retour au début](#page-96-1) ]

#### <span id="page-96-2"></span>Connecter l'imprimante au routeur/point d'accès sans fil en utilisant un ordinateur

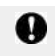

Avant de continuer, assurez-vous que votre ordinateur est équipé d'une interface Wi-Fi connectée à un réseau sans fil. Si ce n'est pas le cas, l'ordinateur ne pourra pas se connecter à votre imprimante sans fil.

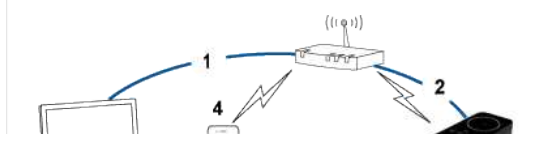

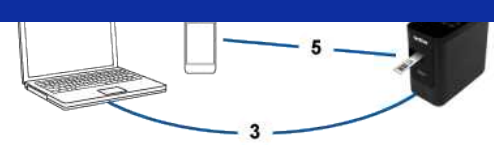

- 1. Connectez votre appareil mobile au même réseau que votre routeur/point d'accès sans fil. (Vous pouvez sauter cette étape si votre appareil est déjà connecté à un réseau Wi-Fi®.)
- 2. Connectez votre imprimante Brother à votre routeur/point d'accès sans fil.
- 3. Connectez votre imprimante Brother à votre ordinateur.
- 4. Connectez votre appareil mobile au même routeur/point d'accès sans fil.
- 5. Connectez votre appareil mobile à votre ordinateur.

#### [> Pour Windows®](#page-97-0) [> Pour Mac](#page-99-1)

#### <span id="page-97-0"></span>**Windows®**

1111111

Confirmez le SSID (nom réseau) et le mot de passe (clé réseau de votre ) de votre routeur/point d'accès sans fil.

- 1. Téléchargez le Pilote Imprimante à partir de la section [**[Téléchargement](https://support.brother.com/g/b/link.aspx?content=dl)**] de ce site.
- 2. Double-cliquez le fichier téléchargé pour lancer l'installation.
- 3. Cliquez sur [**Suivant**].

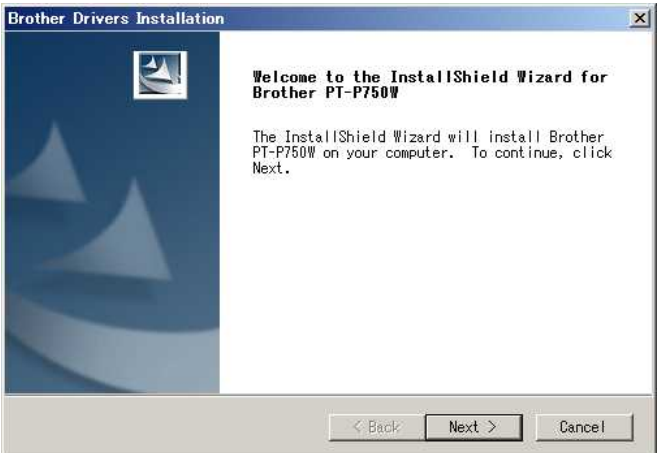

4. Choisissez **[Connexion réseau sans fil]** et cliquez sur **[Suivant]**.

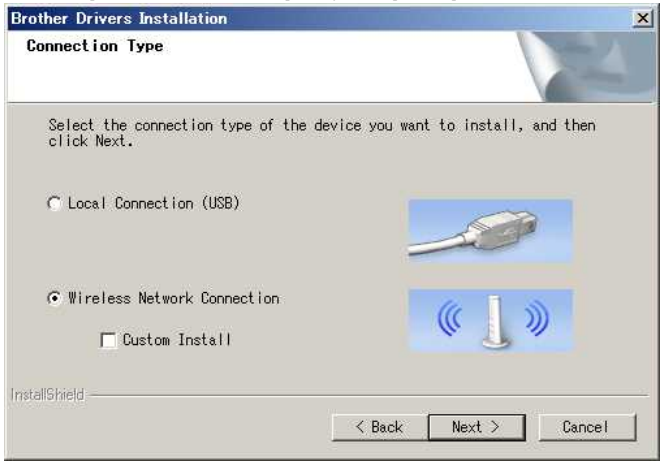

5. Sélectionnez [**Imprimante réseau Peer-to-Peer Brother**].

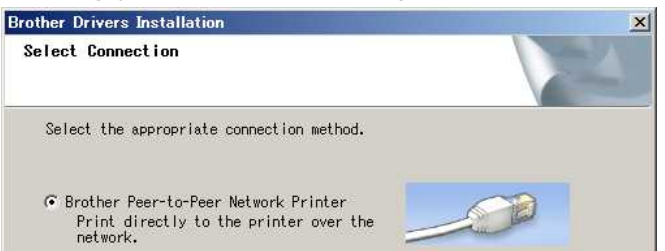

InstallShield

All Jobs are sent t

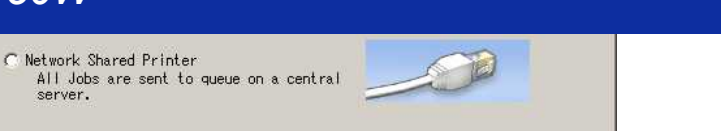

 $Next >$ 

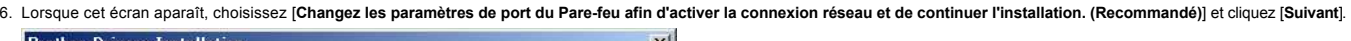

Cancel

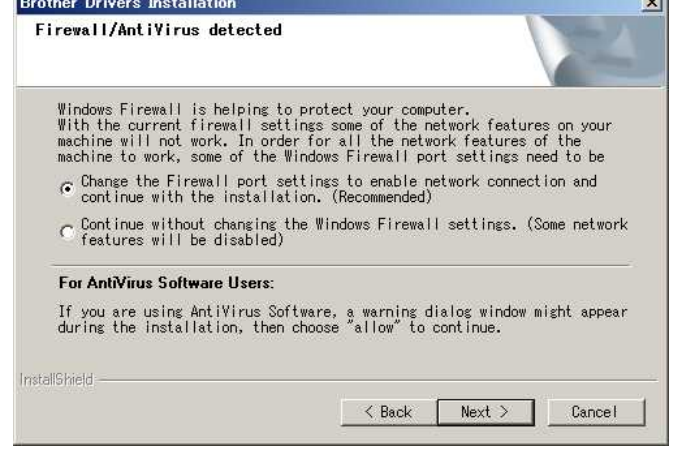

 $\leq$  Back

7. Préparez un câble USB. Choisissez [**Oui, j'ai un câble USB pour l'installation**] et cliquez sur [**Suivant**].

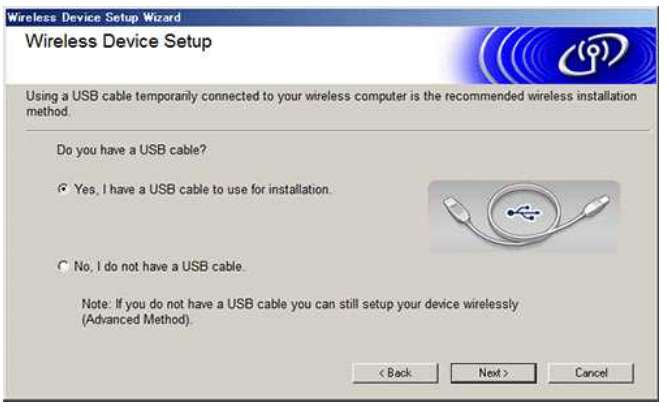

- 8. Suivez les instructions à l'écran pour trouver les réseaux sans fil disponibles.
- 9. Sélectionnez le SSID (Nom du réseau) que vous avez confirmé précédemment, puis cliquez sur[**Suivant**].

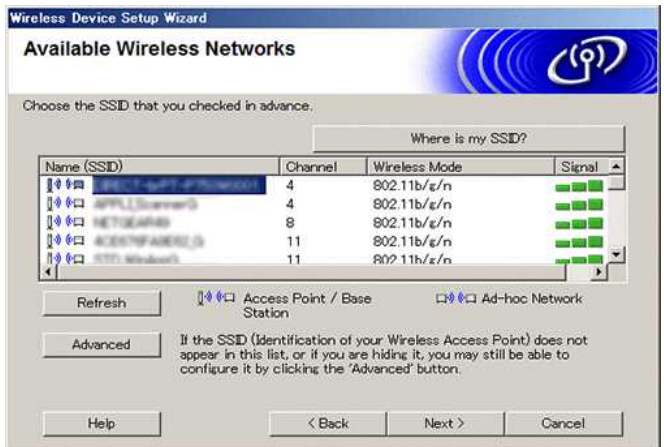

10. Lorsque l'écran de confirmation de l'installation s'affiche, assurez-vous que la case est cochée, puis cliquez sur [**Suivant**].

11. Confirmez que le SSID (Nom du réseau) est correct, puis sélectionnez [**Oui**].

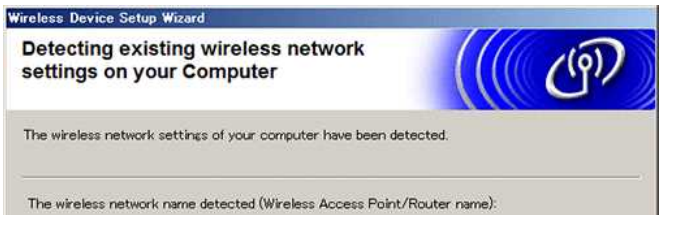

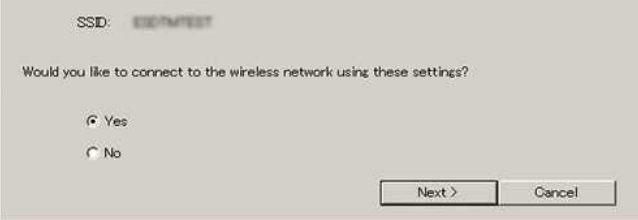

12. Suivez les instructions à l'écran pour terminer l'installation.

13. Attendez que l'installation soit terminée, puis cliquez sur [**Terminer**] pour fermer la fenêtre d'installation.

14. Lorsque l'imprimante est connectée à votre routeur/point d'accès sans fil, le voyant Wi-Fi de l'imprimante s'allume.

- 15. Connectez votre appareil mobile iOS au routeur/point d'accès sans fil.
	- (Si votre appareil mobile est déjà connecté à un réseau Wi-Fi, passez à l'étape 16.)
		- a. Touchez [**Paramètres**] -[**Wi-Fi**] et faites glisser le bouton basculer pour activer la fonction Wi-Fi.
		- b. Sélectionnez le SSID auquel vous vous êtes connecté à l'étape 11.
		- Votre appareil mobile et le routeur/point d'accès sans fil seront connectés.
- 16. Démarrez votre application mobile et touchez l'icône Paramètres. (Les utilisateurs de l'appli Mobile Cable Label Tool doivent aussi toucher [**Paramètres Imprimante**] - [**Imprimante**].)
- 17. Sélectionnez l'imprimante dans la liste.
- 18. Vous pouvez maintenant imprimer sans fil depuis votre appareil.

#### <span id="page-99-1"></span>**Mac**

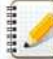

Confirmez le SSID (nom réseau) et le mot de passe (clé réseau de votre ) de votre routeur/point d'accès sans fil.

- 1. Téélchargez le **Package Logiciel Complet** à partir de [**[Téléchargement](https://support.brother.com/g/b/link.aspx?content=dl)**] de ce site.
- 2. Double-cliquez le fichier téléchargé.
- 3. Ouvrez le dossier [**Utilitaires**] et recherchez **Assistant de la Configuration de la Connexion sans Fil**.
- 4. Double-cliquez [**Assistant de la Configuration de la Connexion sans Fil.app**].
- 5. Suivez les instructions à l'écran pour configurer les paramètres de la connexion sans fil..

Nous recommandons l'utilisation d'un câble USB pour établir la connexion.

- 6. Lorsque vous sélectionnez votre routeur/point d'accès sans fil, assurez-vous que vous sélectionnez le SSID que vous aviez confirmé auparavant.
- 7. Connectez votre appareil mobile iOS au routeur/point d'accès sans fil. (Si votre appareil mobile est déjà connecté au réseau Wi-Fi, passez à l'étape 9.) Touchez [**Paramètres**] - [**Wi-Fi**] et faites glisser le bouton pour activer la fonction Wi-Fi.
- 8. Sélectionnez le SSID que vous utilisiez préalablement. La connexion entre votre appareil et le routeur/point d'accès sans fil sera établie.
- 9. Démarrez votre application mobile et touchez l'icône des Paramètres. (Les utilisateurs de l'appli Mobile Cable Label Tool doivent aussi toucher [**Paramètres Imprimante**] - [**Imprimante**].
- 10. Sélectionnez l'imprimante dans la liste.
- 11. Vous pouvez maintenant imprimer sans fil depuis votre appareil mobile.

 $A$  [Retour au début](#page-96-1) ]

#### <span id="page-99-0"></span>**Si vous n'avez pas de routeur/point d'accès sans fil**

#### Connecter votre imprimante et votre appareil mobile iOS à l'aide de Wi-Fi Direct

- 1. Enclenchez l'imprimante.
- 2. Assurez-vous que la LED Wi-Fi est enclenchée.
	- Si la LED Wi-Fi n'est pas enclenchée
		- a. Pressez et tenez enfoncé le bouton Wireless Mode pendant une seconde pour enclencher la fonction réseau sans fil.
		- b. Une fois que la LED est allumée, relâchez le bouton Wireless Mode. La LED Wi-Fi commence à clignoter.
- <span id="page-99-2"></span>3. Activez les paramètres sans fil de l'imprimante à l'aide de votre ordinateur:
	- [> Pour Windows®](#page-99-2)
	- [> Pour Mac](#page-100-0)

<span id="page-100-0"></span>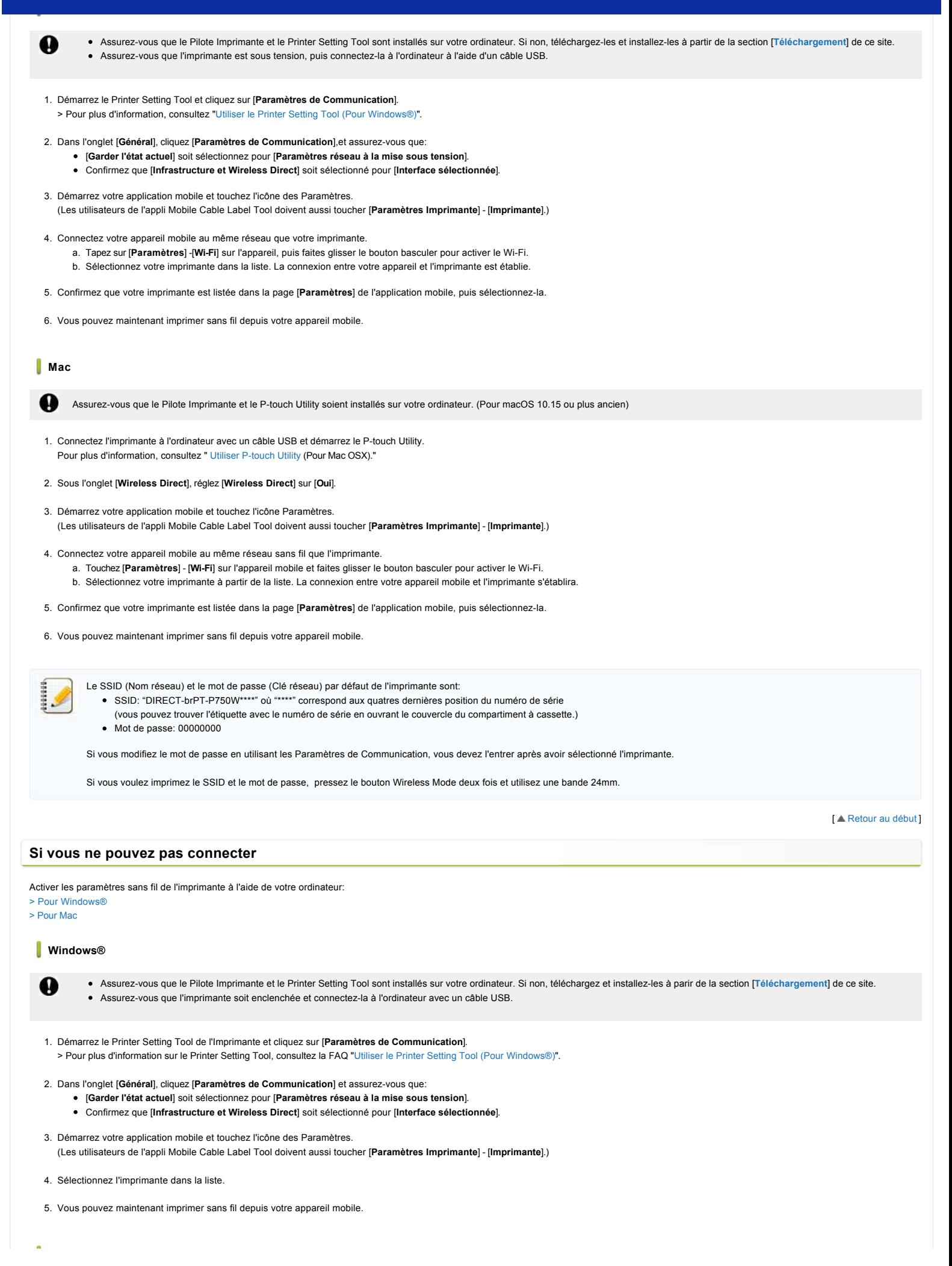

<span id="page-100-1"></span>[Aller à l'index](#page-0-0) 93 / 235

<span id="page-101-0"></span>Assurez-vous que le Pilote Imprimante et le P-touch Utility soient installés sur votre ordinateur. (Pour macOS 10.15 ou plus ancien) 1. Connectez l'imprimante à l'ordinateur avec un câble USB et démarrez P-touch Utility. **PT-P750W**<br>
Mac<br>
Mac<br>
Mac<br>
Mac Mac Structures and the Priori information of the Priori Utility solent installes sur vote ordinator, (Pour macOS 10.15 ou plus anden)<br>
1. Commente illingites Workers breed, it is not conclude

Pour plus d'information, consultez la FAQ, consultez ["Utiliser P-touch Utility".](https://support.brother.com/g/b/link.aspx?faqid=faqp00100080)

2. Sous l'onglet [**Wireless Direct**], réglez [**Wireless Direct**] sur [**Oui**].

3. Démarrez votre application mobile et touchez l'icône Paramètres. (Les utilisateurs de l'appli Mobile Cable Label Tool doivent aussi toucher [**Paramètres Imprimante**] - [**Imprimante**].)

- 4. Sélectionnez l'imprimante dans la liste.
- 5. Vous pouvez maintenant imprimer sans fil depuis votre appareil mobile.

[ [Retour au début](#page-96-1) ]

#### **FAQ connexes**

#### [Qu'est ce que le SSID?](https://support.brother.com/g/b/faqendbranchprintable.aspx?c=ch&lang=fr&prod=p750weuk&faqid=faqp00100022_000&branch=pdf)

© 2001-2020 Brother Industries, Ltd. Tous droits reserves.

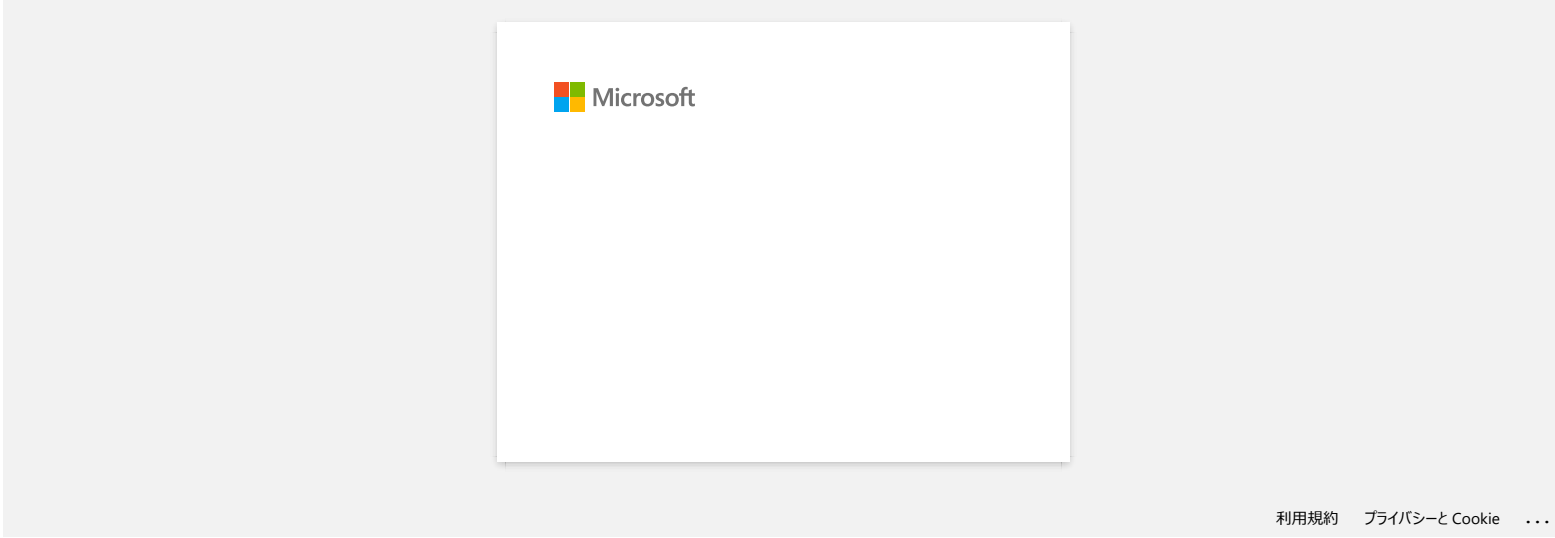

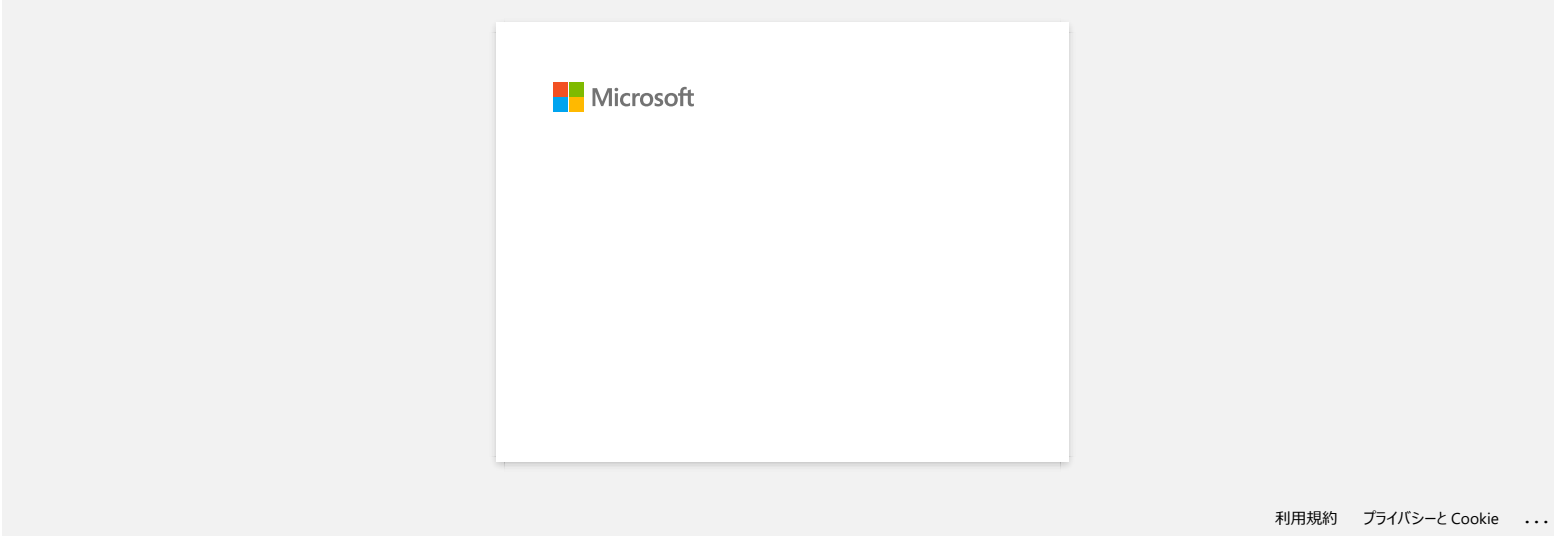

#### **Où puis-je trouver les adresses IP de mon ordinateur et de l'imprimante?**

Suivez les étapes ci-dessous pour contrôler les adresses IP de votre ordinateur et de l'imprimante.

**Comment contrôler l'adresse IP de votre ordinateur**

[Pour Windows](#page-104-0) [Pour Mac](#page-104-1)

#### <span id="page-104-0"></span>**Pour Windows:**

#### 1. **Windows 11:**

Cliquez sur [**Menu Démarrer**] - [**Toutes les applications**] - [**Outils Windows**] - [**Panneau de configuration**].

#### **Windows 10:**

Cliquez [**Menu Démarrer**] - [**Outils Système Windows**] - [**Panneau de configuration**].

2. Cliquez sur [**Réseau et Internet**] - [**Centre Réseau et Partage**] - **[Modifier les paramètres de l'adaptateur**]. (Les écrans peuvent différer suivant la version de Windows.)

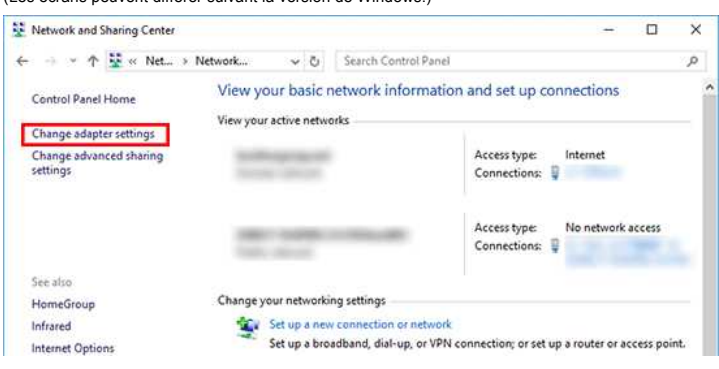

3. Cliquez sur **Zone de Connexion Locale (câblée)** ou **Connexion Réseau sans Fil** et cliquez sur Détails dans la boîte de dialogue.

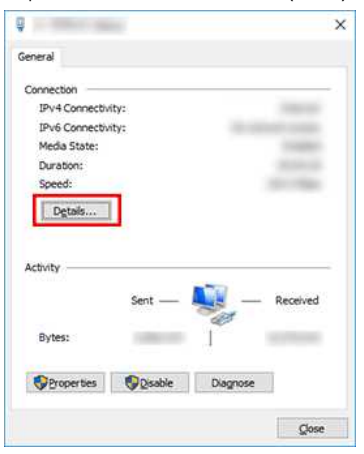

4. Contrôlez l'adresse IP et le masque de sous-réseau. L'adresse IP peut être décrite comme "IPv4".

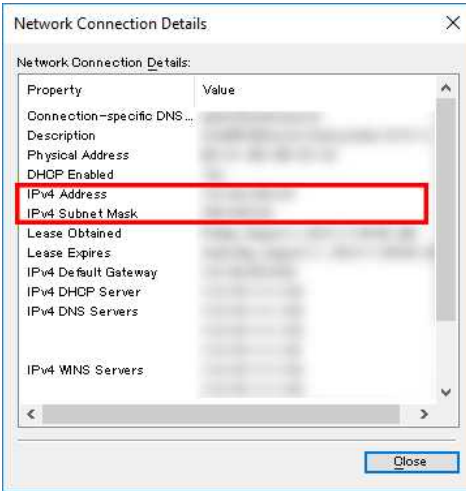

#### <span id="page-104-1"></span>**Pour Mac**

1. Cliquez **Menu Pomme** et sélectionnez **Préférences Systèmes...**.

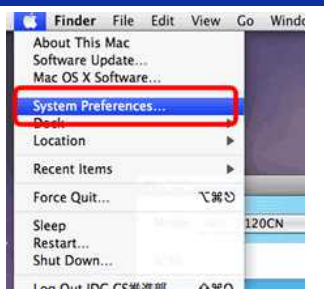

#### 2. Cliquez **Réseau**.

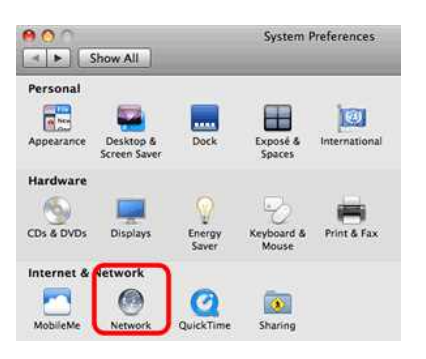

#### 3. Cliquez **Avancé**.

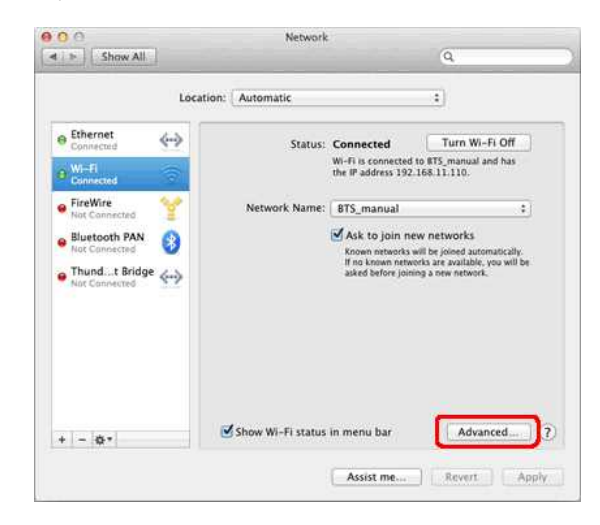

4. Cliquez **TCP/IP** et contrôlez **Adresse IPv4** et **Masque sous réseau**.

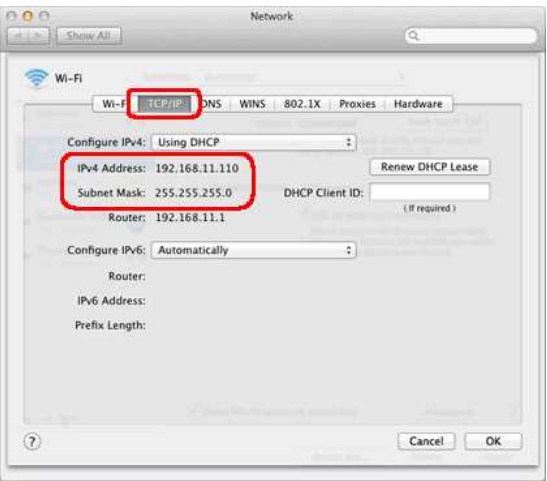

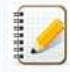

**Assurez-vous que le masque de sous-réseau est "255.255.255.0".**

Si votre masque de sous-réseau est différent, consultez un administrateur réseau pour résoudre le problème. (Cette FAQ ne s'applique pas à votre environnement réseau.)

Vous pouvez confirmer l'adresse IP de deux façons:

- En controlant les **Paramètres de Communication** dans le **Printer Setting Tool** ou en imprimante la page de configuration.
	- Pour apprendre comment obtenir les **Paramètres de Communication**, consultez Utiliser les **[Paramètres de Communication](https://support.brother.com/g/b/link.aspx?faqid=faqp00100063)**. Pour apprendre comment imprimer la configuration de l'imprimante, consultez [Puis-je imprimer les paramètres de configuration?](https://support.brother.com/g/b/link.aspx?faqid=faqp00100030).

#### **FAQ connexes**

- [Je ne parviens pas à connecter mon appareil au réseau sans fil.](https://support.brother.com/g/b/faqendbranchprintable.aspx?c=ch&lang=fr&prod=p750weuk&faqid=faqp00100009_000&branch=pdf)
- [Où puis-je trouver les paramètres réseau tels que adresse IP de l'imprimante?](https://support.brother.com/g/b/faqendbranchprintable.aspx?c=ch&lang=fr&prod=p750weuk&faqid=faqp00100012_000&branch=pdf)

#### © 2001-2021 Brother Industries, Ltd. Tous droits reserves.

Les noms de commerce et les noms de produit de sociétés apparaissant sur les produits Brother, la documentation associée et n'importe quelle autre publication sont tous des marques de commerce ou des marques déposées de le **PT-P750W**<br>
Nust pouvez confirmer l'adresse IP de deux façons:<br>
En controlant les Paramètres de Communication dans le Printer Setting Tool ou en imprimante la page de configuration.<br>
• Pour apprendre comment imprimer la c

#### **Partage de l'imprimante avec Windows 7 (imprimante partagée)**

Pour partager votre imprimante, suivez les étapes ci-dessous.

#### **ÉTAPE 1 : Paramètres de l'ordinateur serveur**

- 1. Installez le pilote d'imprimante. (Vous pouvez télécharger la version la plus récente du pilote d'imprimante dans la section **Downloads** de ce site web.)
- 2. Cliquez sur **Démarrer** => **Périphériques et imprimantes** => **Imprimantes et télécopieurs**.
- 3. Effectuez un clic droit sur **Brother** [**nom du modèle**], puis cliquez sur **Propriétés de l'imprimante**.
- 4. Accédez à l'onglet **Partage** et cochez la case **Partager cette imprimante**.

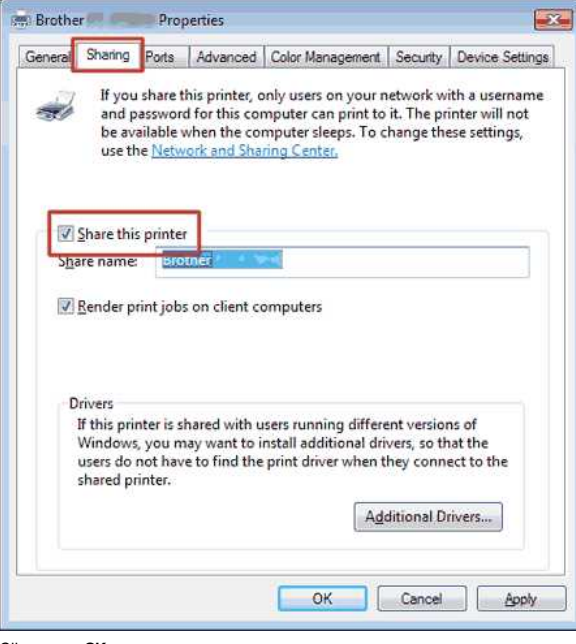

- 5. Cliquez sur **OK**.
	- $\triangle$  Printers (4)

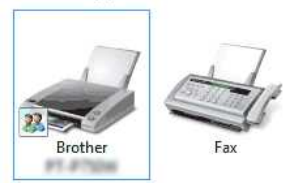

#### **ÉTAPE 2 : Paramètres de l'ordinateur client**

- 1. Cliquez sur **Démarrer** => **Panneau de configuration** => **Réseau et Internet**.
- 2. Cliquez sur **Centre Réseau et partage**.
- 3. Cliquez sur **Modifier les paramètres de partage avancés**.

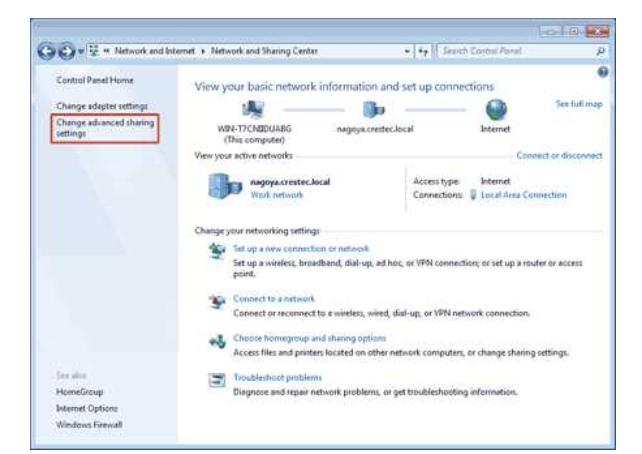

4. Activez les options **Activer la découverte de réseau** et **Activer le partage de fichiers et d'imprimantes**, puis cliquez sur **Enregistrer les modifications**.

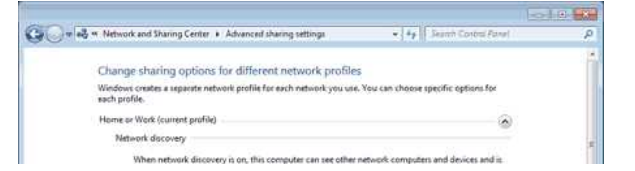
# *PT-P750W* [Aller à l'index](#page-0-0)

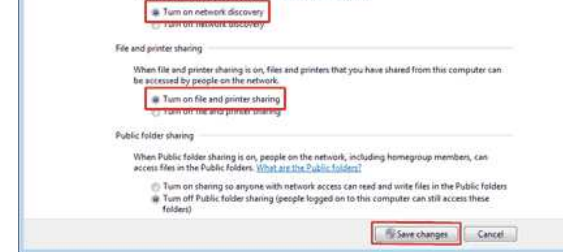

- 5. Cliquez sur **Démarrer** => **Périphériques et imprimantes**.
- 6. Cliquez sur **Ajouter une imprimante**.
- 7. Cliquez sur **Ajouter une imprimante réseau, sans fil ou Bluetooth**.

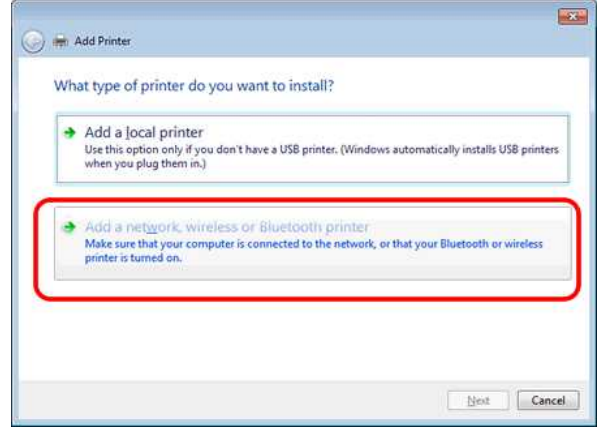

- 8. Sélectionnez une imprimante, puis cliquez sur **Suivant**.
- ([Si vous ne trouvez pas l'imprimante recherchée, cliquez ici.\)](#page-108-0)
- 9. Cliquez sur **Suivant**.
- 10. Activez **Partager cette imprimante afin que d'autres utilisateurs puissent l'utiliser** et cliquez sur **Suivant**.

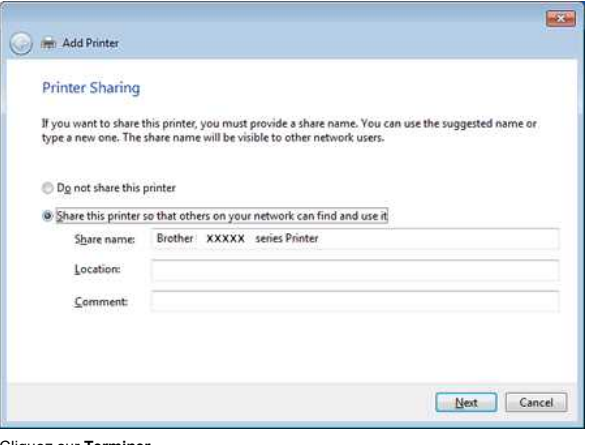

11. Cliquez sur **Terminer**.

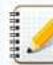

<span id="page-108-0"></span>Le fait de ne pas trouver l'imprimante recherchée peut être dû à un problème de connexion réseau. Pour le vérifier, nous vous recommandons d'exécuter la commande Ping à l'invite de commandes. (Cliquez sur **Démarrer** => **Tous les programmes** => **Accessoires** => **Invite de commandes**.)

Si vous confirmez qu'aucun problème n'affecte la connexion réseau, essayez ce qui suit :

- 1. Cliquez sur **L'imprimante que je veux n'est pas répertoriée**.
- 2. Activez **Sélectionner une imprimante partagée par nom**, puis saisissez \\ **nom de l'ordinateur serveur** \ **nom de l'imprimante serveur**.
- 3. Cliquez sur **Suivant**.
- 4. Cliquez sur **Suivant**.
- 5. Cliquez sur **Terminer**.

Vous pouvez vérifier le nom de l'ordinateur en effectuant un clic droit sur l'icône **Poste de travail** sur le Bureau, puis en sélectionnant **Propriétés** => **Paramètres système avancés**.

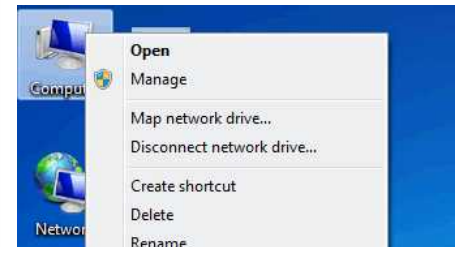

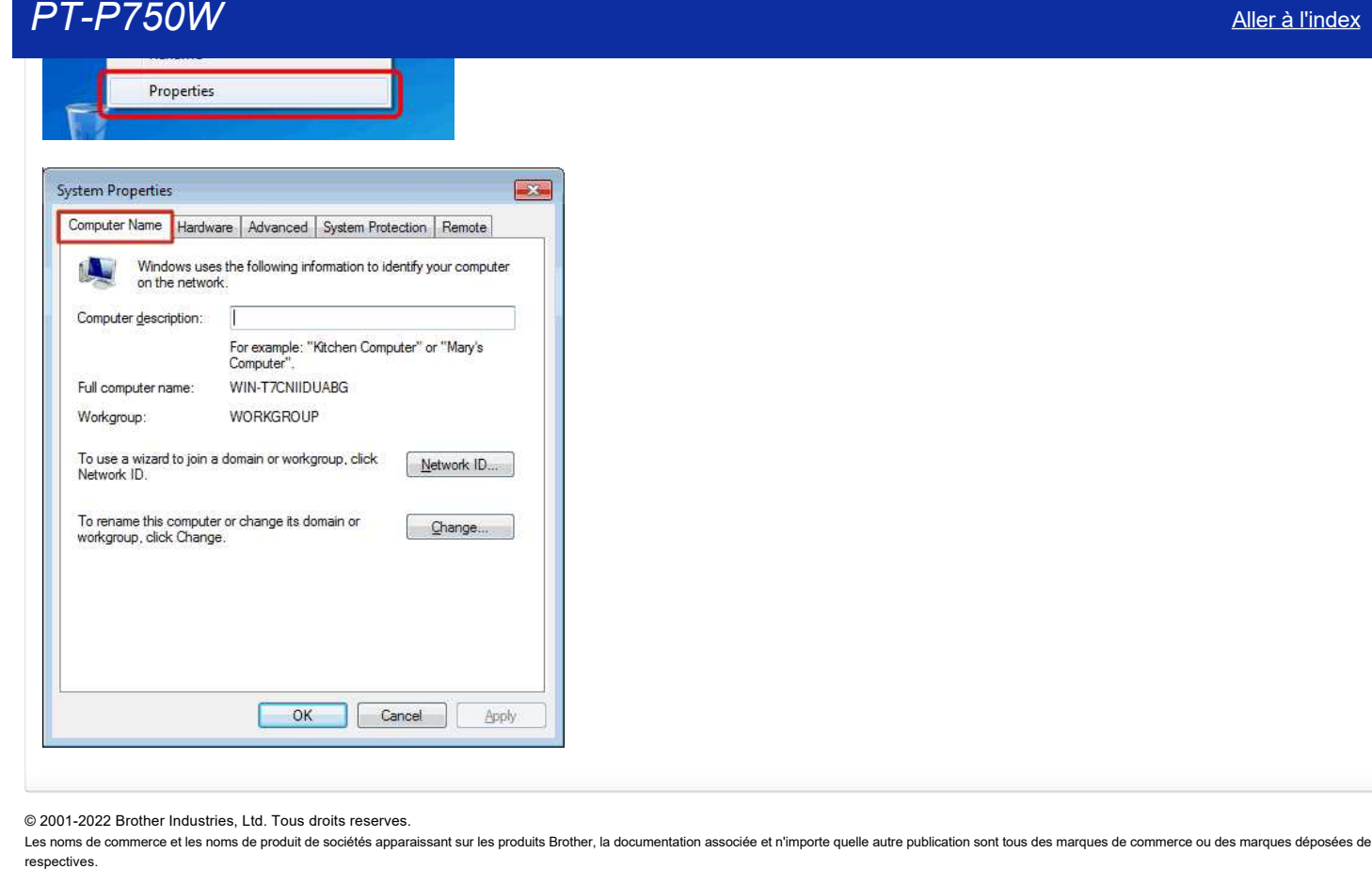

© 2001-2022 Brother Industries, Ltd. Tous droits reserves.

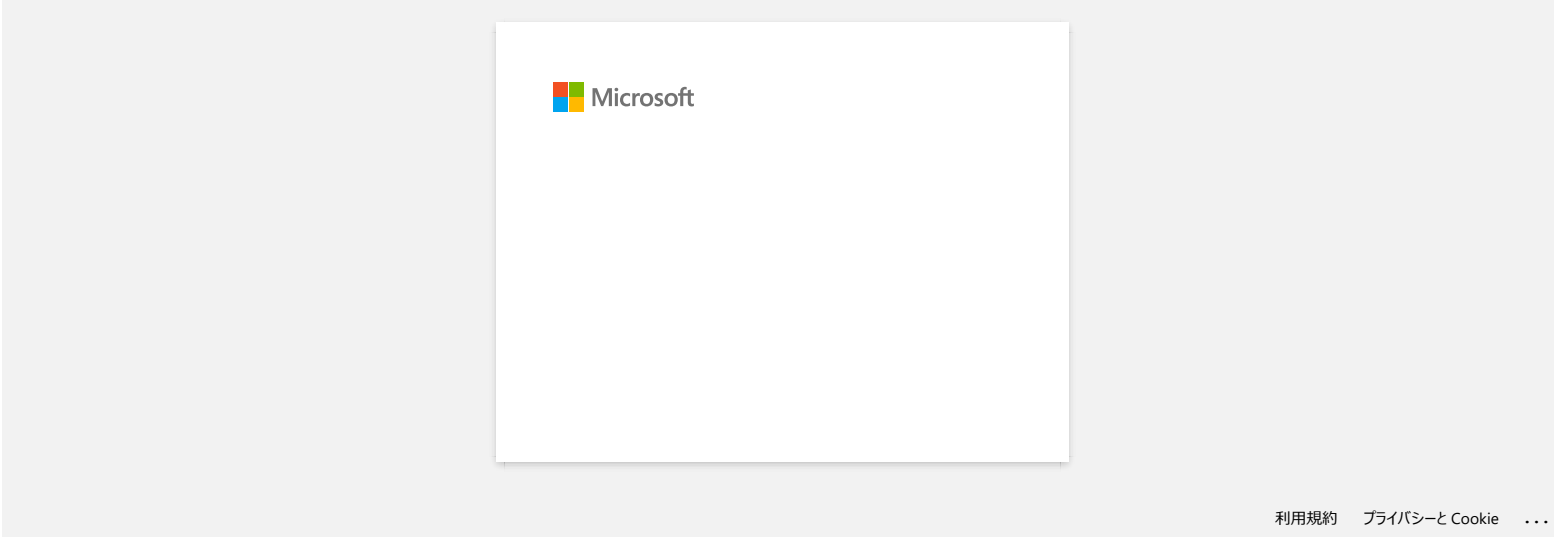

## **Trouver les informations de sécurité du réseau sans fil (SSID, clé réseau, etc.) pour Mac OS X 10.7 ou une version supérieure**

Ces étapes peuvent vous aider à trouver les paramètres de sécurité de votre réseau sans fil si votre Macintosh est aussi connecté au réseau par liaison sans fil. Si vous n'êtes pas en mesure d'accéder à l'application Trousseaux d'accès, vous devrez contacter le fabricant de votre routeur ou un administrateur réseau pour déterminer ces paramètres.

- Pour déterminer le mot de passe d'accès sans fil (clé réseau), [reportez-vous à la PARTIE 1](#page-111-0).
- Pour déterminer la méthode d'authenfication au réseau sans fil, [reportez-vous à la PARTIE 2](#page-112-0).

#### <span id="page-111-0"></span>**PARTIE 1 : RÉCUPÉRATION DU MOT DE PASSE D'ACCÈS SANS FIL EN UTILISANT « TROUSSEAUX D'ACCÈS »**

REMARQUE : Les écrans peuvent varier en fonction du système d'exploitation utilisé.

1. Cliquez sur **Aller** => **Utilitaires** et double-cliquez sur **Trousseaux d'accès**.

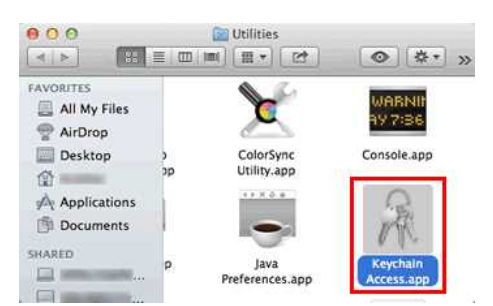

- 2. Sous **Trousseaux**, cliquez sur **session** et recherchez votre réseau dans la liste. REMARQUE : Si le réseau n'est pas répertorié sous **session**, cliquez sur **Système** et recherchez votre réseau dans la liste.
- 3. Double-cliquez sur le nom du réseau (SSID) sous **Nom**.

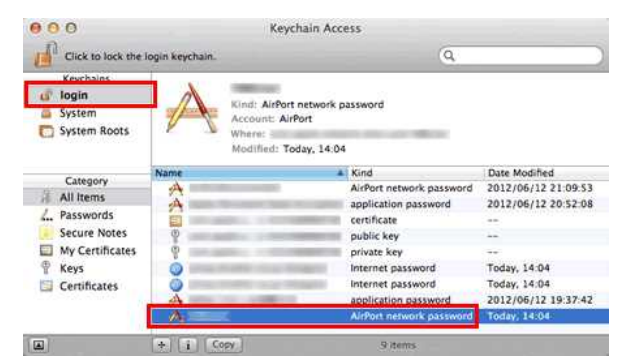

4. Dans l'onglet **Attributs**, cochez la case à côté de **Afficher le mot de passe**.

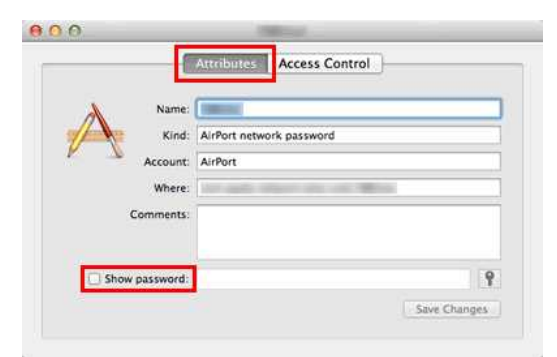

5. Lorsque vous y êtes invité, saisissez le mot de passe de l'administrateur du Mac ou le mot de passe du trousseau dans la zone de dialogue, puis cliquez sur **Autoriser** ou **OK**.

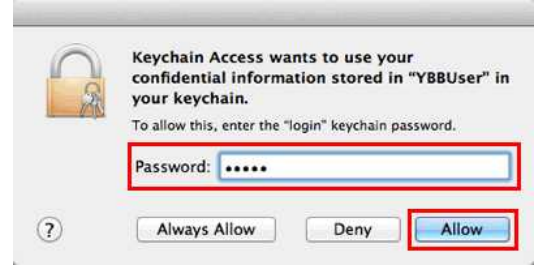

6. Prenez note du mot de passe affiché dans le champ **Afficher le mot de passe** pour l'utiliser lors de la connexion au réseau sans fil.

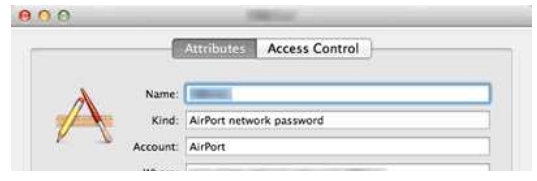

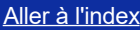

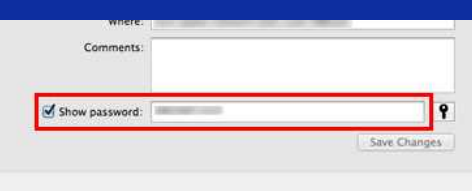

<span id="page-112-0"></span>**PARTIE 2 : RÉCUPÉRATION DE L'AUTHENTIFICATION AU RÉSEAU SANS FIL EN UTILISANT « UTILITAIRE DE RÉSEAU »**

REMARQUE : Les écrans peuvent varier en fonction du système d'exploitation utilisé.

- 1. Cliquez sur l'icône **Wi-Fi** ou **Airport** dans la barre des menus.
- 2. Cliquez sur **Ouvrir Préférences Réseau**.

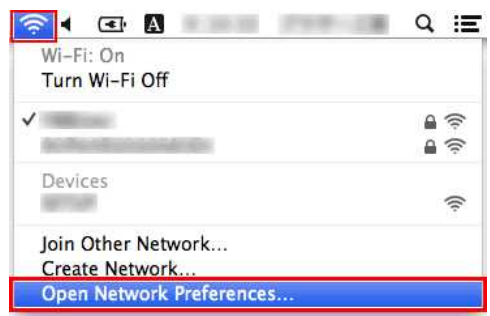

- 3. Cliquez sur **Wi-Fi** ou **Airport** dans la liste des connexions réseau.
- 4. Assurez-vous que le nom de réseau approprié y est répertorié, puis cliquez sur **Options avancées**.

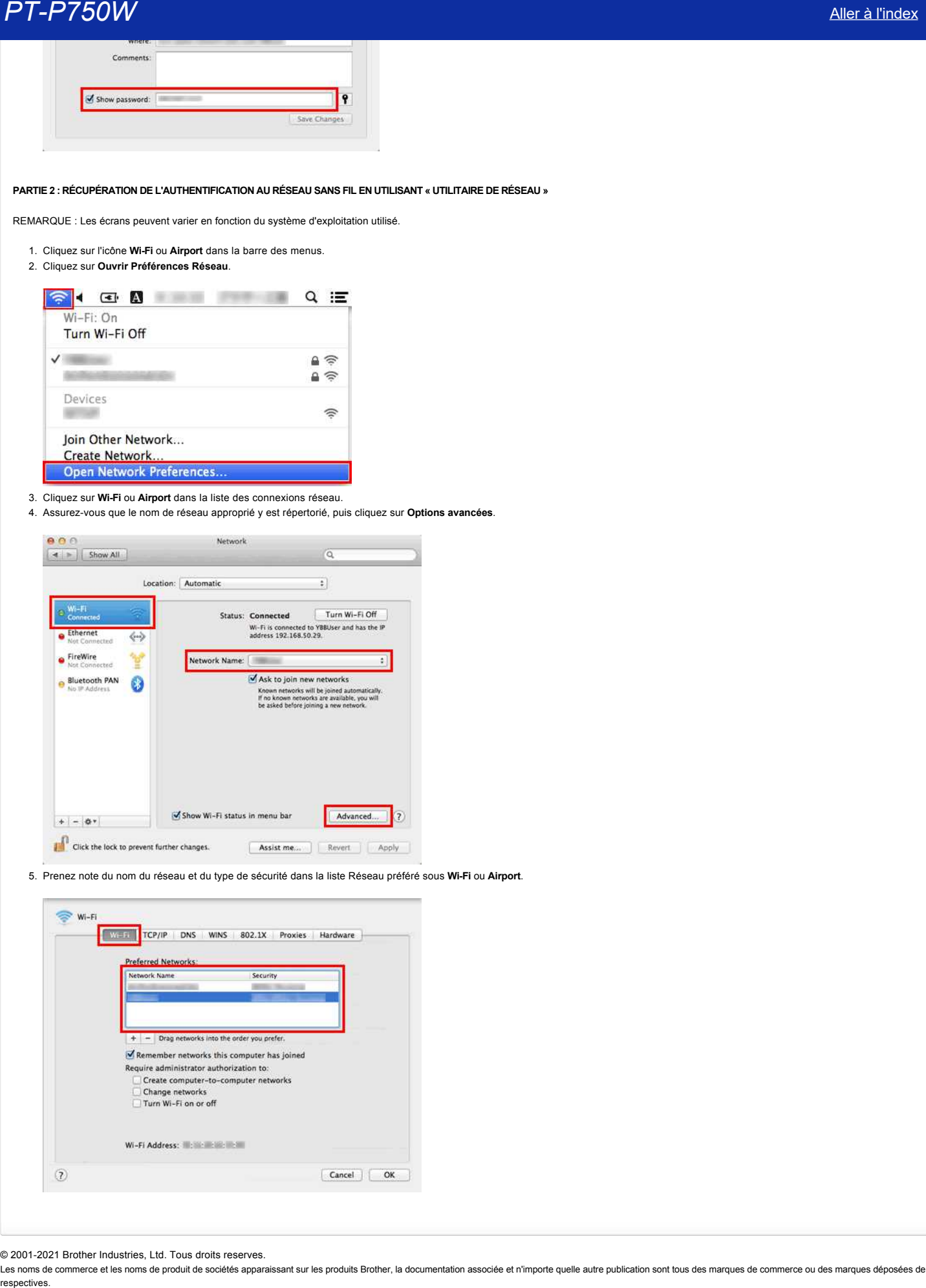

5. Prenez note du nom du réseau et du type de sécurité dans la liste Réseau préféré sous **Wi-Fi** ou **Airport**.

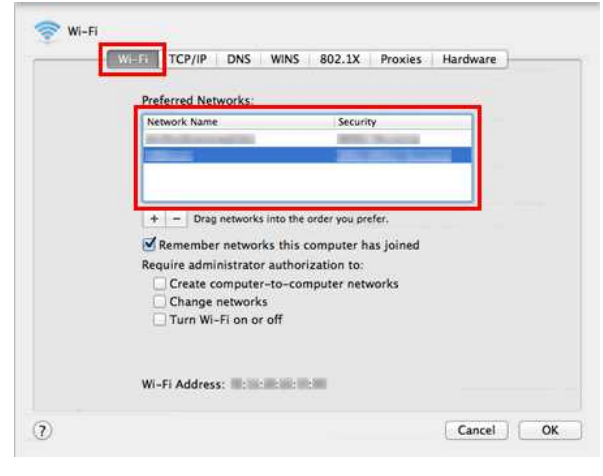

© 2001-2021 Brother Industries, Ltd. Tous droits reserves.

## **Qu'est ce que WPA-PSK/ WPA2-PSK, TKIP et AES?**

WPA, abréviation de Wi-Fi® Protected Access® (Accès Protégé Wi-Fi) est une méthode de cryptage des données pour les réseaux sans fil. Il améliore le dispositif de sécurité du WEP en utilisant le Protocole Extensible d'Authentication (EAP: Extensible Authentication Protocol) qui sécurise les accès réseau et utilise une méthode de cryptage pour sécuriser les données transmises.

WPA a été conçu pour être utiliseé avec un serveur d'authentification 802.1X qui attribue différentes clés à chaque utilisateur. Il est également disponible avec le mode "Clé pré-Standard (PSK: Pre-Shared Key)". PSK a été conçu pour un usage privé et pour les petits réseaux d'entreprise, où chaque utilisateur possède le même identifiant et mot de passe (passphrase). WPA-PSK est aussi appelé WPA-Personal. WPA-PSK permet à la machine sans fil Brother de s'associer avec les points d'accès, en utilisant la méthode de cryptage TKIP ou AES. **PT-P750W**<br> [Aller à l'index](#page-0-0)<br>
WPA abrévation de Wi-Fie Protected Accesse (Acces Protege Wi-Fi) est une méthode de cryptage des données pour les réseaux sans fil. Il améliore le dispositif de séconte du WEP en utilisant le P

TKIP (abréviation de Temporal Key Integrity Protocol: Protocole de clé Temporaire) est une méthode de cryptage. TKIP génère une clé de paquets (per-packet key) mélange les paquets du message, puis remet les paquets dans l'ordre pour retrouver l'intégrité du message grâce à un mécanisme de triage (mécanisme de re-keying).

AES (abréviation de Advanced Encryption Standard: Cryptage Standard Avancé) est le dispositif autorisé de cryptage standard performant du Wi-Fi®.

WPA-PSK/ WPA2-PSK et TKIP ou AES utilisent une Clé pré-standard (PSK: Pre-Shared Key) d'une longueur de 8 caractères ou plus, pouvant aller jusqu'à 63 caractères maximum.

#### © 2001-2019 Brother Industries, Ltd. Tous droits reserves.

## Qu'est-ce que WEP?

WEP est l'abréviation de Wired Equivalent Privacy, un protocole de sécurité pour un réseau local sans fil (WLAN) défini dans le standard IEEE 802.11b. WEP a été conçu pour offrir un niveau de sécurité pour un réseau sans fil équivalent au niveau de sécurité d'un réseau câblé.

WEP était le standard défini en 1999 et depuis les hackers ont trouvé moyen d'exploiter les sécurités de WEP. La solution la plus recommandée contre les problèmes de sécurité de WEP est de passer à WPA ou WPA2. Les deux sont beaucoup plus sûr que WEP. **[Aller à l'index](#page-0-0)<br>PU'est-ce que WEP?<br>WEP est l'abréviation de Wired Equivalent Privacy, un protocole de sécurité pour un réseau local sans fil (WLAN) défini dans le standard IEEE 802.11b. WEP a été conçu pour offrir un nive** 

### © 2001-2017 Brother Industries, Ltd. Tous droits reserves.

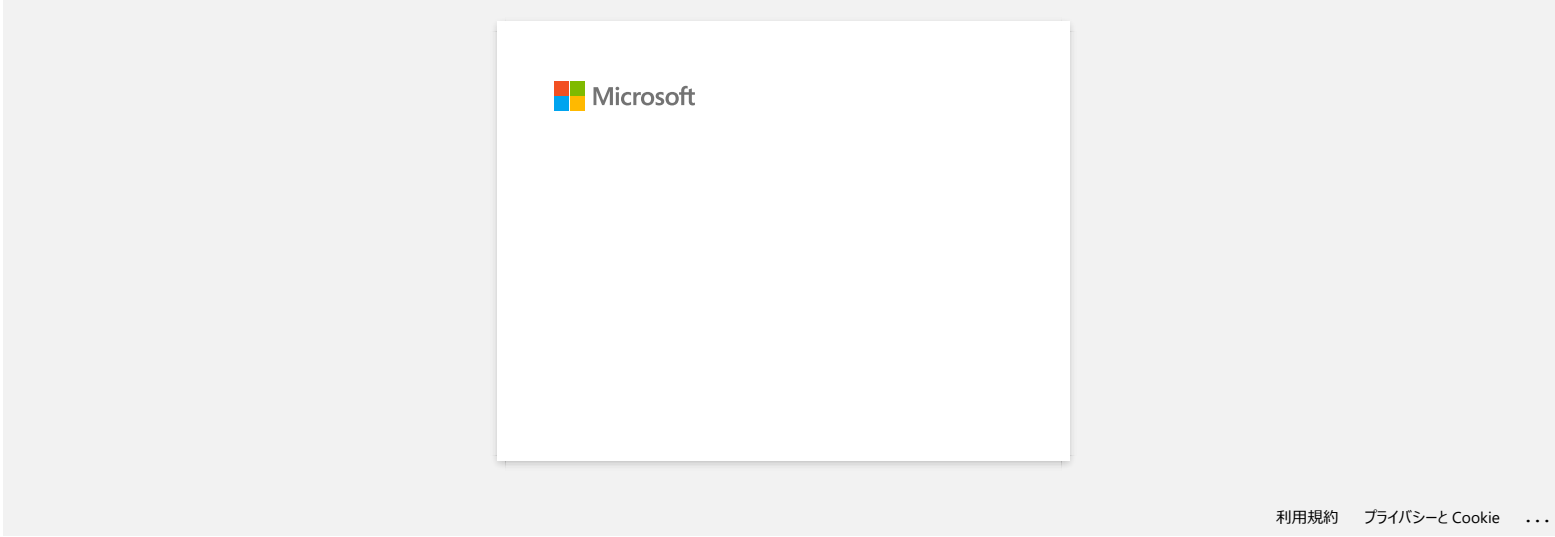

## **Puisje configurer l'imprimante pour q'elle enclenche le WLAN lorsque j'enclenche l'imprimante?**

Oui. Utilisez **Paramètres de Communication** dans le **Printer Setting Tool** pour configurer les paramètres réseau de l'imprimante.

**Activer automatiquement la connexion réseau sans fil**

- 1. Ouvrez le **Printer Setting Tool**.
	- Référez-vous à [Utilier le Printer Setting Tool.](http://support.brother.com/g/b/link.aspx?faqid=faqp00100052)
- 2. Cliquez **Paramètres de Communication**.
	- La fenêtre **Paramètres de Communication** apparaît.

3. Pour connecter automatiquement l'imprimante à un réseau sans fil lorsqu'elle est enclenchée, sélectionnez **WLAN par Défaut** ou **Conserver Etat Actuel** pour **Paramètres Réseau à l'Enclenchement**.

- Les trois paramètres suivants sont disponible dans **Paramètres Réseau à l'Enclenchement**:
	- **WLAN par Défaut**: lorsque l'imprimante est enclenchée, la fonction WLAN est toujours active.
	- **Non par Défaut**: lorsque l'imprimante est enclenchée,la fonction WLAN est toujours inactive.
	- **Conserver Etat Actuel**: lorsque l'imprimante est enclenchée, l'état de la fonction WLAN lorsque l'imprimante a été éteinte sera utilisée.
- 4. Cliquez **Appliquer** pour appliquer les paramètres de l'imprimante et cliquez **Quitter**.
- 5. Cliquez **Quitter** dans le **Printer Setting Tool** pour terminer de spécifier les paramètres.

#### **FAQ connexes**

[Utilisation des paramètres de communication](http://support.brother.com/g/b/faqendbranchprintable.aspx?c=ch&lang=fr&prod=p750weuk&faqid=faqp00100063_000&branch=pdf)

© 2001-2017 Brother Industries, Ltd. Tous droits reserves.

Les noms de commerce et les noms de produit de sociétés apparaissant sur les produits Brother, la documentation associée et n'importe quelle autre publication sont tous des marques de commerce ou des marques déposées de le **PT-P750W**<br>
• Consiguer l'imprimante pour q'elle enclenche le WLAN lorsque j'enclenche l'imprimante?<br>
• Colver Pennetre de Communistien accel<br>
• Colver Pennetre de Communistien accel<br>
• Colver Pennetre de Communistien acce

## **Puis-je imprimer les paramètres de l'imprimante?**

Oui. Vous pouvez imprimer les paramètres de votre imprimante.

#### **Pour Windows®:**

Utilisez les **Paramètres de l'appareil** dans le **Printer Setting Tool** pour confirmer le paramétrage du rapport d'information de l'imprimante.

**Pour Mac:**

Utilisez le **Brother P-touch Utility** pour confirmer le paramétrage du rapport d'information de l'imprimante.

Suivez les étapes ci-dessous:

1. Confirmez le paramétrage du rapport d'information sur l'imprimante.

#### **Pour Windows®:**

- a. Ouvrez le **Printer Setting Tool**.
- Référez-vous à la FAQ: "[Utiliser le Printer Setting Tool \(pour Windows®\)](https://support.brother.com/g/b/link.aspx?faqid=faqp00100052)"
- b. Cliquez **Paramètres de l'appareil**.
- La fenêtre **Paramètres de l'appareil** apparaît.

c. Pour imprimer les paramètres de l'imprimante, confirmez que **Tout** ou **Paramètres Imprimante** soit sélectionné pour **Contenu** dans **Rapport Information Imprimante**.

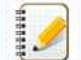

Les trois réglages suivants sont disponibles pour **Contenus**:

- **Tout**: le journal d'utilisation et les paramètres de l'imprimante seront imprimés.
- **Journal utilisation**: les informations sur la version, le journal d'utilisation et l'historique des erreurs seront imprimés.
- **Paramètres imprimante**: les informations sur la version, les paramètres de l'imprimante et la configuration de l'imprimante seront imprimés.
- d. Cliquez **Appliquer** pour appliquer les paramètres à l'imprimante puis cliquez **Quitter**.
- e. Cliquez **Quitter** dans la fenêtre du Printer Settings Tool pour finir de spécifier le paramétrage.

#### **Pour Mac:**

- a. Ouvrez le **P-touch Utility**.
	- Référez-vous à la FAQ: "[Utiliser le P-touch Utility \(pour Mac\)](https://support.brother.com/g/b/link.aspx?faqid=faqp00100080)"
- b. Cliquez l'onglet **Imprimer**.
- c. Pour imprimer les **Paramètres de l'imprimante**, confirmez que l'option **Tout** ou **Paramètres Imprimante** soit sélectionné pour les **Paramètres de sortie des informations de l'imprimante**.

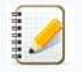

Les trois paramètres suivants sont disponibles pour les Paramètres de sortie des informations de l'imprimante.

- **Tout**: le journal d'utilisation et les paramètres de l'imprimante seront imprimés.
- **Journal utilisation**: les informations sur la version, le journal d'utilisation et l'historique des erreurs seront imprimés.
- **Paramètres imprimante**: les informations sur la version, les paramètres de l'imprimante et la configuration de l'imprimante seront imprimés.

#### d. Cliquez **Appliquer** pour **Paramètres de sortie des informations de l'imprimante** puis cliquez sur **Quitter**.

2. Pressez et tenez la touche [Alimentation & Coupe] de l'imprimante enfoncée pour imprimer le rapport d'information.

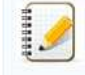

Pour imprimer les paramètres de l'imprimante, veillez à utiliser du ruban de 24 mm. Il n'est pas possible d'utiliser d'autres tailles de ruban.

#### **FAQ connexes**

#### [Utiliser les Paramètres du Périphérique](https://support.brother.com/g/b/faqendbranchprintable.aspx?c=ch&lang=fr&prod=p750weuk&faqid=faqp00100037_000&branch=pdf)

© 2001-2020 Brother Industries, Ltd. Tous droits reserves.

Les noms de commerce et les noms de produit de sociétés apparaissant sur les produits Brother, la documentation associée et n'importe quelle autre publication sont tous des marques de commerce ou des marques déposées de le **PUL-P750W**<br>
Nie a linear<br>
cui sous contra la paramètre de l'imprimante?<br>
cui sous contra la paramètre de l'independent de l'index de l'index de l'index de l'index de l'index de l'index de l'index de l'index de l'index de

## **Consulter le journal d'utilisation de l'imprimante.**

 Vous pouvez consulter le journal d'utilisation de l'imprimante en imprimant un rapport d'information de votre imprimante. Utilisez **Device settings** dans **Printer Setting Tool** pour confirmer les paramètres du rapport de l'imprimante. **PT-P750W**<br>
Consulter le journal d'utilisation de l'imprimante.<br>
van pous croiste kereiculisation de l'imprimante.<br>
van pous croiste kereiculisation de l'imprimante.<br>
entre le ingure de la croiste procedure de primarie de

#### **Consulter le journal d'utilisation de l'imprimante**

- 1. Confirmez les paramètres du rapport de l'imprimante.
	- a. Ouvrez le **Printer Setting Tool**. • Référez-vous à [Utiliser le Printer Setting Tool.](http://support.brother.com/g/b/link.aspx?faqid=faqp00100052)
	- b. Cliquez **Device settings**.
		- La fenêtre **Paramètres du périphérique** apparaît.
	- c. Pour imprimer le journal d'utilisation, confirmez que **Tout** ou **Journal d'Utilisation** soient sélectionnés pour **Contenu** dans **Rapport Information Imprimante**.

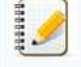

Les trois paramètres suivants sont disponible dans **Contents**:

- **Tout**: le journal d'utilisation et les paramètres de l'imprimante seront imprimés.
- **Journal d'Utilisation**: Le journal d'utilisant, la version et l'historique des erreurs seront imprimés.
- **Paramètres Imprimante**: La version, les paramètres et la configuration de l'imprimante seront imprimés.
- d. Cliquez **Appliquer** pour appliquer les paramètres de l'imprimante et cliquez **Quitter**.
- e. Cliquez **Quitter** dans le **Printer Setting Tool** pour terminer de spécifier les paramètres.
- 2. Imprimer les informations de l'imprimante depuis votre imprimante.
	- a. Pressez et tenez enfoncé le bouton **Alimentation ruban/Coupe ruban**.
		- Le journal d'utilisation s'imprime.
		- Pour imprimer les paramètres, assurez-vous d'utiliser une bande de 24 mm. Les autres bandes ne peuvent pas être utilisées.

## **FAQ connexes**

[Utiliser les Paramètres du Périphérique](http://support.brother.com/g/b/faqendbranchprintable.aspx?c=ch&lang=fr&prod=p750weuk&faqid=faqp00100037_000&branch=pdf)

#### © 2001-2017 Brother Industries, Ltd. Tous droits reserves.

## **Comment puis-je rénitialiser l'imprimante?**

Vous pouvez réinitialiser les paramètres de l'imprimante de deux façons : en réinitialisant tous les paramètres ou en réinitialisant uniquement les paramètres de communication.

## **Réinitialiser tous les paramètres**

- 1. Eteindre l'imprimante.
- 2. Pressez et tenez enfoncé le bouton **Alimentation ruban/Coupe ruban** tout en tenant le bouton **Alimentation** (Power) enfoncé. La LED Editor Lite clignote et la LED Status s'allumen en orange.
- 3. Pressez le bouton Coupe Ruban 4 fois tout en continant d'appuyez sur le bouton **Alimentation** (Power). Tous les paramètres retournerons sur les paramètres d'usine.

### **Réinitialiser les paramètres de Communication**

- 1. Eteindre l'imprimante.
- 2. Pressez et tenez enfoncé le bouton **Alimentation ruban/Coupe ruban** tout en tenant le bouton **Alimentation** (Power) enfoncé. La LED Editor Lite clignote et la LED Status s'allumen en orange.
- 3. Pressez le bouton Coupe Ruban 4 fois tout en continant d'appuyez sur le bouton **Alimentation** (Power). Les paramètres de communication retournerons sur les paramètres usine.

#### **FAQ connexes**

#### [Utilisation des paramètres de communication \(Pour Windows®\)](https://support.brother.com/g/b/faqendbranchprintable.aspx?c=ch&lang=fr&prod=p750weuk&faqid=faqp00100063_000&branch=pdf)

#### © 2001-2019 Brother Industries, Ltd. Tous droits reserves.

Les noms de commerce et les noms de produit de sociétés apparaissant sur les produits Brother, la documentation associée et n'importe quelle autre publication sont tous des marques de commerce ou des marques déposées de le **PT-P750W**<br>
Somment puis-je rénitialiser l'imprimante?<br>
Yous payer brinding in represent de l'imprimante?<br>
Yous payer brinding in grammine de l'imprimante de dux liques : en diritialiser les la pranches de chrétislent uniq

## **Quels sont les modes d'impression disponibles?**

Les modes suivants sont disponibles pour sélectionner le moment où l'impression commence.

#### **Immédiatement après avoir commencé à recevoir des données**

L'impression commence immédiatement après que l'imprimante commence à recevoir les données d'impression. C'est le mode par défaut.

Si les données d'impression de la page suivante sont reçues avant que l'imprimante ne termine l'impression de la page en cours, l'imprimante imprimera en continu sans s'arrêter.

#### **Après réception d'une page de données**

L'impression commence après la réception des données d'impression pour une page.

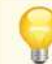

Lorsque **Après réception d'une page de données** est sélectionné, l'imprimante ne s'arrête pas pendant l'impression d'une page, même si votre ordinateur effectue en même temps des opérations complexes qui ne sont pas liées à l'impression.

Pour basculer entre les deux modes ci-dessus, suivez les étapes suivantes.

- 1. Démarrez P-touch Editor et sélectionnez **Imprimer** à partir du menu **Fichier**.
- 2. Cliquez **Propriétés** dans la fenêtre de dialogue **Imprimer**.

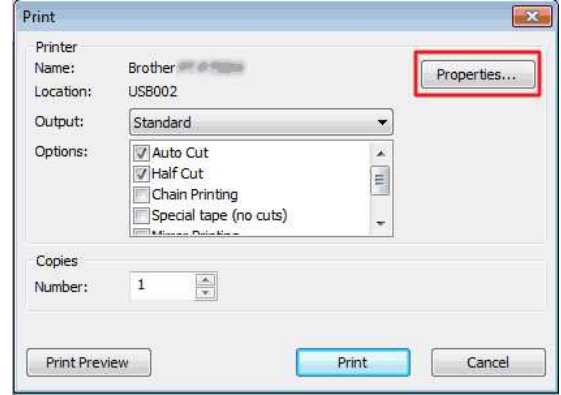

3. Dans l'onglet **Autre**, sélectionnez **Immédiatement après avoir commencé à recevoir les données** ou **Après avoir reçu une page de données** pour **Lancer l'impression** et cliquez sur **OK**.

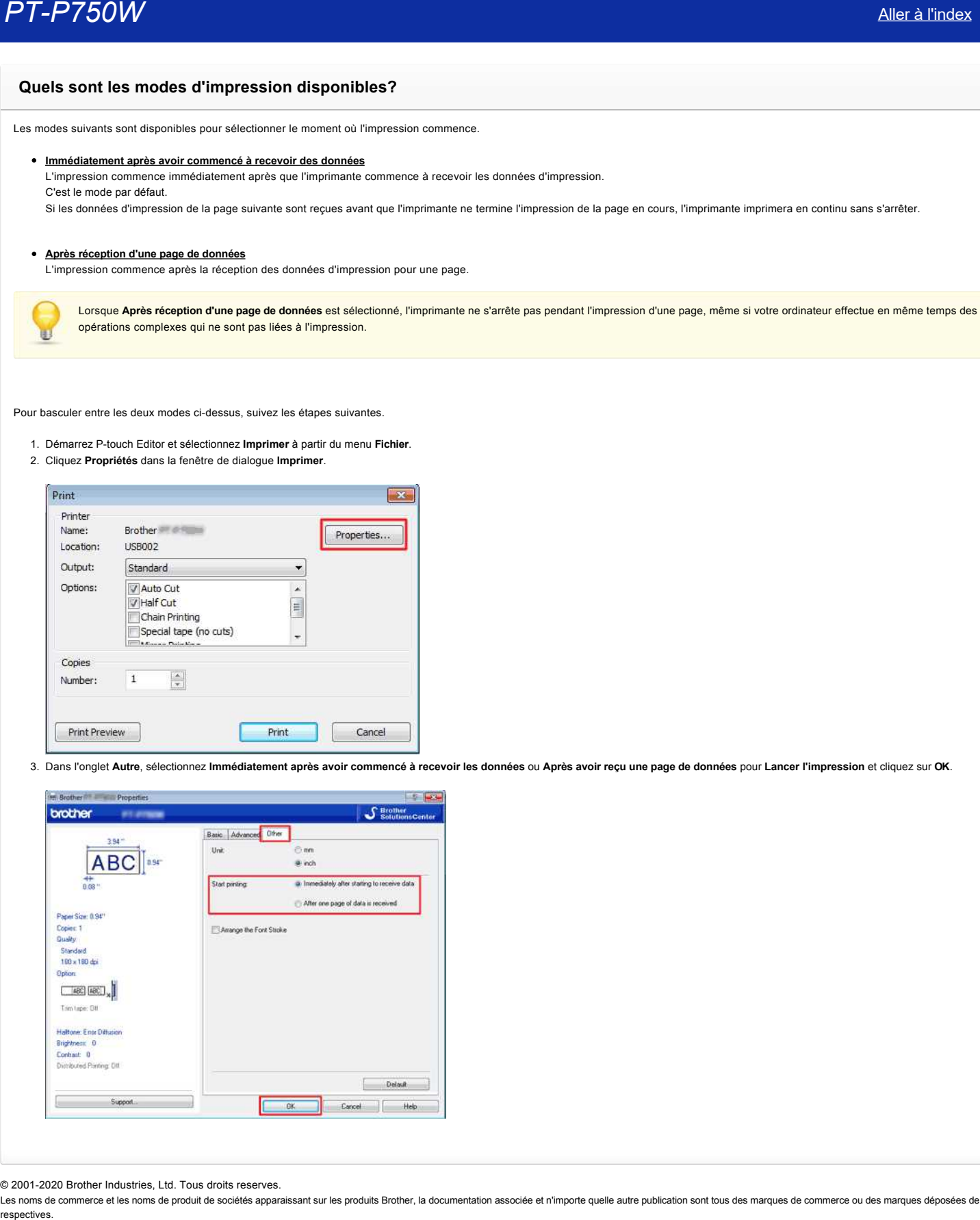

© 2001-2020 Brother Industries, Ltd. Tous droits reserves.

## **Quelles sont les options disponibles pour faire avancer et couper les étiquettes ?**

Lors de l'impression, vous pouvez définir les six options suivantes dans l'écran **Print** :

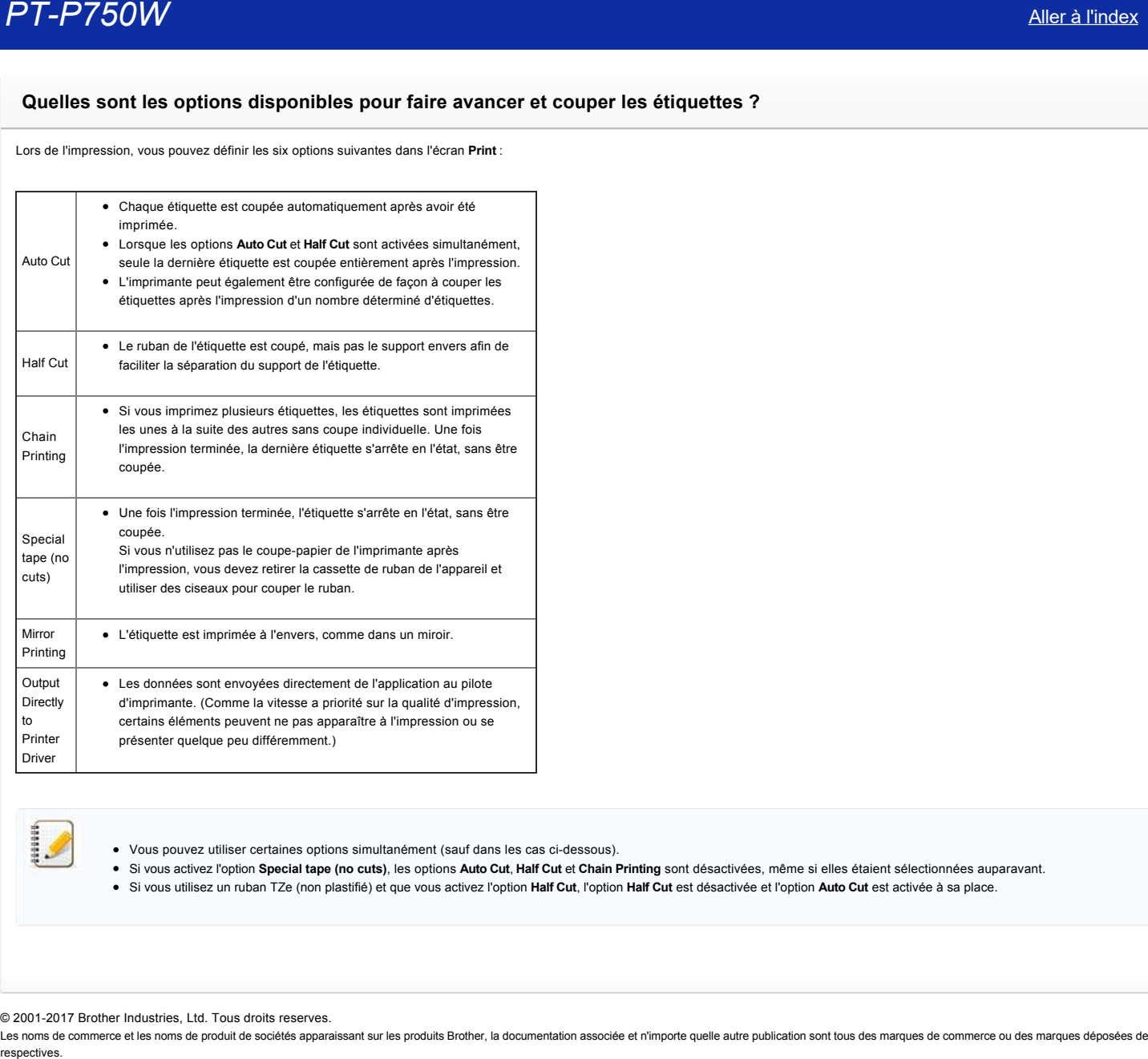

Vous pouvez utiliser certaines options simultanément (sauf dans les cas cidessous).

- Si vous activez l'option **Special tape (no cuts)**, les options **Auto Cut**, **Half Cut** et **Chain Printing** sont désactivées, même si elles étaient sélectionnées auparavant.
- Si vous utilisez un ruban TZe (non plastifié) et que vous activez l'option **Half Cut**, l'option **Half Cut** est désactivée et l'option **Auto Cut** est activée à sa place.

© 2001-2017 Brother Industries, Ltd. Tous droits reserves.

## **Puisje imprimer une étiquette en haute résolution?**

Oui. Créez une étiquette avec P-touch Editor, puis suivez les étapes ci-dessous pour imprimer l'étiquette en haute résolution.

- 1. A partir du menu **Fichier** dans Ptouch Editor, cliquez **Imprimer**.
- 2. Cliquez **Propriétés…**.
- 3. Dans l'onglet **Elémentaire**, sélectionnez **Haute résolution** pour **Qualité**.

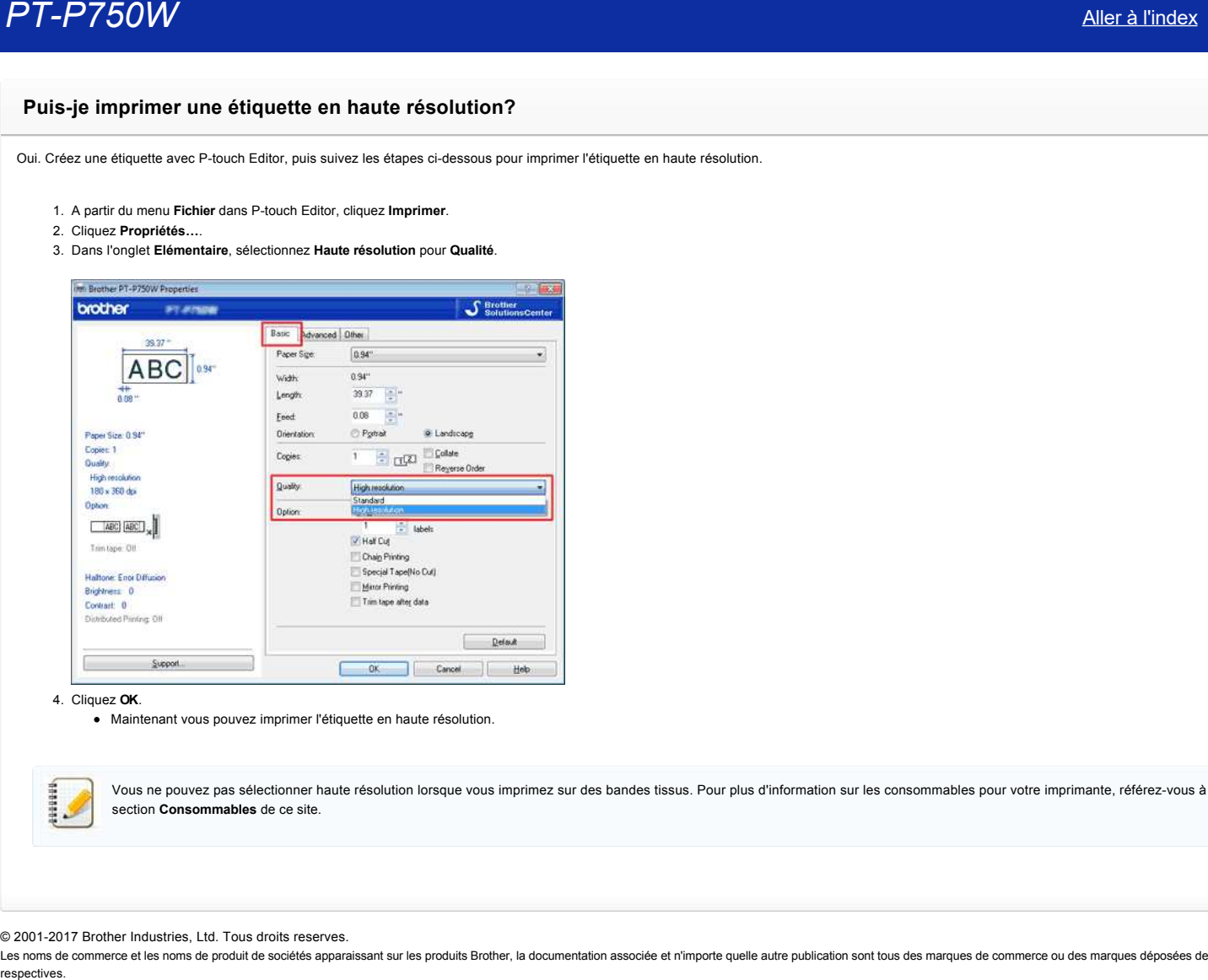

4. Cliquez **OK**.

Maintenant vous pouvez imprimer l'étiquette en haute résolution.

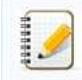

Vous ne pouvez pas sélectionner haute résolution lorsque vous imprimez sur des bandes tissus. Pour plus d'information sur les consommables pour votre imprimante, référezvous à la section **Consommables** de ce site.

#### © 2001-2017 Brother Industries, Ltd. Tous droits reserves.

## **Puisje appliquer les paramètres du périphérique sur une autre imprimante?**

Oui. Utilisez le **Device settings** dans le **Printer Setting Tool** pour modifier les paramètres de la première imprimante et suivez ces étapes pour appliquer les changements sur la deuxième imprimante.

- 1. Déconnectez la première imprimante de l'ordinateur.
- 2. Connectez la deuxième imprimante à l'ordinateur. 3. Sélectionnez l'imprimante à partir du menu déroulant **Imprimante**.
- 4. Cliquez le bouton **Appliquer**.
- Les mêmes paramètres qui ont été appliqués à la première imprimante sont appliqué à la deuxième.
- 5. Répétez les étapes 1-4 pour toutes les imprimantes dont vous voulez modifier les paramètres.

## **FAQ connexes**

[Utiliser les Paramètres du Périphérique](http://support.brother.com/g/b/faqendbranchprintable.aspx?c=ch&lang=fr&prod=p750weuk&faqid=faqp00100037_000&branch=pdf)

© 2001-2017 Brother Industries, Ltd. Tous droits reserves.

Les noms de commerce et les noms de produit de sociétés apparaissant sur les produits Brother, la documentation associée et n'importe quelle autre publication sont tous des marques de commerce ou des marques déposées de le **PT-P750W**<br> **Puis-je appliquer les paramètres du périphérique sur une autre imprimante?<br>
Cui. Utilise le Device settings dans le Printer Setting Toel pour modifier les paramètres de la première imprimante d'asivez ces éta** 

## **Utiliser les Paramètres du Périphérique**

Pour utiliser les Paramètres du Périphérique, veuillez suivre les étapes suivantes

1. Ouvrez le Printer Setting Tool.

Référez-vous à Utiliser le Printer Setting Tool.

2. Sélectionnez **Paramètres du périphérique**.

La fenêtre **Paramètres du périphérique** apparaît.

- 3. Spécifiez ou modifier les paramètres.
	- **Arrêt automatique lorsque l'adaptateur secteur est raccordé** Spécifie la durée avant que la machine s'éteigne automatiquememt. Paramètres disponibles: **Aucun**, **10**/**20**/**30**/**40**/**50 minutes**, **1**/**2**/**4**/**8**/**12 heures**
	- **Arrêt automatique lorsque la batterie lithiumion est utilisée** Spécifie la durée avant que la machine s'éteigne automatiquememt. Paramètres disponibles: **Aucun**, **10**/**20**/**30**/**40**/**50 minutes**, **1 heure**
	- **Contenu**

Spécifie les informations de l'imprimante qui seront imprimées. Paramètres disponibles: **Toutes**, **Journal d'utilisation**, **Paramètres imprimante**

**Ajustement longueur**

Ajuste la longueur de l'étiquette imprimée afin qu'elle corresponde à la longueur de l'étiquette affichée à l'écran. Paramètres disponibles: **3%** à **+3%** (1% incrémentation)

**Test impression**

Imprime une étiquette de test pour contrôler le résultat de l'ajustement de la longueur.

**Barre de Menu**

Sélectionnez une commande contenue dans chaque liste de menu. Pour plus de détails, consultez [Barre de Menu.](#page-124-0)

**Paramètres actuels**

Cliquez ce bouton pour récupérer les paramètres de l'imprimante connectée et les afficher à l'écran.

**Quitter**

Quite les **Paramètres de Communication** et retourne sur la fenêtre principale du **Printer Setting Tool**.

**•** Appliquer

Cliquez **Appliquer** pour appliquer les réglages à l'imprimante. Pour enregistrer les paramètres spécifiés dans un fichier de commande, sélectionnez **Enregistrer dans Fichier Commande**.

4. Après avoir modifier les paramètres, cliquez **Appliquer Quitter** et cliquez Quitter dans la fenêtre principale pour terminer de spécifier les paramètres.

#### <span id="page-124-0"></span>**Barr de Menu**

#### **Menu Fichier**

**Appliquer les paramètres à l'imprimante** Applique les paramètres à l'imprimante. Effectue la même opération que lorsque vous appuyez sur le bouton **Appliquer**. **Enregistrer les paramètres dans Fichier Commande** Enregistre les paramètres dans Fichier Commande. L'extention fichier est ".bin". respectives. *PT-P750W* [Aller à l'index](#page-0-0)

La fonction Enregistrer les paramètres dans Fichier Commande peut être utilisée avec BRAdmin afin d'appliquer les paramètres à l'imprimante.

- **Importer**
- Importe le fichier exporté et applique les paramètres.
- **Exporter** Enregistre les paramètres actuels dans un fichier.

#### **Menu Outil**

- **Rapport Information Imprimante** Imprime les informations de l'imprimante.
- **Initialise aux Paramètres d'Usine**
- Retourne tous les paramètres aux paramètres d'usine.
- **Paramètres Option**
- Si la case Ne pas afficher un message d'erreur si les paramètres actuels ne peuvent pas être récupérés au démarrage. est sélectionnée, un message ne sera pas affiché la prochaine fois.

## **Points importants à confirmer avant de configurer l'imprimante dans un réseau sans fil**

Avant de connecter l'imprimante à votre réseau sans fil, vérifiez les différents points suivants :

- [L'imprimante est alimentée soit par l'adaptateur secteur inclus, soit par la batterie Liion](#page-125-0)
- [Configuration de l'imprimante pour un réseau sans fil en utilisant WPS \(WiFi Protected Setup\) \(recommandé\)](#page-125-1)
- [Configuration manuelle de l'imprimante pour un réseau sans fil](http://support.brother.com/g/b/faqendbranchprintable.aspx?c=ch&lang=fr&prod=p750weuk&faqid=faqp00100038_000&branch=pdf#wireless)
- [Paramétrage des fonctions de votre point d'accès sans fil](http://support.brother.com/g/b/faqendbranchprintable.aspx?c=ch&lang=fr&prod=p750weuk&faqid=faqp00100038_000&branch=pdf#WLAN)
- [Attribution de l'adresse IP](#page-126-0)

#### <span id="page-125-0"></span>L'imprimante est alimentée soit par l'adaptateur secteur AC inclus, soit par la batterie Li-ion

Si l'imprimante est alimentée par une batterie alkaline ou Ni-MH, vous ne pouvez pas la connecter au réseau sans fil. Pour la connecter au réseau sans fil, utilisez l'adaptateur secteur AC ou la batterie Li-ion.

#### <span id="page-125-1"></span>**Configuration de l'imprimante pour un réseau sans fil en utilisant WPS (WiFi Protected Setup) (recommandé)**

Si votre routeur ou point d'accès sans fil prend en charge WPS, vous pouvez connecter facilement l'imprimante à votre réseau sans fil sans ordinateur. Pour vous assurer que votre routeur ou point d'accès sans fil prend en charge WPS, vérifiez s'il présente le symbole WPS, comme illustré ci-dessous.

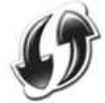

[> Cliquez ici pour plus d'informations sur la configuration de l'imprimante pour un réseau sans fil en utilisant WPS \(pour Windows®\).](http://support.brother.com/g/b/link.aspx?faqid=faqp00100017)

#### **Configuration manuelle de l'imprimante pour un réseau sans fil**

Avant de configurer les paramètres sans fil, vous devez connaître le nom de votre réseau (SSID, ESSID) et la clé réseau.

Pour trouver le nom du réseau (SSID, ESSID) et la clé réseau, procédez comme suit :

Regardez sur le côté de votre routeur ou point d'accès sans fil. REMARQUE : L'illustration ci-dessous peut ne pas correspondre au produit que vous utilisez.

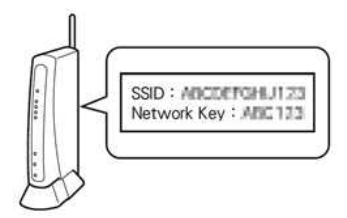

- Consultez la documentation fournie avec votre routeur ou point d'accès sans fil.
- Le nom de réseau initial peut correspondre au nom du fabricant ou au nom du modèle.
- · Si vous ne parvenez toujours pas à trouver les informations de sécurité du réseau, adressez-vous au fabricant de votre routeur ou point d'accès sans fil, à l'administrateur de votre réseau ou à votre FAI.

WPAPSK/WPA2PSK est l'une des méthodes d'authentification sur le réseau qui utilise une clé prépartagée (PSK) d'une longueur de 8 caractères ou plus (avec un maximum de 63 caractères).

#### **Paramétrage des fonctions de votre point d'accès sans fil**

Selon le point d'accès sans fil utilisé, certaines fonctions du routeur ou du point d'accès peuvent provoquer des interférences qui affectent la communication sans fil entre l'ordinateur et l'imprimante. Reportezvous aux instructions fournies avec votre routeur ou point d'accès sans fil et confirmez la configuration de vos fonctions. Si les fonctions suivantes sont activées, vous devrez en modifier le paramétrage

#### **Multiple SSID (SSID multiple)**

Cette fonction permet de configurer plusieurs SSID sur un seul routeur ou point d'accès sans fil. Chaque SSID peut utiliser des méthodes d'authentification et de chiffrement différentes de façon à pouvoir connecter des appareils sans fil au réseau simultanément selon différents niveaux de sécurité. Cependant, si vous souhaitez connecter tous les appareils sans fil à un réseau sans fil spécifique, ces appareils doivent utiliser le même SSID. Souvent, des appareils utilisant des SSID différents ne peuvent pas communiquer entre eux et ne peuvent donc ni envoyer ni recevoir des données à travers le même réseau sans fil. Vous devez donc configurer l'ordinateur sans fil et l'imprimante sans fil avec le même SSID que celui utilisé pour votre routeur ou point d'accès sans fil.

REMARQUE : L'illustration ci-dessous peut ne pas correspondre au produit que vous utilisez, et les méthodes de chiffrement évoquées constituent des exemples.

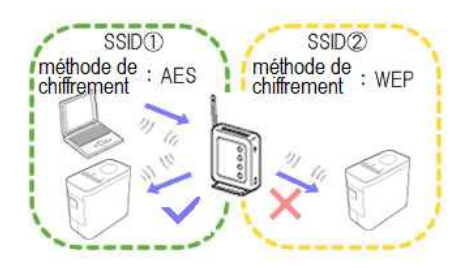

#### **Privacy Separator (Séparateur privé)**

Le séparateur privé isole les appareils sans fil connectés à votre routeur ou point d'accès sans fil et les empêche de se connecter ou d'envoyer des données l'un à l'autre sur le réseau sans fil.

Si cette option est activée, les appareils sans fil tels que votre ordinateur ou votre imprimante ne pourront pas communiquer ensemble. Pour connecter votre imprimante aux autres appareils, vous devez modifier le paramétrage de votre routeur ou point d'accès sans fil et désactiver le séparateur privé.

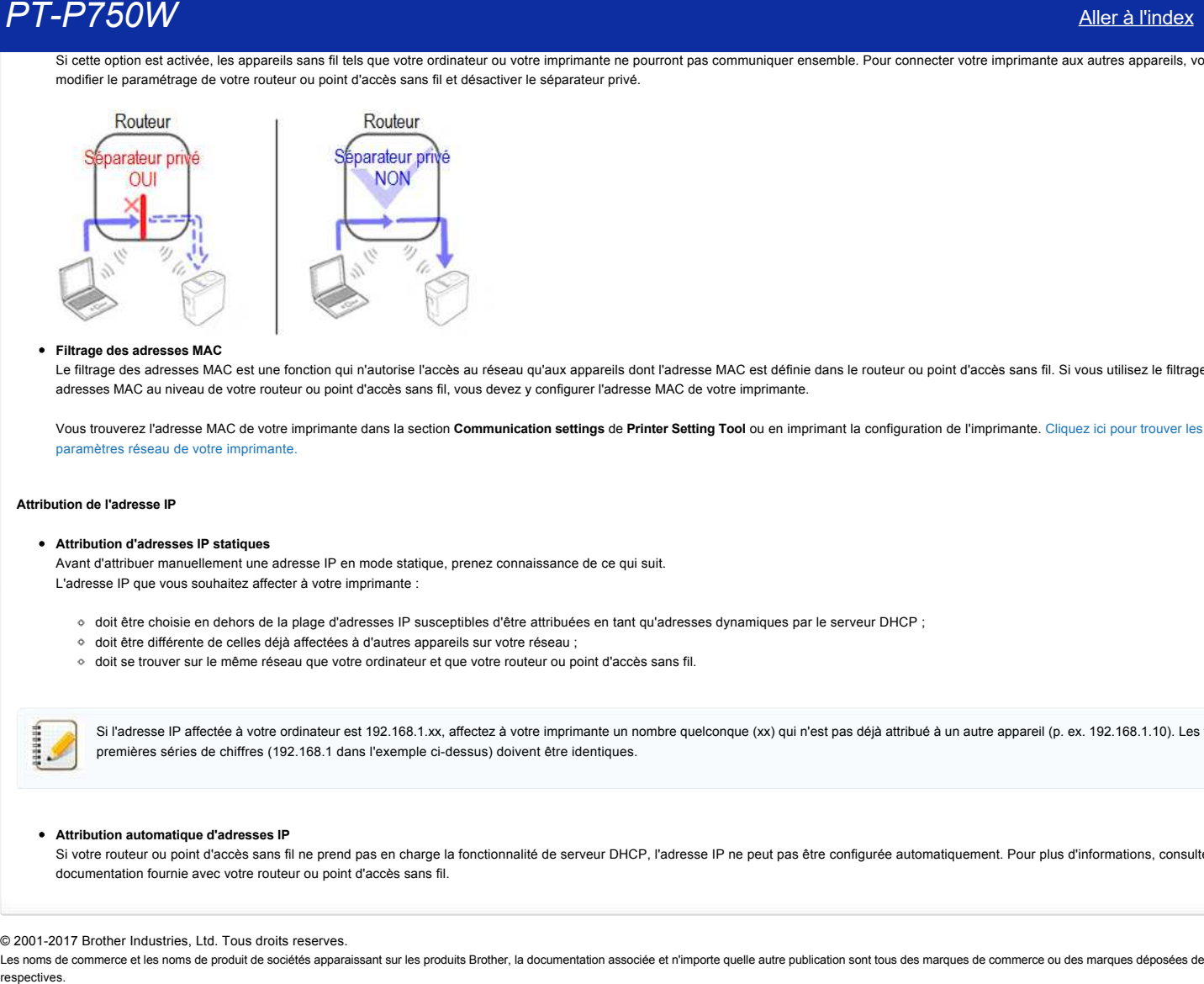

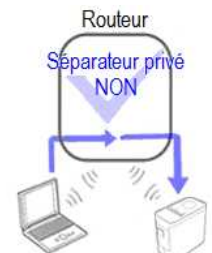

#### **Filtrage des adresses MAC**

Le filtrage des adresses MAC est une fonction qui n'autorise l'accès au réseau qu'aux appareils dont l'adresse MAC est définie dans le routeur ou point d'accès sans fil. Si vous utilisez le filtrage des adresses MAC au niveau de votre routeur ou point d'accès sans fil, vous devez y configurer l'adresse MAC de votre imprimante.

Vous trouverez l'adresse MAC de votre imprimante dans la section **Communication settings** de **Printer Setting Tool** [ou en imprimant la configuration de l'imprimante. Cliquez ici pour trouver les](http://support.brother.com/g/b/link.aspx?faqid=faqp00100012) paramètres réseau de votre imprimante.

#### <span id="page-126-0"></span>**Attribution de l'adresse IP**

**Attribution d'adresses IP statiques**

Avant d'attribuer manuellement une adresse IP en mode statique, prenez connaissance de ce qui suit. L'adresse IP que vous souhaitez affecter à votre imprimante :

- doit être choisie en dehors de la plage d'adresses IP susceptibles d'être attribuées en tant qu'adresses dynamiques par le serveur DHCP ;
- doit être différente de celles déjà affectées à d'autres appareils sur votre réseau ;
- doit se trouver sur le même réseau que votre ordinateur et que votre routeur ou point d'accès sans fil.

Si l'adresse IP affectée à votre ordinateur est 192.168.1.xx, affectez à votre imprimante un nombre quelconque (xx) qui n'est pas déjà attribué à un autre appareil (p. ex. 192.168.1.10). Les trois premières séries de chiffres (192.168.1 dans l'exemple ci-dessus) doivent être identiques.

#### **Attribution automatique d'adresses IP**

Si votre routeur ou point d'accès sans fil ne prend pas en charge la fonctionnalité de serveur DHCP, l'adresse IP ne peut pas être configurée automatiquement. Pour plus d'informations, consultez la documentation fournie avec votre routeur ou point d'accès sans fil.

#### © 2001-2017 Brother Industries, Ltd. Tous droits reserves.

## **Comment utiliser P-touch Editor? (P-touch Editor 5.1 pour Mac)**

Démarrez Ptouch Editor et allez sous [Aide] puis [Aide Ptouch Editor] à partir de la barre de menu. Nous offrons des instructions étapes par étapes pour les questions fréquentes. En suivant les instructions vous pourrez apprendre les techniques de base et avancées du P-touch Editor.

Exemples des descriptions dans l'aide P-touch

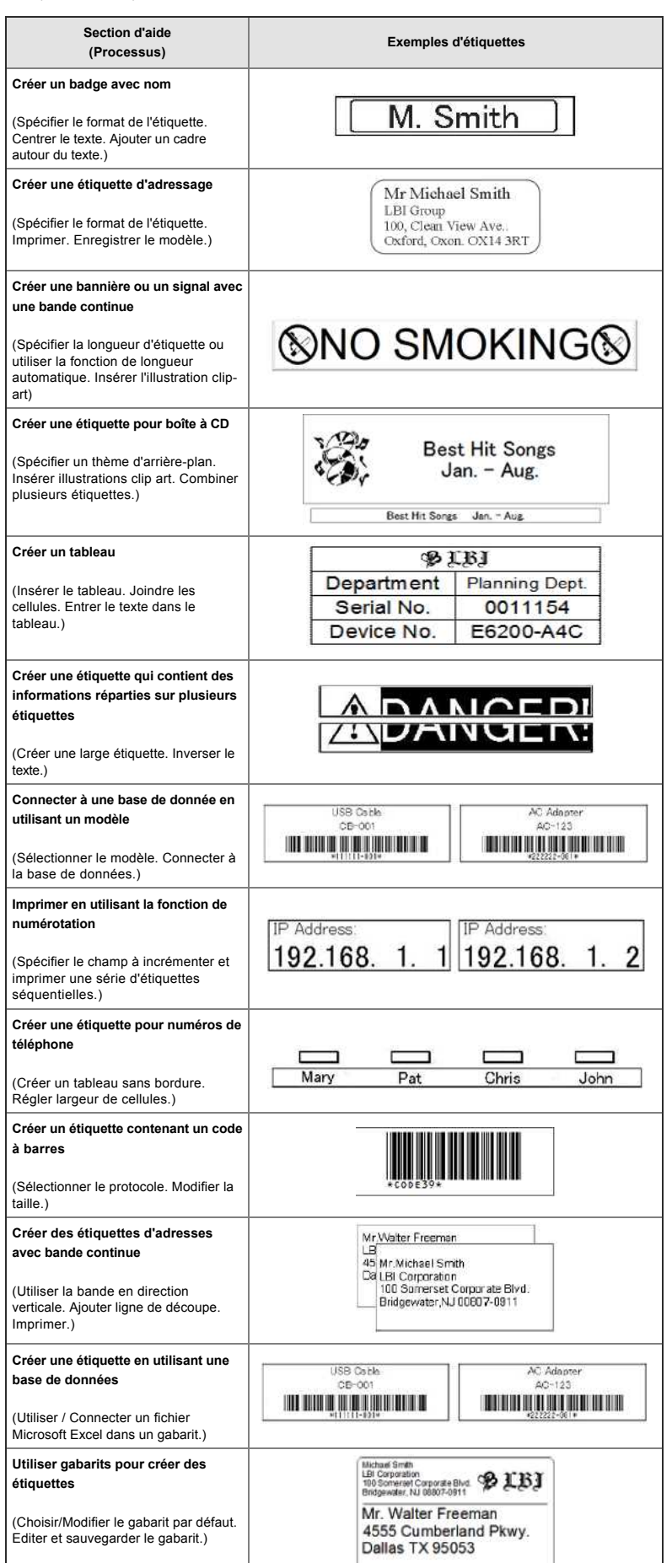

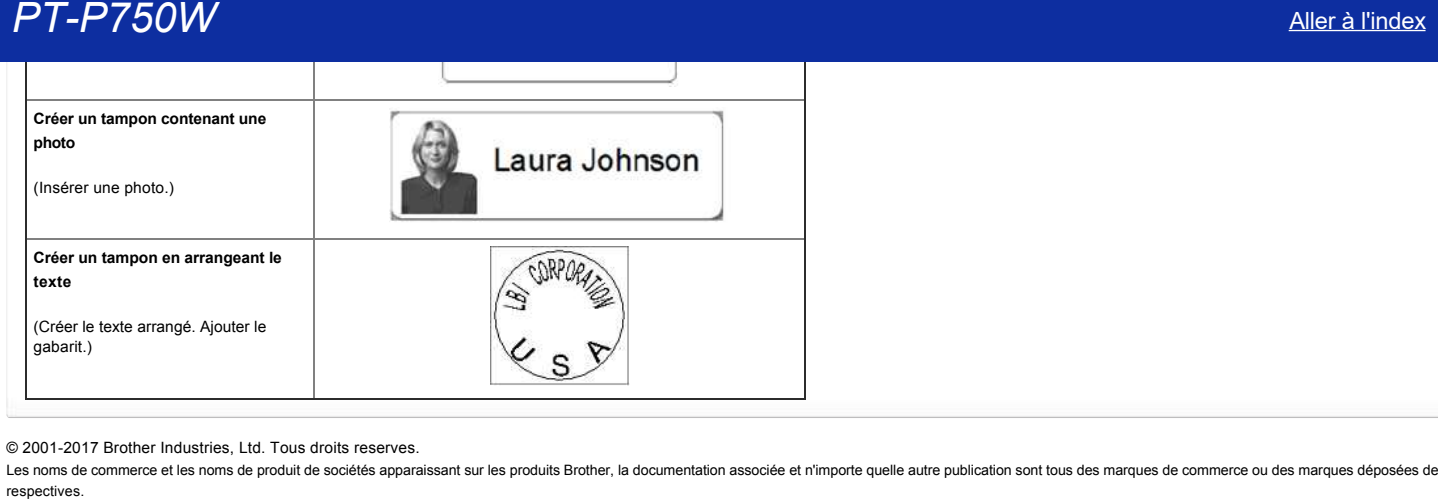

© 2001-2017 Brother Industries, Ltd. Tous droits reserves.

## **Se préparer à utiliser l'imprimante**

**Vidéo: Se préparer à utiliser l'imprimante.**

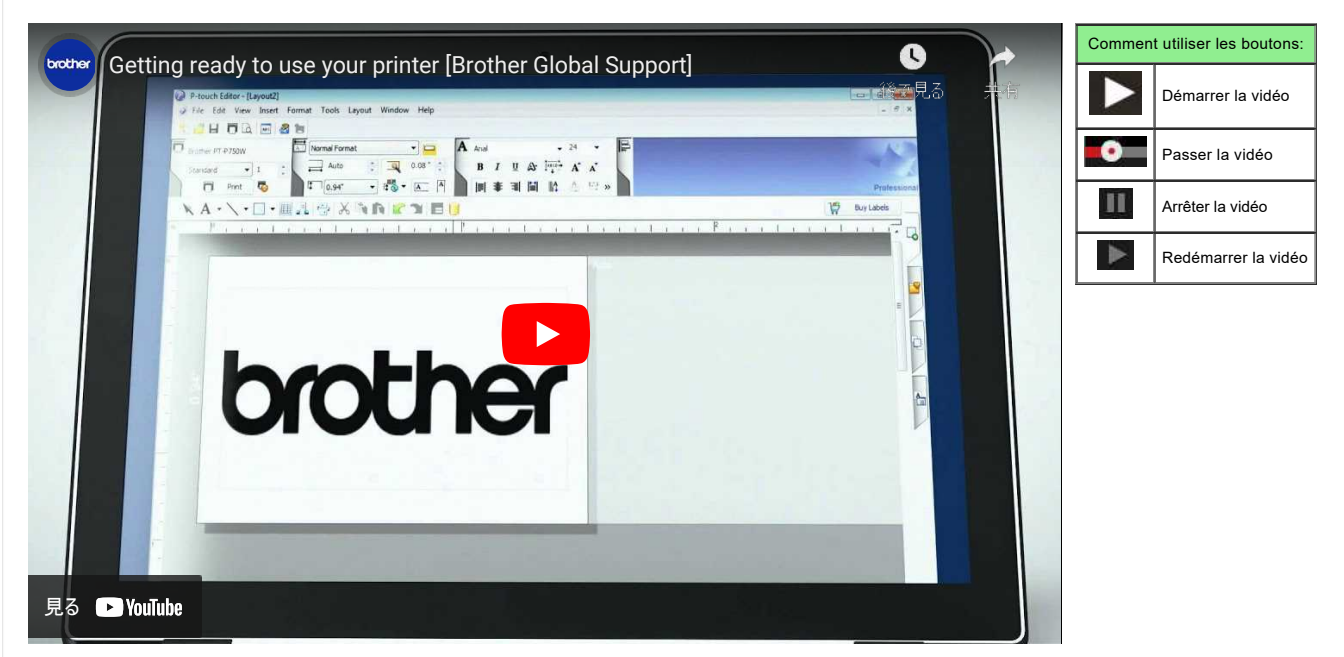

#### 1. **Préparation pour l'impression**

Tout d'abord, configurez l'imprimante. Pour obtenir les instructions pour configurer la machine, cliquez le lien suivant: → [Configurer l'étiqueteuse P-touch](https://support.brother.com/g/b/link.aspx?faqid=faqp00100060_000)

### Après avoir configuré l'imprimante, créez une étiquette.

→ [Créer une étiquette à l'aide de P-touch Editor Lite](https://support.brother.com/g/b/link.aspx?faqid=faqp00100046_000)

#### 2. **Installation du logiciel**

Si vous voulez créer des étiquettes plus élaborées ou utiliser toutes les fonctions de l'imprimante, le pilote d'imprimante et P-touch Editor doivent être installés sur votre ordinateur. Pour obtenir les instructions pour installer le logiciel, cliquez le lien suivant:

→ [Installer le logiciel](https://support.brother.com/g/b/link.aspx?faqid=faqp00100050_000)

#### 3. **Configurer une connexion réseau**

- Si vous voulez utiliser le réseau sans fil, cliquez le lien suivant pour obtenir les instructions d'installation:
- → [Comment connecter l'imprimante à mon ordinateur via Wi-Fi®?](https://support.brother.com/g/b/link.aspx?faqid=faqp00100017)
- → [Comment imprimer à partir d'un ordinateur via un réseau sans fil ? \(Mode Wi-Fi Direct\)](https://support.brother.com/g/b/link.aspx?faqid=faqp00100318)

#### 4. **Modifier les paramètres de l'imprimante**

Modifier les paramètres de l'imprimante, cliquez ici pour obtenir les instructions. Vous pouvez configurer les paramètres de la machine et les paramètres de communication. → [Utilier le Printer Setting Tool \(Pour Windows®\)](https://support.brother.com/g/b/link.aspx?faqid=faqp00100052_000)

#### 5. **Messages d'erreur**

Si les LEDs de l'imprimante clignotent ou restent allumés, cliquez le lien suivant pour de possibles solutions: → [Que signifient les témoins lumineux?](https://support.brother.com/g/b/link.aspx?faqid=faqp00001466_006)

#### 6. **Autres informations utiles**

Si vous voulez en apprendre plus sur votre produit, référez-vous aux informations suivantes disponibles sur ce site:

[Questions fréquemment posées](https://support.brother.com/g/b/link.aspx?content=faq) [Consommables](https://support.brother.com/g/b/link.aspx?content=co) [Spécifications](https://support.brother.com/g/b/link.aspx?content=sp) [Mise à jour du logiciel](https://support.brother.com/g/b/link.aspx?content=dl)

### © 2001-2022 Brother Industries, Ltd. Tous droits reserves.

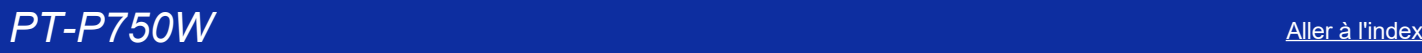

192999

## **Comment mettre à jour le micrologiciel?**

Vous pouvez mettre à jour le micrologiciel à l'aide du P-touch Update Software.

- Pour utiliser P-touch Update Software, il est nécessaire de l'installer à partir de la section [**[Téléchargement](https://support.brother.com/g/b/link.aspx?content=dl)**] de ce site.
- Vous devez être connecté à Internet pour démarrer P-touch Update Software.
- Il se peut que le logiciel ou le contenu soit différent que celui indiqué sur cette page.
- Après l'installation du P-touch Update Software, une icône sera installée sur votre bureau pour votre commodité.
- N'éteignez PAS le courant pendant le transfert de donnée ou pendant la mise à jour du firmware.

Pour mettre à jour le micrologiciel, suivez les étapes ci-dessous:

- 1. Enclenchez votre imprimante et connectez le câble USB.
- 2. **Pour Windows 10 ou plus récent**
	- A partir du bouton Démarrer, sélectionnez ([**Toutes les applications**]) [**Brother P-touch**] [**P-touch Update Software**] ou double cliquez [**P-touch Update Software**] sur le Bureau.

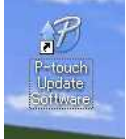

#### **Pour Windows Vista / Windows 7** Double-cliquez l'icône [**P-touch Update Software**].

## **Pour Windows 8 / Windows 8.1**

Cliquez [**P-touch Update Software**] sur l'écran [**Apps**] ou double-cliquez [**P-touch Update Software**] sur le Bureau.

#### 3. Cliquez l'icône [**Machine update**].

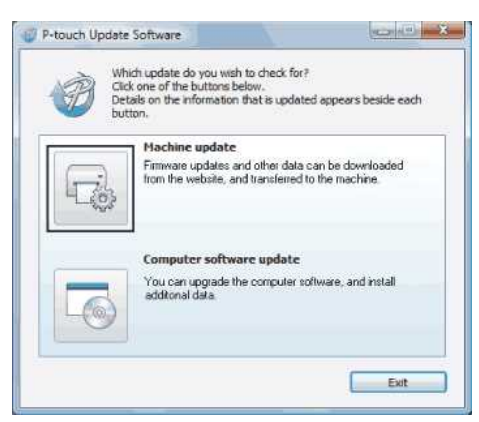

4. Sélectionnez [**Imprimante**], assurez-vous que [**La machine est connectée correctement.**] s'affiche et cliquez [**OK**].

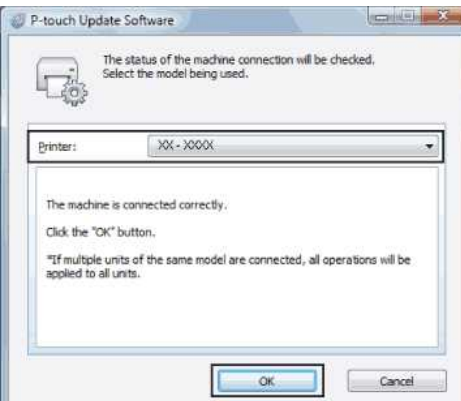

5. Sélectionnez [**Langue**], sélectionnez la case à côté du firmware à mettre à jour et cliquez [**Transférer**].

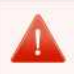

N'éteignez PAS l'imprimante ou NE déconnectez PAS le câble pendant que les données sont envoyées à l'imprimante.

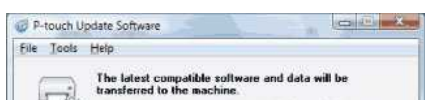

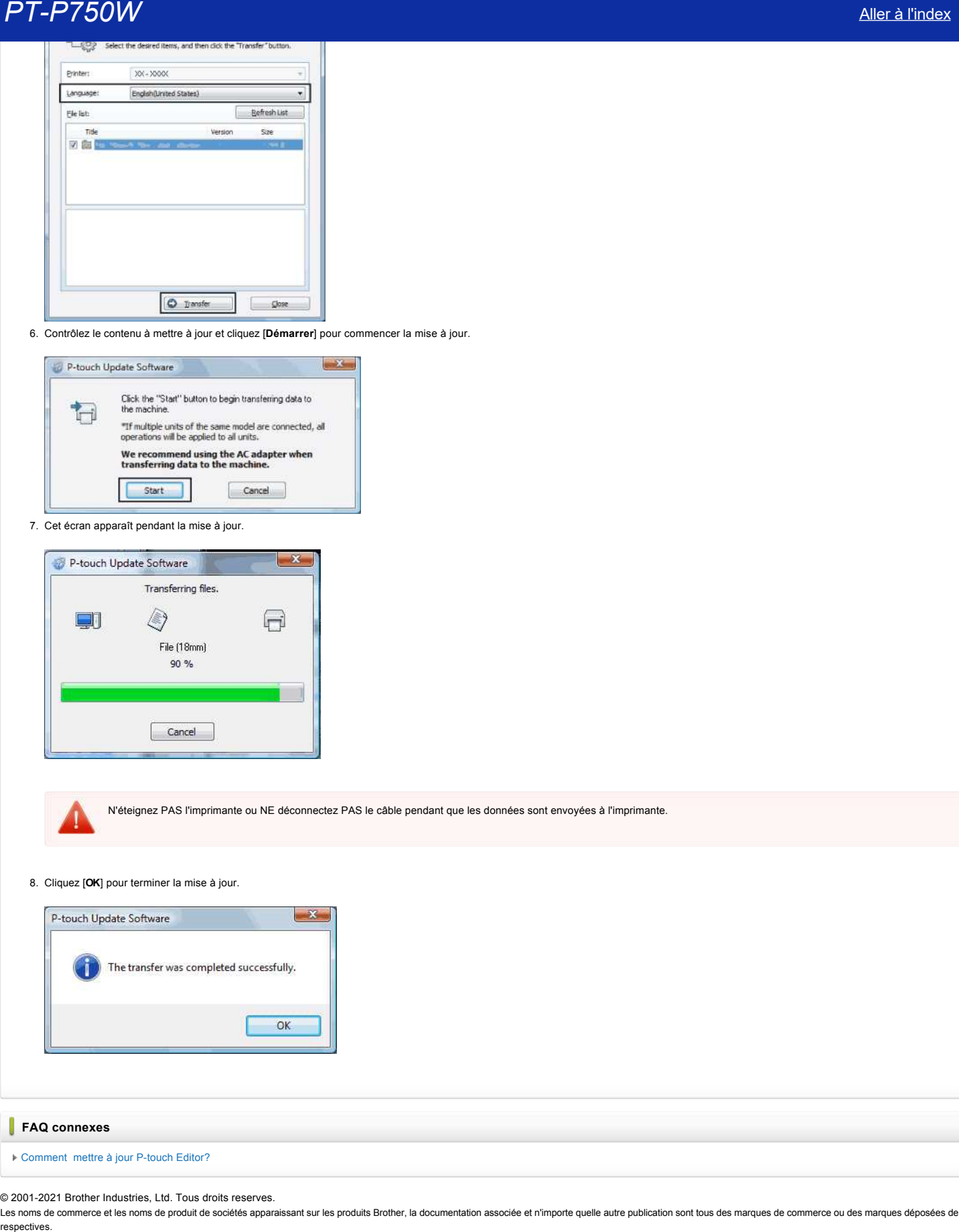

6. Contrôlez le contenu à mettre à jour et cliquez [**Démarrer**] pour commencer la mise à jour.

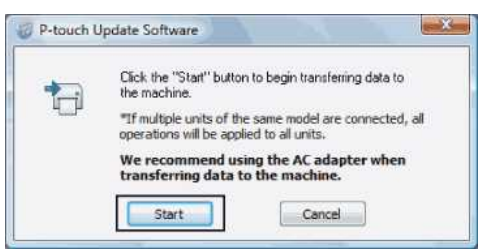

7. Cet écran apparaît pendant la mise à jour.

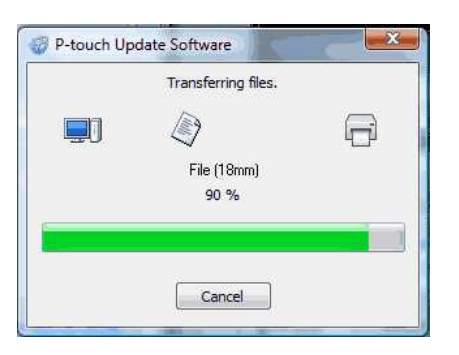

N'éteignez PAS l'imprimante ou NE déconnectez PAS le câble pendant que les données sont envoyées à l'imprimante.

8. Cliquez [**OK**] pour terminer la mise à jour.

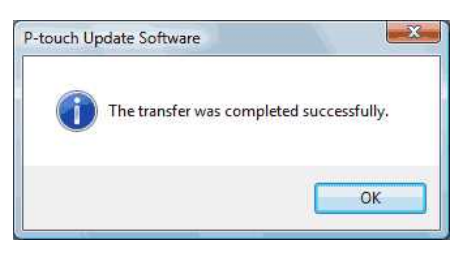

## **FAQ connexes**

[Comment mettre à jour P-touch Editor?](https://support.brother.com/g/b/faqendbranchprintable.aspx?c=ch&lang=fr&prod=p750weuk&faqid=faqp00100048_000&branch=pdf)

© 2001-2021 Brother Industries, Ltd. Tous droits reserves.

## **Qu'est-ce que P-touch Library?**

Ce programme vous permet d'utiliser votre ordinateur pour gérer les gabarits et autres données. Vous pouvez utiliser P-touch Library pour imprimer les gabarits.

## **FAQ connexes**

Comment utiliser P-touch Library?

## © 20012017 Brother Industries, Ltd. Tous droits reserves.

Les noms de commerce et les noms de produit de sociétés apparaissant sur les produits Brother, la documentation associée et n'importe quelle autre publication sont tous des marques de commerce ou des marques déposées de le **PT-P750W**<br>Qu'est-ce que P-touch Library?<br>Ce programme vous permet d'utiliser votre ordinateur pour gérer les gabarits et autres données. Vous pouvez utiliser P-touch Library pour imprimer les gabarits.<br>→ Comment utiliser

## **Création d'une étiquette à l'aide de P-touch Editor Lite**

Pour créer une étiquette à l'aide de P-touch Editor Lite, suivez les étapes ci-dessous:

1. Allumez l'étiqueteuse P-touch (1), puis appuyez sur le bouton **Editor Lite** et maintenez-le enfoncé jusqu'à ce que le voyant vert Editor Lite s'allume (2).

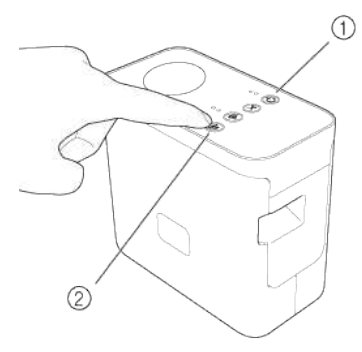

2. Connectez le câble USB à l'ordinateur et à l'étiqueteuse P-touch.

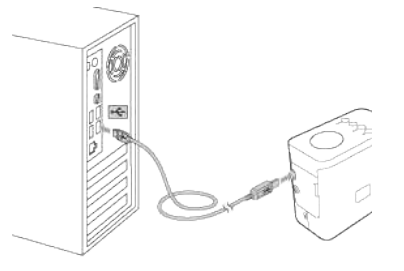

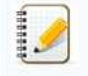

Si vous connectez l'étiqueteuse P-touch via un hub USB, il se peut qu'elle ne soit pas détectée correctement.

3. Lorsque l'imprimante est connectée à votre ordinateur, les fenêtres suivantes s'ouvrent.

#### **Pour Windows 8 ou une version ultérieure:**

Double-cliquez sur "**PTLITExx.EXE** (xx=Version)" pour lancer P-touch Editor Lite. の日目に ÷  $D$  and  $D$ **DID is a** Dhistoph<br>The Home Share View Manage  $\overline{\phantom{0}}$ **Fire Home Share** View Manage<br>  $\left(\frac{1}{2}\right)^{n} = \frac{1}{2} \sum_{i=1}^{n} x_i \text{ This PC} + \cdots$  $v$   $6$   $5$  sech  $\rho$ - flame  $\label{eq:opt1} \texttt{Dste modified} \qquad \texttt{Type}$ Sue **SE Favorites** Desktop<br> **E.** Desktop<br> **E.** Dewrideds<br> **E.** Recent places a Editor Lite app 7/30/2013 5:57 PM File Folder<br>7/30/2013 5:49 PM Application  $\overline{a}$ **Service**  $761.88$ og Homeproup **IN** This PC This PC<br>  $\frac{1}{2}$  Decuments<br> **E.** Donmourts<br> **E.** Donmourts<br> **E.** Pictures<br> **E.** Video:<br> **E.** Wind (C.)<br> **C.** OS (D.)<br> **P.** Present B. P-touch Editor Lite **Gu Network**  $2$  dams 回到

#### **Pour Windows 7:**

Cliquez sur [**Ouvrir le dossier pour voir les fichiers**].

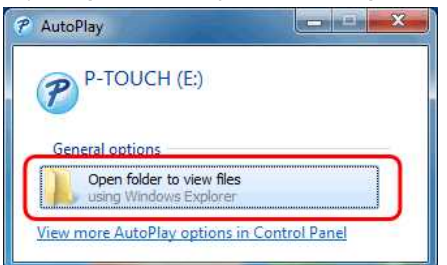

La fenêtre suivante s'ouvre.

Double-cliquez sur "**PTLITExx.EXE** (xx=Version)" pour lancer P-touch Editor Lite.

C.O. C + Computer + P-TOUCH(E) 80 C

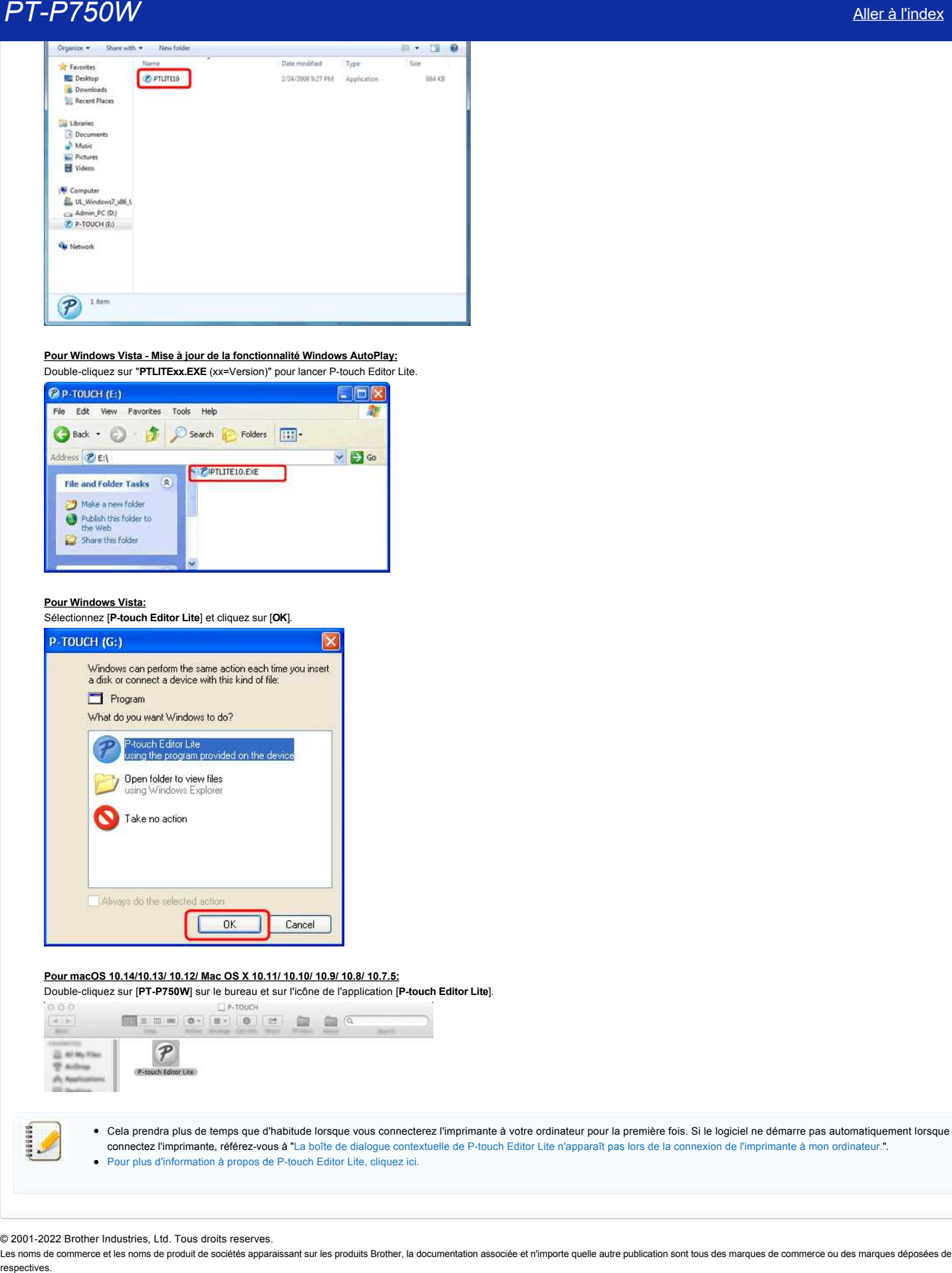

**Pour Windows Vista - Mise à jour de la fonctionnalité Windows AutoPlay:** Double-cliquez sur "**PTLITExx.EXE** (xx=Version)" pour lancer P-touch Editor Lite.

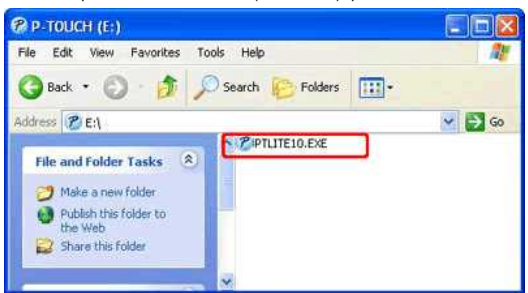

#### **Pour Windows Vista:**

Sélectionnez [**P-touch Editor Lite**] et cliquez sur [**OK**].

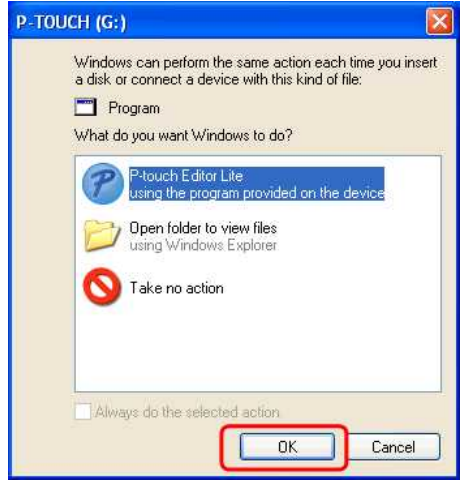

### **Pour macOS 10.14/10.13/ 10.12/ Mac OS X 10.11/ 10.10/ 10.9/ 10.8/ 10.7.5:**

Double-cliquez sur [**PT-P750W**] sur le bureau et sur l'icône de l'application [**P-touch Editor Lite**].

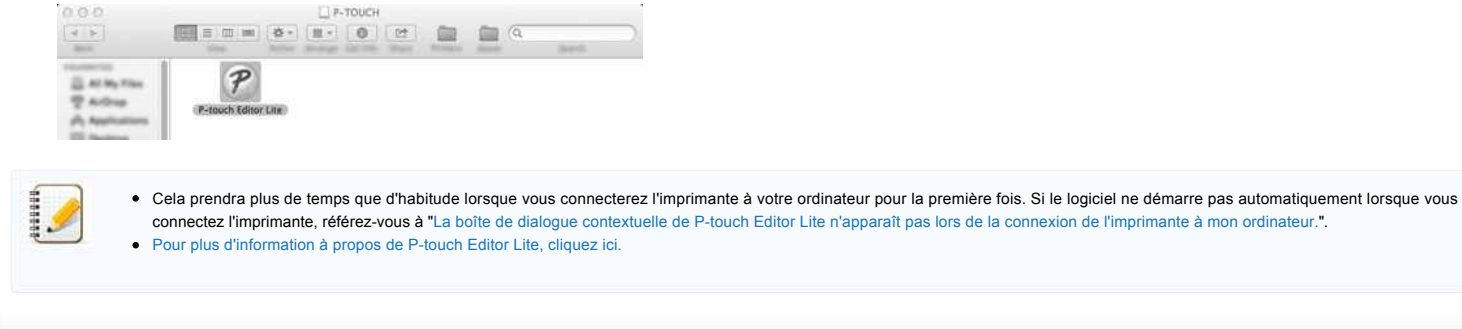

© 2001-2022 Brother Industries, Ltd. Tous droits reserves.

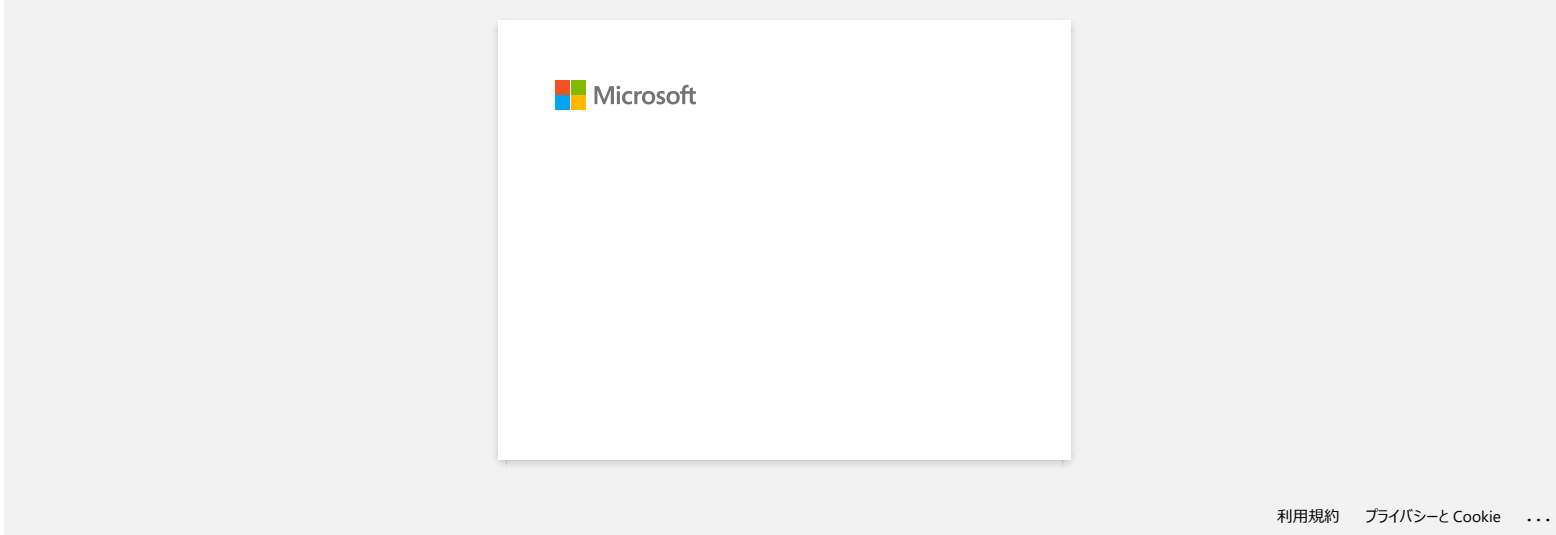

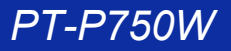

## **Comment mettre à jour P-touch Editor?**

Vous pouvez mettre à jour P-touch Editor à l'aide du P-touch Update Software.

- Pour utiliser P-touch Update Software, il est nécessaire de l'installer à partir de la section [**[Téléchargements](https://support.brother.com/g/b/link.aspx?content=dl)]** de ce site..
	- Vous devez être connecté à Internet pour démarrer P-touch Update Software.
	- A l'installation une icône est installée sur le Bureau
	- Il se peut que le logiciel ou le contenu soit différent que celui indiqué sur cette page.
	- N'éteignez PAS le courant pendant le transfert de donnée ou pendant la mise à jour du micrologiciel.

#### Veuillez suivre les étapes ci-dessous:

#### 1. **Pour Windows 10 ou plus récent**

A partir du Menu Démarrer, sélectionnez ([**Toutes les applications**]) - [**Brother P-touch**] - [**P-touch Update Software**], ou double cliquez [**P-touch Update Software**] sur le Bureau.

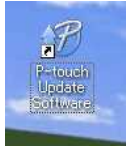

#### **Pour Windows 8 / Windows 8.1**

Cliquez [**P-touch Update Software**] sur l'écran [**Apps**] ou double-cliquez [**P-touch Update Software**] sur le Bureau.

#### **Pour Windows Vista / Windows 7** Double-cliquez l'icône [**P-touch Update Software**].

#### 2. Cliquez l'icône [**Mise à jour logiciel ordinateur**].

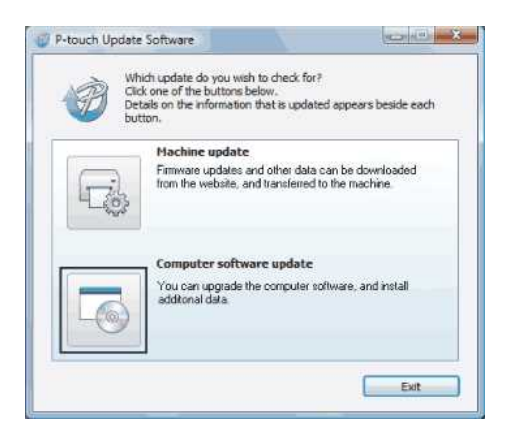

3. Sélectionnez [**Imprimante**] et [**Langue**], sélectionnez la case à côté du P-touch Editor et cliquez [**Installer**].

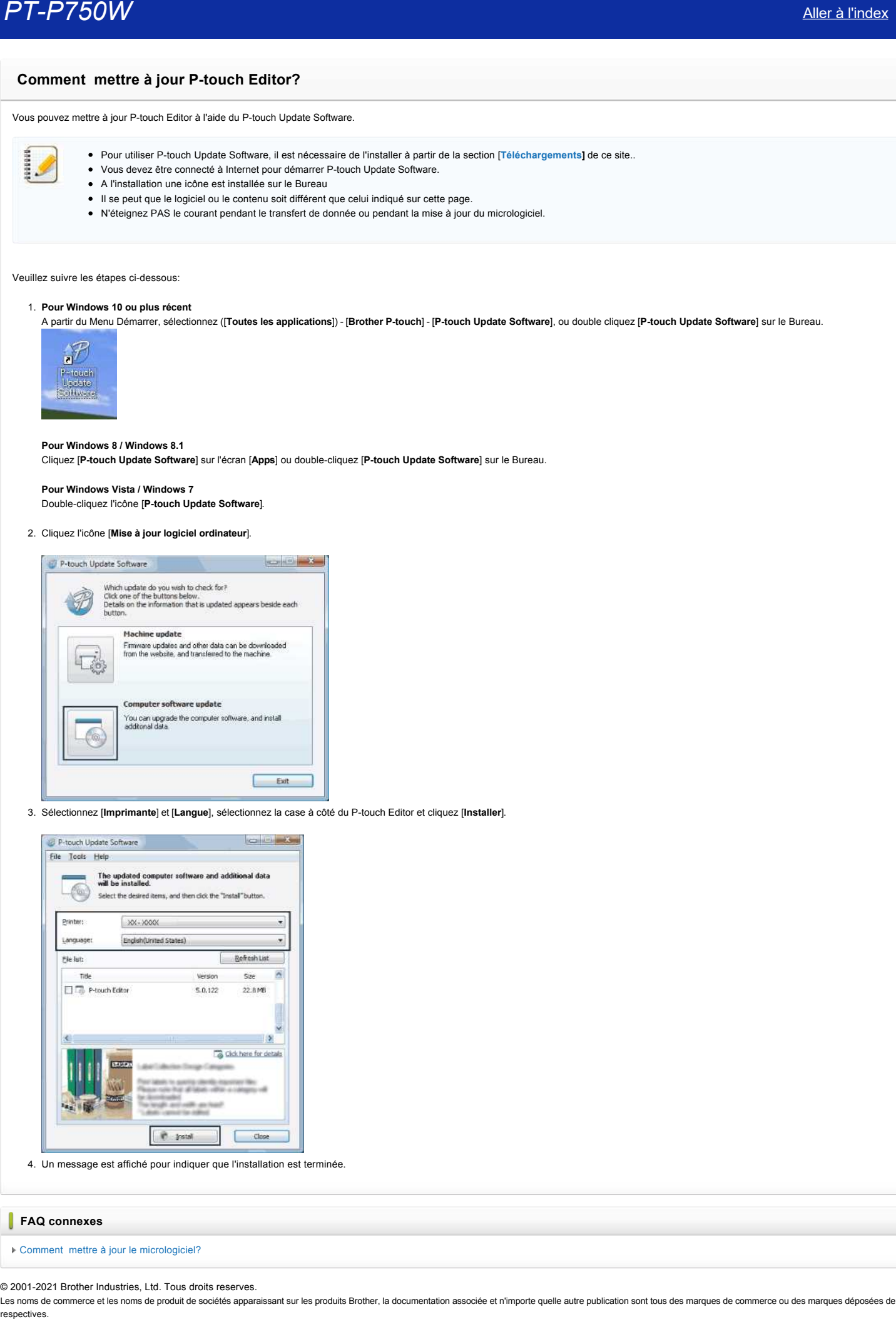

4. Un message est affiché pour indiquer que l'installation est terminée.

### **FAQ connexes**

[Comment mettre à jour le micrologiciel?](https://support.brother.com/g/b/faqendbranchprintable.aspx?c=ch&lang=fr&prod=p750weuk&faqid=faqp00100041_000&branch=pdf)

© 2001-2021 Brother Industries, Ltd. Tous droits reserves.

## **Trouver les informations de sécurité du réseau sans fil (SSID, clé réseau, etc.) (Windows®)**

Ces étapes peuvent vous aider à trouver les paramètres de sécurité de votre réseau sans fil si votre ordinateur est aussi connecté au réseau par liaison sans fil.

Si vous n'êtes pas en mesure de trouver ces informations en suivant les étapes ci-dessous, vous devrez vous reporter à la documentation fournie avec votre routeur ou point d'accès sans fil. Le paramétrage initial des informations de sécurité peut correspondre au nom du fabricant ou au nom du modèle.

Si vous ne parvenez toujours pas à trouver les paramètres de sécurité, adressez-vous au fabricant de votre routeur ou point d'accès, à l'administrateur de votre système ou à votre provider Internet.

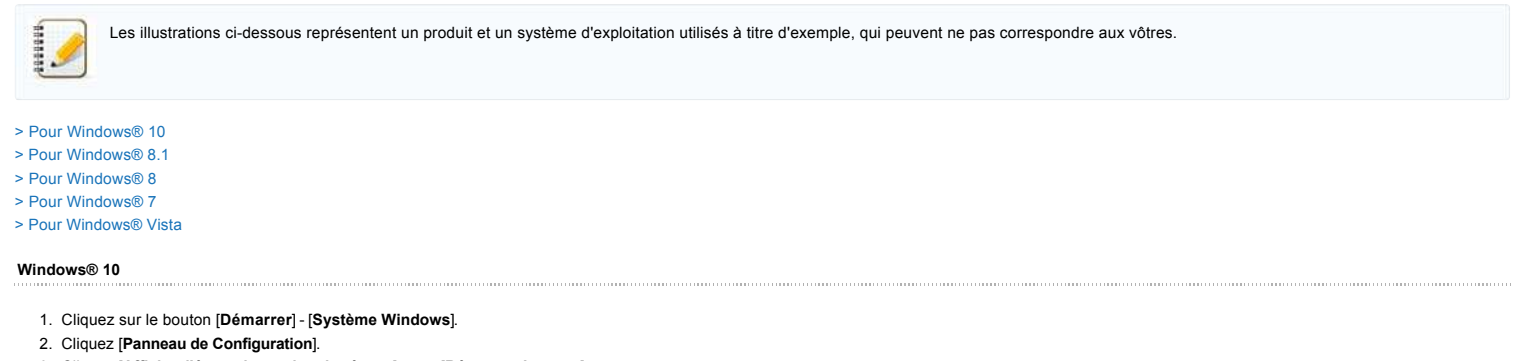

<span id="page-138-0"></span>

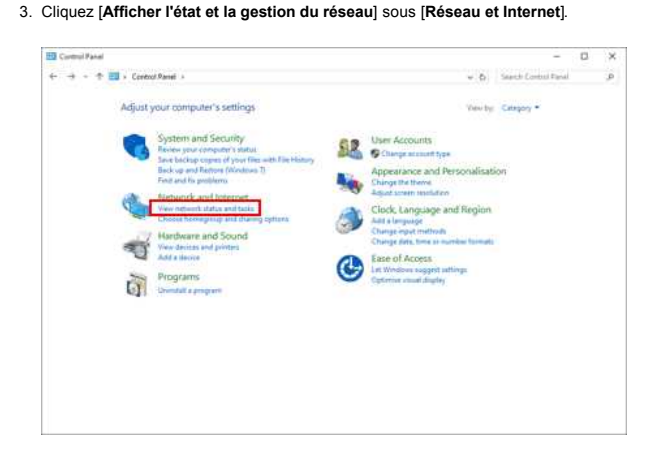

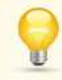

Si l'affichage est réglé sur "Grandes icônes" ou "Petites icônes", cliquez [**Réseau et Centre de partage**].

4. Cliquez [**Modifier les Paramètres de la Carte**].

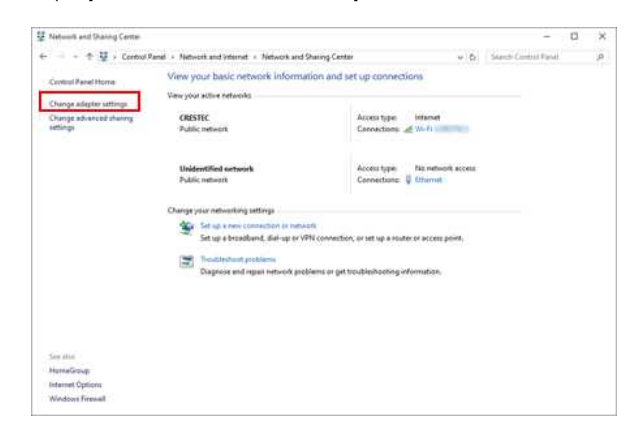

5. Double-cliquez [**Wi-Fi**].

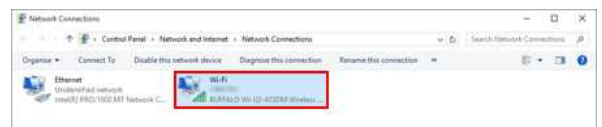

L'écran **Connexions Réseau** s'affiche.

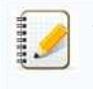

- Si l'écran **RESEAU & INTERNET** est affiché, suivez les étapes ci-dessous: 1. Si Wi-Fi est désactivé, cliquez dessus pour l'activer.
	- 2. Cliquez le nom (SSID) des paramètres réseau que vous voulez utiliser.
	- 3. Cliquez [**Connecter**].

## 6. Cliquez [**Propriétés sans fil**].

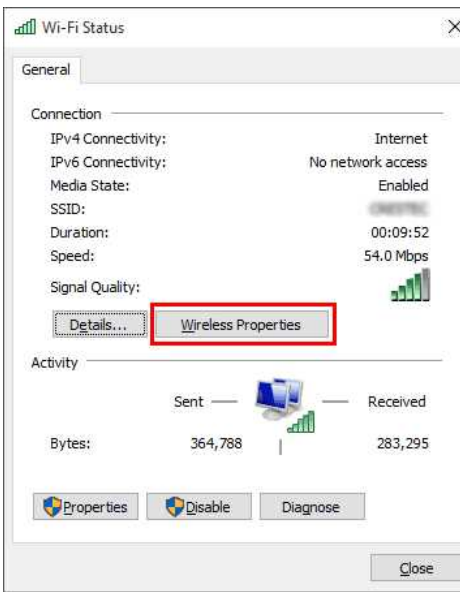

### 7. Cliquez l'onglet [**Sécurité**].

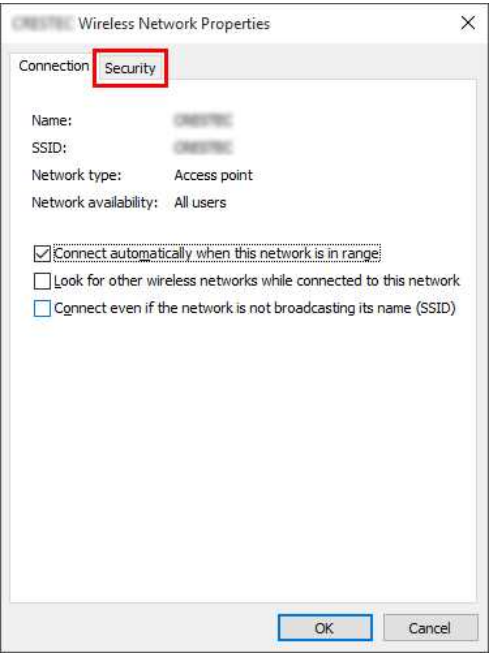

8. Confirmez les objets sur la droite de "**Type sécurité**", "**Mode de chiffrage**" et "**Clé sécurité réseau**".

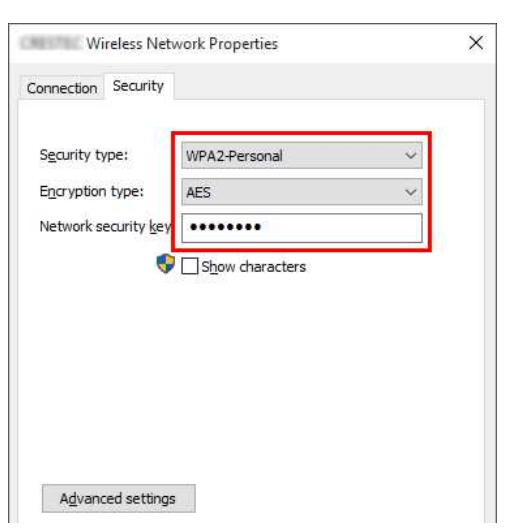

# **PT-P750W** [Aller à l'index](#page-0-0) de la construction de la construction de la construction de la construction de la const

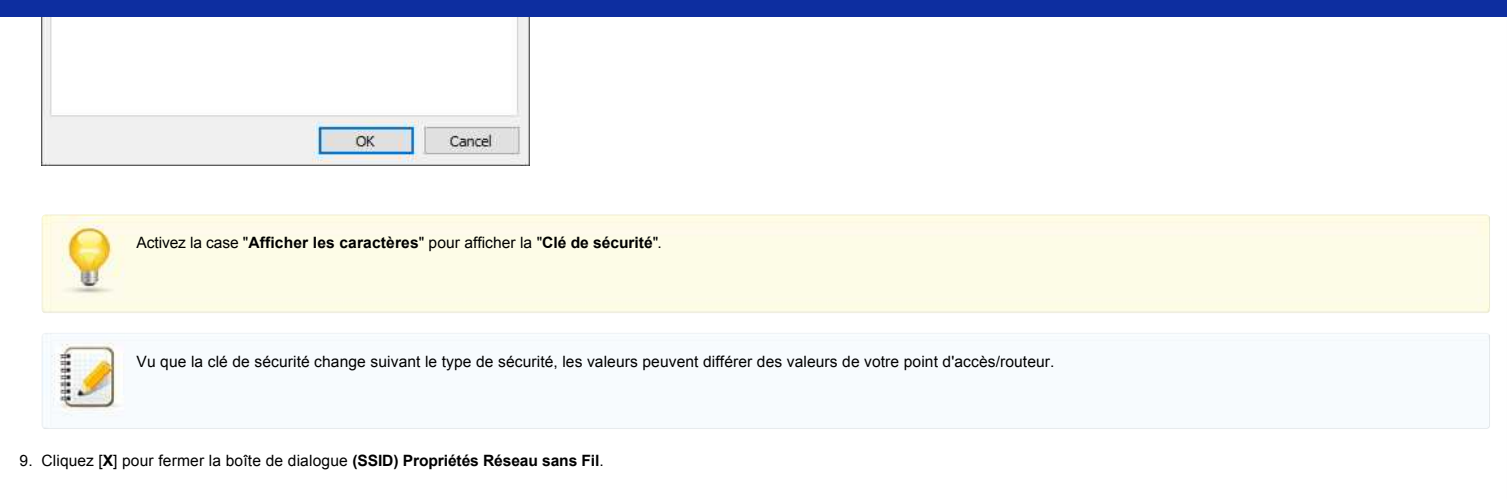

#### <span id="page-140-0"></span>**Windows® 8.1**

1. Cliquez sur la vignette **Bureau**.

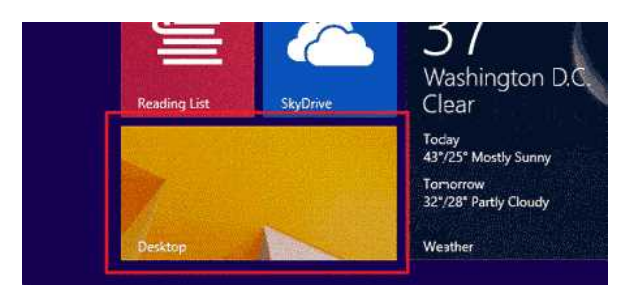

Si le bureau est déjà affiché, passez à l'étape suivante. 2. Placez le pointeur de la souris dans le coin inférieur droit de l'écran.

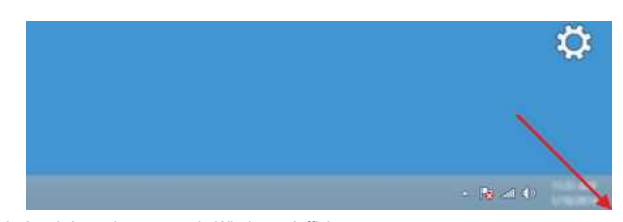

3. Les icônes de commande Windows s'affichent. Cliquez sur **Settings**.

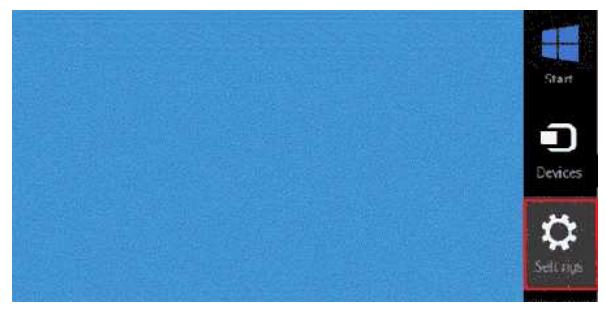

4. Cliquez sur **Panneau de configuration**.

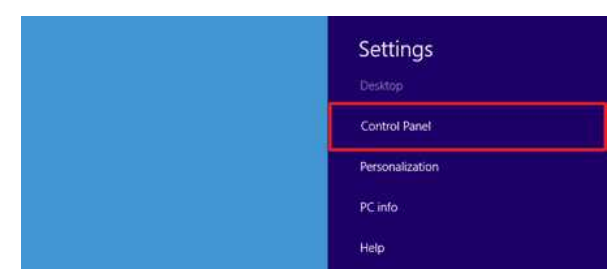

- 5. Le Panneau de configuration apparaît. Cliquez sur **Afficher l'état et la gestion du réseau**.
	- $\overline{a}$   $x$ **TE** Control Panel  $\overline{\bigoplus_{i=1}^{n} \bigoplus_{i=1}^{n} x_i}$  + Control Panel +  $v(G)$  [Search Control Panel  $p$ ] Adjust your computer's settings Viewby: Category . System and Security **Plan** User Accounts and Family Safety

# *PT-P750W* [Aller à l'index](#page-0-0)

6. Cliquez sur **Modifier les paramètres de la carte**.

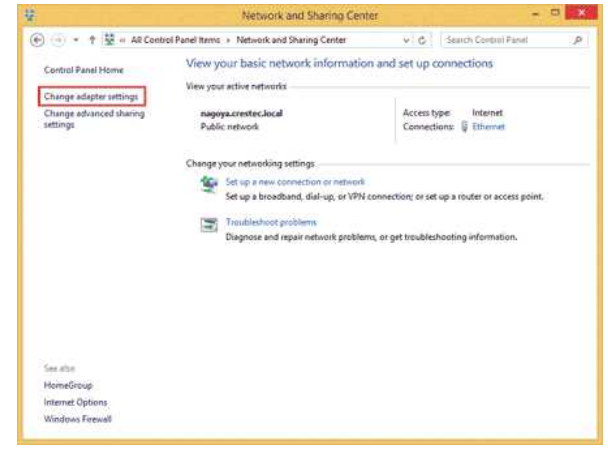

#### 7. Double-cliquez sur **Wi-Fi**.

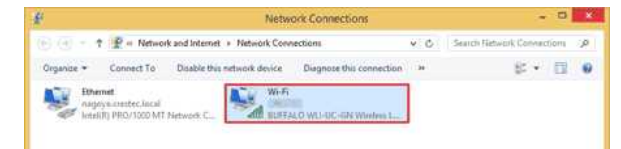

8. Les procédures ci-dessous diffèrent suivant l'écran qui est affiché. Si c'est l'icône **Réseau** qui apparaît, passez à l'étape suivante.

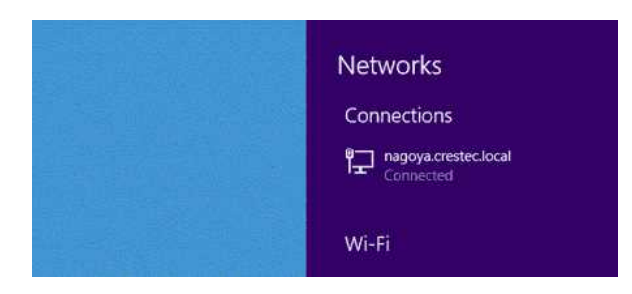

Si c'est la boîte de dialogue **État de Wi-Fi** qui apparaît, allez à l'étape 13.

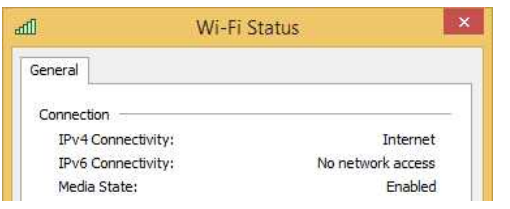

- 9. Cliquez sur le commutateur **Wi-Fi** pour l'activer.
- Si le commutateur n'apparaît pas ou s'il est déjà activé, allez à l'étape suivante.

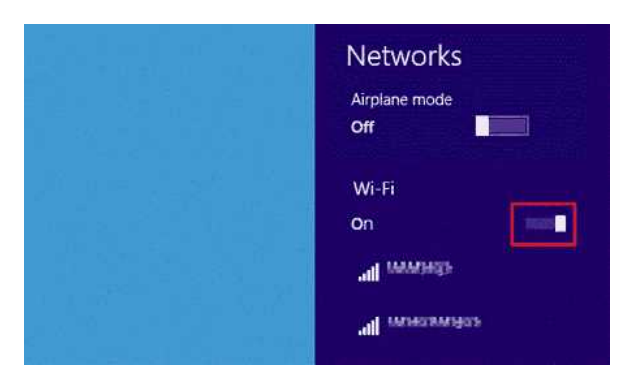

10. Cliquez sur le nom (SSID) du réseau dont vous souhaitez consulter les paramètres.

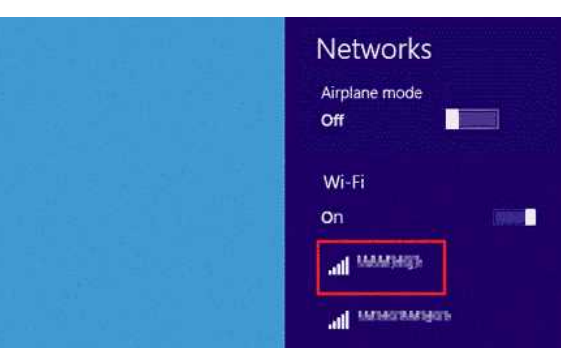

11. Cliquez sur **Connexion**.

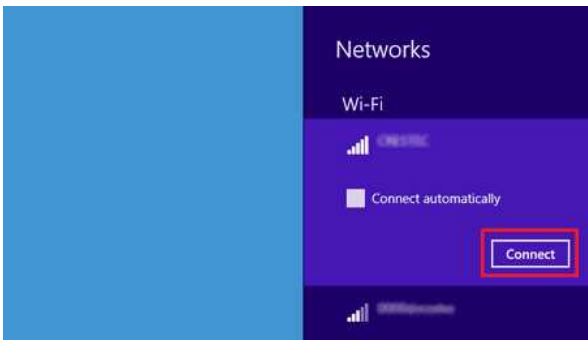

12. Double-cliquez sur **Wi-Fi** sous **Connexions réseau**.

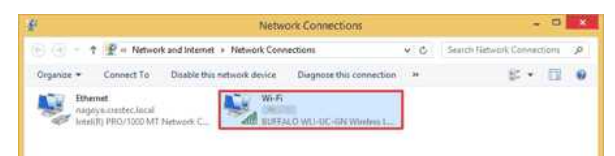

13. La boîte de dialogue **État de Wi-Fi** s'affiche. Cliquez sur **Propriétés sans fil**.

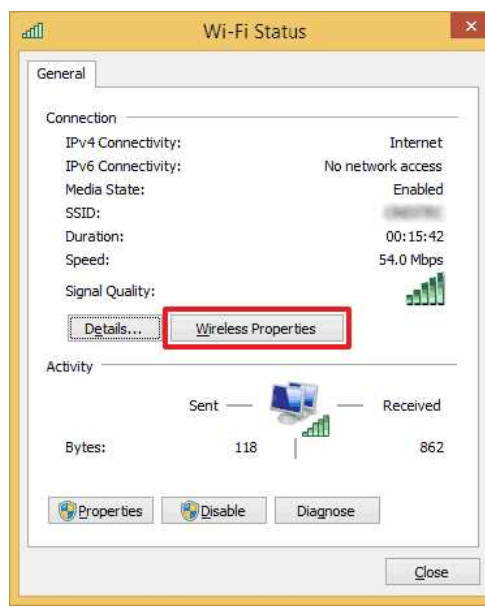

14. La boîte de dialogue **Propriétés du réseau sans fil (SSID)** s'affiche. Cliquez sur l'onglet Sécurité.

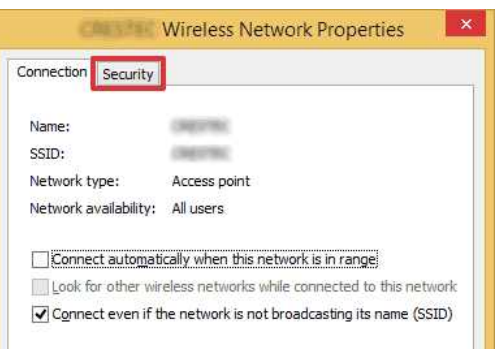

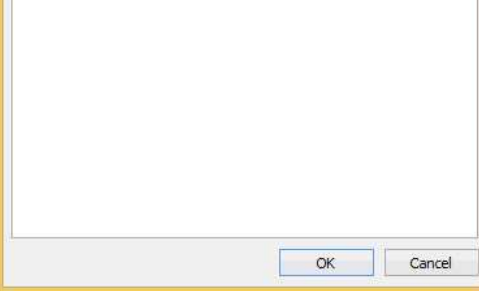

15. Vérifiez les informations définies en regard de **Type de sécurité**, **Type de chiffrement** et **Clé de sécurité réseau**.

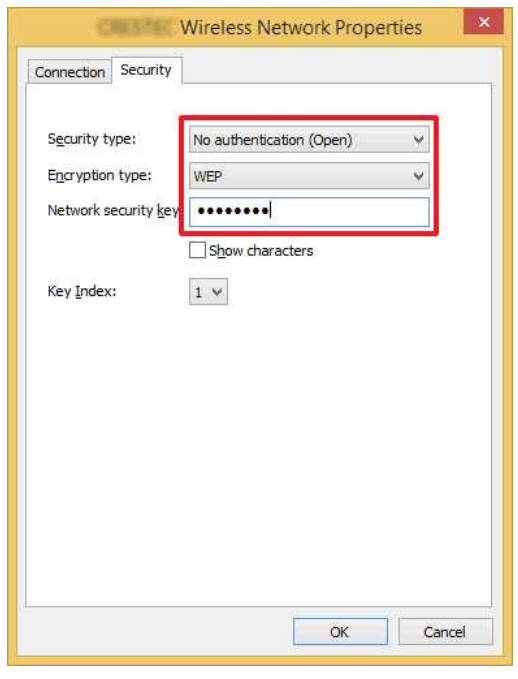

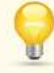

2222222

Cochez la case **Afficher les caractères** pour afficher la clé de sécurité.

Comme la clé de sécurité varie en fonction du type de sécurité, les valeurs peuvent être différentes des valeurs de votre routeur ou point d'accès réseau.

16. Cliquez sur **X** pour fermer la boîte de dialogue **Propriétés du réseau sans fil (SSID)**.

#### <span id="page-143-0"></span>**Windows® 8**

1. Placez le pointeur de la souris dans le coin inférieur droit de l'écran.

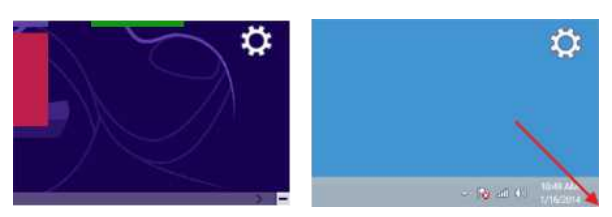

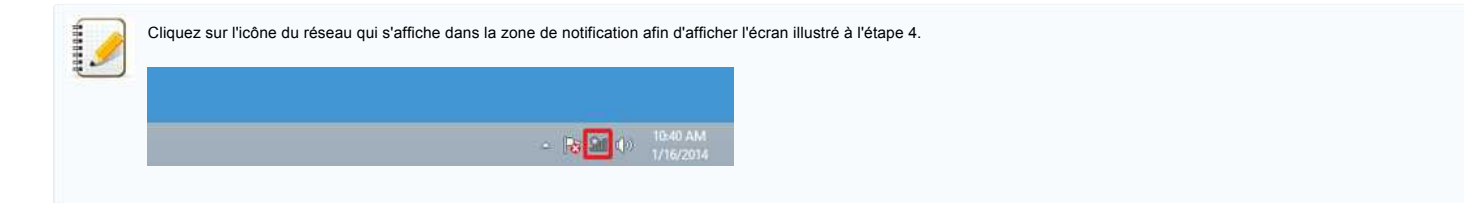
### Cliquez sur **Settings**.

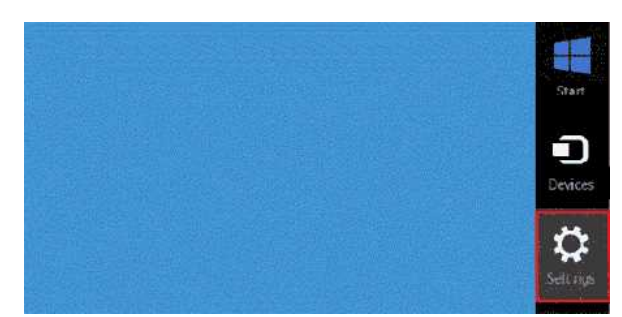

3. Cliquez sur l'icône du réseau.

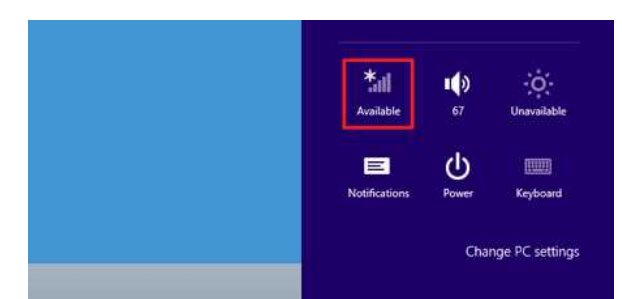

4. **Réseaux** s'affiche.

Effectuez un clic droit sur le nom (SSID) du réseau dont vous souhaitez consulter les paramètres, puis cliquez sur **Afficher les propriétés de connexion** dans le menu qui apparaît.

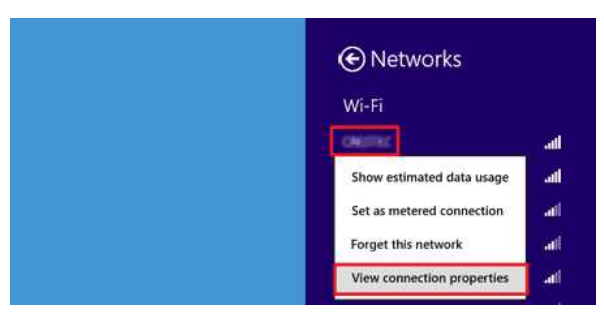

5. La boîte de dialogue **Propriétés du réseau sans fil (SSID)** s'affiche. Cliquez sur l'onglet **Sécurité**.

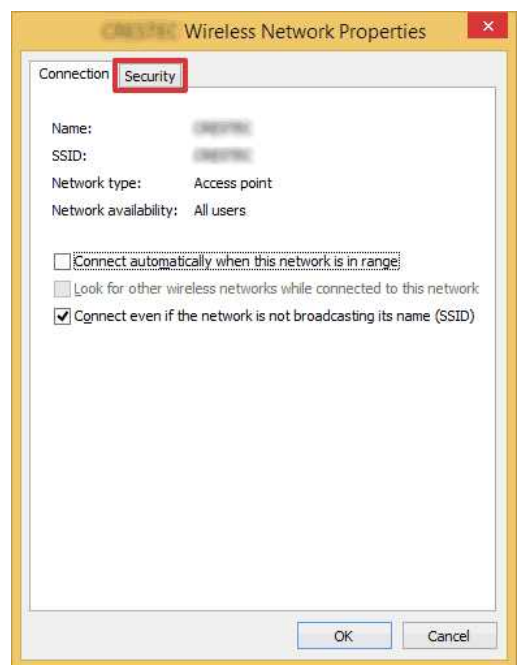

6. Vérifiez les informations définies en regard de **Type de sécurité**, **Type de chiffrement** et **Clé de sécurité réseau**.

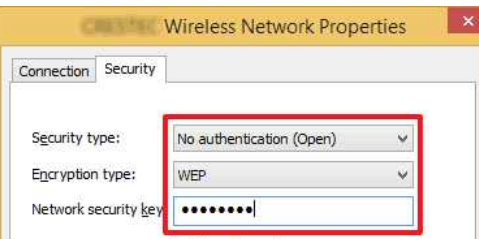

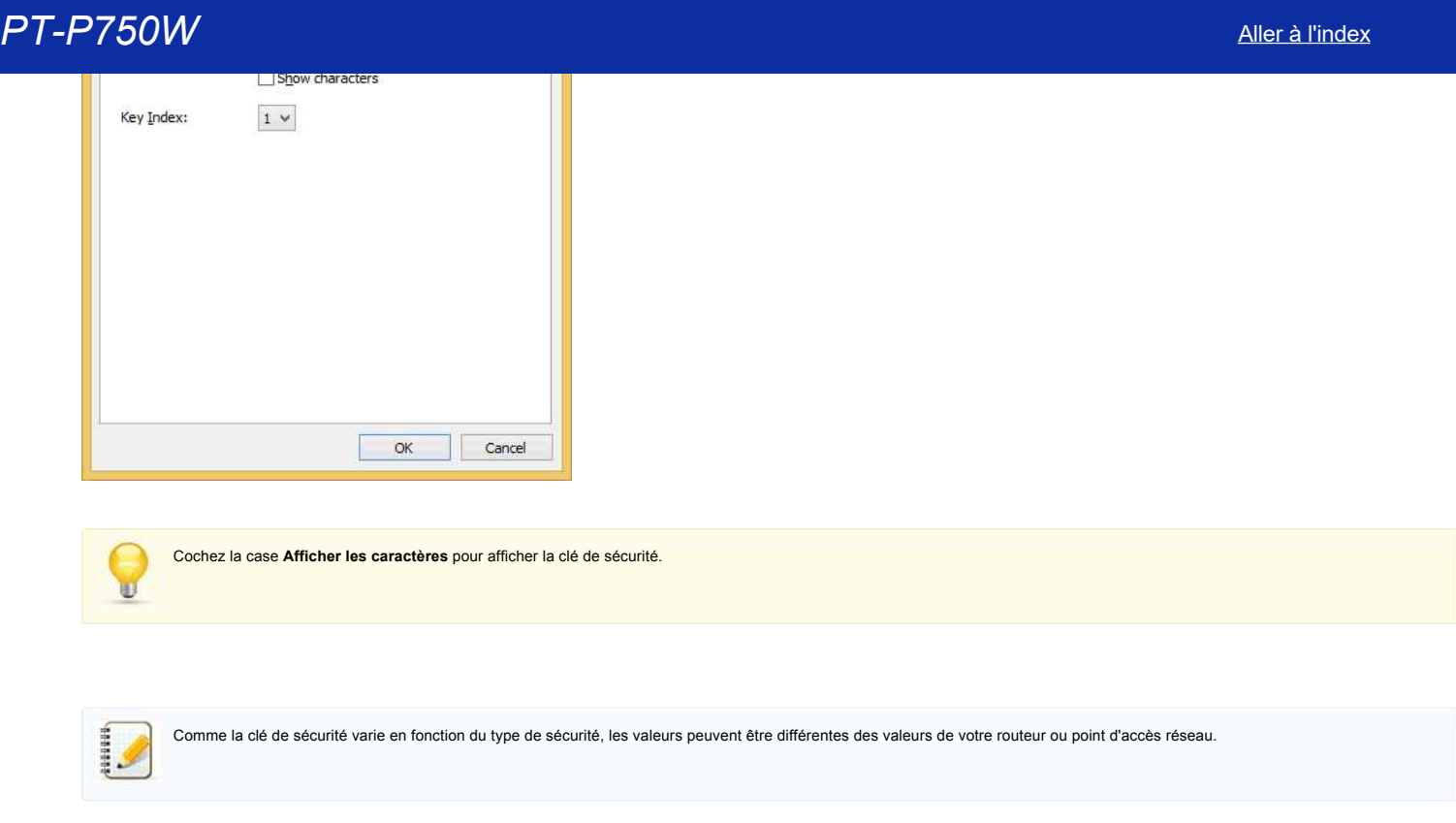

7. Cliquez sur **X** pour fermer la boîte de dialogue **Propriétés du réseau sans fil (SSID)**.

#### **Windows® 7**

- 1. Cliquez sur **Démarrer Panneau de configuration**.
- 2. Cliquez sur **Afficher l'état et la gestion du réseau** sous **Réseau et Internet**.

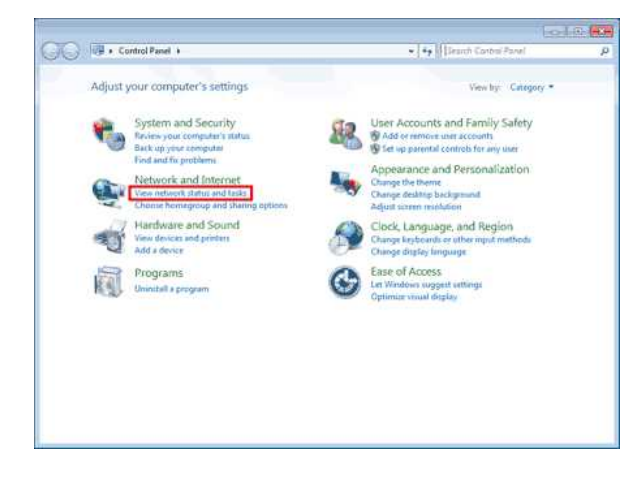

Si le mode d'affichage choisi est « Grandes icônes » ou « Petites icônes », cliquez sur **Centre Réseau et partage**.

3. La boîte de dialogue **Centre Réseau et partage** s'affiche. Cliquez sur **Gérer les réseaux sans fil**.

U

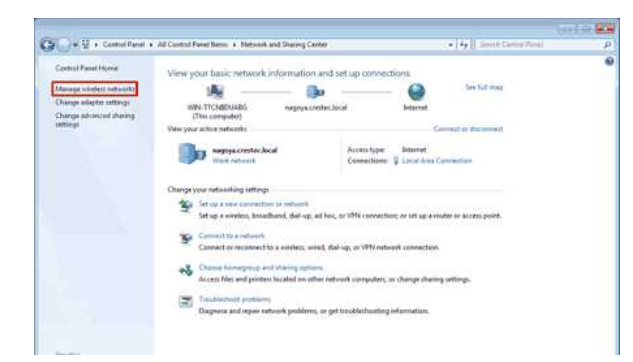

4. La boîte de dialogue **Gérer les réseaux sans fil** s'affiche.

Effectuez un clic droit sur le profil enregistré, puis cliquez sur **Propriétés** dans le menu qui apparaît.

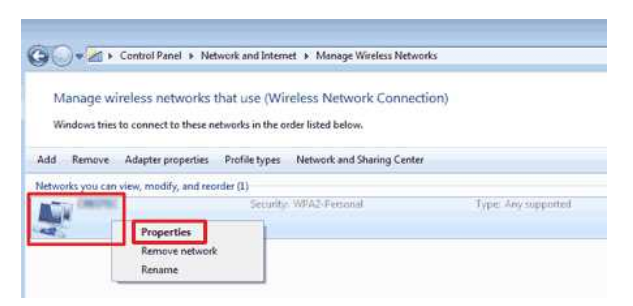

5. La boîte de dialogue **Propriétés du réseau sans fil (nom du profil)** s'affiche. Cliquez sur l'onglet **Connexion**.

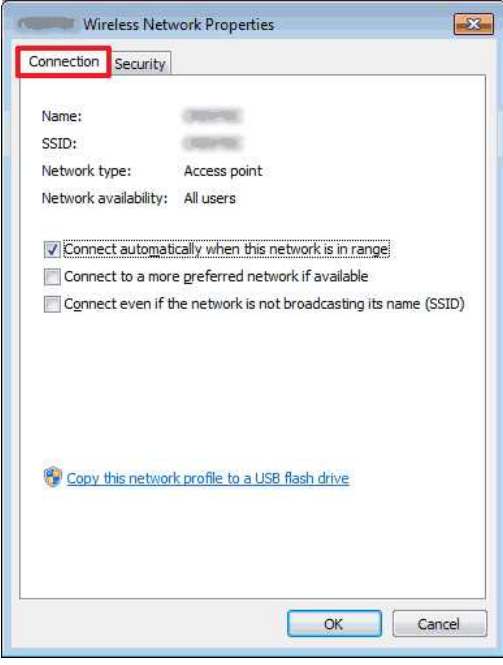

6. Vérifiez les caractères en regard de **SSID**.

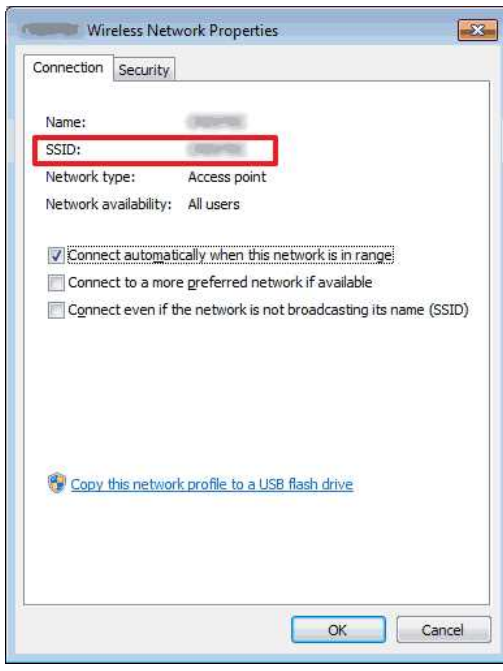

7. Cliquez sur l'onglet **Sécurité**.

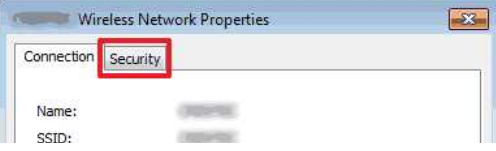

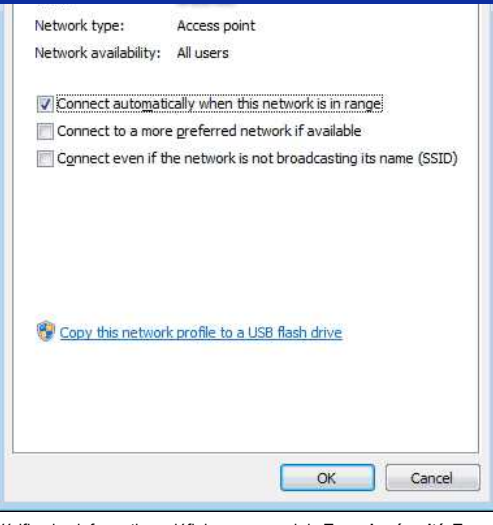

8. Vérifiez les informations définies en regard de **Type de sécurité**, **Type de chiffrement** et **Clé de sécurité réseau**.

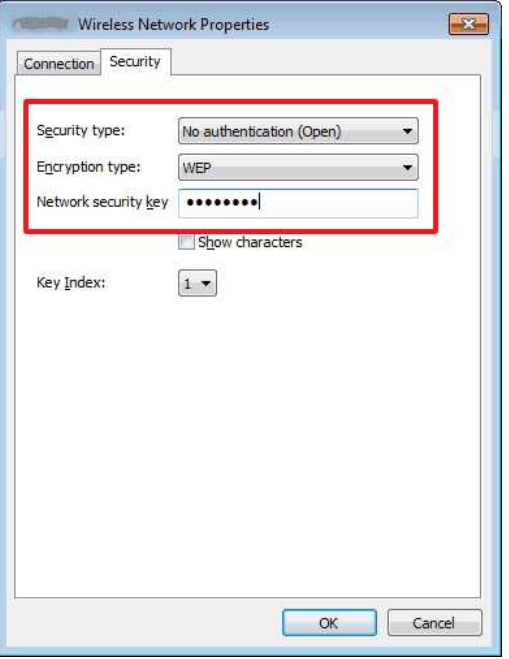

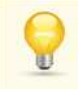

Cochez la case **Afficher les caractères** pour afficher la clé de sécurité.

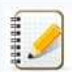

Comme la clé de sécurité varie en fonction du type de sécurité, les valeurs peuvent être différentes des valeurs de votre routeur ou point d'accès réseau.

- 9. Cliquez sur **X** pour fermer la boîte de dialogue **Propriétés du réseau sans fil (nom du profil)**.
- 10. Cliquez sur **X** pour fermer la boîte de dialogue **Gérer les réseaux sans fil**.

#### **Windows® Vista**

- 1. Cliquez sur **Démarrer Panneau de configuration**.
- 2. Cliquez sur **Afficher l'état et la gestion du réseau** sous **Réseau et Internet**.

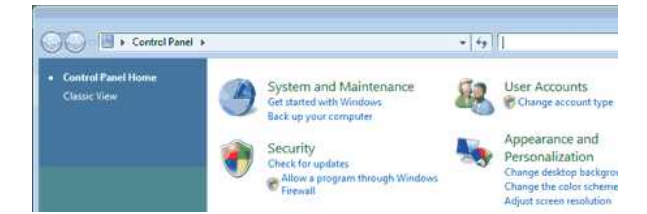

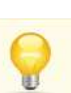

Si **Réseau et Internet** n'apparaît pas, cliquez sur **Centre Réseau et partage**.

ka.

Clock, Language, and<br>Change is possible or other<br>Change display language

3. La boîte de dialogue **Centre Réseau et partage** s'affiche. Cliquez sur **Gérer les réseaux sans fil**.

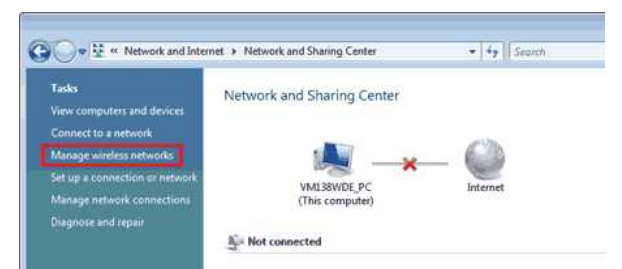

Network and Internet

/ Hardware and Sound

- 4. La boîte de dialogue **Gérer les réseaux sans fil** s'affiche.
- Effectuez un clic droit sur le profil enregistré, puis cliquez sur **Propriétés** dans le menu qui apparaît.

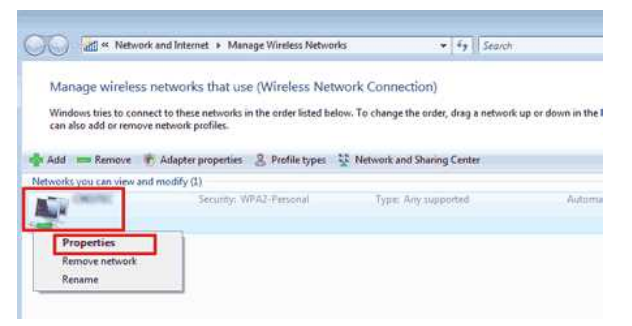

5. La boîte de dialogue **Propriétés du réseau sans fil (nom du profil)** s'affiche. Cliquez sur l'onglet **Connexion**.

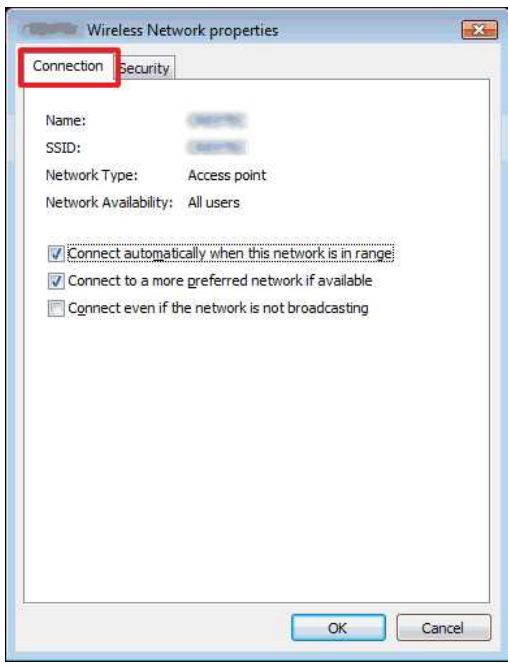

6. Vérifiez les caractères en regard de **SSID**.

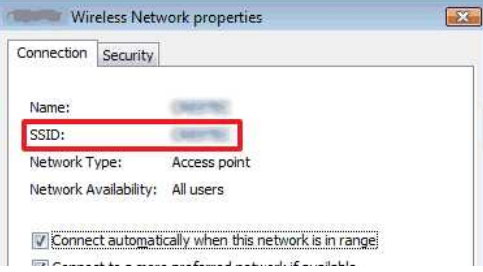

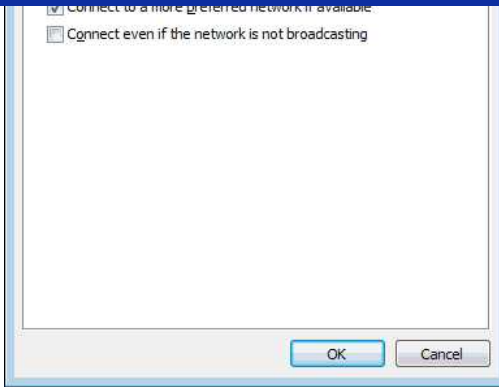

7. Cliquez sur l'onglet **Sécurité**.

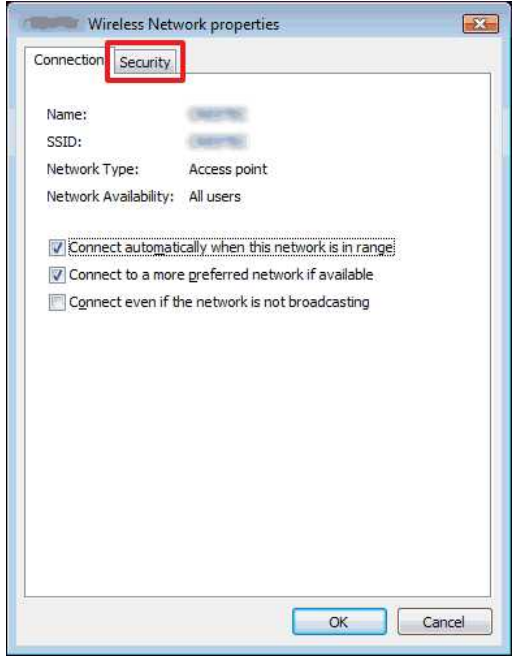

8. Vérifiez les informations définies en regard de **Type de sécurité** et **Type de chiffrement**.

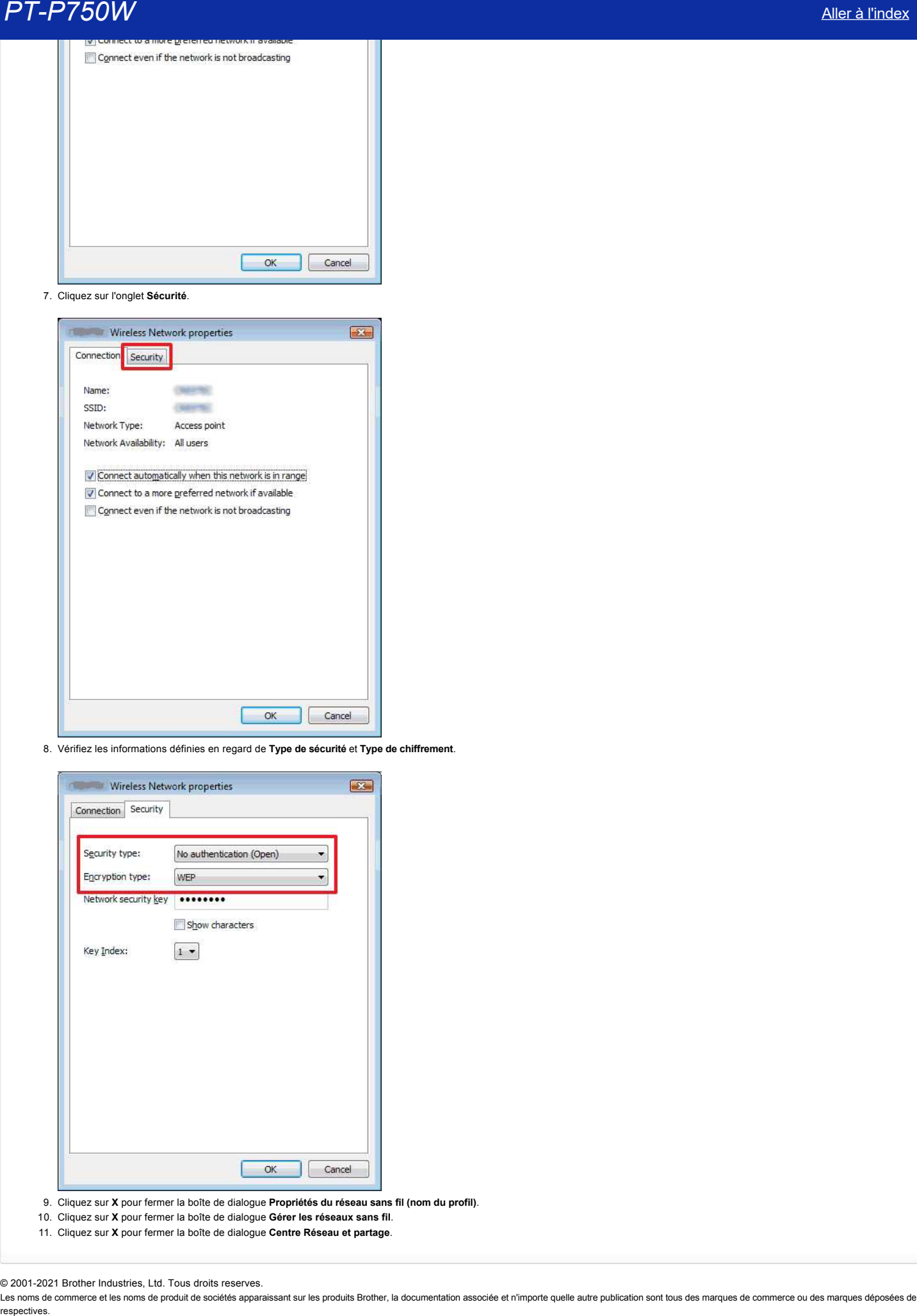

- 9. Cliquez sur **X** pour fermer la boîte de dialogue **Propriétés du réseau sans fil (nom du profil)**.
- 10. Cliquez sur **X** pour fermer la boîte de dialogue **Gérer les réseaux sans fil**.
- 11. Cliquez sur **X** pour fermer la boîte de dialogue **Centre Réseau et partage**.
- © 2001-2021 Brother Industries, Ltd. Tous droits reserves.

# **Installer le logiciel** Si vous voulez créer des étiquettes plus élaborées ou utiliser toutes les fonctions variées de l'imprimante, vous devez installer sur votre ordinateur P-touch Editor. **Pour Windows:** 1. Téléchargez **Installation Logiciel(s)/Document(s) (Recommandé)** dans la section [**[Téléchargement](https://support.brother.com/g/b/link.aspx?content=dl)**] de ce site. 2. Suivez les instructions à l'écran. **Pour Mac:** 1. Téléchargez le **Package Logiciel Complet** à partir de la section [**[Téléchargement](https://support.brother.com/g/b/link.aspx?content=dl)**] de ce site. Si nécessaire, téléchargez individuellement chaque type de logiciel qui n'est pas inclus dans le logiciel complet. Selon votre modèle, vous pouvez imprimer des étiquettes à l'aide de P-touch Editor sans installer de pilote d'imprimante. 2. Double-cliquez CommonInstaller.app. 3. Cliquez l'icône "**Start Here / Start Here OSX**". 4. L'installation démarre. Veuillez suivre les instructions à l'écran. **PT-P750W**<br> [Aller à l'index](#page-0-0)<br>
Sivais vaste ceter des disputes plus debreves au utilicer trades les fenctions variées de l'imprimante, vas dever indaliter au varie administre Papiel Safer.<br>
Pour Windows:<br>
1. Téléclatigez int

© 2001-2020 Brother Industries, Ltd. Tous droits reserves.

## **Utiliser le Printer Setting Tool (Pour Windows)**

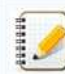

Le Printer Setting Tool est disponible dans la section [[Téléchargement](https://support.brother.com/g/b/link.aspx?content=dl)] de ce site Web. Téléchargez et installez aussi le logiciel dont vous avez besoin, comme le pilote d'imprimante ou P-touch Editor à partir de là.

#### Cette application est pour Windows seulement.

Avec le Printer Setting Tool vous pouvez spécifier les paramètres de communication de l'imprimante ainsi que les paramètres de l'imprimante à partir de votre ordinateur.

- Avant de connecter le câble USB à l'ordinateur, contrôlez que la LED Editor Lite soit éteinte. Si la LED Editor Lite est allumée, pressez et tenez enfoncé le bouton Editor Lite jusqu'à ce que la LED s'éteint. **PT-P750W**<br>
Allera Le Printer Setting Tool (Pour Windows)<br>
<br>
a linear term is a state of the state and is a state in protocol of the state of the Tableaux attraction is by the latter state and is a linear term is a linear
	- Assurez-vous que l'adaptateur AC soit connecté à une prise murale.
	- Assurez-vous que le pilote d'imprimante soit installé et qu'il fonctionne.
	- Connectez l'imprimante à l'ordinateur avec un câble USB.
		- Vous ne pouvez pas spécifier les paramètres en utilisant une connection réseau sans fil.
	- 1. Connectez l'imprimante à l'ordinateur.
	- 2. Démarrez le Printer Setting Tool.

**Pour Windows 11 / Windows 10 / Windows Server 2016 / Windows Server 2019** Cliquez sur [**Démarrer**] - ([**Toutes les applis**] - [**Brother**] -) [**Printer Setting Tool**].

#### **Pour Windows 8 / Windows 8.1 / Windows Server 2012/2012 R2** Sur l'écran [**Apps**], cliquez [**Printer Setting Tool**].

**Pour Windows Vista / Windows 7 / Windows Server 2008/2008 R2** A partir du menu **Démarrer**, cliquez [**Tous les programmes**] - [**Brother**] - [**Label & Mobile Printer**] - [**Printer Setting Tool**].

La fenêtre principale apparaît.

#### 3. Sélectionnez l'imprimante à partir du menu déroulant.

Vous pouvez soit sélectionner [Paramètres de Communication] pour configurer les paramètres de communication de l'imprimante, soit [Paramètres du Périphérique] pour modifier les paramètres du périphérique.

[Pour utiliser Paramètres de Communication, cliquez ici.](https://support.brother.com/g/b/link.aspx?faqid=faqp00100063) [Pour utiliser Paramètres du Périphérique cliquez ici.](https://support.brother.com/g/b/link.aspx?faqid=faqp00100037)

#### © 2001-2021 Brother Industries, Ltd. Tous droits reserves.

# Comment changer l'unité de mesure (mm ou pouces)? (P-touch Editor 5.1 pour Mac)

Vous pouvez changer l'unité de mesure en utilisant une des méthodes suivantes:

Cliquez votre unité de mesure actuelle au sommet gauche de l'écran de la fenêtre de mise en page.

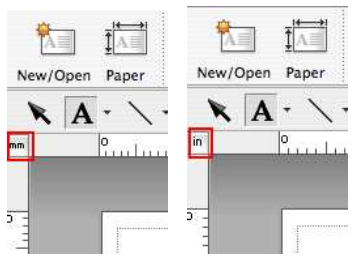

· Cliquez sur [P-touch Editor] - [Préférences...]. La boîte de dialogue Préférences apparaît.

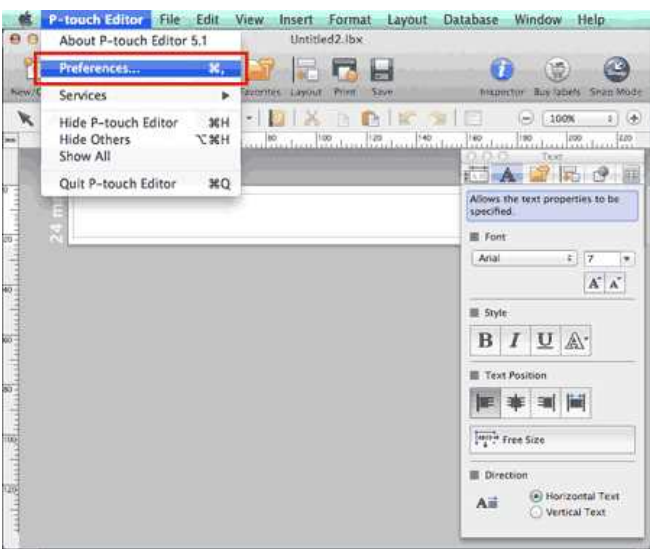

Sélectionnez "pouces" ou "mm" et cliquez [OK].

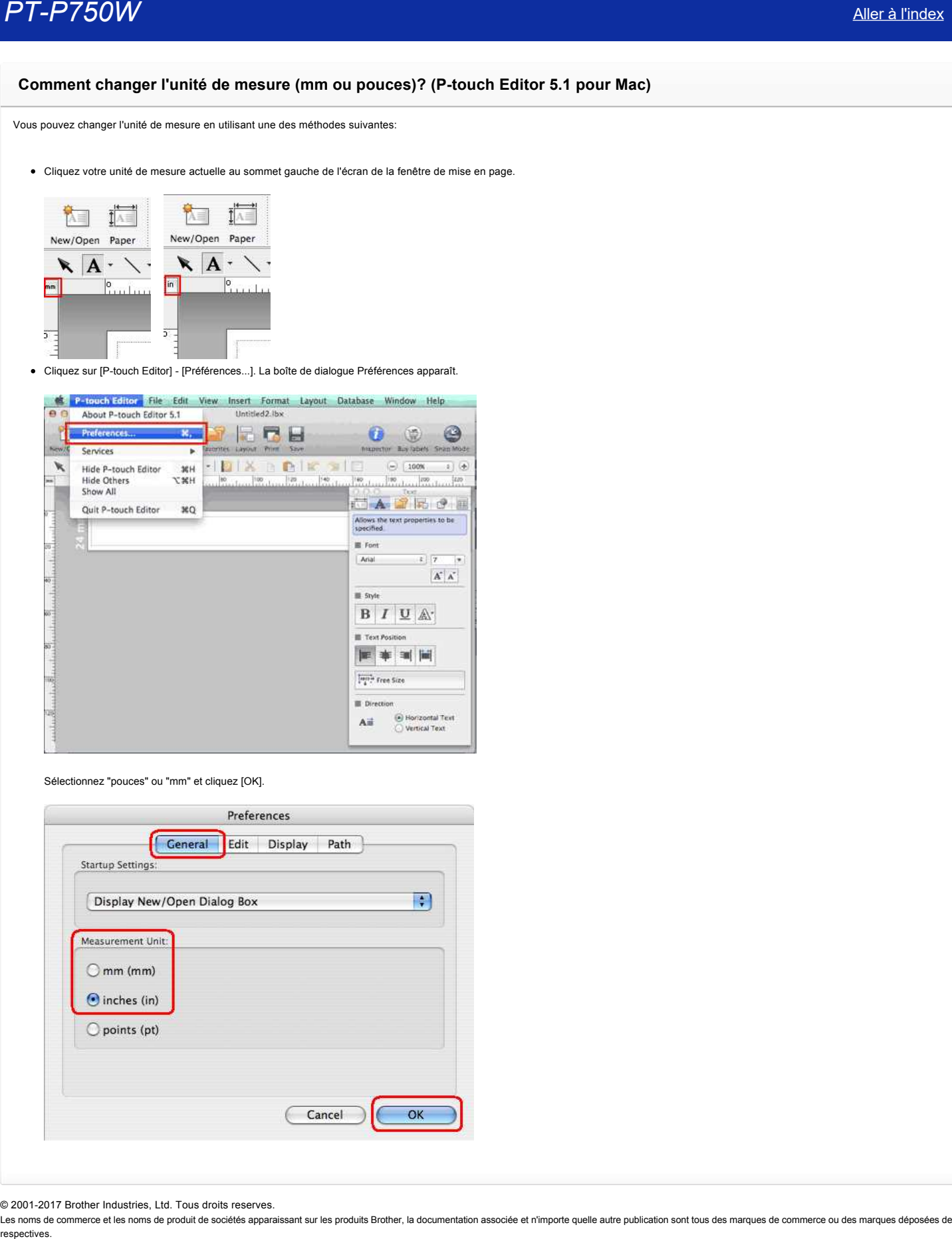

© 2001-2017 Brother Industries, Ltd. Tous droits reserves.

## Comment utiliser une mise en page? (P-touch Editor 5.1 pour Mac)

Veuillez suivre les étapes ci-dessous:

阿

1. Cliquez New/Open pour afficher la fenêtre [Nouveau/Ouvrir]. Sélectionnez votre imprimante et réglez le format de la bande.

Cliquez l'onglet [Sélection par usage] et choisissez la catégorie. Cliquez sur [Suivant].

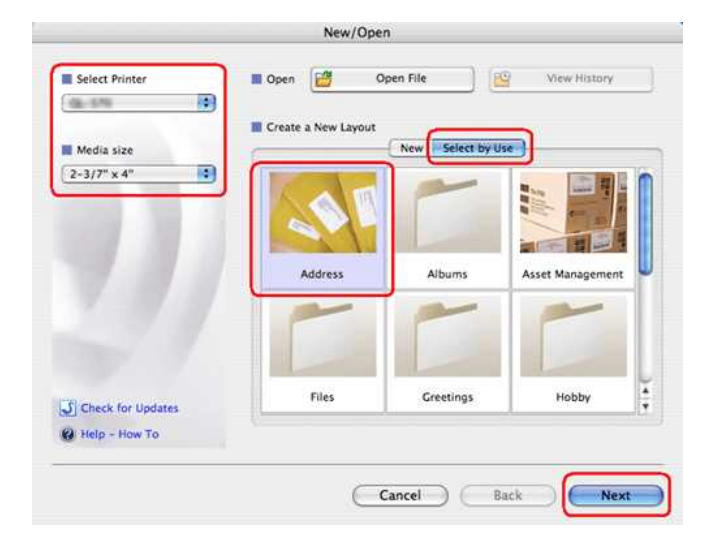

2. Choisissez la mise en page que vous voulez utiliser et cliquez [OK].

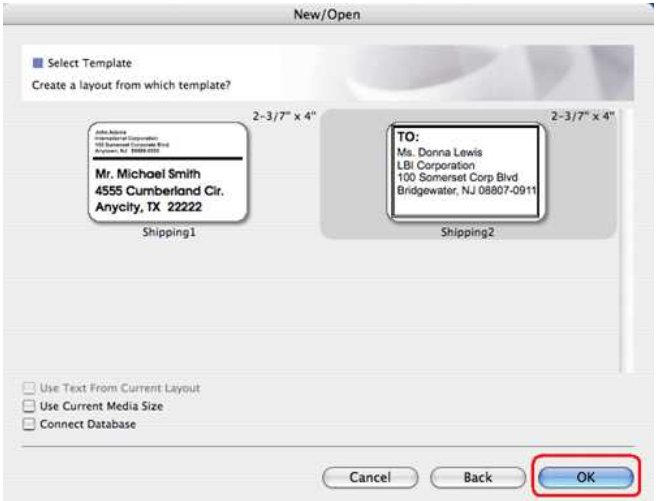

3. Editez le texte et ajustez-le en utilisant l'inspecteur.

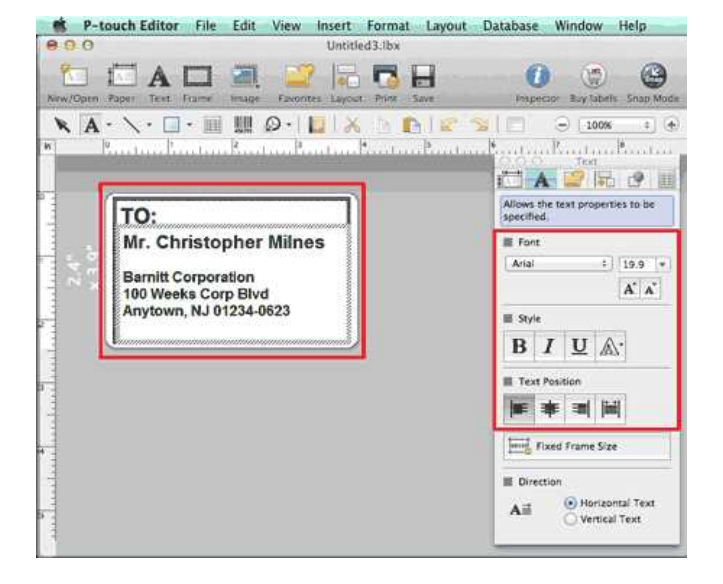

© 2001-2017 Brother Industries, Ltd. Tous droits reserves.

PT-P750W<br>© 2001-2017 Brother Industries, Ltd. Tous droits reserves.<br>Les noms de commerce et les noms de produit de sociétés apparaissant sur les produits Brother, la documentation associée et n'importe quelle autre publica

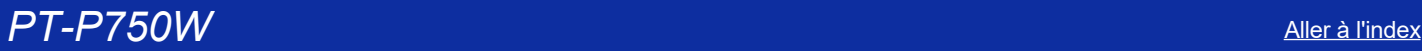

# **Comment créer des étiquettes verticales? (Ptouch Editor 5.1 pour Mac)**

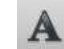

1. Dans P-touch Editor, cliquez <sup>Text</sup> pour afficher le menu Texte et côchez "**Texte vertical**" au fond.

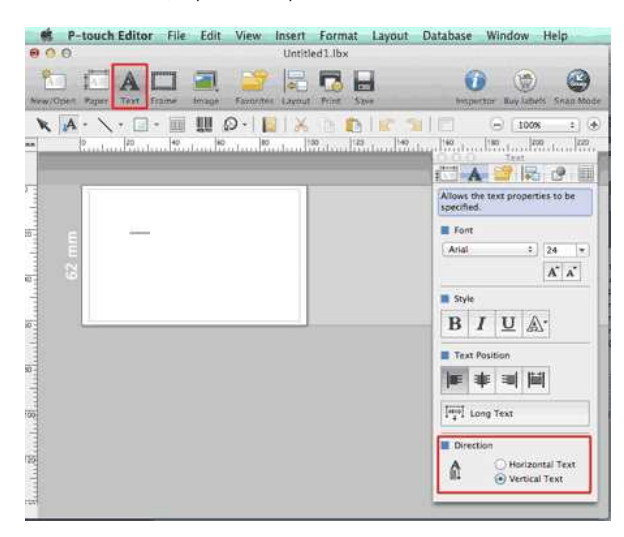

#### 2. Tapez le texte.

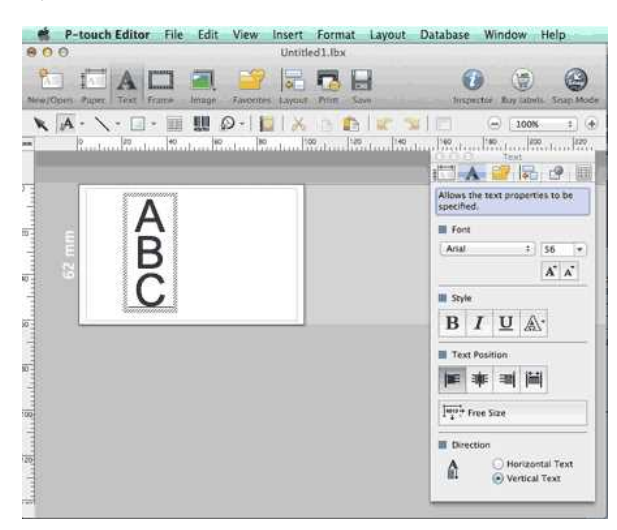

Lorsque vous utilisez une bande étroite, cliquez pour afficher le menu Papier et côchez "**Vertical**".

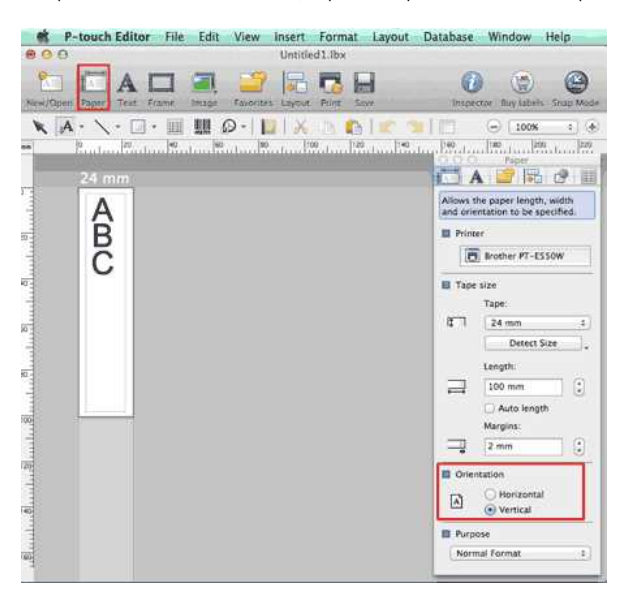

© 2001-2017 Brother Industries, Ltd. Tous droits reserves.

PT-P750W<br>© 2001-2017 Brother Industries, Ltd. Tous droits reserves.<br>Les noms de commerce et les noms de produit de sociétés apparaissant sur les produits Brother, la documentation associée et n'importe quelle autre publica

## Est-ce que les données créées avec d'autres applications sont compatibles avec P-touch Editor 5.1 pour Mac?

Les fichiers de données suivants peuvent être importés dans P-touch Editor 5.1 pour Mac.

csv, texte, carnet d'adresse standard du système d'exploitation

Vous pouvez importer les données de fichiers en cliquant sur [**Fichier**] [**Base de données**] [**Connexion...**] dans le menu de Ptouch Editor 5.1.

Pour apprendre comment créer une mise en page pour étiquette, cliquez [P-touch Editor Aide] à partir du menu [Aide] dans P-touch Editor et référez-vous à la section [Comment] - [Création d'étiquettes] - [8: **Connexion à une base de données en utilisant une mise en page**]. **PT-P750W**<br>**Est-ce que les données créées avec d'autres applications sont compatibles avec P-touch Editor 5.1 pour Mac?<br>Les fichiers de données suivants peuvent ête importés dans P-touch Editor 5.1 pour Mac.<br>• ex, texte, c** 

#### © 2001-2017 Brother Industries, Ltd. Tous droits reserves.

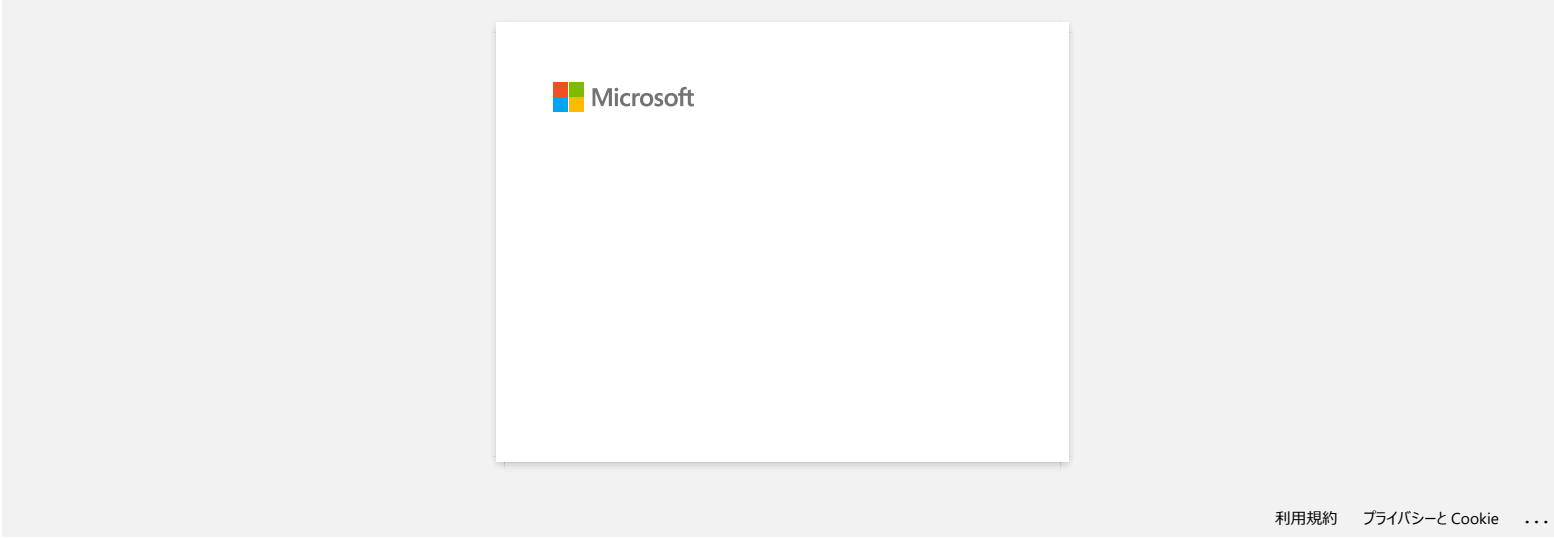

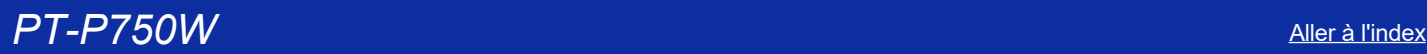

# **Installation de l'étiqueteuse P-touch**

Veuillez suivre les étapes ci-dessous:

- 1. **Installation de la cassette ruban.**
	- a. Ouvrez le couvercle du compartiment à cassette.

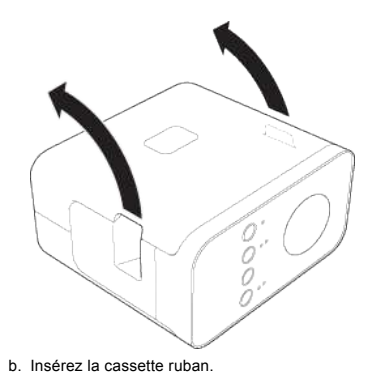

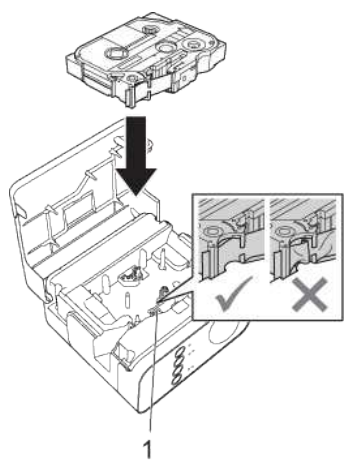

c. Fermez le couvercle du compartiment à cassette.

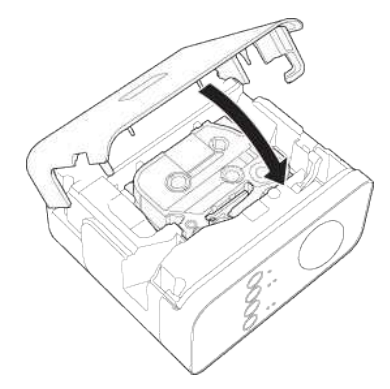

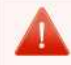

Si vous ne pouvez pas fermer le couvercle du compartiment à cassette, contrôlez que la cassette soit bien installée et que le levier blanc soit en position élevée. Si non, soulevez le levier et fermez le couvercle.

- Assurez-vous qu'il n'y a pa de jeu dans le ruban. · En installant ou retirant le ruban, assurez-vous que la bande ne touche pas la saillie (1) ou la tête d'impression.

#### 2. **Connection de l'alimentation**

Enclenchez le P-touch en utilisant l'adaptateur AC ou des batteries.

### **En utilisant un adaptateur AC**

Connectez le P-touch à l'aide de l'adaptateur AC.

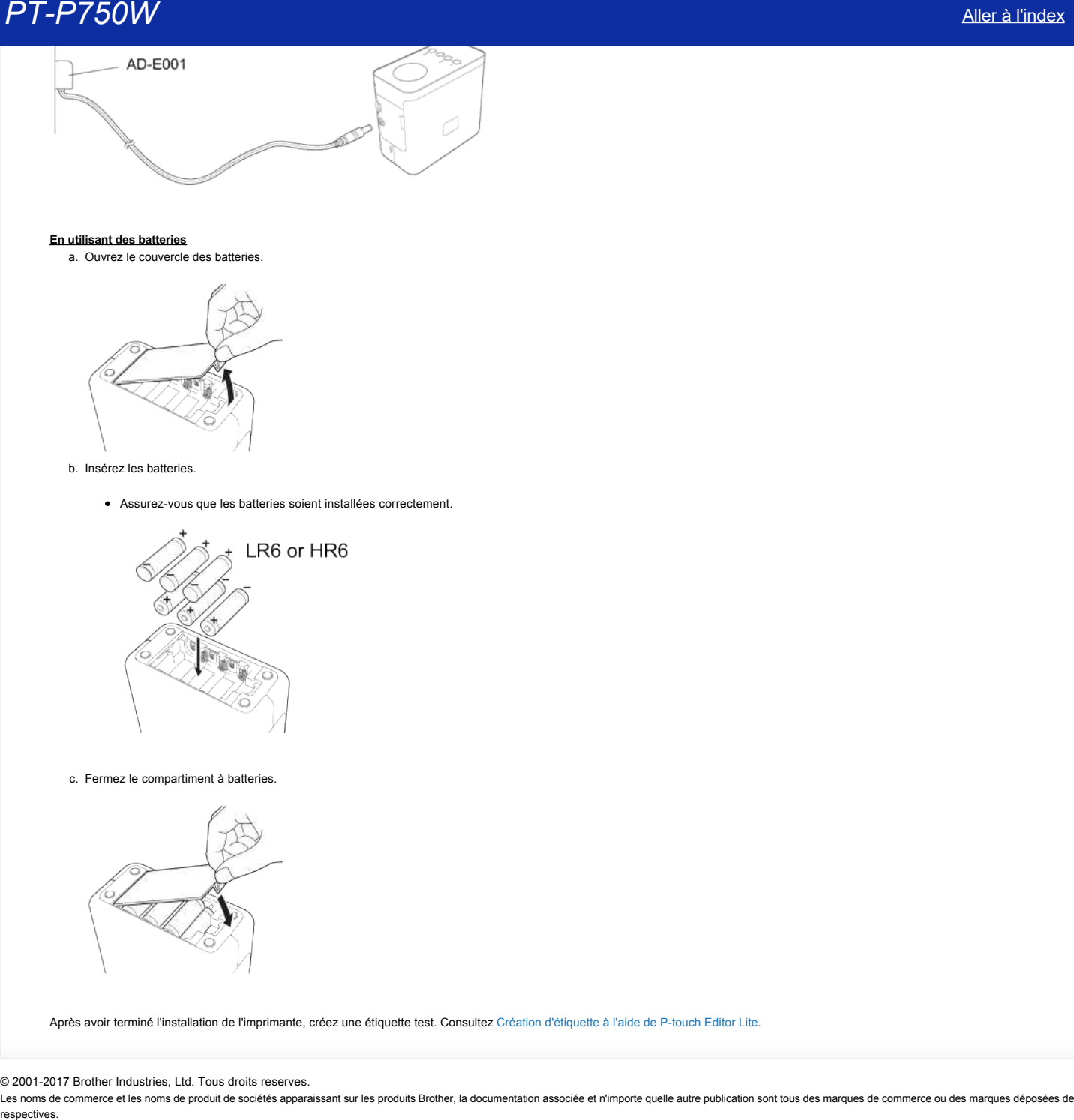

#### **En utilisant des batteries**

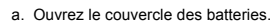

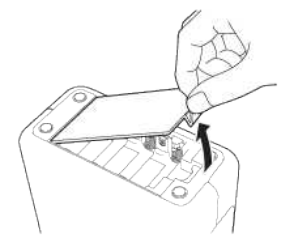

#### b. Insérez les batteries.

• Assurez-vous que les batteries soient installées correctement.

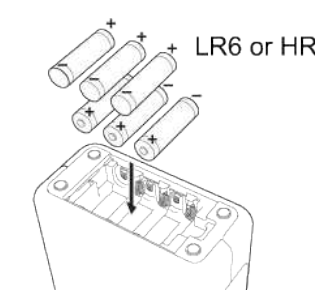

c. Fermez le compartiment à batteries.

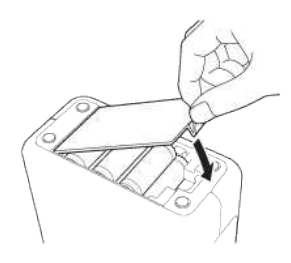

Après avoir terminé l'installation de l'imprimante, créez une étiquette test. Consultez Création d'étiquette à l'aide de P-touch Editor Lite.

#### © 2001-2017 Brother Industries, Ltd. Tous droits reserves.

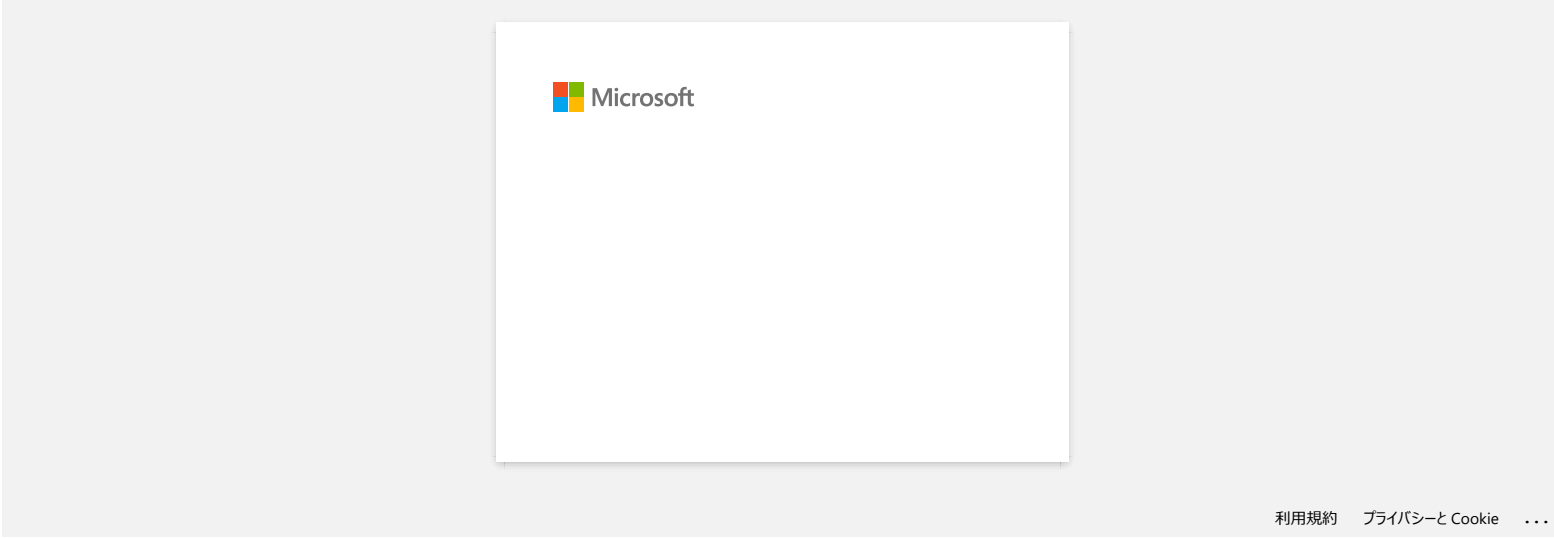

## **Comment imprimer des étiquettes en les distribuant sur plusieurs imprimantes? (Windows®)**

Si vous devez imprimer un grand nombre d'étiquettes, vous pouvez répartir l'impression sur plusieurs imprimantes. Comme l'impression est réalisée simultanément sur toutes les imprimantes, le temps total d'impression est réduit.

- L'impression peut être répartie sur des imprimantes connectées par USB ou via un réseau sans fil.
- Le nombre de pages à imprimer est divisé automatiquement entre les imprimantes sélectionnées. Si le nombre de pages défini ne peut être divisé de manière égale entre les imprimantes, les pages sont réparties dans l'ordre des imprimantes listées dans la boîte de dialogue lorsque les paramètres d'impression sont définis à l'[étape 4](#page-162-0).

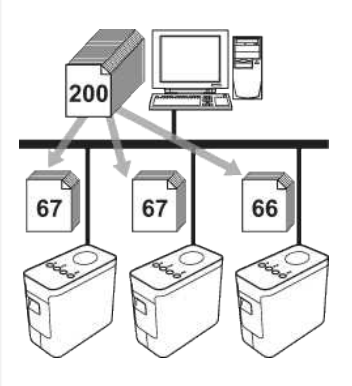

- 1. Dans le menu **Fichier** de Ptouch Editor, cliquez sur **Imprimer**.
- 2. Cliquez sur **Propriétés…**.
- 3. Sélectionnez l'onglet **Avancé**, cochez la case **Impression distribuée**, puis cliquez sur **Paramètres**.

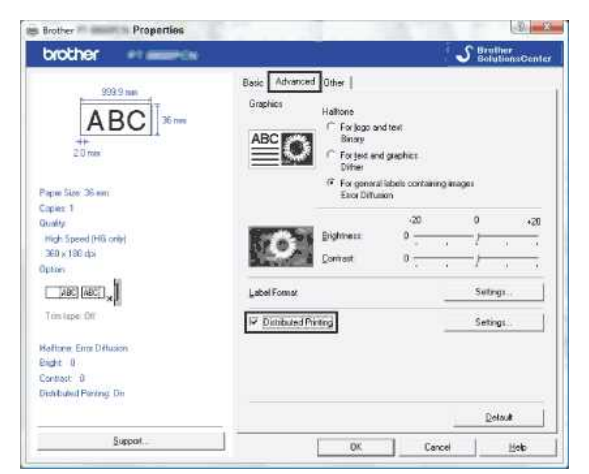

<span id="page-162-0"></span>4. Dans la boîte de dialogue **Paramètres Impression distribuée**, sélectionnez les imprimantes à utiliser pour répartir l'impression.

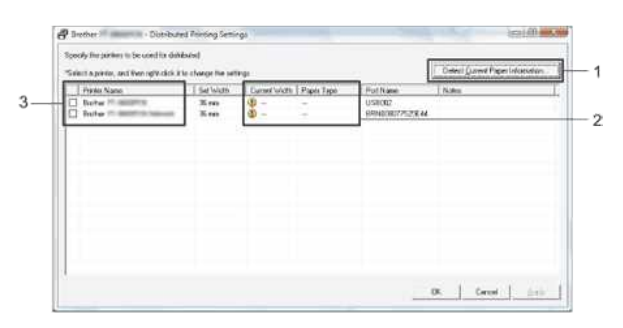

- 1. Cliquez sur **Détecter l'information actuelle sur le papier…**.
- 2. Les informations actuelles des imprimantes qui sont détectées s'affichent dans les colonnes **Largeur actuelle** et **Type Papier**.
- 3. Cochez la case en regard des imprimantes que vous souhaitez utiliser pour l'impression répartie dans la colonne **Nom Imprimante**.

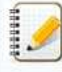

Si la largeur de ruban sélectionnée diffère de celle affichée dans la colonne Largeur actuelle, <sup>1</sup> apparaît à côté du paramétrage sous Largeur actuelle. Introduisez dans l'imprimante un ruban correspondant à la largeur définie dans **Régler Largeur**.

5. Définissez la largeur de ruban à utiliser pour l'impression.

Dans la boîte de dialogue de l'[étape 4,](#page-162-0) sélectionnez l'imprimante dont la configuration doit être définie, puis double-cliquez dessus ou effectuez un clic doit et sélectionnez Paramètres. Dans la liste déroulante **Régler Largeur**, sélectionnez la largeur du ruban.

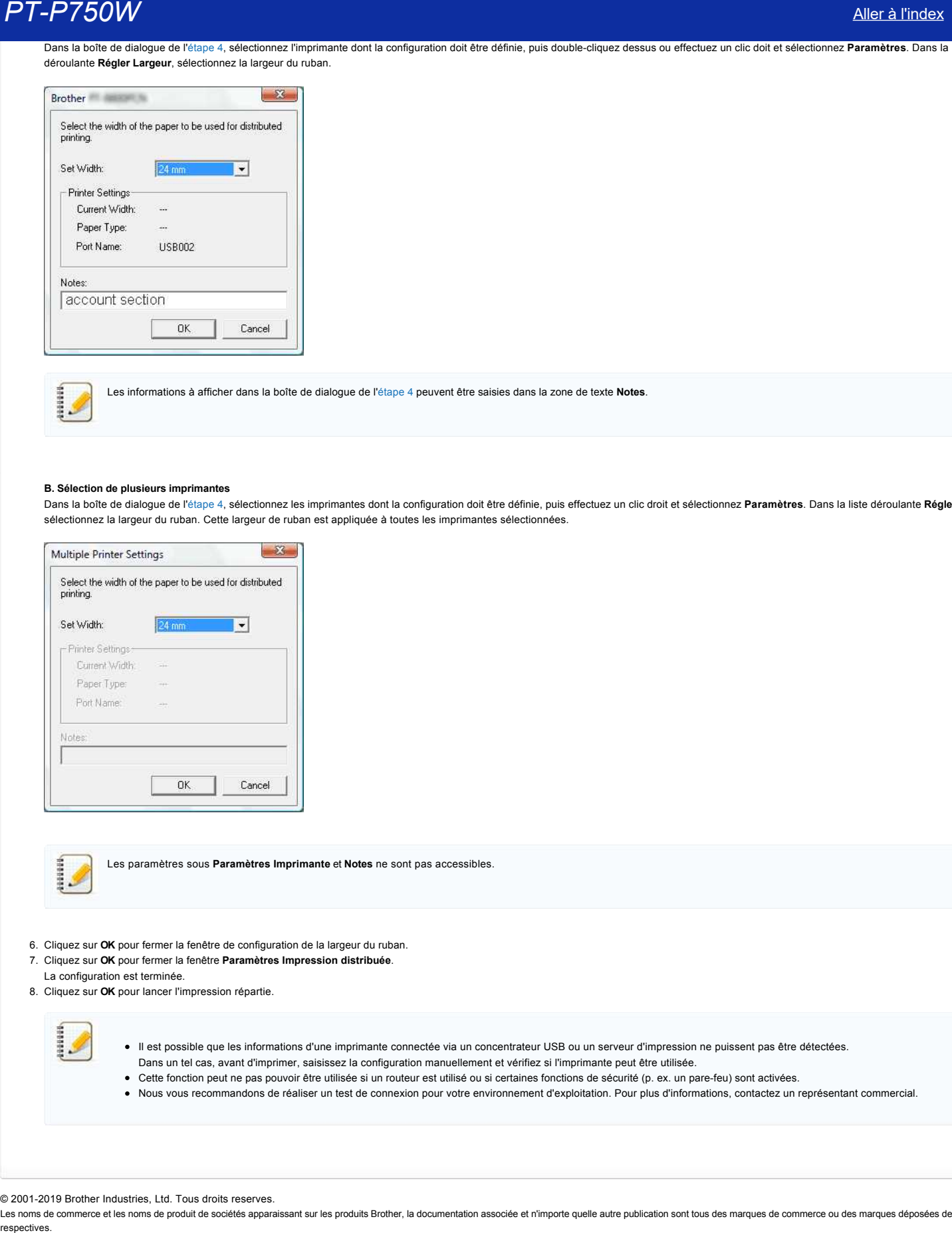

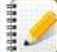

Les informations à afficher dans la boîte de dialogue de l'[étape 4](#page-162-0) peuvent être saisies dans la zone de texte **Notes**.

#### **B. Sélection de plusieurs imprimantes**

Dans la boîte de dialogue de l'[étape 4,](#page-162-0) sélectionnez les imprimantes dont la configuration doit être définie, puis effectuez un clic droit et sélectionnez **Paramètres**. Dans la liste déroulante **Régler Largeur**, sélectionnez la largeur du ruban. Cette largeur de ruban est appliquée à toutes les imprimantes sélectionnées.

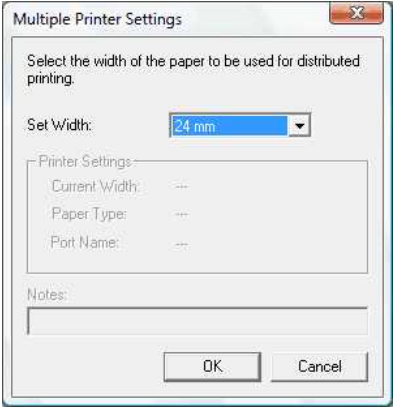

Les paramètres sous **Paramètres Imprimante** et **Notes** ne sont pas accessibles.

- 6. Cliquez sur **OK** pour fermer la fenêtre de configuration de la largeur du ruban.
- 7. Cliquez sur **OK** pour fermer la fenêtre **Paramètres Impression distribuée**.
- La configuration est terminée.
- 8. Cliquez sur **OK** pour lancer l'impression répartie.

- Il est possible que les informations d'une imprimante connectée via un concentrateur USB ou un serveur d'impression ne puissent pas être détectées.
- Dans un tel cas, avant d'imprimer, saisissez la configuration manuellement et vérifiez si l'imprimante peut être utilisée.
- Cette fonction peut ne pas pouvoir être utilisée si un routeur est utilisé ou si certaines fonctions de sécurité (p. ex. un parefeu) sont activées.
- Nous vous recommandons de réaliser un test de connexion pour votre environnement d'exploitation. Pour plus d'informations, contactez un représentant commercial.

© 2001-2019 Brother Industries, Ltd. Tous droits reserves.

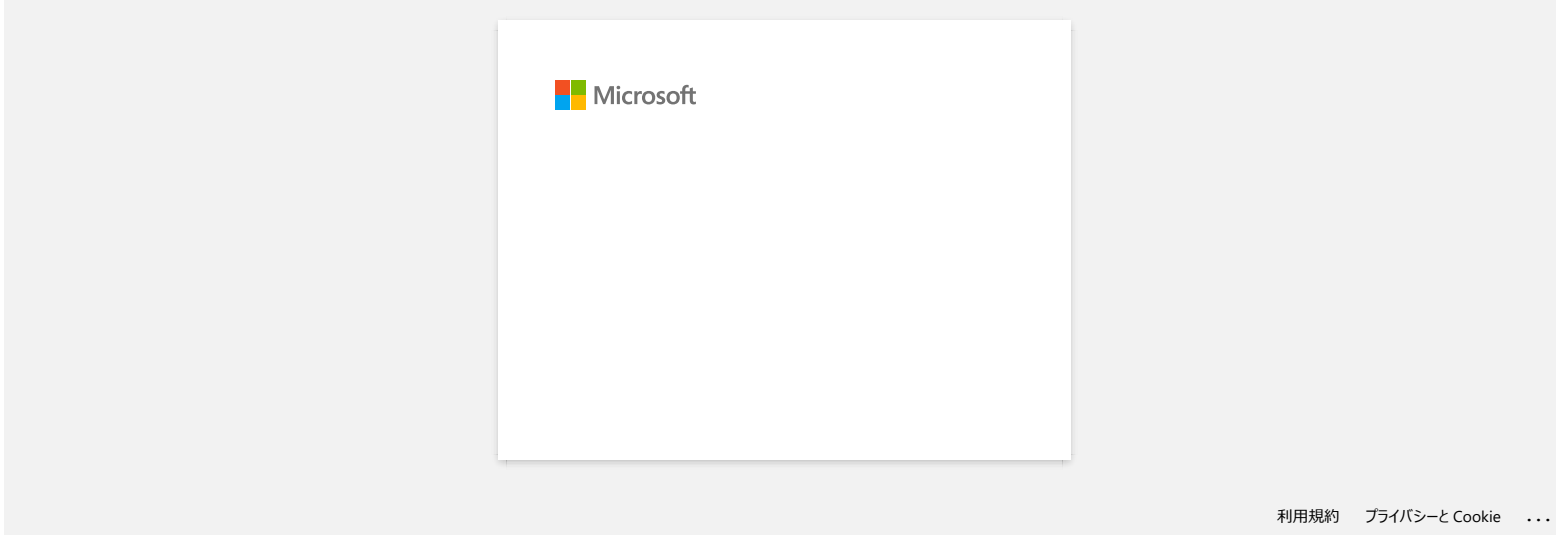

# **Que signifient les voyants lumineux?**

Les voyants s'allument et clignotent pour indiquer l'état de l'imprimante. Cette FAQ utilise les symboles suivants pour expliquer la signification des différentes couleurs et séquences d'allumage des voyants.

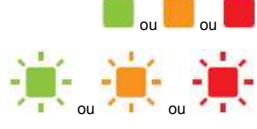

ou **de la partie dans la couleur indiquée** 

L'indicateur clignote dans la couleur indiquée

\* La séquence selon laquelle le voyant clignote dépend de la situation, comme le décrit le tableau suivant.

Le voyant s'allume ou clignote, quelle que soit la couleur la séquence

Le voyant est éteint

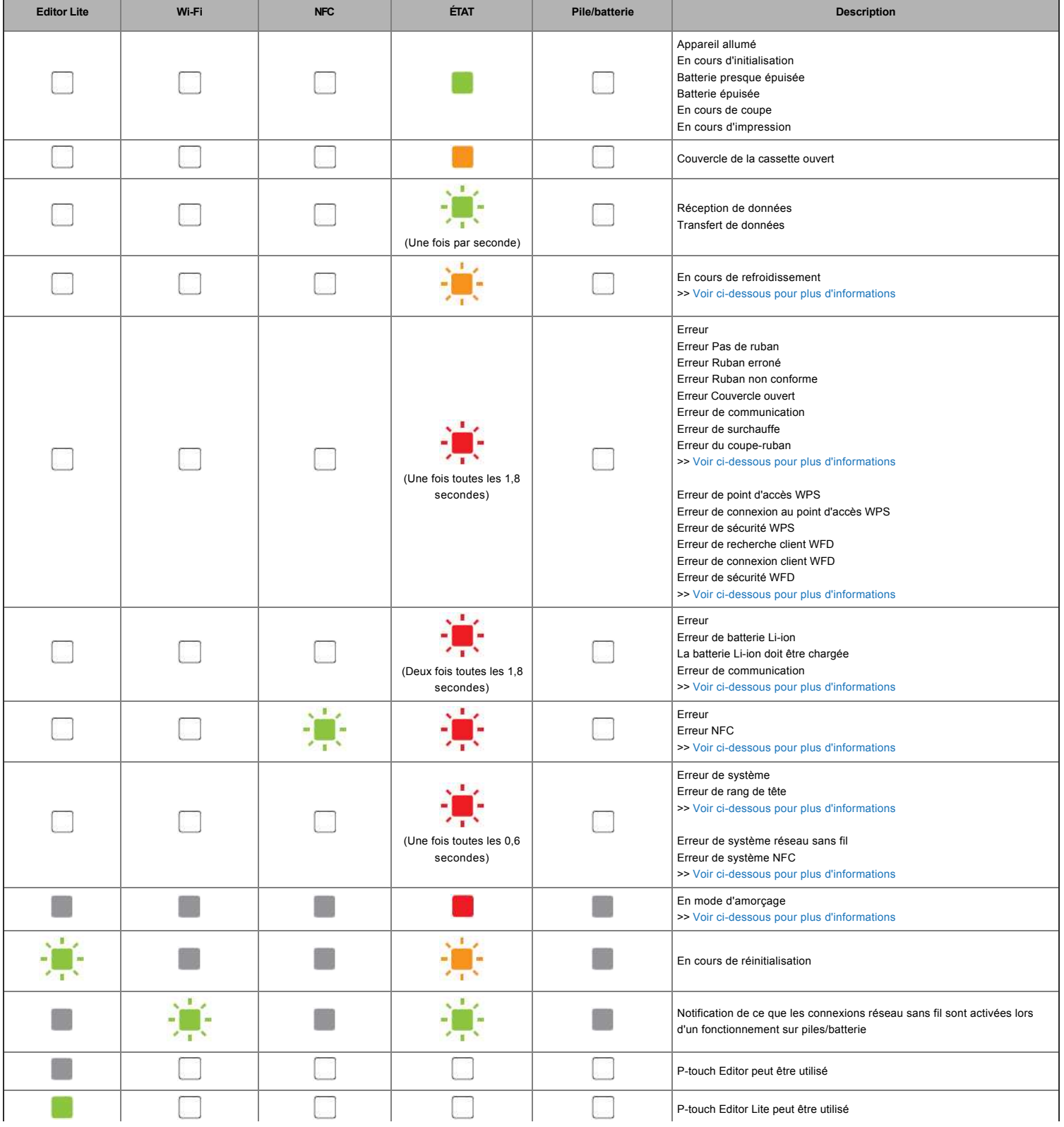

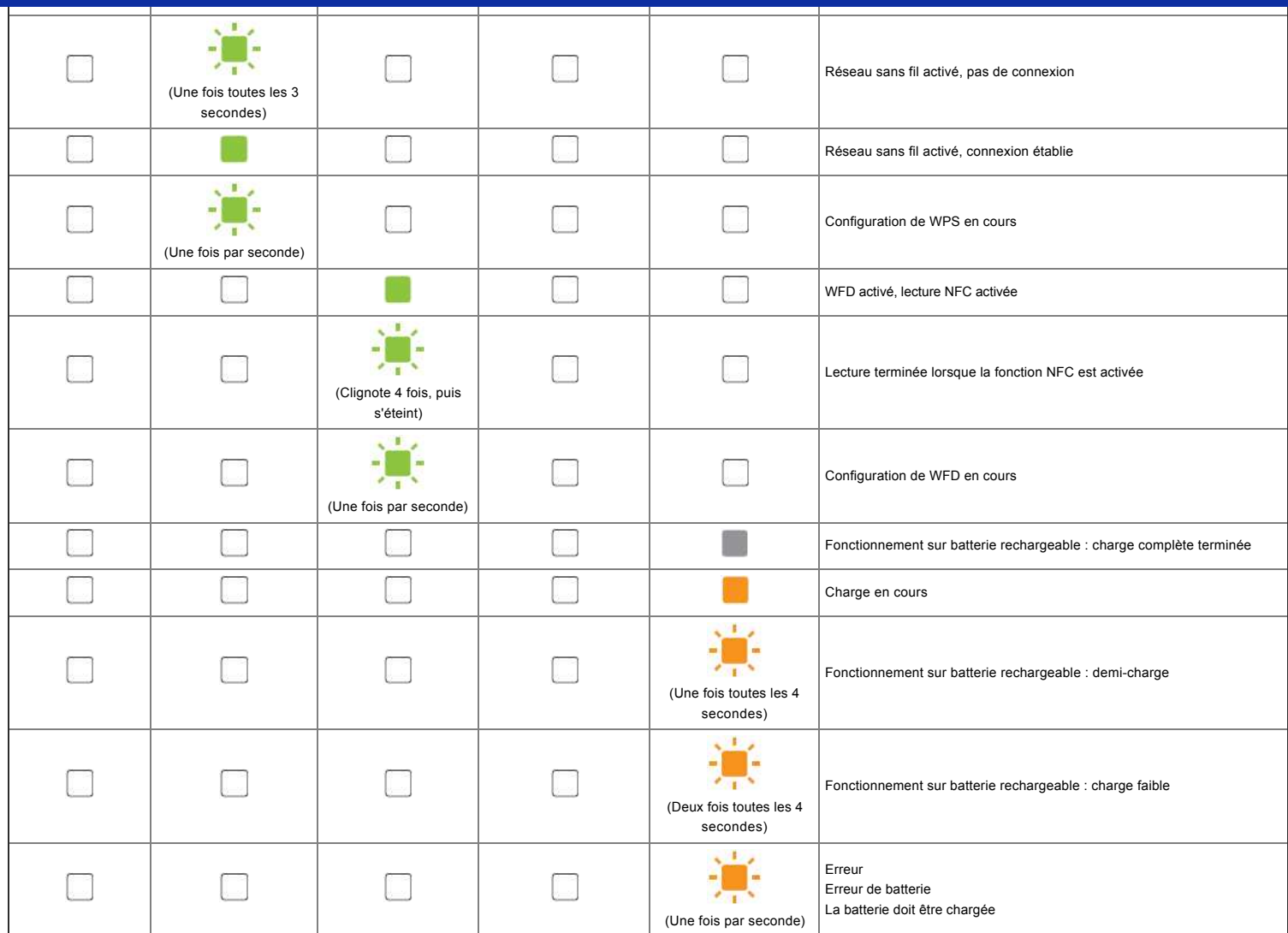

# Avertissements donnés par les voyants

#### <span id="page-166-0"></span>**La tête ou le moteur est en cours de refroidissement**

La tête d'impression ou le moteur sont trop chauds.

#### **Tête d'impression :**

Si la tête devient trop chaude, elle peut produire sur le papier des images à des endroits où aucune impression n'est prévue. Cette situation est normale lors de l'impression d'un grand volume de documents avec une densité d'impression élevée.

L'imprimante s'arrête, puis reprend l'impression lorsque la tête d'impression a refroidi.

Pour éviter ou retarder cette situation, vous pouvez imprimer en utilisant une densité moins élevée ou réduire le nombre de zones noires à imprimer (par exemple supprimer les ombres et couleurs d'arrière-plan dans les graphiques et les documents de présentation). Vous devez également vérifier si l'imprimante est suffisamment ventilée. Veillez notamment à ne pas l'installer dans un espace confiné.

#### **Moteur :**

Si l'imprimante est utilisée en continu, le moteur finit par surchauffer. Dans un tel cas, l'imprimante s'arrête et reprend l'impression une fois le moteur refroidi.

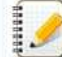

Cette situation peut se produire plus souvent lorsque l'imprimante est utilisée à haute altitude (au-dessus de 3 048 m ou 10 000 pieds), en raison de la plus faible densité de l'air disponible pour refroidir l'imprimante.

#### <span id="page-166-1"></span>**L'erreur 1 s'est produite.**

La cassette installée correspond-elle au bon modèle ?

Vérifiez le type et les dimensions du ruban. Voir [Quel type de bandes puis-je utiliser?](https://support.brother.com/g/b/link.aspx?faqid=faqp00001407_004) pour plus d'informations. La cassette est-elle installée correctement ?

Si ce n'est pas le cas, retirez la cassette, puis réinstallez-la. Voir [How do I set a tape cassette?](https://support.brother.com/g/b/link.aspx?faqid=faqp00001408_002) pour plus d'informations.

Reste-t-il assez de ruban ?

Si ce n'est pas le cas, installez une nouvelle cassette.

Le couvercle de la cassette est-il ouvert ?

Assurez-vous que le couvercle est bien fermé. Si l'erreur continue de se produire, vérifiez les points suivants :

- Une erreur indique que l'imprimante ne reçoit pas de données.
- Une erreur indique si la température de la tête d'impression est supérieure à la température de consigne.
- Une erreur indique si les lames du coupe-papier ne fonctionnent pas ou si elles ne sont pas en position initiale.

Dans ces différents cas, éteignez l'imprimante, puis rallumez-la.

#### <span id="page-167-0"></span>**L'erreur 2 s'est produite.**

- Le point d'accès n'a pas été trouvé, ou deux ou plusieurs points d'accès ont été trouvés au cours de la période définie (120 secondes).
- Dans le cadre de la configuration à simple pression d'un bouton ou de la configuration par code PIN, deux ou plusieurs points d'accès ont été trouvés au lancement de la fonction WPS.
- La méthode de chiffrement définie pour le point d'accès est WEP ou WPA.
- Le paquet reçu est incorrect.
- Le client n'a pas pu être trouvé au cours de la période définie (120 secondes).
- Dans le cadre de la configuration à simple pression sur un bouton ou de la configuration par code PIN, deux ou plusieurs périphériques connectés ont été trouvés.

Dans ces différents cas, éteignez l'imprimante, puis rallumez-la.

### <span id="page-167-1"></span>**L'erreur 3 s'est produite.**

La batterie rechargeable est-elle presque épuisée (lorsque la batterie Li-ion en option est utilisée) ?

Utilisez l'adaptateur secteur.

- La batterie rechargeable a-t-elle été chargée (lorsque la batterie Li-ion en option est utilisée) ?
- Si la batterie n'est pas rechargée après un certain temps, c'est que la charge est défectueuse. Utilisez l'adaptateur secteur.
- Une erreur indique que l'imprimante ne reçoit pas de données. Éteignez l'imprimante, puis rallumez-la.

#### <span id="page-167-2"></span>**L'erreur 4 s'est produite.**

Les informations d'identification de l'imprimante ne correspondent pas à celles du périphérique. Éteignez l'imprimante, puis rallumez-la.

#### <span id="page-167-3"></span>**L'erreur 5 s'est produite.**

Éteignez l'imprimante, puis rallumez-la. Si l'erreur continue de se produire, contactez le service clientèle Brother.

#### <span id="page-167-4"></span>**L'erreur 6 s'est produite.**

- Le module sans fil n'est pas connecté.
- Une erreur de communication s'est produite entre le module sans fil et l'imprimante.
- La puce NFC ne communique pas. Dans ces différents cas, éteignez l'imprimante, puis rallumez-la.

#### <span id="page-167-5"></span>**L'imprimante est en mode d'amorçage**

L'adaptateur secteur a été débranché pendant la mise à jour du microprogramme et l'imprimante a ouvert le mode d'amorçage au démarrage suivant. Ce problème nécessite une intervention. Pour obtenir de l'aide, contactez votre revendeur ou le service clientèle Brother.

© 2001-2019 Brother Industries, Ltd. Tous droits reserves.

Les noms de commerce et les noms de produit de sociétés apparaissant sur les produits Brother, la documentation associée et n'importe quelle autre publication sont tous des marques de commerce ou des marques déposées de le **PT-P750W** Aller à tracta de la conservation de la conservation de la conservation de la conservation de la conservation de la conservation de la conservation de la conservation de la conservation de la conservation de la

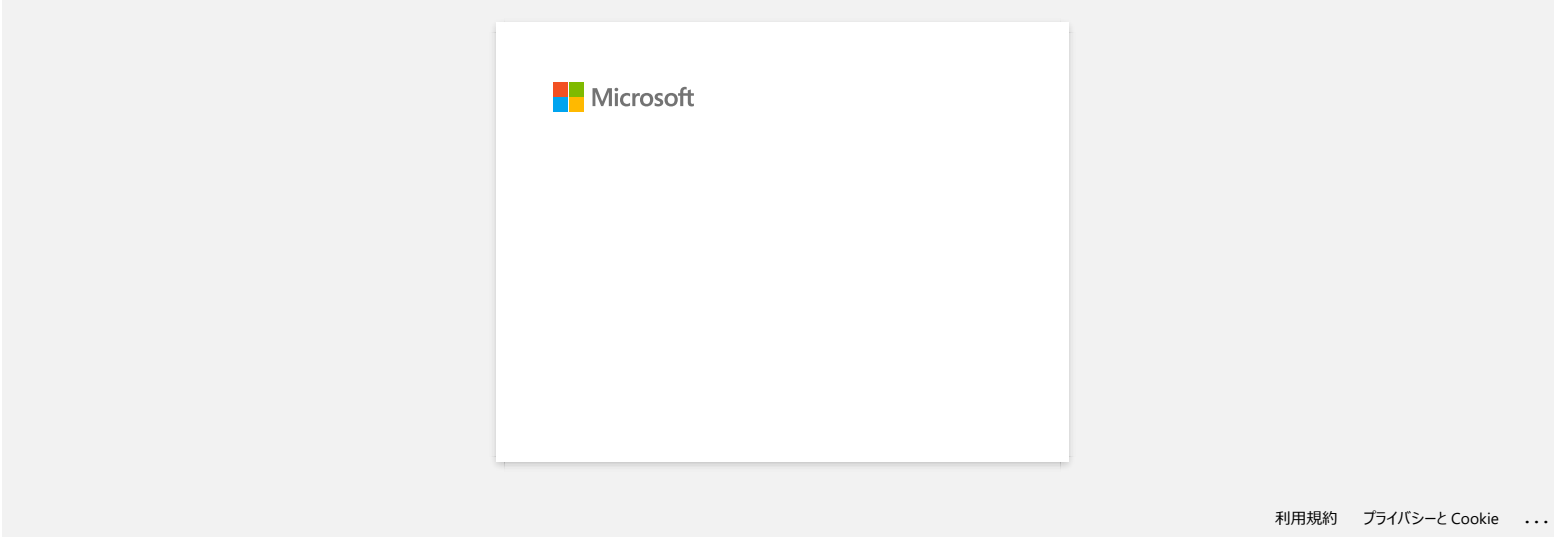

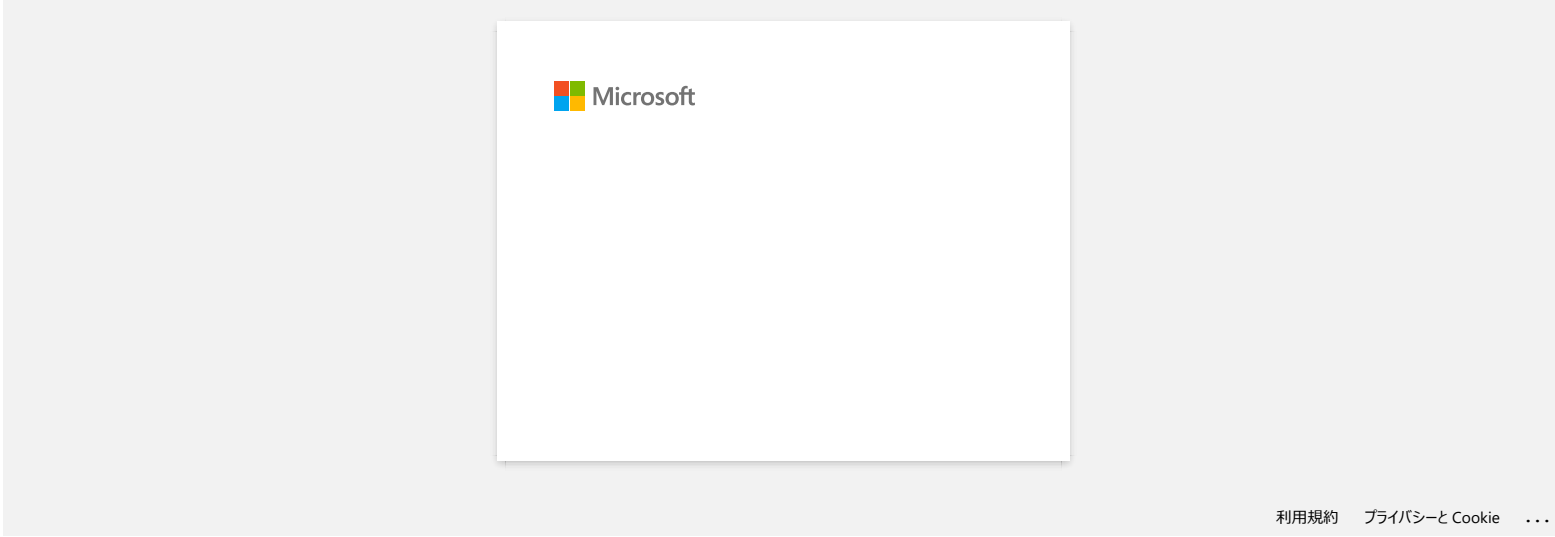

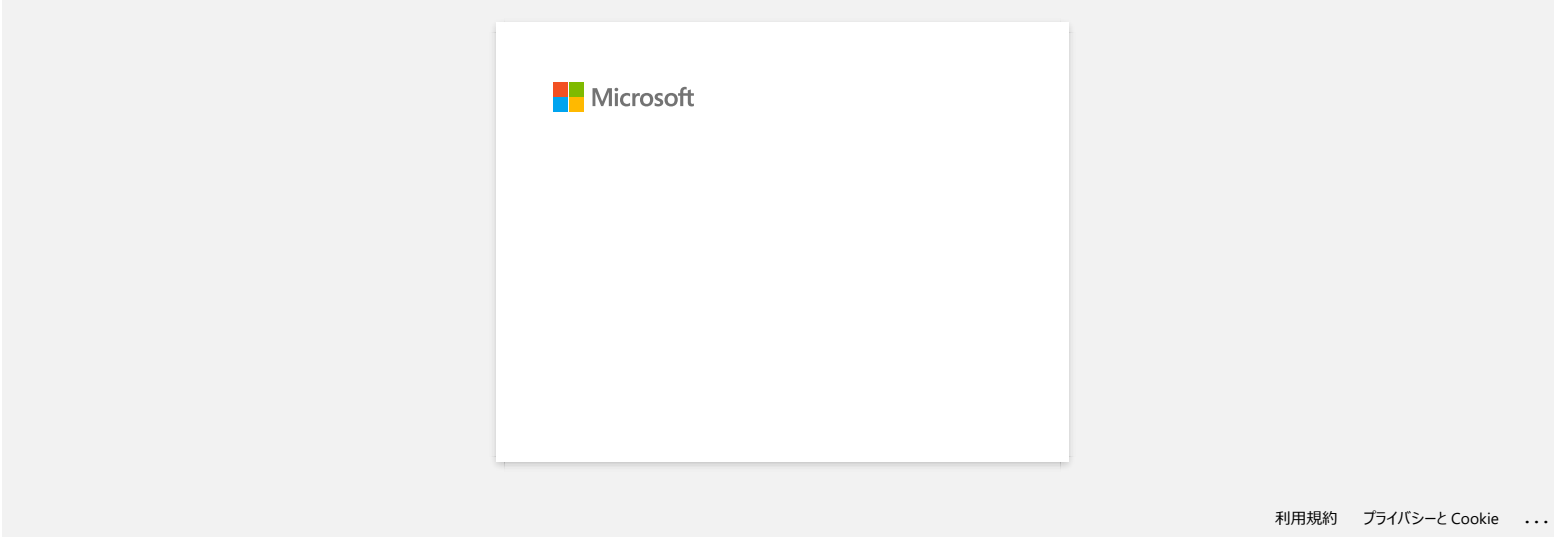

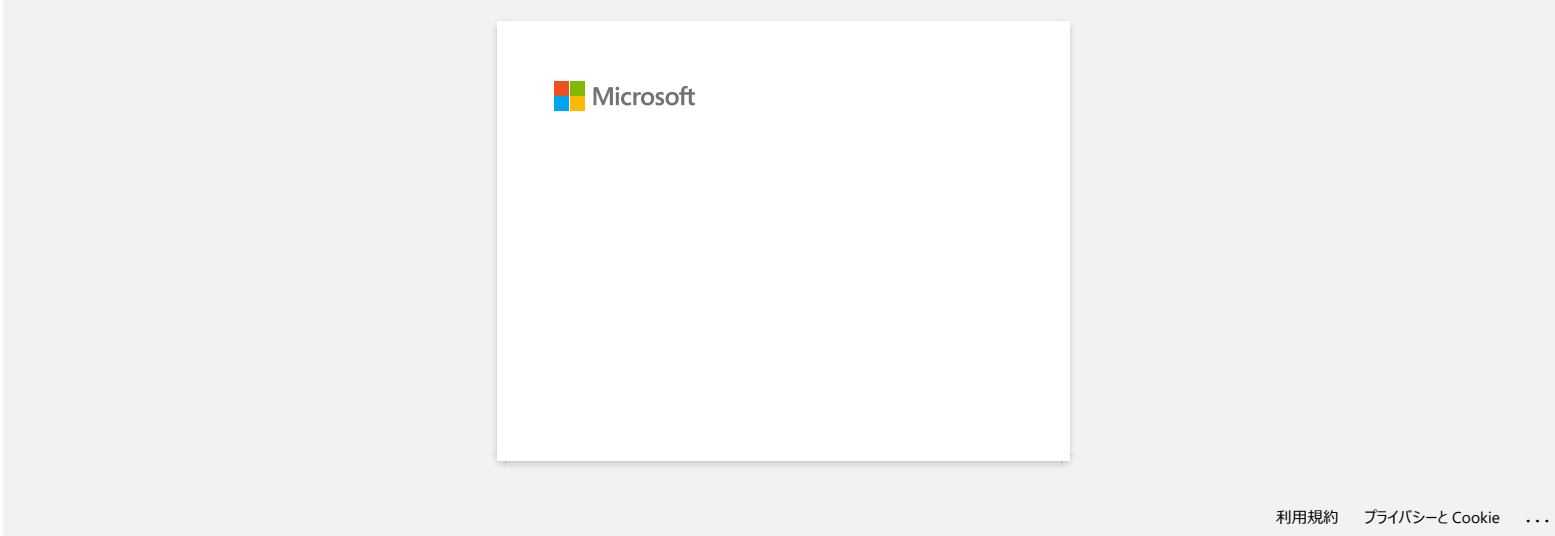

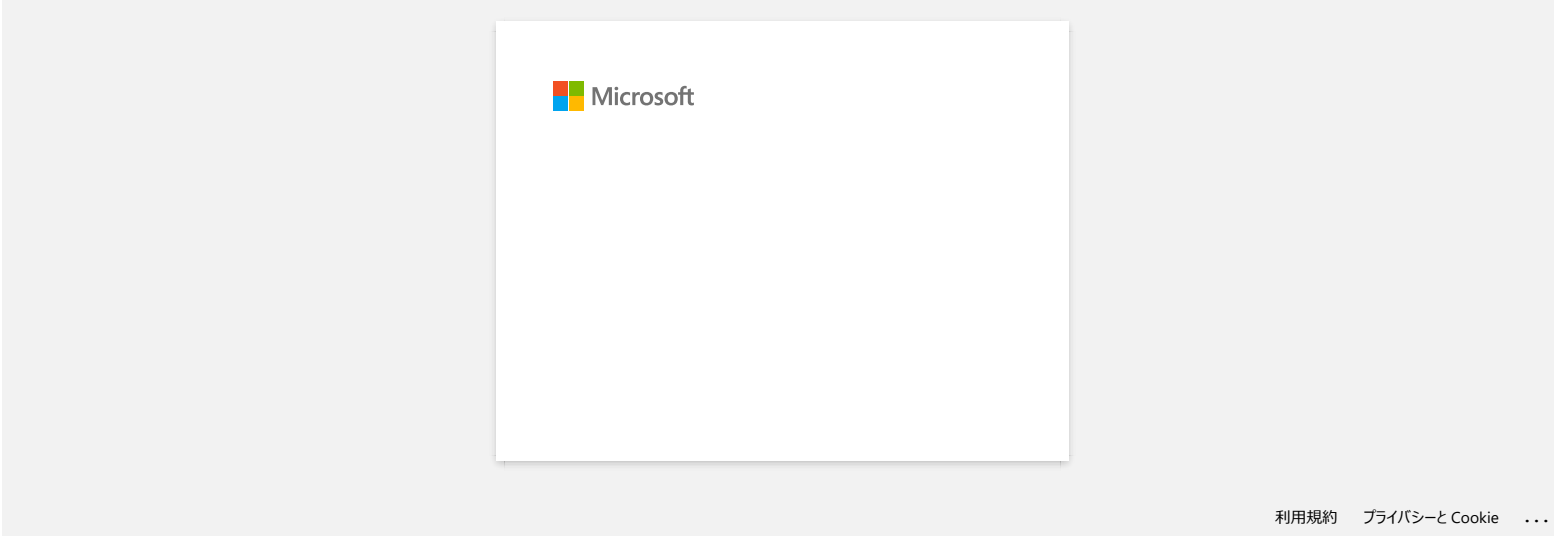

## Les étiquettes sont imprimées avec demi-coupe bien que l'option demi-coupe ne soit pas sélectionnée.

Dû aux spécifications de l'imprimante, si vous imprimez des étiquettes de moins de 24.5mm de largeur, la demicoupe est automatiquement activée afin d'éviter qu'une étiquette se coince. Dans ces circonstances, l'option de-coupe est ignorée.

#### © 2001-2017 Brother Industries, Ltd. Tous droits reserves.

Les noms de commerce et les noms de produit de sociétés apparaissant sur les produits Brother, la documentation associée et n'importe quelle autre publication sont tous des marques de commerce ou des marques déposées de le expectives.<br> **PT-P750W**<br>
Les étiquettes sont imprimées avec demi-coupe bien que l'option demi-coupe ne soit pas sélectionnée.<br>
Dû aux spécifications de l'imprimante, si vous imprimez des étiquettes de moins de 24.5mm de la

# **Puis-je modifier le protocole du code à barres à l'intérieur du modèle? (iPrint&Label)**

Non. Veuillez sélectionner le protocole du code à barres depuis les codes à barres miniatures.

© 2001-2022 Brother Industries, Ltd. Tous droits reserves.

Les noms de commerce et les noms de produit de sociétés apparaissant sur les produits Brother, la documentation associée et n'importe quelle autre publication sont tous des marques de commerce ou des marques déposées de le **PT-P750W**<br>Puis-je modifier le protocole du code à barres à l'intérieur du modèle? (iPrint&Label)<br>Non. Veuillez sélectionner le protocole du code à barres depuis les codes à barres miniatures.<br>@ 2001-2022 Brother Industrie

# **Puis-je modifier les paramètres du code à barres comme par exemple la taille? (iPrint&Label)**

Non. Vous pouvez seulement éditer les données du code à barres.

© 2001-2022 Brother Industries, Ltd. Tous droits reserves.

Les noms de commerce et les noms de produit de sociétés apparaissant sur les produits Brother, la documentation associée et n'importe quelle autre publication sont tous des marques de commerce ou des marques déposées de le **PT-P750W**<br>Puis-je modifier les paramètres du code à barres comme par exemple la taille? (iPrint&Label)<br>Non. Vous pouvez seulement éditer les données du code à barres.<br>@ 2001-2022 Brother Industries, Ltd. Tous droits reser

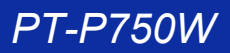

# **Comment créer une étiquette contenant un code à barres? (iPrint&Label)**

Faites les actions suivantes:

- 1. Sélectionnez [**Code barre (XXmm)**] dans la barre supérieure.
- 2. Sélectionnez le modèle que vous souhaitez utiliser.
- 3. Tapez deux fois sur l'objet du code à barres.
- 4. Saisissez les données du code-barres, puis appuyez sur [**Terminé**].
- 5. Tapez sur [**Sauvegarder**].

#### © 2001-2022 Brother Industries, Ltd. Tous droits reserves.

Les noms de commerce et les noms de produit de sociétés apparaissant sur les produits Brother, la documentation associée et n'importe quelle autre publication sont tous des marques de commerce ou des marques déposées de le **Comment créer une étiquette contenant un code à barres? (iPrint&Label)**<br>
Failes les actions suivantes:<br>
1. Sélectionnez (Code barre (XXmm)) dans la barre supérieure.<br>
2. Sélectionnez le modèle que vous souheinez utiliser.

# **Puis-je créer une étiquette avec date&heure? (iPrint&Label)**

Vous pouvez le faire si vous utilisez un modèle avec date&heure. Les fonctions suivantes sont possibles:

- Modifier le format date&heure
- Ajouter/Soustraire date&heure

#### © 2001-2022 Brother Industries, Ltd. Tous droits reserves.

Les noms de commerce et les noms de produit de sociétés apparaissant sur les produits Brother, la documentation associée et n'importe quelle autre publication sont tous des marques de commerce ou des marques déposées de le PT-P750W<br>Puis-je créer une étiquette avec date&heure? (iPrint&Label)<br>Vous pouvez le faire si vous utilisez un modèle avec date&heure.<br>Les fonctions suivantes sont possibles:<br>● Modifier le format date&heure<br>● 2001-2022 Bro

# **Utiliser le P-touch Utility (Pour Mac)**

Cette application est pour Mac seulement. (macOS 10.15 ou plus ancien)

En utilisant le **P-touch Utility**, les paramètres de communication de l'imprimante pour Wireless Direct et les paramètres de l'appareil peuvent être spécifiés à partir de l'ordinateur Macintosh.

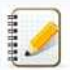

Avant de connecter le câble USB à l'ordinateur, contrôlez que la LED Editor Lite soit éteinte. Si la LED Editor Lite est allumée, pressez et tenez enfoncé le bouton Editor Lite jusqu'à ce que la LED s'éteint.

- Assurez-vous que l'adaptateur AC soit connecté à une prise murale.
- Assurez-vous que le pilote d'imprimante soit installé et qu'il fonctionne. Connectez l'imprimante à l'ordinateur avec un câble USB.
- Vous ne pouvez pas spécifier les paramètres en utilisant une connection réseau sans fil.

#### 1. **Ouvrir le P-touch Utility**.

- a. Connectez l'imprimante à l'ordinateur.
- b. Cliquez [**Macintosh HD**] [**Applications**] [**Brother**] [**P-touch Utilities**] [**Brother P-touch Utility.app**].
- La fenêtre **P-touch Utility** apparaît.

#### 2. **Utiliser le P-touch Utility**

- [Boîte de dialogue Paramètres](#page-178-0)
- [Onglet Elémentaire](#page-178-1)
- [Onglet Imprimer](#page-179-0)
- [Onglet Wireless Direct](#page-179-1)

#### <span id="page-178-0"></span>**Boîte de dialogue Paramètres**

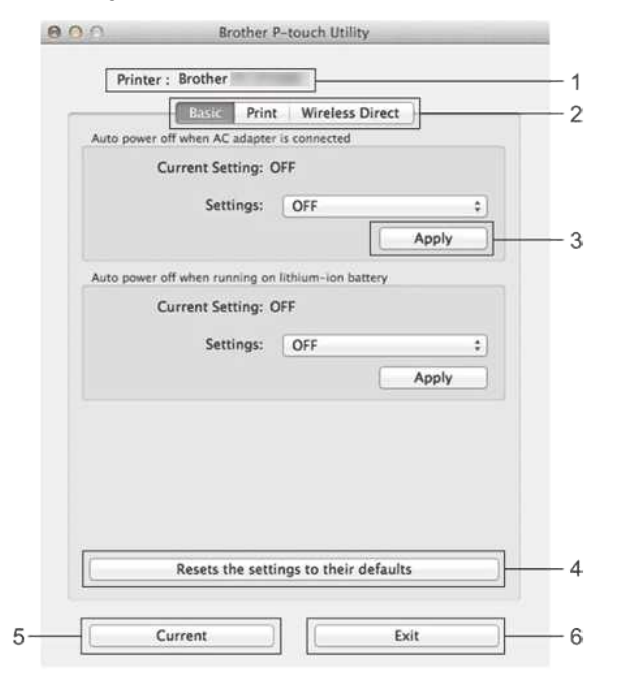

1. **Imprimante**

- Affiche le nom du modèle de votre imprimante.
- 2. **Onglet Paramètres**
- Cliquez sur l'onglet contenant les paramètres à spécifier ou à modifier.
- 3. **Appliquer**
- Envoie le réglage de chaque article à l'imprimante.
- 4. **Rétablit les paramètres par défaut**
- Retourne tous les paramètres aux paramètres d'usine.
- 5. **Paramètres actuels**
- Cliquez ce bouton pour récupérer les paramètres de l'imprimante connectée et les afficher à l'écran.
- 6. **Quitter**
	- Quite le **P-touch Utility**.

Les paramètres ne sont pas appliqués aux imprimantes si l'on clique sur le bouton "**Quitter**" sans cliquer sur le bouton "**Appliquer**" pour chaque élément après avoir modifié les paramètres.

#### <span id="page-178-1"></span>**Onglet Elémentaire**

1929998

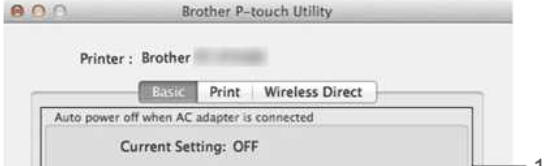

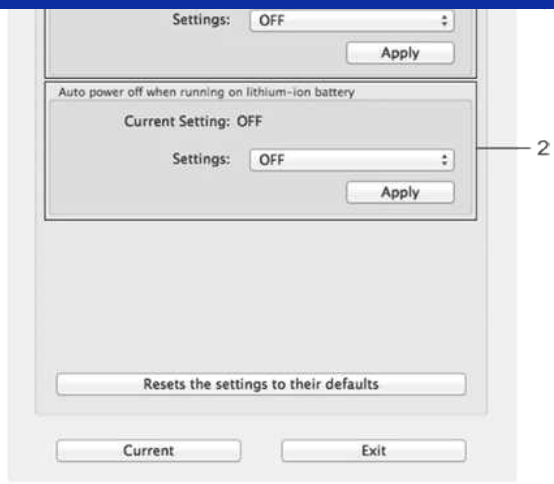

- 1. **Arrêt automatique lorsque l'adaptateur secteur est raccordé** Spécifie la durée avant que la machine s'éteigne automatiquememt. Paramètres disponibles: **Non**, 10/20/30/40/50 minutes, 1/2/4/8/12 heures
- 2. **Arrêt automatique lorsque la batterie lithium-ion est utilisée** Spécifie la durée avant que la machine s'éteigne automatiquememt. Paramètres disponibles: **Non**, 10/20/30/40/50/60 minutes

**CONTRACTOR** CONTRACTOR

#### <span id="page-179-0"></span>Onglet **Imprimer**. **CONTRACTOR**

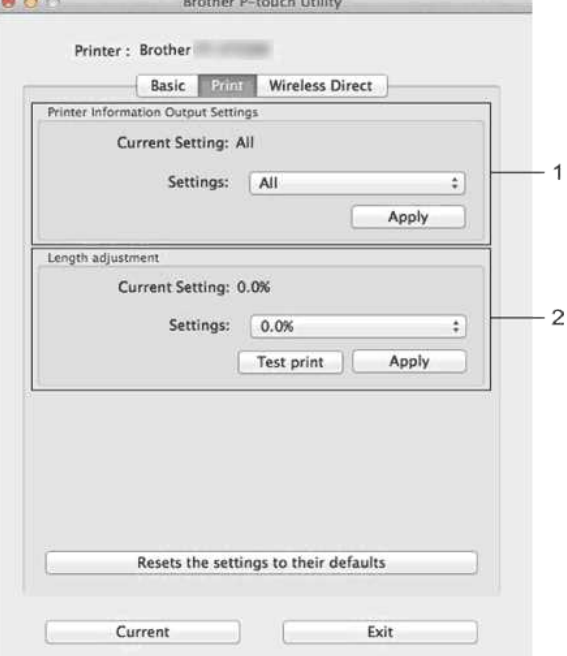

#### 1. **Paramètres de sortie des informations de l'imprimante**

Précise les éléments qui seront imprimés en tant qu'informations de l'imprimante.

Paramètres disponibles:

**Tous**: Imprime toutes les informations figurant dans le journal d'utilisation et les paramètres de l'appareil.

Journal d'utilisation: Imprime les informations sur la version du programme, le motif de test du point manquant, l'historique de l'utilisation de l'imprimante et l'historique des erreurs. **Réglages de l'imprimante**: Imprime la version du programme, les informations sur les paramètres de l'appareil, les informations sur les paramètres réseau, les informations PDL.

#### 2. **Ajustement longueur**

Ajuste la longueur de l'étiquette imprimée afin qu'elle corresponde à la longueur de l'étiquette affichée à l'écran.

Paramètres disponibles: -3% to +3% (1% incréments)

Cliquez sur **Impression test** pour imprimer une étiquette test et vérifier l'ajustement de la longueur.

#### <span id="page-179-1"></span>**Onglet Wireless Direct**

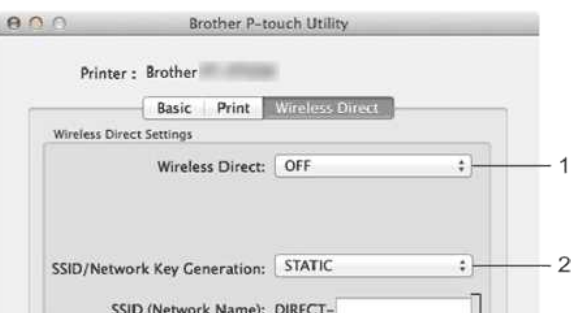
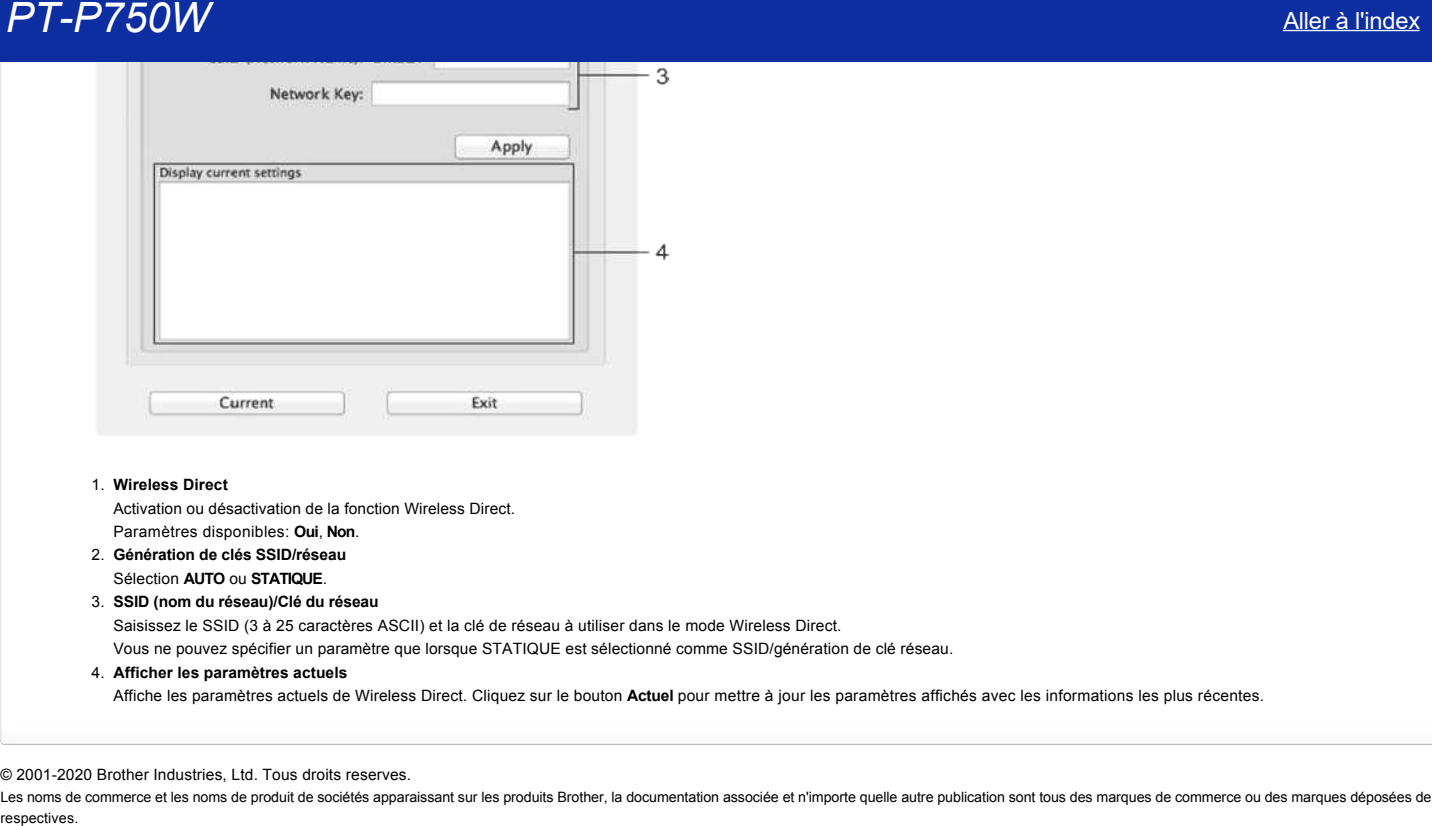

# 1. **Wireless Direct**

Activation ou désactivation de la fonction Wireless Direct.

- Paramètres disponibles: **Oui**, **Non**.
- 2. **Génération de clés SSID/réseau**
- Sélection **AUTO** ou **STATIQUE**.

3. **SSID (nom du réseau)/Clé du réseau**

Saisissez le SSID (3 à 25 caractères ASCII) et la clé de réseau à utiliser dans le mode Wireless Direct.

Vous ne pouvez spécifier un paramètre que lorsque STATIQUE est sélectionné comme SSID/génération de clé réseau.

4. **Afficher les paramètres actuels**

Affiche les paramètres actuels de Wireless Direct. Cliquez sur le bouton **Actuel** pour mettre à jour les paramètres affichés avec les informations les plus récentes.

## © 2001-2020 Brother Industries, Ltd. Tous droits reserves.

# **Comment désinstaller P-touch Editor? (P-touch Editor 5.x pour Windows)**

Veuillez suivre les étapes ci-dessous:

#### **Pour Windows 11**

- 1. Quittez toutes les applications.
- 2. Click [**Start Menu**] [**All apps**] [**Windows Tools**] [**Control Panel**] [**Programs**] [**Programs and Features**].
- 3. Dans la boîte de dialogue **Programmes et Fonctions** , choisissez **Brother P-touch Editor 5.x**, puis cliquez sur [**Désinstaller**].
- 4. Cliquez **Oui**.

#### **Pour Windows 10 / Windows Server 2016 / Windows Server 2019**

#### 1. Quittez toutes les applications.

- 2. Cliquez Menu **Démarrer**  (**Toutes les applications** -) **Système Windows Panneau de commandes Programmes Programmes et Fonctions**.
- 3. Dans la boîte de dialogue **Programmes et Fonctions** choisissez **Brother P-touch Editor 5.x** et cliquez **Désinstaller**.
- 4. Cliquez **Oui**.

Brother P-touch Editor 5.x sera désinstallé.

#### **Pour Windows Vista / Windows 7 / Windows Server 2008/2008 R2**

- 1. Quittez toutes les applications.
- 2. A partir du **Panneau de Commande**, allez sur **Programmes** et ouvrez **Programmes et Fonctions**.
- 3. Dans la boîte de dialogue **Désinstaller ou modifier un programme**, choisissez **Brother P-touch Editor 5.x** et cliquez **Désinstaller**.
- 4. Cliquez **OK**.

Brother P-touch Editor 5.x sera désinstallé.

#### **Pour Windows 8 / Windows 8.1 / Windows Server 2012**

- 1. Quittez toutes les applications.
- 2. Cliquez **Panneau de Commande** dans l'écran des **Apps Program Programmes et Fonctions**.
- 3. Dans **Programmes et Fonctions**, choisissez **Brother P-touch Editor 5.x** et cliquez **Désinstaller**.
- 4. Cliquez **OK**.

Brother P-touch Editor 5.x sera désinstallé.

Les droits administrateur sont nécessaires pour désinstaller le logiciel.

## **FAQ connexes**

[Comment désinstaller le pilote imprimante?](https://support.brother.com/g/b/faqendbranchprintable.aspx?c=ch&lang=fr&prod=p750weuk&faqid=faqp00001509_003&branch=pdf)

© 2001-2022 Brother Industries, Ltd. Tous droits reserves.

Les noms de commerce et les noms de produit de sociétés apparaissant sur les produits Brother, la documentation associée et n'importe quelle autre publication sont tous des marques de commerce ou des marques déposées de le **PT-P750W**<br>
Comment désinataller P-touch Editor? (P-touch Editor 5.x pour Windows)<br>
verse envente en experiment<br>
verse envente en experimentale de l'index entre l'index entre l'index entre l'index en experimentale en expe

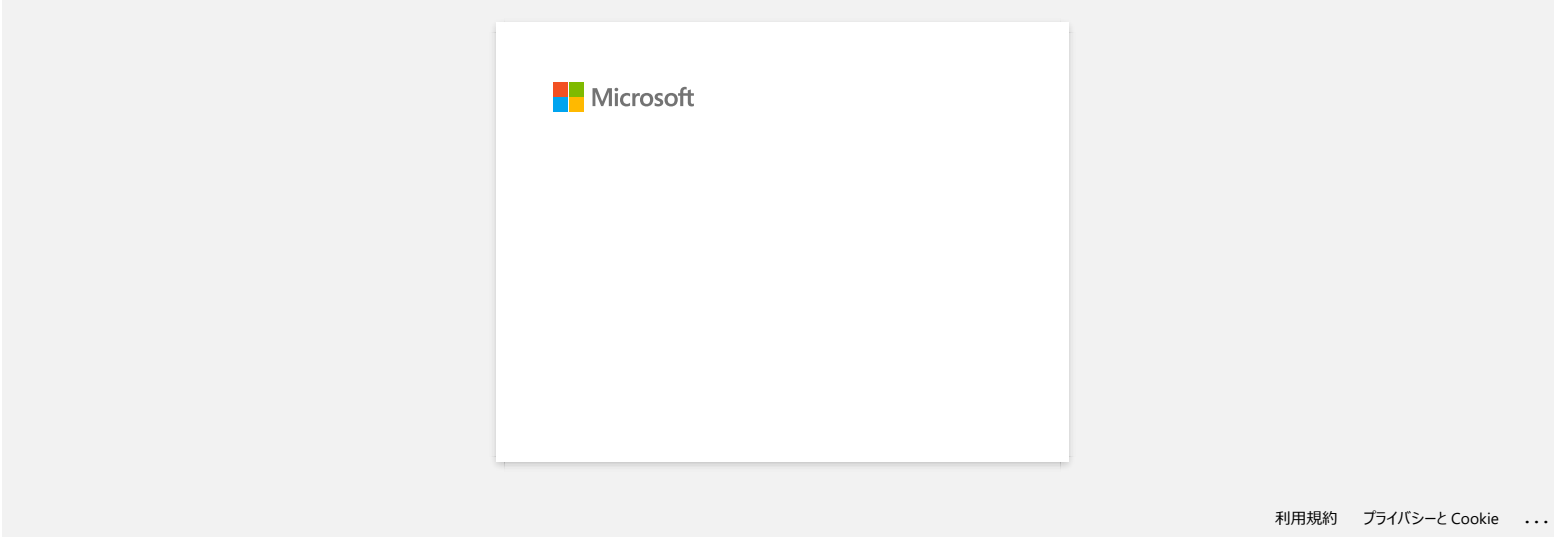

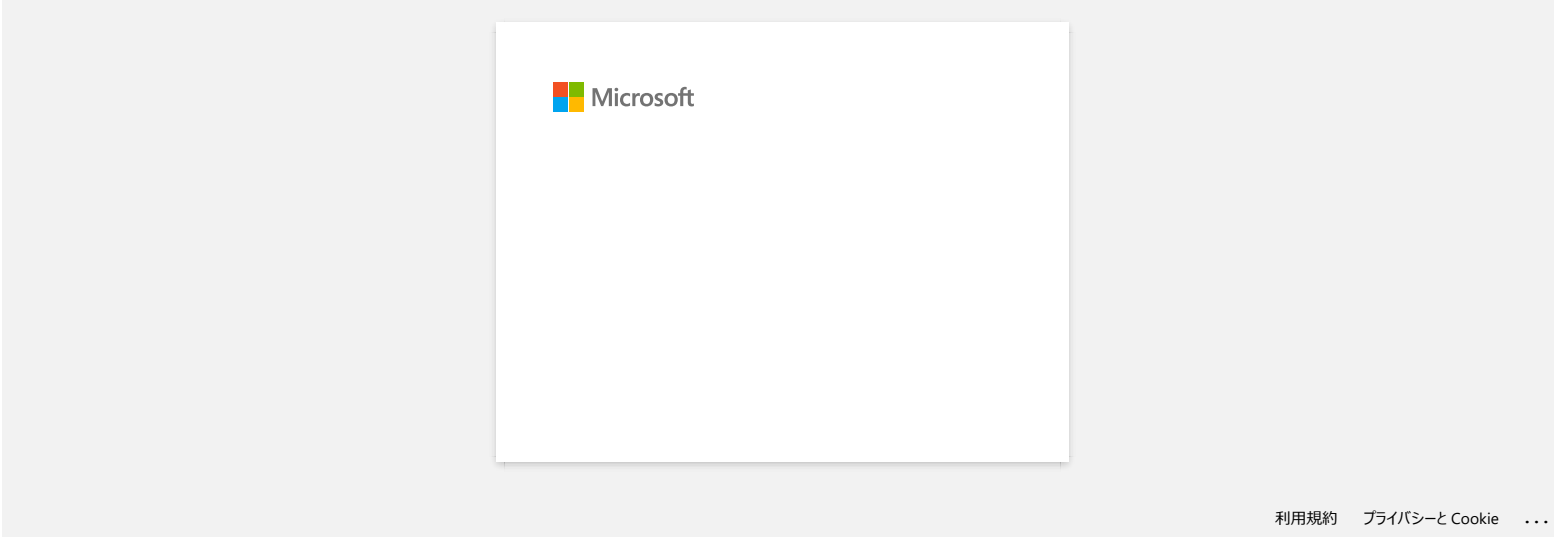

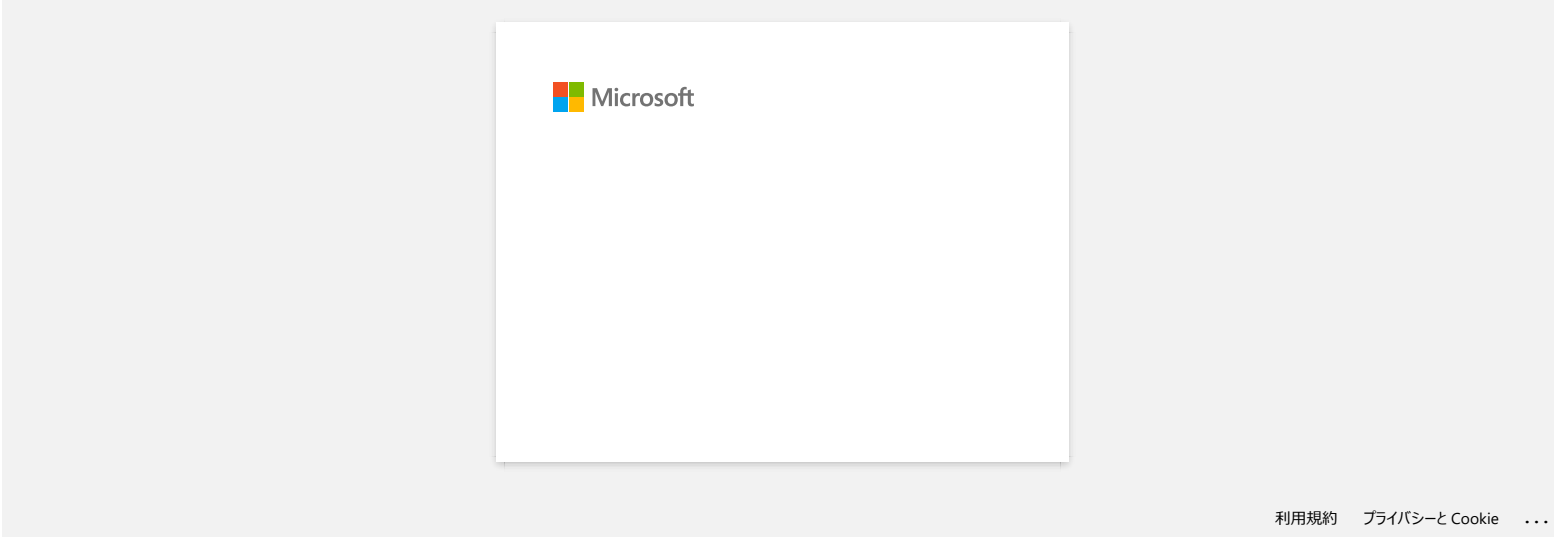

# **P-touch Editor tombe parfois en panne. (Pour utilisateurs Microsoft® Office 2013 ou 2016)**

Si vous actualisez Office à la version 2013 ou 2016 alors que les "Add-in" sont activés, P-touch Editor tombe parfois en panne. Veuillez mettre à jour P-touch Editor à la dernière version.

© 2001-2022 Brother Industries, Ltd. Tous droits reserves.

Les noms de commerce et les noms de produit de sociétés apparaissant sur les produits Brother, la documentation associée et n'importe quelle autre publication sont tous des marques de commerce ou des marques déposées de le **PT-P750W**<br>P-touch Editor tombe parfois en panne. (Pour utilisateurs Microsoft® Office 2013 ou 2016)<br>Si vous adualisez Office à la version 2013 ou 2016 alors que les "Add-in" sont activés, P-touch Editor tombe parfois en p

# **Pourquoi les étiquettes que j'imprime ont une ligne blanche sur toute la longeur des étiquettes?**

Une ligne blanche horizontale ou une mauvaise qualité d'impression indiquent généralement que la tête d'impression est sale. Nettoyez la tête d'impression avec un coton-tige ou en utilisant la cassette de nettoyage en option (TZ-CL4).

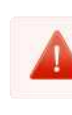

Ne touchez pas la tête d'impression avec vos doigts.

© 2001-2017 Brother Industries, Ltd. Tous droits reserves.

Les noms de commerce et les noms de produit de sociétés apparaissant sur les produits Brother, la documentation associée et n'importe quelle autre publication sont tous des marques de commerce ou des marques déposées de le **PT-P750W**<br>**Pourquoi les étiquettes que j'imprime ont une ligne blanche sur toute la longeur des étiquettes?<br>
Une ligne blanche horizontale ou une mauvaise qualité d'impression indiquent généralement que la tête d'impressi** 

# **Lorsque je recherche les périphériques avec Mobile Cable Label Tool ou avec Brother iPrint&Label ou avec un Mac, l'imprimante ne peut pas être détectée.** menter de les périphériques avec Mobile Cable Label Tool ou avec Brother iPrint&Label ou avec un Mac, l'imprim<br>The peut pas être détectée.<br>Vous devez mettre à jour le firmware.<br>Lorsque vous mettez à jour le firmware à part

# Vous devez mettre à jour le firmware.

Lorsque vous mettez à jour lefirmware à partir d'un périphérique mobile en utilisant Mobile Transfer Express (Application mobile), utilisez le mode infrastructure; n'utilisez pas le mode Sans fil directe (ad-hoc). Nous recommandons de mettre à jour le firmware à partir d'un ordinateur en connectant l'imprimante avec un câble USB.

© 2001-2018 Brother Industries, Ltd. Tous droits reserves.

# **Comment désactiver la diffusion de l'imprimante vers les appareils compatibles AirPrint ?**

Vous pouvez désactiver AirPrint en utilisant un navigateur Web.

- 1. Tapez "http://xxxxx/" dans la barre d'adresse de votre navigateur web. ([xxxxx] correspond à l'adresse IP de votre imprimante.) Référez-vous à ["Utiliser la Gestion Basée Web \(Web Based Management\)"](https://support.brother.com/g/b/link.aspx?faqid=faqp00100084).
- 2. L'écran suivant apparaît. Tapez le mot de passe dans la case de **Connexion** et cliquez sur le bouton de la flèche droite pour vous connecter.

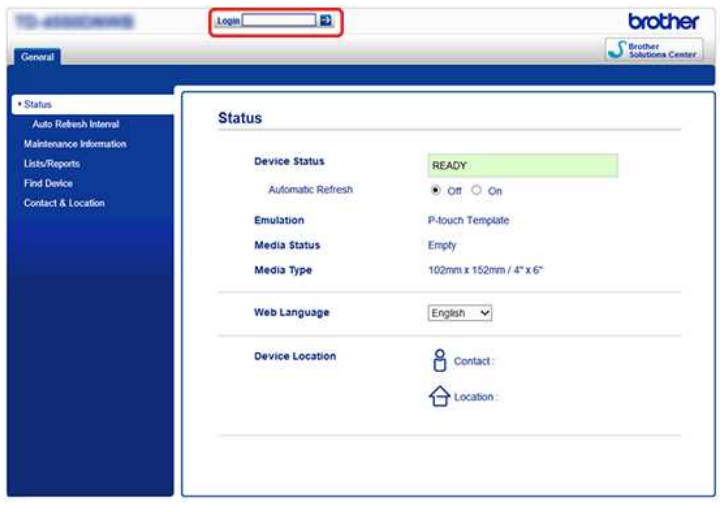

3. Ouvrez [**Réseau**] - [**Protocole**] et décochez la case **AirPrint** puis cliquez sur [**Envoyer**]. La fonction AirPrint de votre imprimante sera désactivée.

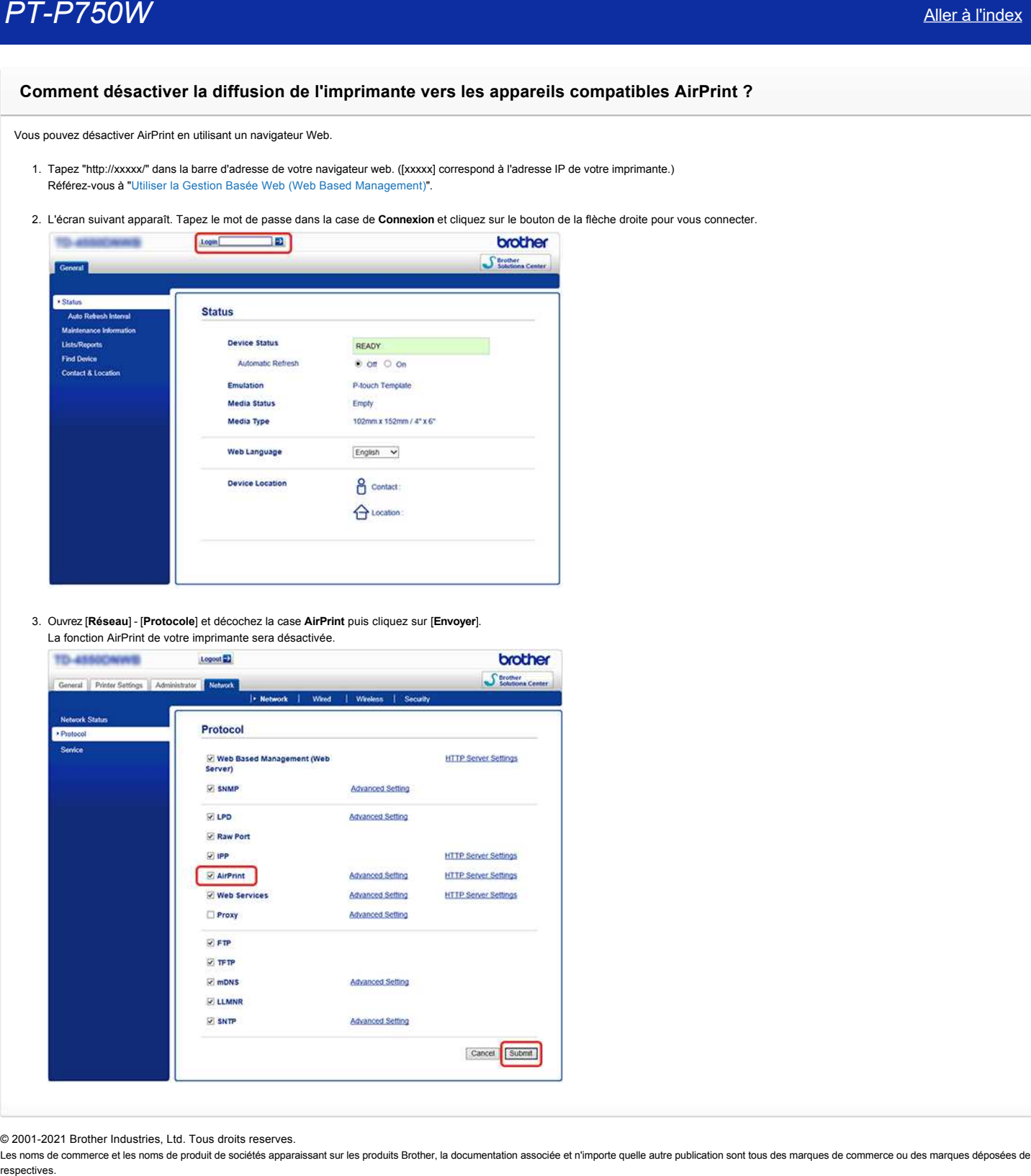

© 2001-2021 Brother Industries, Ltd. Tous droits reserves.

# **Existe-t-il une méthode pour supprimer le bout de bande qui est coupé avant chaque étiquette? (P-touch Editor Lite)**

Dû à la construction du mécanisme de la bande, il n'est pas possible d'imprimer sans le morceau de bande avant la première étiquette. Cependant, lorsque vous imprimez plus d'une étiquette en continu, les étiquettes suivantes s'impriment sans le bout de bande.

Les méthodes suivantes sont utiles pour réduire la consommation de bande:

- Minimiser la marge. **[\(PT-1230PC / PT-2430PC / PT-P700 / PT-P750W\)](#page-189-0)**
- Utiliser "Option d'impression" pour imprimer des copies multiples d'une étiquette.
	- [Régler la marge sur "Marque coupe".](#page-189-1) **(PT-1230PC seulement)**
	- Régler la marge sur "Coupe auto". **[\(PT-2430PC / PT-P700 / PT-P750W seulement\)](#page-189-2)**
	- [Régler la marge sur "Demi coupe".](#page-189-3) **(PT-750W seulement)**
	- Régler la marge sur "Impr. chaîne". **[\(PT-2430PC / PT-P700 / PT-P750W seulement\)](#page-190-0)**
- <span id="page-189-0"></span>**Minimiser la marge. (PT-1230PC / PT-2430PC / PT-P700 / PT-P750W)**

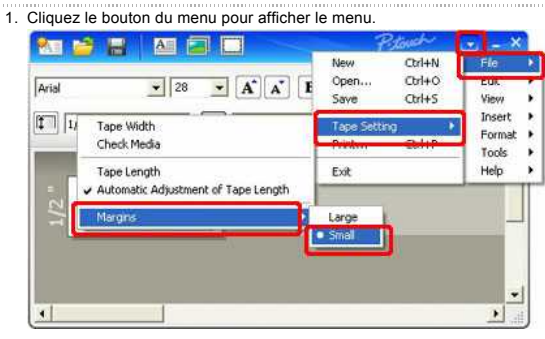

- 2. Sélectionnez [**Fichier**] [**Paramètres bande**] [**Marges**] [**Etroit**].
- 3. Cliquez le bouton [**Imprimer**].

**Utiliser "Option d'impression" pour imprimer des copies multiples d'une étiquette.**

<span id="page-189-1"></span>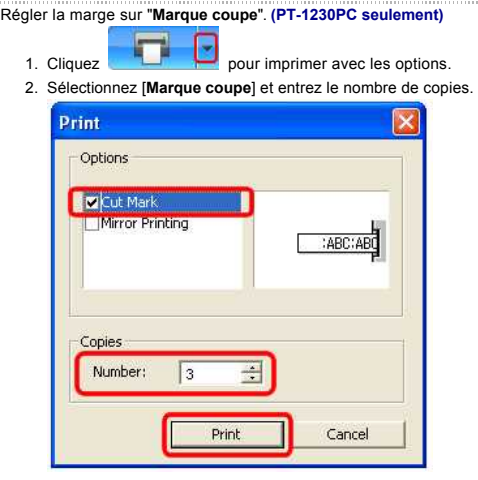

- 3. Cliquez le bouton [**Imprimer**].
- <span id="page-189-2"></span>**Régler la marge sur "Coupe auto". (PT-2430PC / PT-P700 / PT-P750W seulement)**

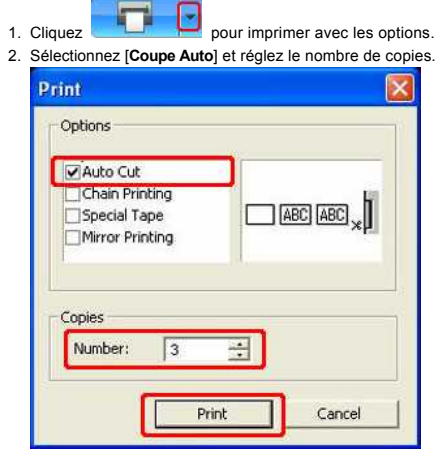

<span id="page-189-3"></span>3. Cliquez le bouton [**Imprimer**].

- 1. Cliquez **pour imprimer** avec les options. 2. Sélectionnez [**Demi Coupe**] et réglez le nombre de copies.
- 3. Cliquez le bouton [Imprimer].

# <span id="page-190-0"></span>**Régler la marge sur "Impr. chaîne". (PT-2430PC / PT-P700 / PT-P750W seulement)**

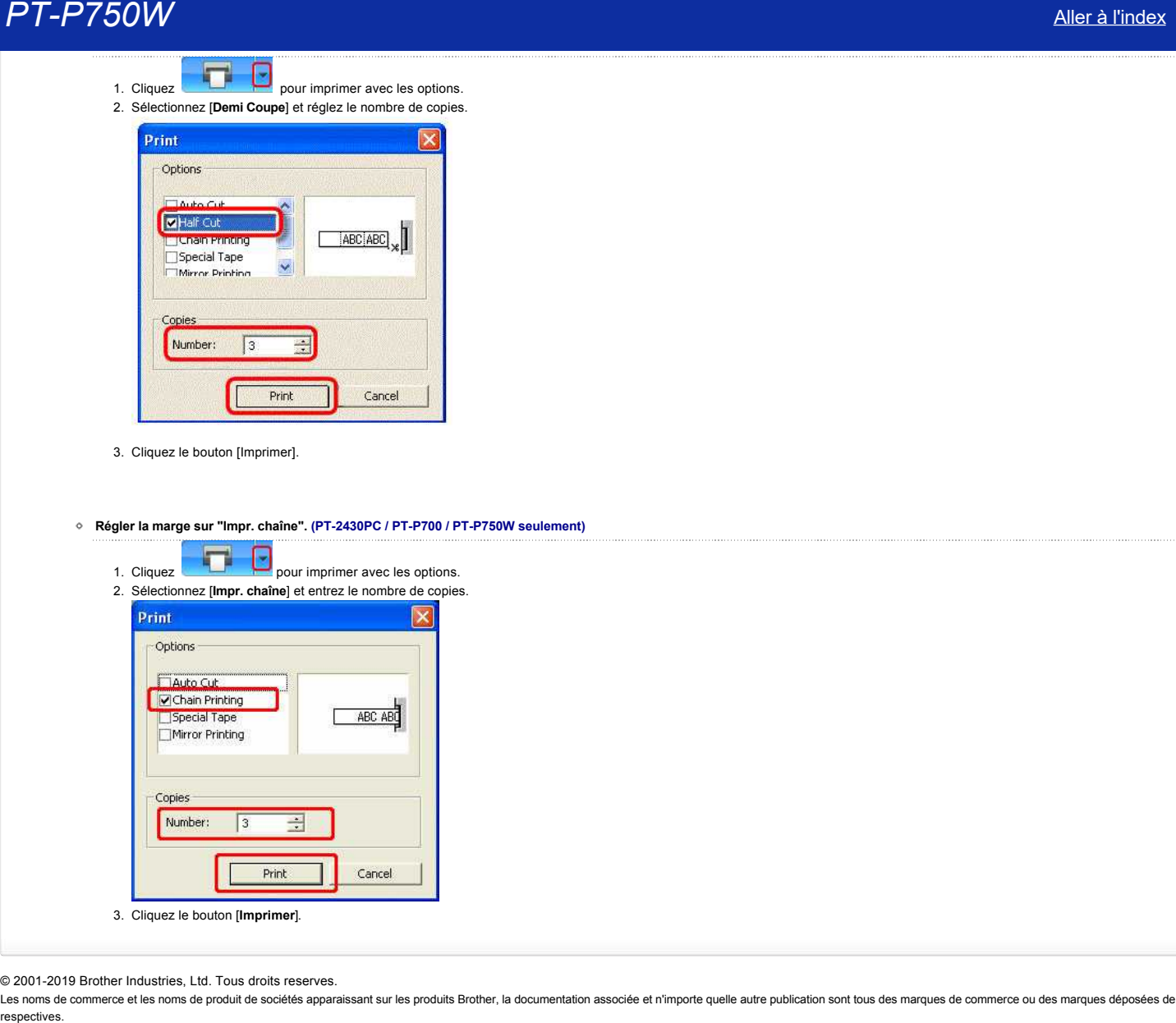

© 2001-2019 Brother Industries, Ltd. Tous droits reserves.

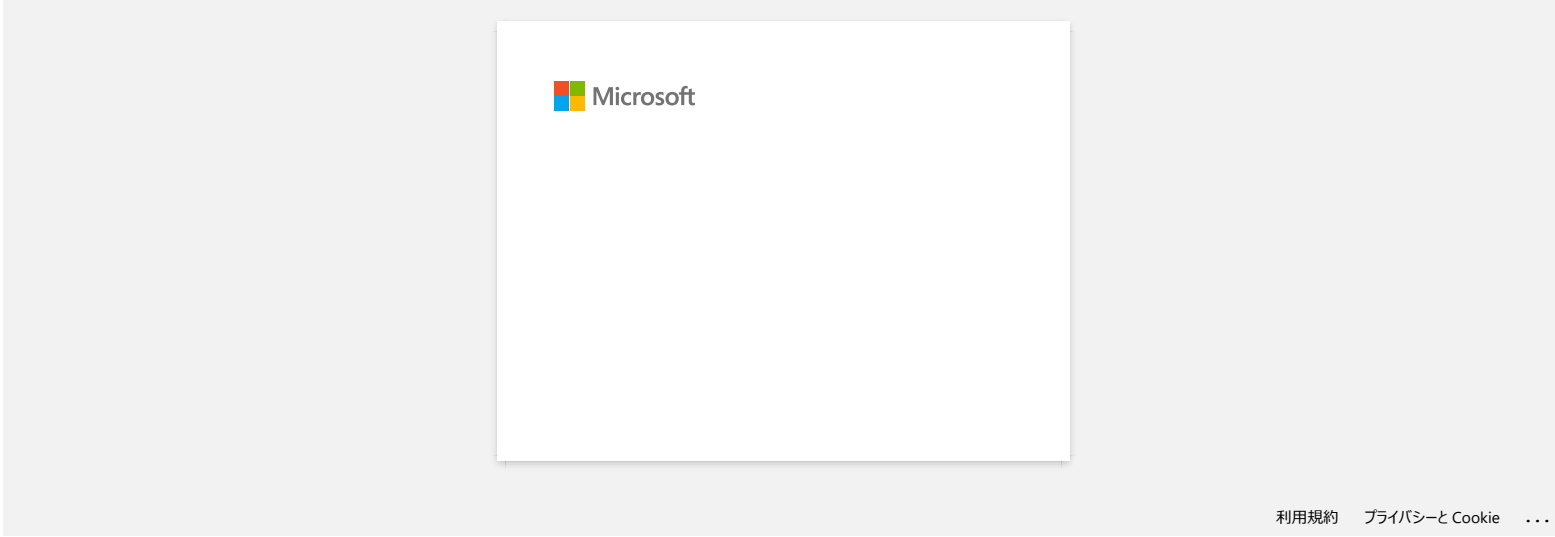

# **Comment utiliser la fonction de Numérotation séquencielle? (Ptouch Editor 5.1 pour Mac)**

Pour utiliser la fonction de Numérotation séquencielle:

- 1. Démarrez P-touch Editor.
- 2. Tapez le texte.
- 3. Marquez le numéro que vous voulez incrémenter.
- 4. Cliquez sur [Format] [Numérotation].

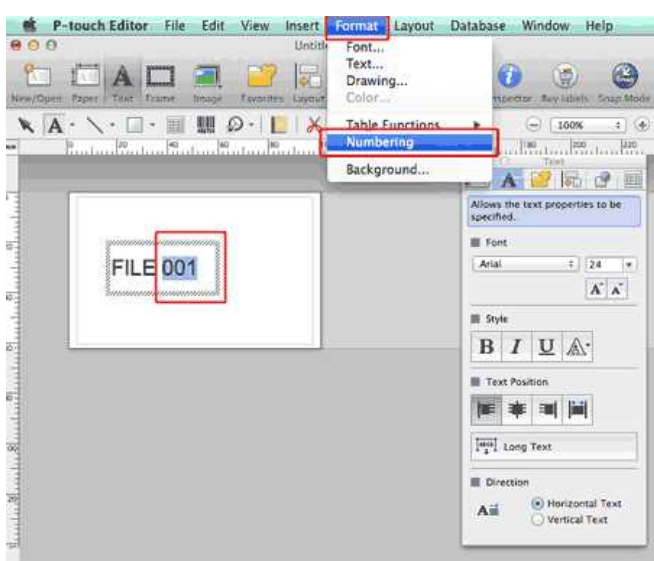

Le numéro que vous avez sélectionné sera encadré.

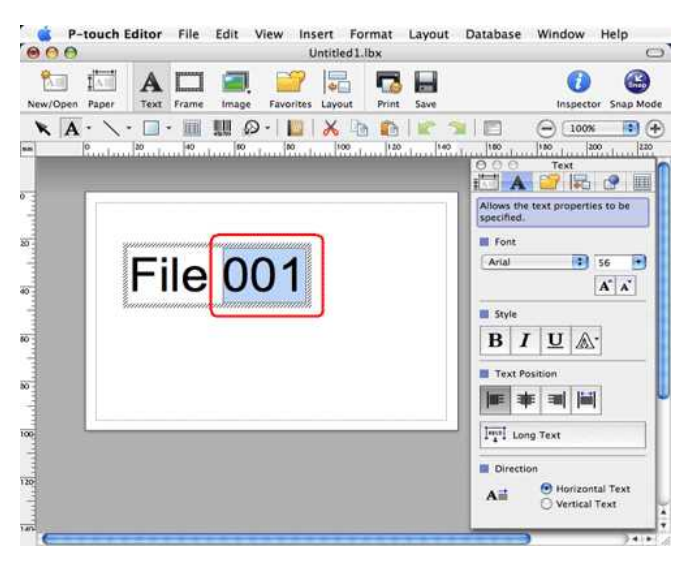

# $\overline{\phantom{a}}$

- 5. Cliquez Print pour ouvrir la fenêtre de dialogue Imprimer.
- 6. Sélectionnez "P-touch Editor" à partir du menu déroulant.

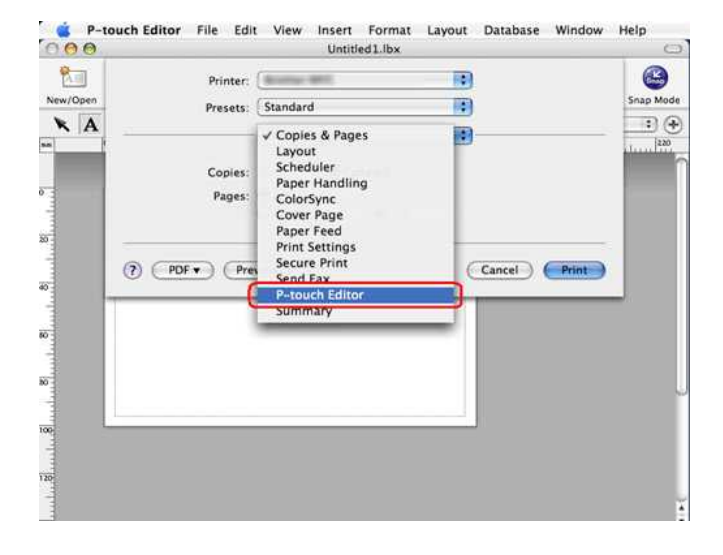

# Tapez le nombre d'étiquette à imprimer.

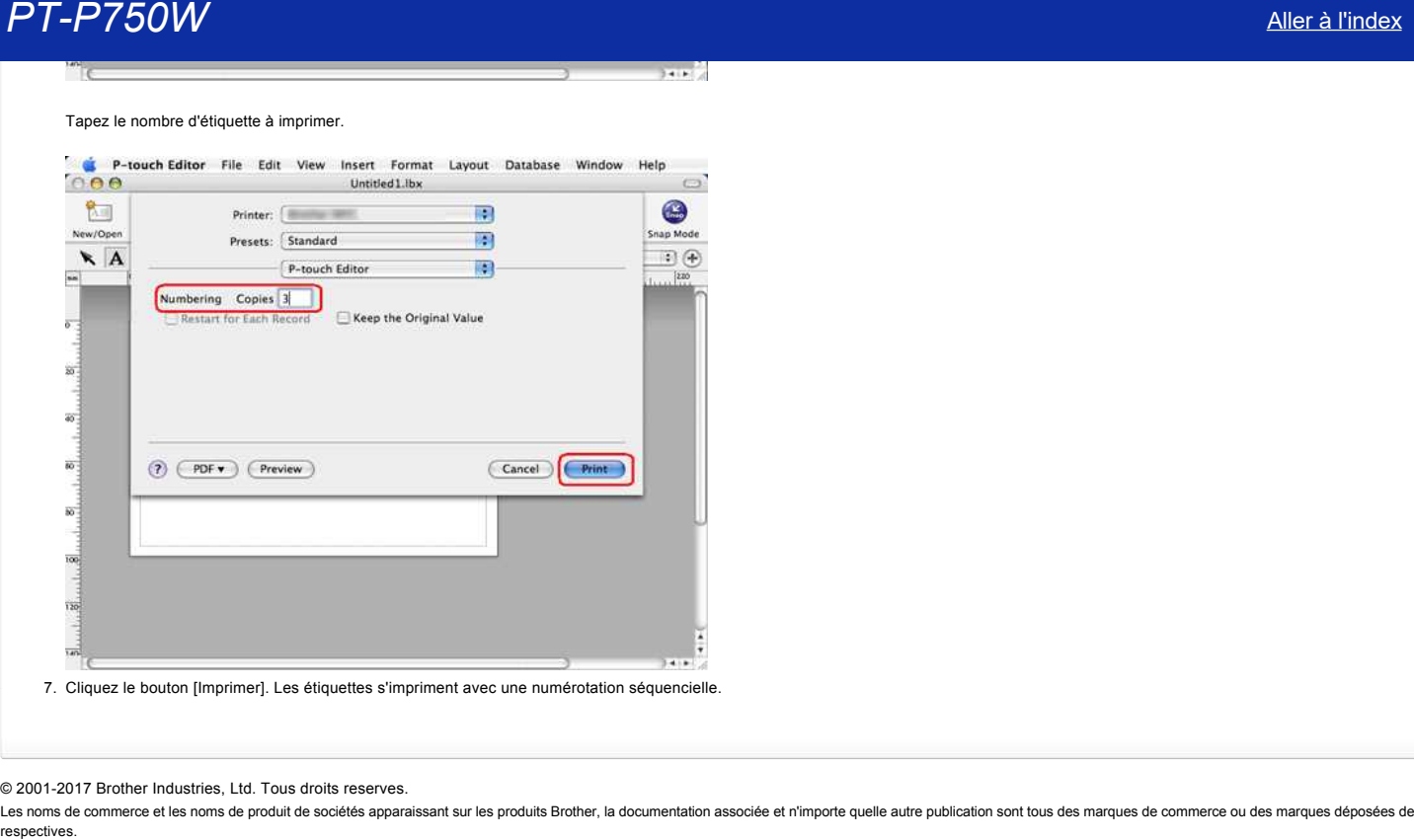

# © 2001-2017 Brother Industries, Ltd. Tous droits reserves.

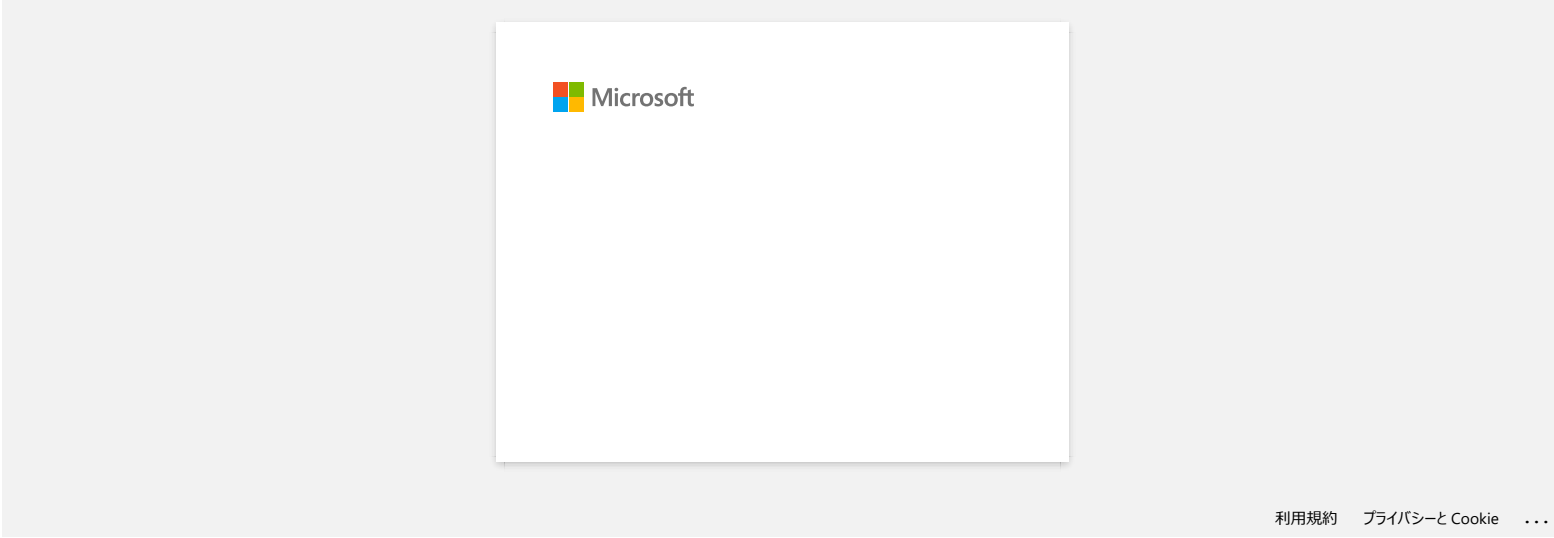

# Lorsque je chage des données à partir d'un fichier CSV dans le logiciel P-touch Editor pour Macintosh, les caractères des données **se brouillent.**

Ce problème est résolu avec la dernière version de P-touch Editor (Version 5.1.105 ou plus récente). Téléchargez et installez la dernière version de Ptouch Editor à partir de la section **Téléchargement**.

Si le problème continue ou si vous utilisez une ancienne version de P-touch Editor, référez-vous à ce qui suit:

Modifiez le codate du fichier sur UTF-8 dans l'éditeur text que vous utilisez.

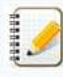

La procédure varie suivant l'éditeur texte utilisé.

Comment modifier le codage fichier dans TextEdit:

- 1. Ouvrez TextEdit.
- 2. Cliquez **TextEdit** > **Préférences** sur la barre de menu.
- 3. Cliquez l'onglet **Ouvrir et sauvegarder**.
- 4. Sélectionnez "Unicode (UTF-8)" à partir du menu déroulant **Plain Text Codage Fichier > Sauvegarder Fichiers**.

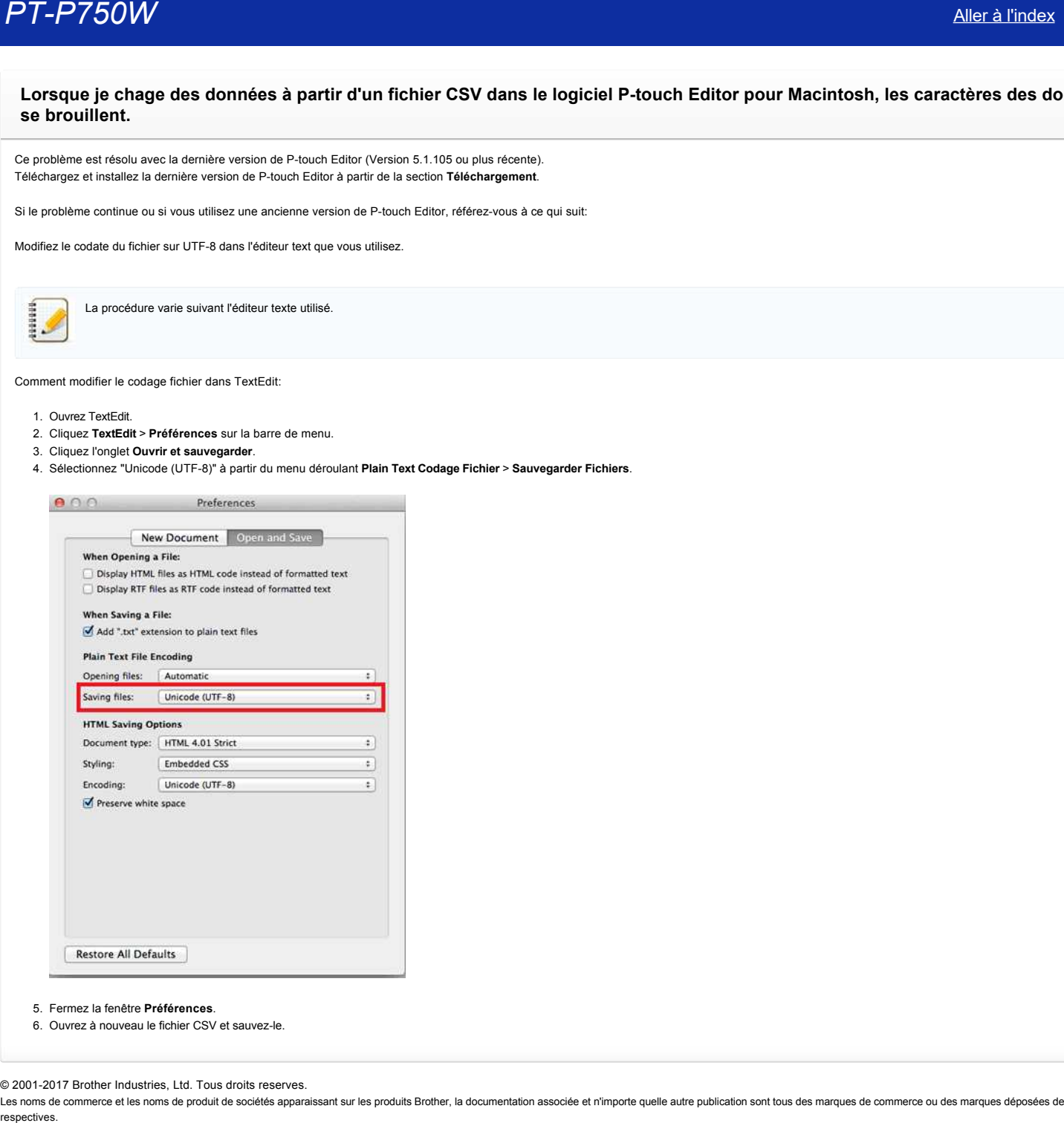

- 5. Fermez la fenêtre **Préférences**.
- 6. Ouvrez à nouveau le fichier CSV et sauvez-le.

© 2001-2017 Brother Industries, Ltd. Tous droits reserves.

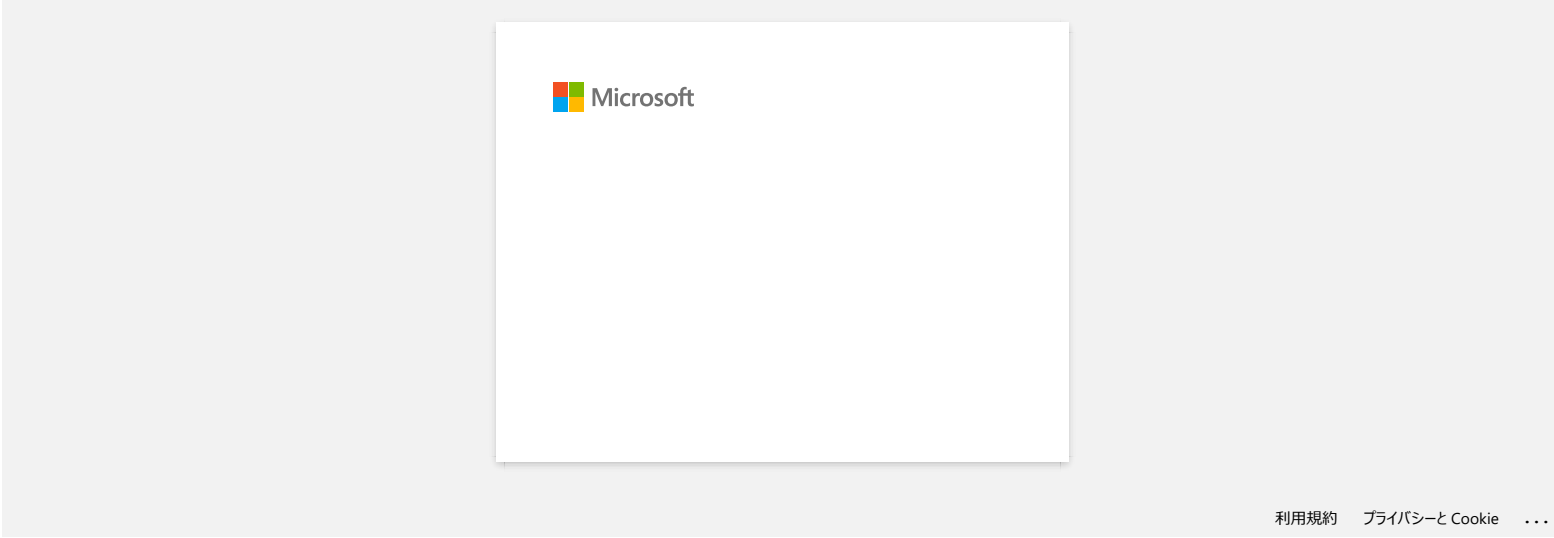

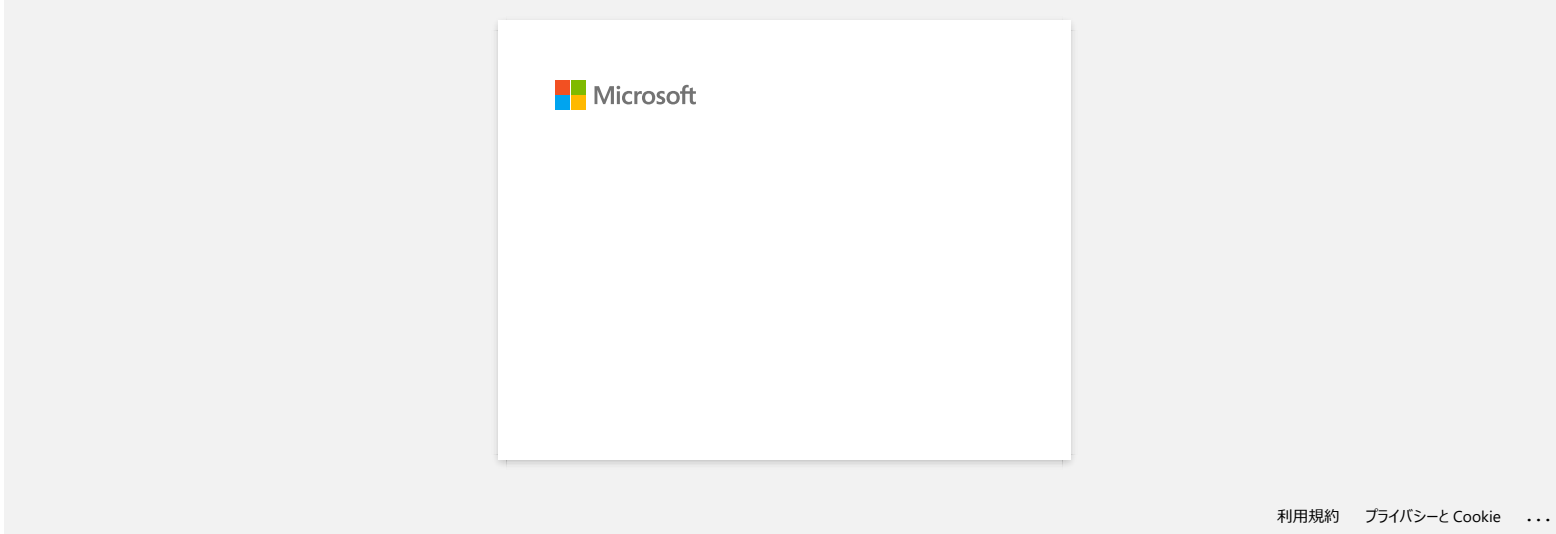

# **Je ne parviens pas à enregistrer un fichier téléchargé sur le site Web d'assistance Brother (Pour Windows).**

Le procéssus de téléchargement dépend de votre navigateur. Veuillez suivre les étapes ci-dessous pour télécharger un fichier:.

- 1. Télécharger un fichier. [\(Google Chrome™\)](#page-198-0) [\(Microsoft Edge\)](#page-198-1)
	- **Google Chrome™**
		- a. Le téléchargement démarre automatiquement.

<span id="page-198-0"></span>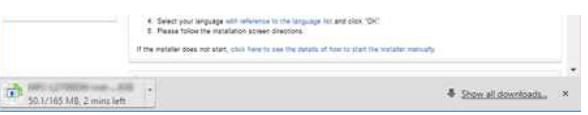

#### b. Une fois le téléchargement terminé, cliquez [**x**].

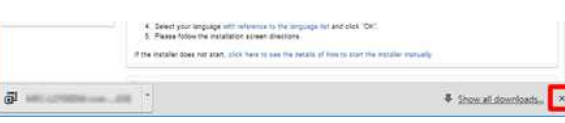

#### <span id="page-198-1"></span>**Microsoft Edge**

444444

a. Le téléchargement démarre automatiquement.

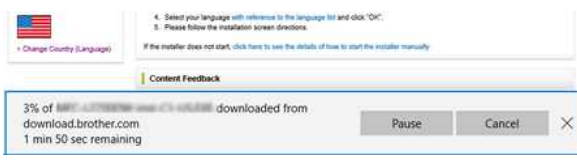

#### b. Une fois le téléchargement terminé, cliquez [**x**].

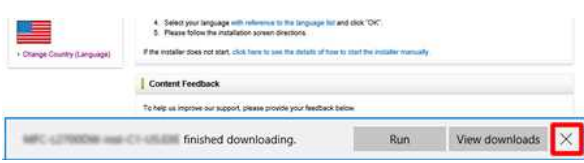

- Lorsque vous recevez un message d'avertissement tel que "[nom du fichier] a été bloqué car ce type de fichier peut endommager votre appareil", nous vous recommandons d'utiliser d'autres navigateurs (Google Chrome, etc.), ou de suivre les étapes ci-dessous.
	- 1. Déplacez le curseur sur le message d'avertissement et cliquez sur [...], puis cliquez sur [**Conserver**].
	- 2. Cliquez sur l'icône du dossier pour confirmer que le fichier téléchargé est stocké.
- 2. Le fichier téléchargé sera enregistré par défaut dans le répertoire [**Téléchargements**].
	- a. Cliquez [**Explorateur fichier**].

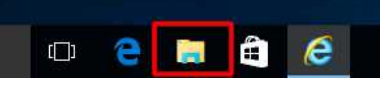

b. Ouvrez le dossier [**Téléchargements**] à partir de [**Accès Rapide**].

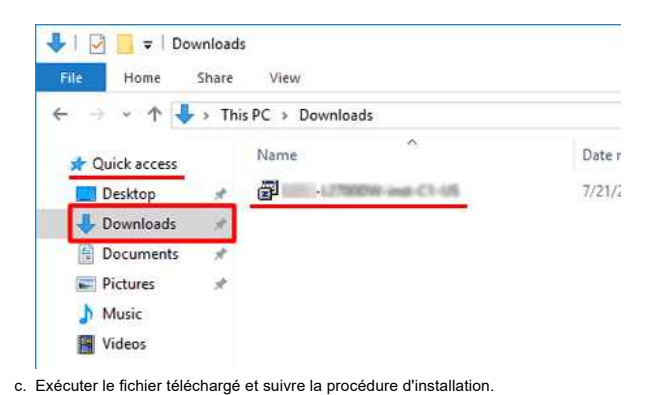

© 2001-2022 Brother Industries, Ltd. Tous droits reserves.

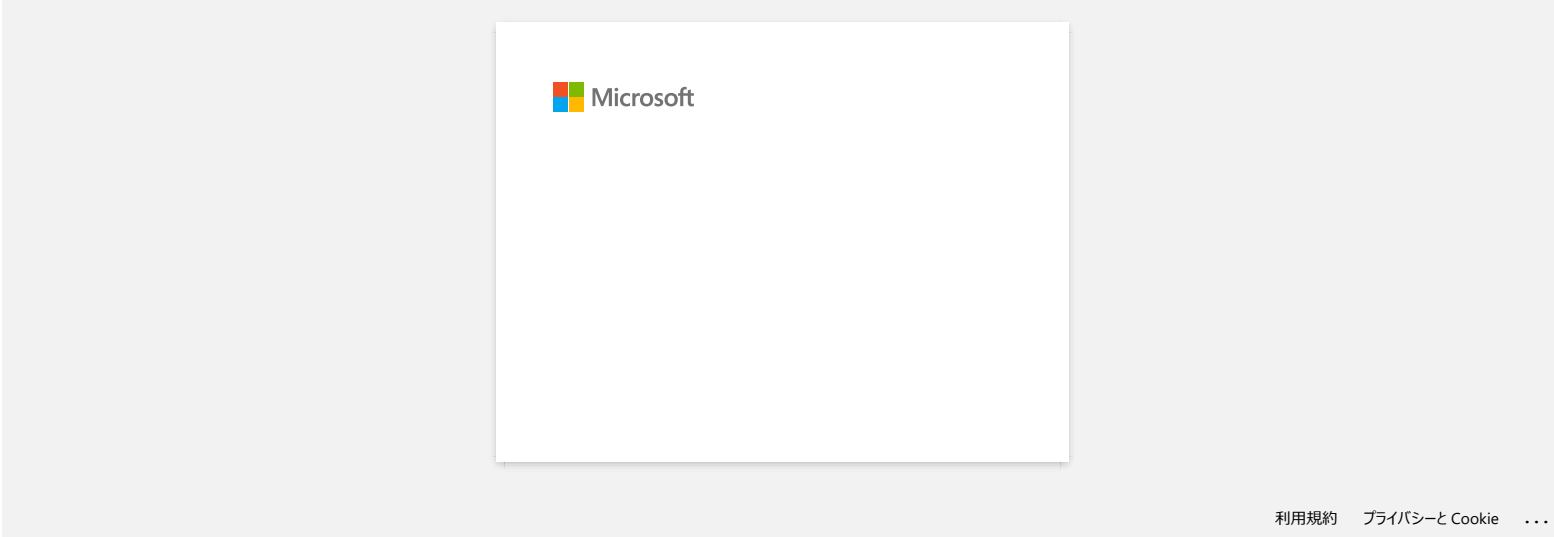

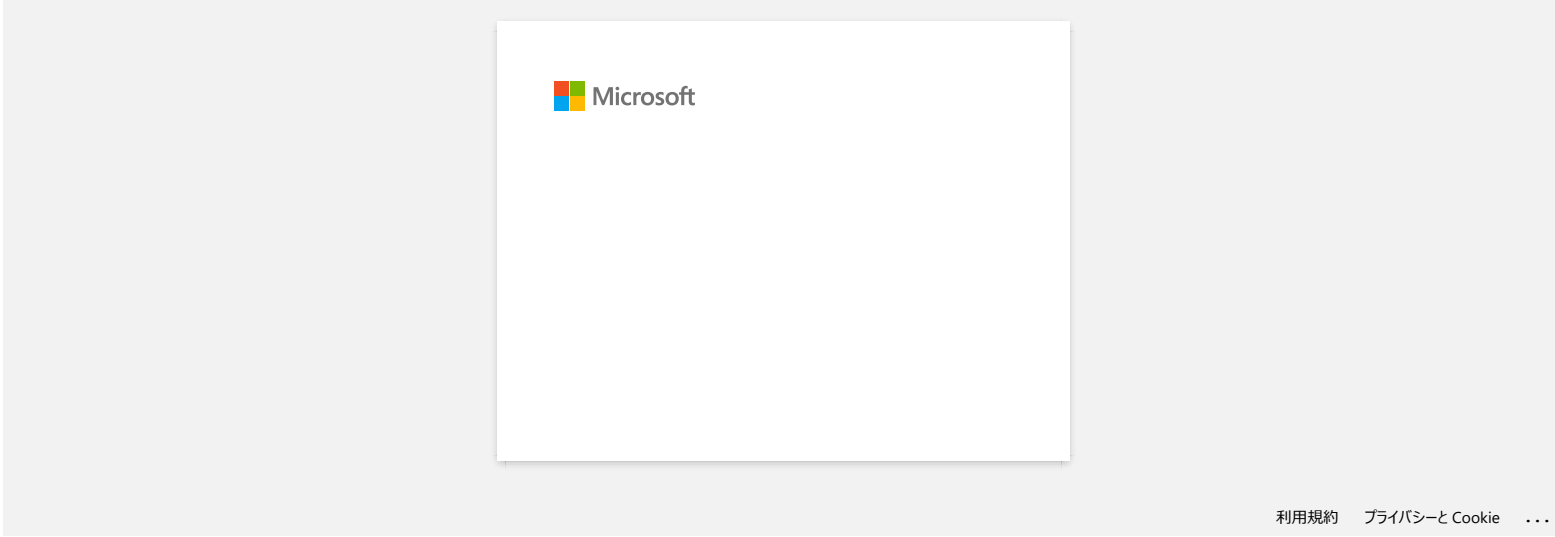

# **Pourquoi cette application me demande l'accès à "Stockage interne du périphérique", "Appareil photo" ou "Contacts"?**

Pour utiliser les fonctions suivantes de l'application, vous devez activer les réglages concernés sur votre périphérique mobile:

- **Stockage interne du périphérique:** l'accès est requis lorsque vous utilisez "**Etiquette Simple**" et le mode "**Modèle**".
- **Appareil photo:** l'accès est requis lorsque vous utilisez le mode "**Photo**" et que vous voulez inclure une image sur l'étiquette.
- **Contacts:** l'accès est requis lorsque vous voulez inclure les informations de contact sur un modèle.

## © 2001-2018 Brother Industries, Ltd. Tous droits reserves.

Les noms de commerce et les noms de produit de sociétés apparaissant sur les produits Brother, la documentation associée et n'importe quelle autre publication sont tous des marques de commerce ou des marques déposées de le **PT-P750W**<br>
Pourquoi cette application me demande l'accès à "Stockage interne du périphérique", "Appareil photo" ou "Contacts"?<br>
Pour utiliser les fonctions suivantes de l'application, vous devez activer les réglages conce

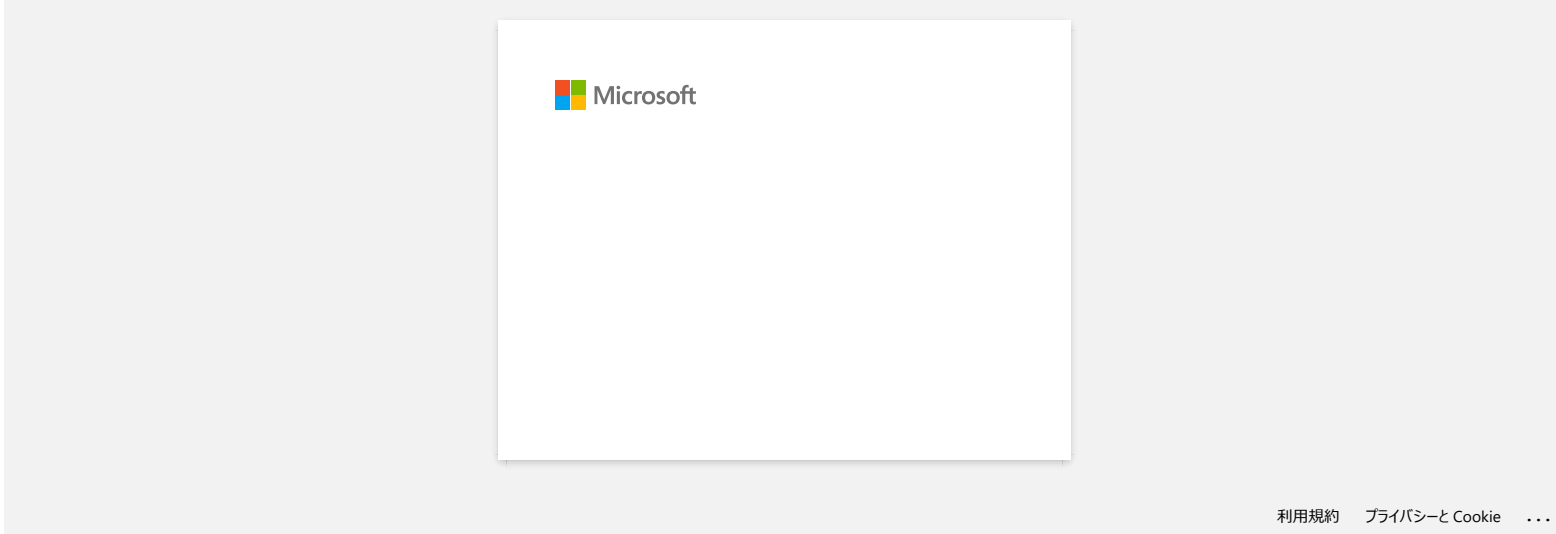

# Quelles marques de piles Ni-MH rechargeables recommandez-vous?

Nous recommandons les batteries rechargeables Ni-MH Duracell\* DX2400.

\*Duracell® est une marque déposée de Procter & Gamble Company.

Les noms de commerce et les noms de produit de sociétés apparaissant sur les produits Brother, la documentation associée et n'importe quelle autre publication sont tous des marques de commerce ou des marques déposées de le **Quelles marques de piles Ni-MH rechargeables recommandez-vous?<br>
Nous recommandons les batteries rechargeables Ni-MH Duracell<sup>+</sup> DX2400.<br>
\*Duracell® est une marque déposée de Procter & Gamble Company.<br>© 2001-2017 Brother I** 

<sup>© 2001-2017</sup> Brother Industries, Ltd. Tous droits reserves.

# **Je ne peux pas installer le "Package Logiciel Complet" affiché dans "Pilotes&Outil d'édition" sous macOS 10.13 / 10.12.**

Veuillez contrôler les points suivants:

1. A partir du menu Pomme, cliquez [**Préférences Système**] - [**Sécurité & confidentialité**].

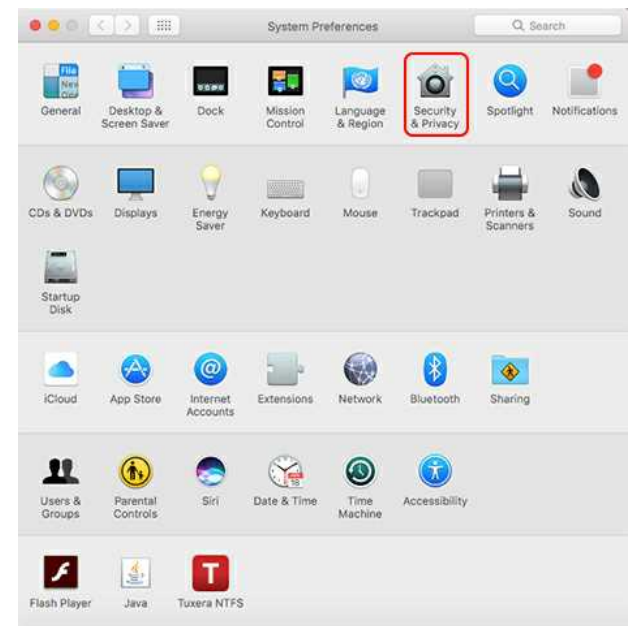

2. Assurez-vous que [**App Store et développeurs identifiés**] sous [**Autoriser les applications téléchargées de:**] soit sélectionné. Le cas contraire, sélectionnez-le après avoir cliqué sur [**Pour modifier, cliquez sur le cadenas.**] Si vous sélectionnez l'option [**App Store**], l'installateur peut ne pas fonctionner correctement.

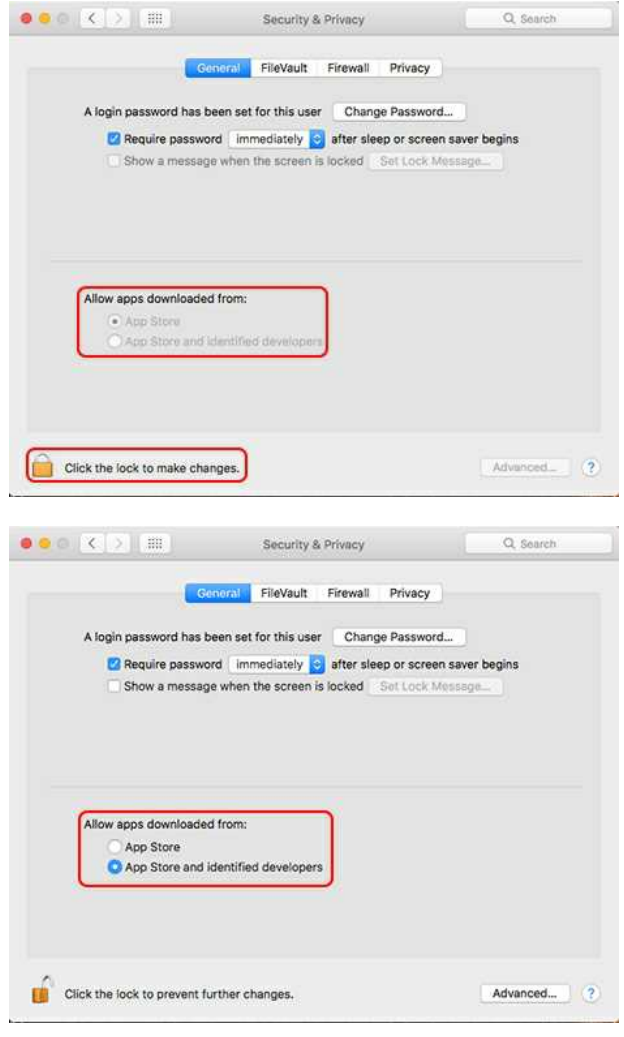

3. Réessayez de télécharger et d'installer le fichier.

© 2001-2020 Brother Industries, Ltd. Tous droits reserves.

PT-P750W<br>@ 2001-2020 Brother Industries, Ltd. Tous droits reserves.<br>Les noms de produit de sociétés apparaissant sur les produits Brother, la documentation associée et n'importe quelle autre publication sont tous des marqu

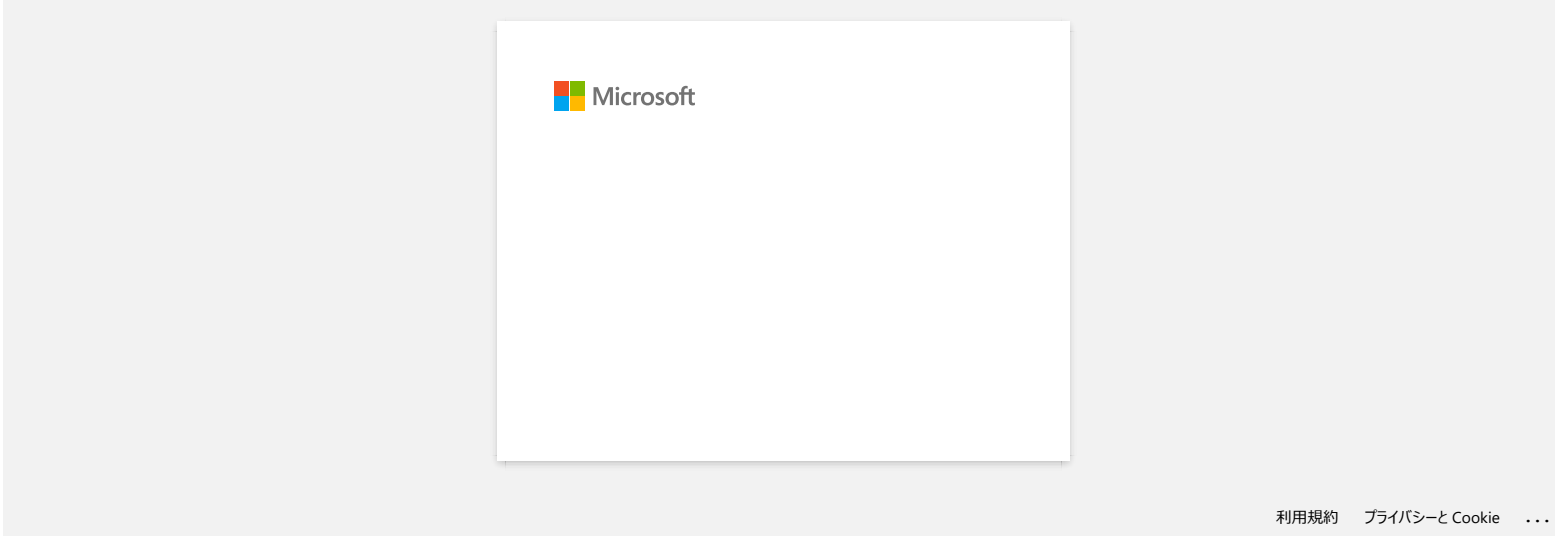

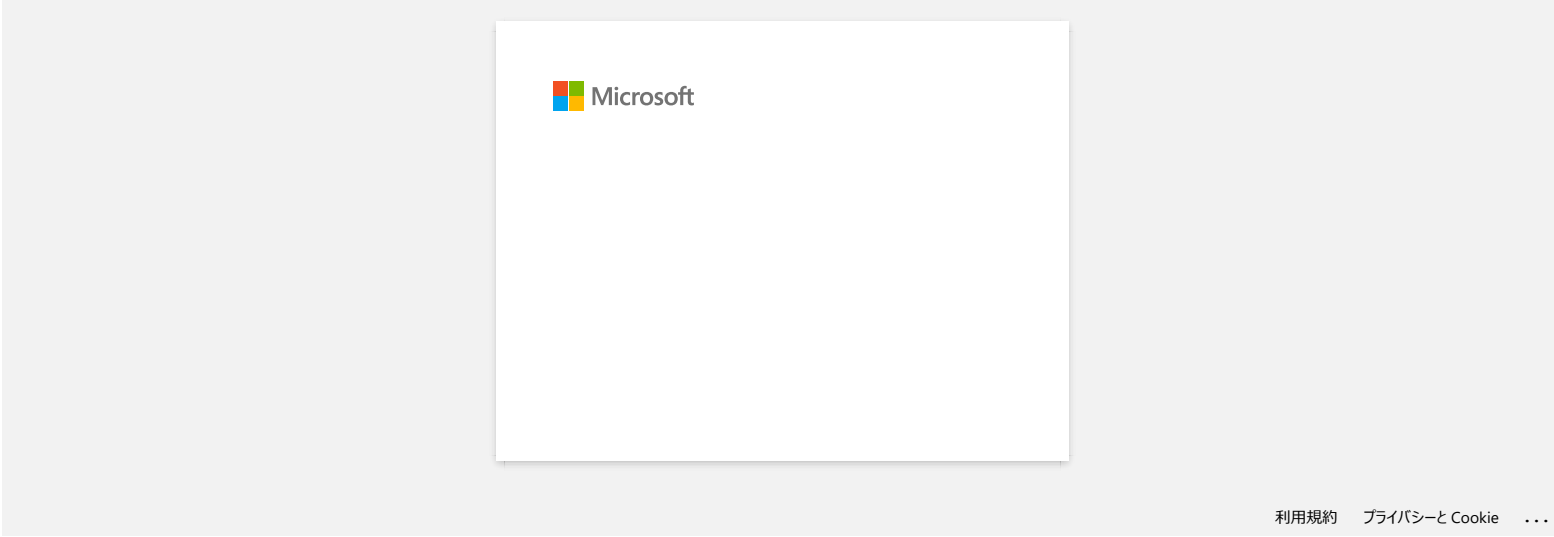

# **Je ne peux pas sélectionner mon imprimante dans P-touch Editor. (P-touch Editor 5.x pour Mac)**

La version de P-touch Editor que vous pouvez utiliser varie en fonction de votre modèle.

Ce problème survient si vous n'utilisez pas la version correcte pour votre modèle.

Téléchargez et installez la dernière version de l'éditeur P-touch dans la section [**[Téléchargement](https://support.brother.com/g/b/link.aspx?content=dl)**] de la page de votre modèle.

© 2001-2020 Brother Industries, Ltd. Tous droits reserves.

**PT-P750W**<br>Je ne peux pas sélectionner mon imprimante dans P-touch Editor. (P-touch Editor 5.x pour Mac)<br>La version de P-louch Editor que vous pouvez utiliser varie en fonction de votre modèle.<br>Ce problème survient si vous

# **Comment connecter l'imprimante à mon ordinateur avec un câble USB?**

Utilisez la procédure suivante pour imprimer avec un câble USB. [Pour Windows](#page-210-0) [Pour Mac](#page-210-1)

#### <span id="page-210-0"></span>**Pour Windows**

- 1. Confirmez que l'imprimante soit éteinte.
- 2. Connectez le câble USB au port USB situé à l'arrière de l'imprimante et à votre ordinateur, puis mettez l'imprimante sous tension.
- 3. Téléchargez le Pilote Imprimante et P-touch Editor à partir de la section [**[Téléchargement](https://support.brother.com/g/b/link.aspx?content=dl)**] de ce site web.
- 4. Démarrez le programme d'installation du Pilote Imprimante ou de l'Installation Logiciel/Document.
- 5. Sélectionnez [**Connexion locale (USB)**] comme type de connexion et suivez le programme d'installation pour termer l'installation.
- 6. Après avoir installé le Pilote Imprimante, installez le logiciel P-touch Editor. Puis démarrez P-touch Editor pour créer et imprimer des étiquettes.

#### <span id="page-210-1"></span>**Pour Mac**

- [> Impression à partir du P-touch Editor \(si disponible pour votre modèle\)](#page-210-2)
- [> Impression avec AirPrint](#page-210-3) [> Impression avec Pilote CUPS](#page-211-0)
- 

# <span id="page-210-2"></span>**Impression à partir du P-touch Editor (si disponible pour votre modèle)**

- 1. Téléchargez et installez P-touch Editor à partir de la section [**[Téléchargement](https://support.brother.com/g/b/link.aspx?content=dl)**] de ce site web.
- 2. Connectez le câble USB au port USB situé à l'arrière de l'imprimante et à votre ordinateur, puis mettez l'imprimante sous tension.
- 3. Lancez P-touch Editor et sélectionnez votre imprimante.

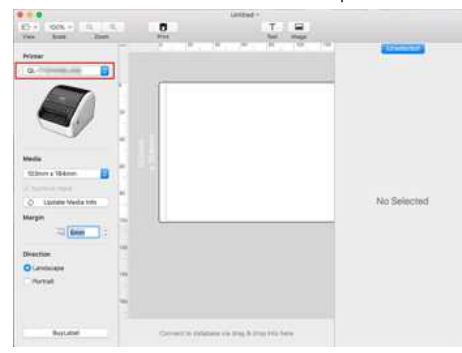

4. Créer et imprimer des étiquettes.

#### <span id="page-210-3"></span>**Impression avec AirPrint**

- La procédure suivante utilise le modèle QL-1110NWB comme exemple. Veuillez le remplacer par votre modèle.
- 1. Connectez le câble USB au port USB situé à l'arrière de l'imprimante, puis à votre ordinateur.
- 2. Choisissez [**Menu Pomme**] => [**Préférences Système**] => [**Imprimer & Scanner** / **Imprimantes & Scanners**].

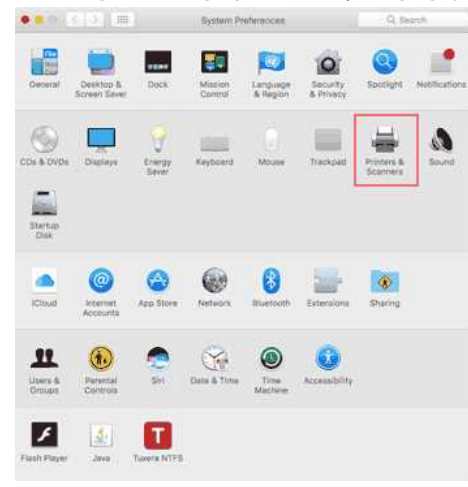

3. Cliquez sur le bouton [**+**].

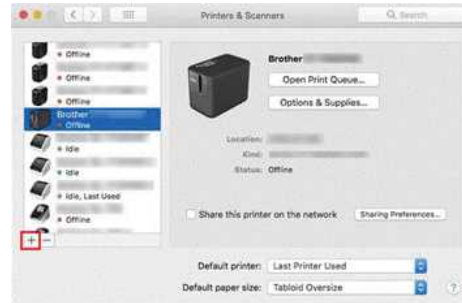

4. Sélectionnez votre modèle, puis cliquez sur le bouton [**Ajouter**].

# *PT-P750W* [Aller à l'index](#page-0-0)

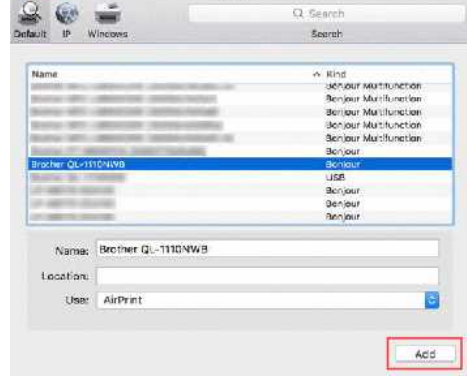

5. Sélectionnez votre modèle dans votre application pour l'imprimer.

# <span id="page-211-0"></span>**Impression depuis le Pilote CUPS**

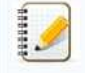

Ne connectez pas l'imprimante à votre ordinateur via le câble USB avant d'avoir installé le pilote d'imprimante.

Sous macOS 11 ou ultérieur, seuls certains modèles prennent en charge le pilote CUPS.

La procédure suivante utilise le modèle QL-1100 comme exemple. Veuillez le remplacer par votre modèle.

- 1. Téléchargez le pilote imprimante à partir de la section [**[Téléchargement](https://support.brother.com/g/b/link.aspx?content=dl)**] Double-cliquez le fichier télécharger puis suivez les instructions à l'écran.
- 2. Lorsque le programme vous le demande, connectez le câble USB sur le port USB à l'arrière de l'imprimante et à votre ordinateur.
- 3. Choisissez [**Menu Pomme**] => [**Préférences Système**] => [**Imprimer & Scanner** / **Imprimantes & Scanners**].

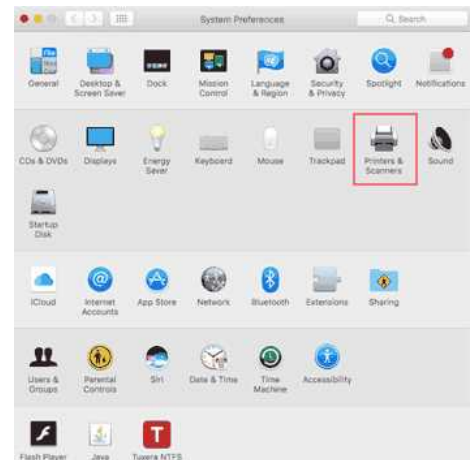

## 4. Cliquez sur le bouton [**+**].

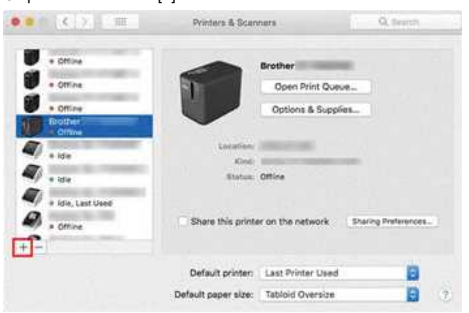

#### 5. Cliquez sur l'icône [**Par défault**], et sélectionnez votre modèle dans la liste [**Nom**]..

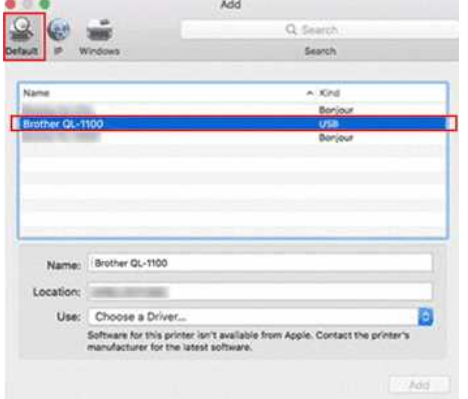

6. Assurez-vous que [**votre modèle + CUPS**] est sélectionné dans la liste [**Utiliser**], puis cliquez sur le bouton [**Ajouter**].

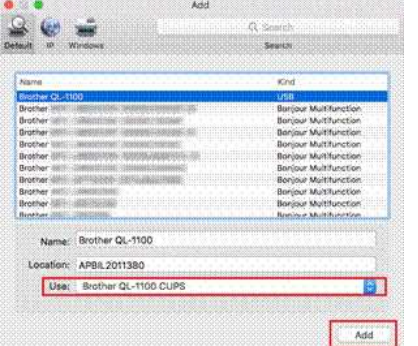

7. L'ajout de l'imprimante est terminé. Sélectionnez votre modèle dans votre application pour imprimer.<br>
Figure de la commune de la commune de la commune de la commune de la commune de la commune de la commune de l

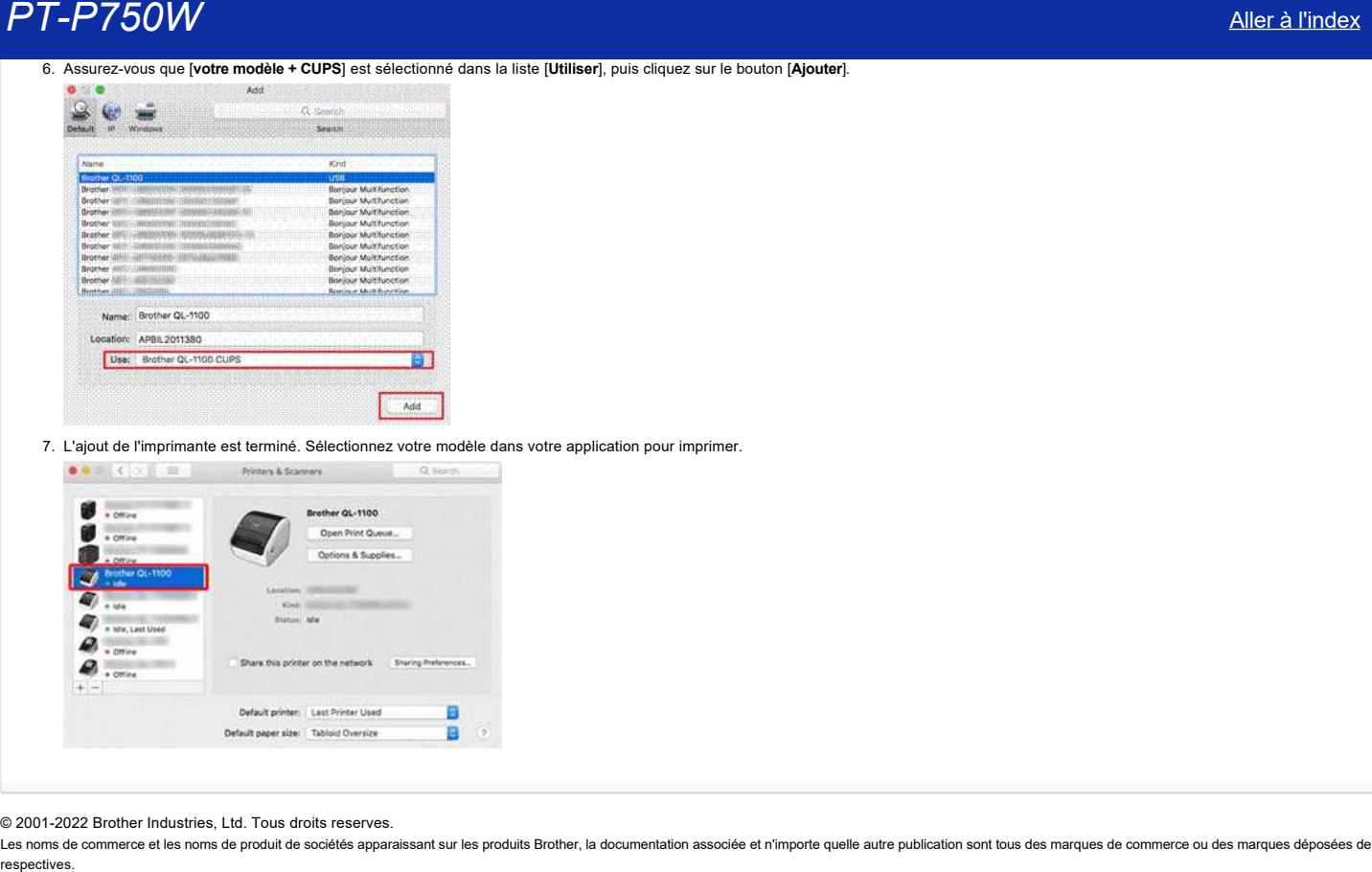

© 2001-2022 Brother Industries, Ltd. Tous droits reserves.

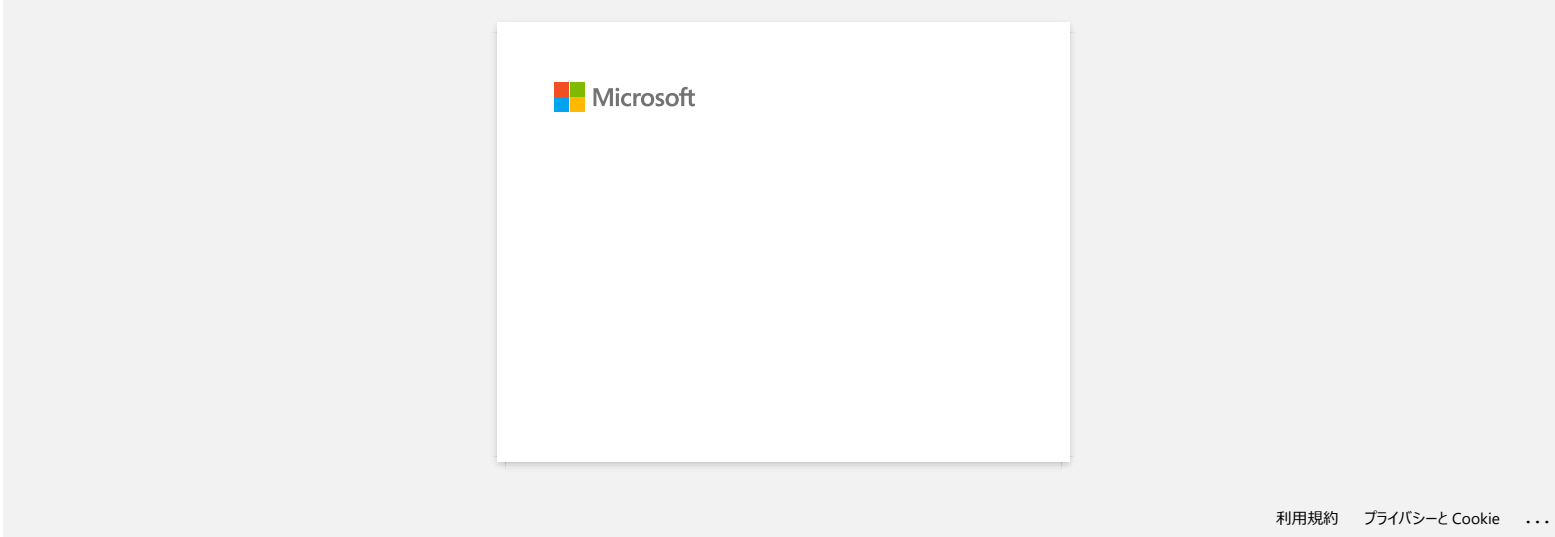

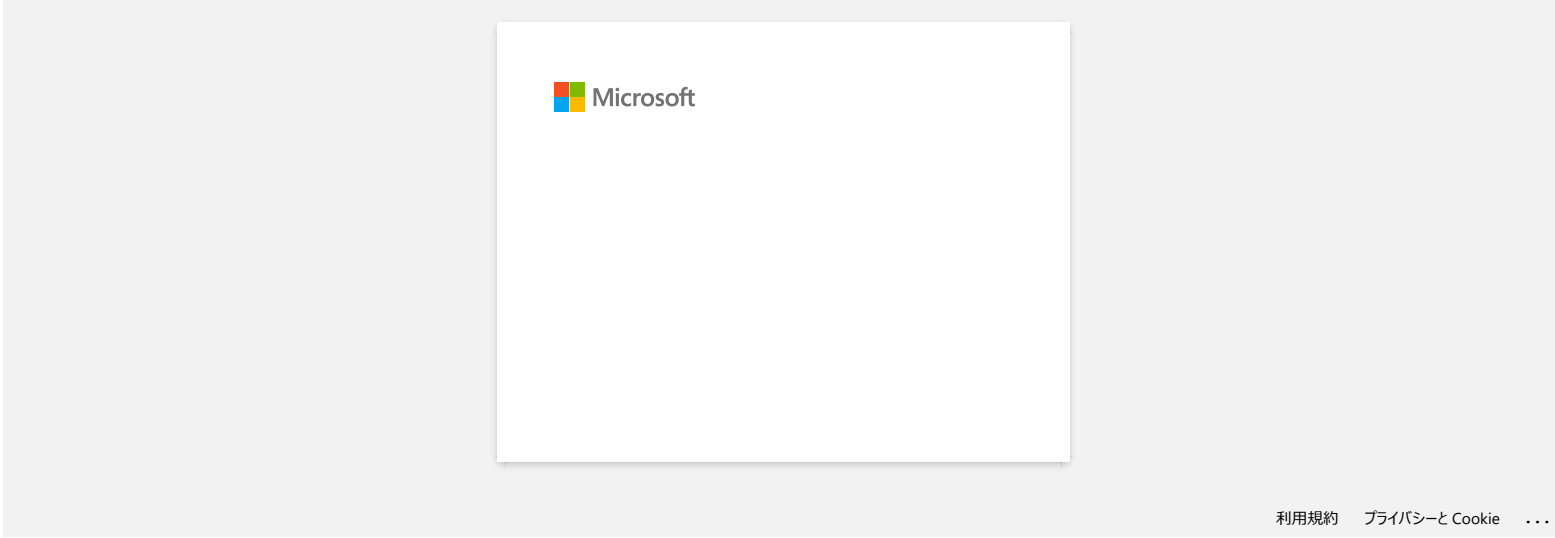

# **Comment puis-je minimiser la marge à partir du début ou de la fin de l'étiquette lors de l'impression ? (iPrint&Label)**

Vous pouvez minimiser la marge de la bande en activant le réglage [Impression chaîne] sur l'écran d'édition de iPrint&Label. (Ceci est efficace pour l'impression d'étiquettes multiples.)

La procédure est la suivante.

- 1. Modifier les étiquettes à l'aide de iPrint&Label.
- 2. Tapez [**Imprimer**].
- 3. Faites glisser le bouton à bascule pour [**Impression chaîne**] dans les [**Option de coupe**] pour l'activer.
- Si il y a [**Coupe auto**] dans [**Option de coupe**], désactivez-la.
- 4. Cliquez le bouton [**Imprimer**].

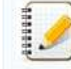

Pour éviter que le ruban ne soit coupé au milieu du texte, assurez-vous d'alimenter le ruban avant de le couper. Pour plus d'information, consultez "[L'imprimante s'arrête pendant l'impression ou la bande est coupée au milieu du texte. \(P-touch Design&Print / Design&Print 2\)."](https://support.brother.com/g/b/link.aspx?faqid=faqp00010402)

© 2001-2022 Brother Industries, Ltd. Tous droits reserves.

Les nommerce et les noms de produit de sociétés apparaissant sur les produits Brother la documentation associée et n'importe quelle autre publication sont tous des marques de commerce ou des marques déposées de leurs socié **PT-P750W**<br>
Comment puis-je minimiser la marge à partir du début ou de la fin de l'étiquette lors de l'impression ? (iPrint&Label)<br>
Vous pouver minimise la marge de la hande en activant le régiuge (Impression chaine) sur
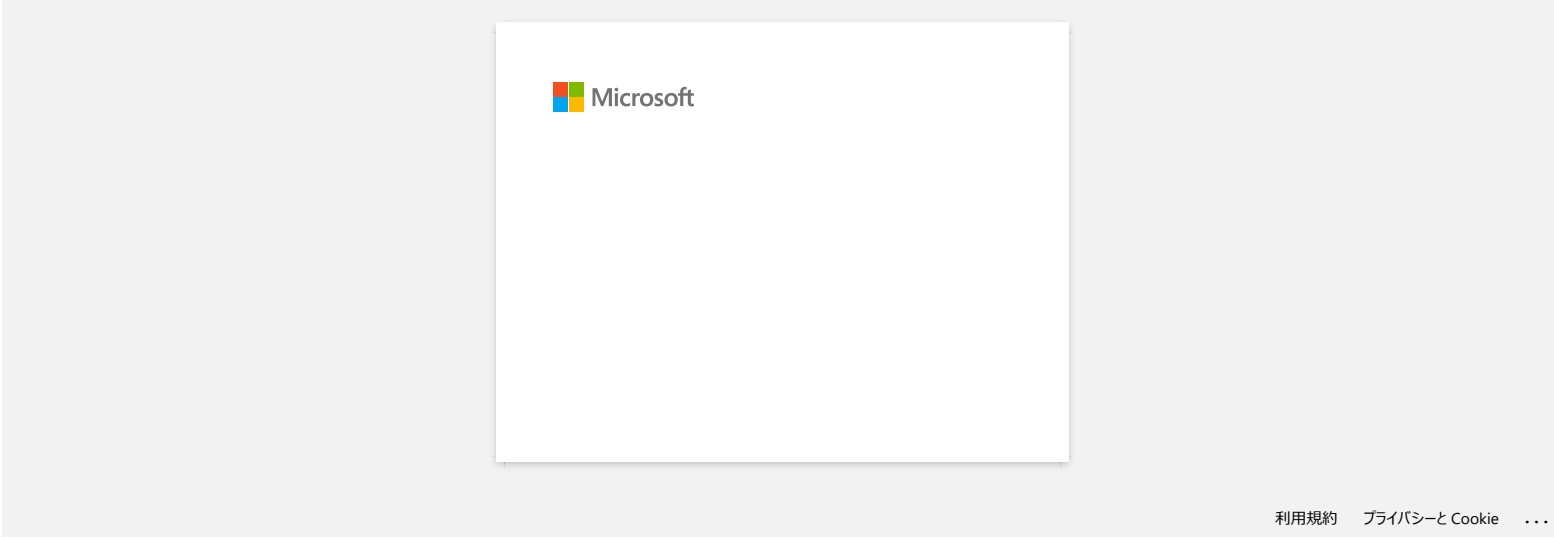

# **Comment imprimer en mode sans fil après avoir installé le pilote imprimante? (Pour macOS 10.15 ou plus ancien)**

Configurez la connexion sans fil à l'aide de l'Assistant de Configuration des Périphériques sans Fil:

1. Enclenchez l'imprimante.

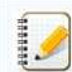

Pour vous connecter au réseau sans fil veuillez utiliser l'adaptateur secteur AC ou une batterie Li-on. Si l'imprimante est alimentée par une batterie alkaline ou NI-MH, vous ne pouvez pas la connecter au réseau sans fil.

- 2. Assurez-vous que la fonction Wi-Fi® de l'imprimante soit enclenchée.
- 3. Confirmez le SSID (nom réseau) et le mot de passe (clé réseau) de votre point d'accès / routeur sans fil.
- 4. Téléchargez le [**Package Logiciel Complet**] à partir de la section [**[Téléchargement](https://support.brother.com/g/b/link.aspx?content=dl)**] de ce site.
- 5. Double-cliquez le fichier téléchargé.
- 6. Suivante le modèle, le logiciel d'installation peut afficher l'icône Utilities. Faites une des choses suivantes:

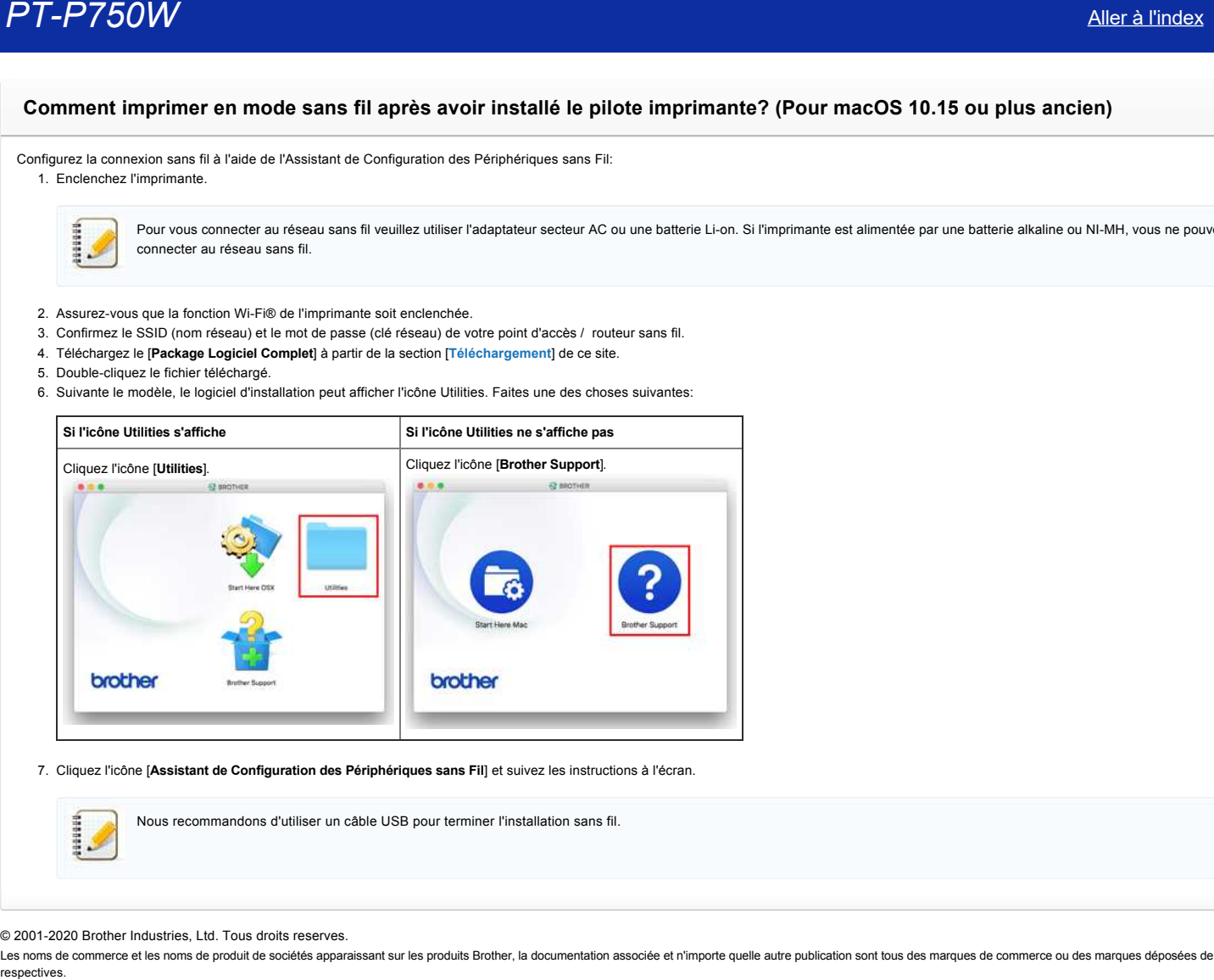

7. Cliquez l'icône [**Assistant de Configuration des Périphériques sans Fil**] et suivez les instructions à l'écran.

Nous recommandons d'utiliser un câble USB pour terminer l'installation sans fil.

© 2001-2020 Brother Industries, Ltd. Tous droits reserves.

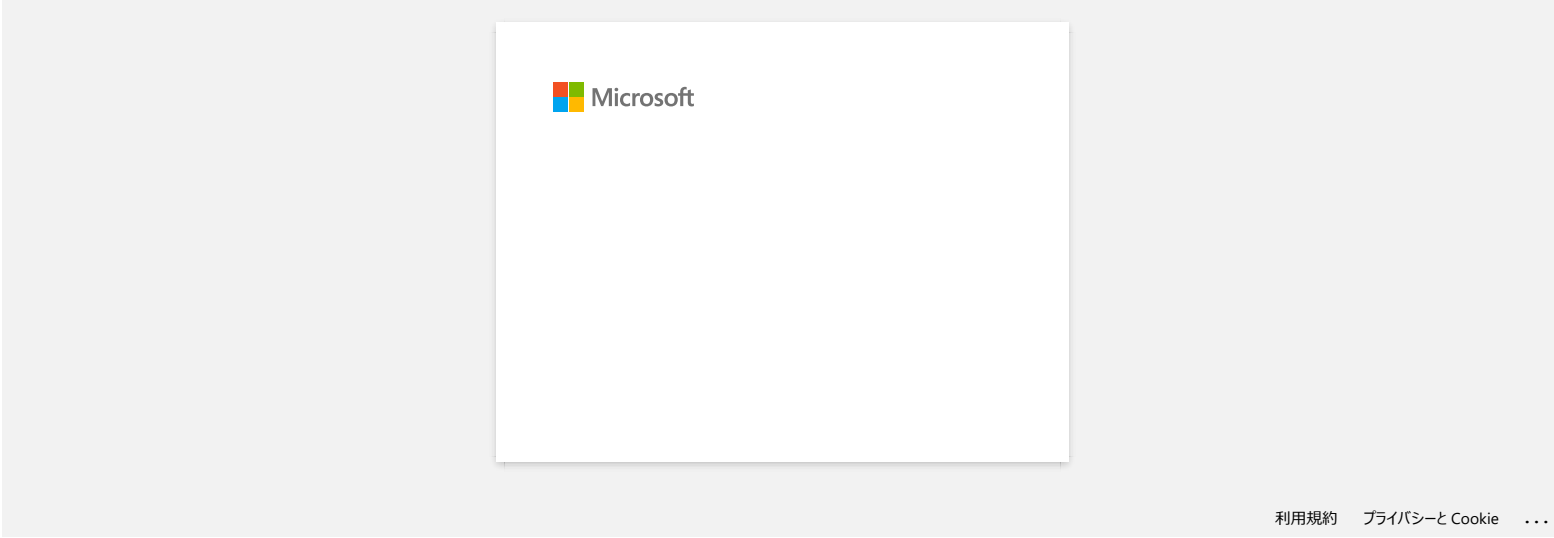

# **L'imprimante s'arrête pendant l'impression ou la bande est coupée au milieu du texte.**

Lorsque l'imprimante s'arrête pendant l'impression ou que la bande est coupée au milieu du texte, procédez comme suit pour alimenter la bande.

- 1. Confirmez que l'imprimante soit enclenchée.
- 2. Pressez et tenez enfoncé le bouton **Alimentation ruban/Coupe ruban**. La bande s'alimente automatiquement.

Les paramètres suivants dans les applications peuvent empêcher l'imprimante de s'arrêter pendant l'impression.

(Si vous voulez réduire la marge au minimum, effectuez les étapes ci-dessus sans effectuer les réglages ci-dessous.)

#### **Pour Brother iPrint&Label:**

Tapez [**Imprimer**] puis désactivez l'option [**Impression chaîne**] dans l'option Couper.

#### Pour P-touch Editor / P-touch Editor Lite:

Cliquez [**Imprimer**] et décôchez l'option [**Impression chaîne**] dans les Options.

## © 20012018 Brother Industries, Ltd. Tous droits reserves.

Les noms de commerce et les noms de produit de sociétés apparaissant sur les produits Brother, la documentation associée et n'importe quelle autre publication sont tous des marques de commerce ou des marques déposées de le **PT-P750W**<br>
L'Imprimante s'arrête pendant l'impression ou la bande est coupée au milieu du texte.<br>
L'esque l'impremate s'arrête pendant l'impression ou que la bande est coupée au milieu du texte pendant par l<br>
2. Confirmez

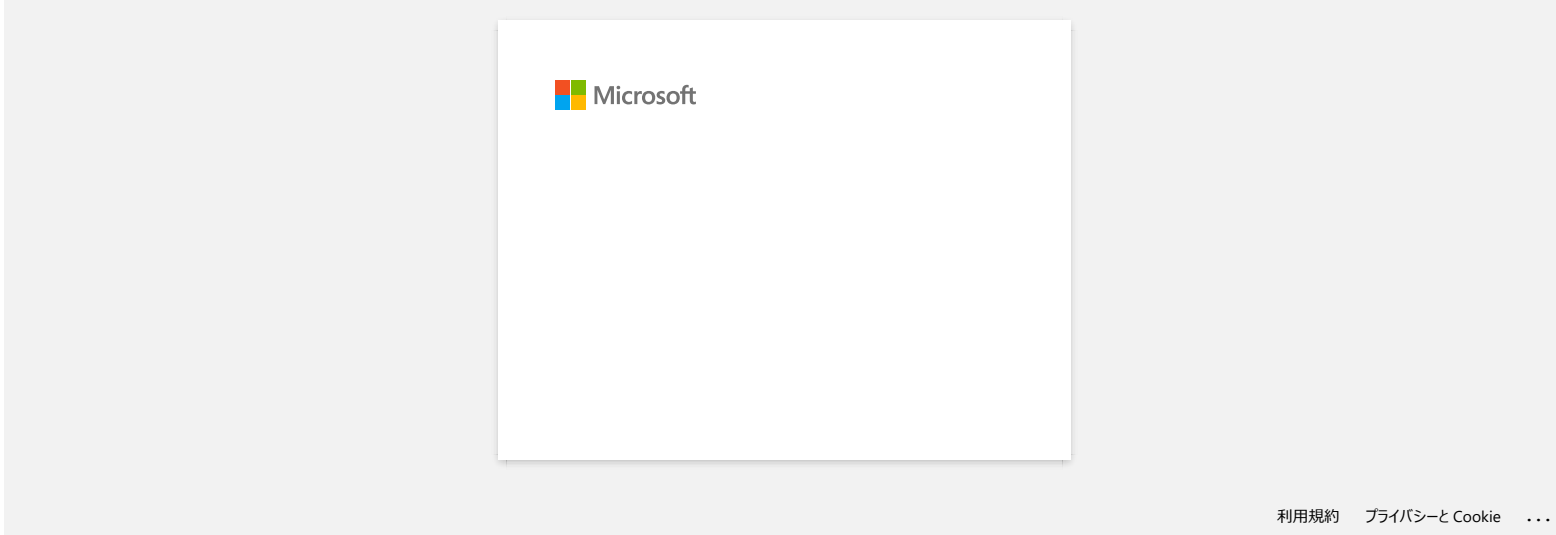

# **Installation d'un certificat AC**

Vous pouvez installer un certificat AC dans votre imprimante en utilisant la méthode suivante.

### **Installer un certificat AC à partir de la Gestion à partir du Web**

- 1. Assurez-vous que l'imprimante et l'ordinateur sont connectés par Wi-Fi.
- 2. Démarrez votre navigateur web. Ex:. http://192.168.1.2/
- 3. Tapez "http://machine's IP address/" dans la barre d'adresse de votre navigateur (où "machine's IP address" correspond à l'adresse IP de votre appareil).
- 4. Tapez le mot de passe puis pressez

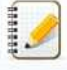

Le mot de passe de connexion par défaut peut vous être demandé en fonction de votre modèle. Le mot de passe de connexion par défaut est précédé de "Pwd" et se trouve soit sous l'imprimante, soit dans le compartiment de la batterie ou du support.

Pour plus d'informations, voir [**IMPORTANT - Avis de sécurité réseau : Modification du mot de passe de connexion par défaut**] sur la page [**[Manuels](https://support.brother.com/g/b/link.aspx?content=ml)**].

- 5. Cliquez **Réseau**.
- 6. Cliquez**Sécurité**.
- 7. Cliquez **Certificat AC**.

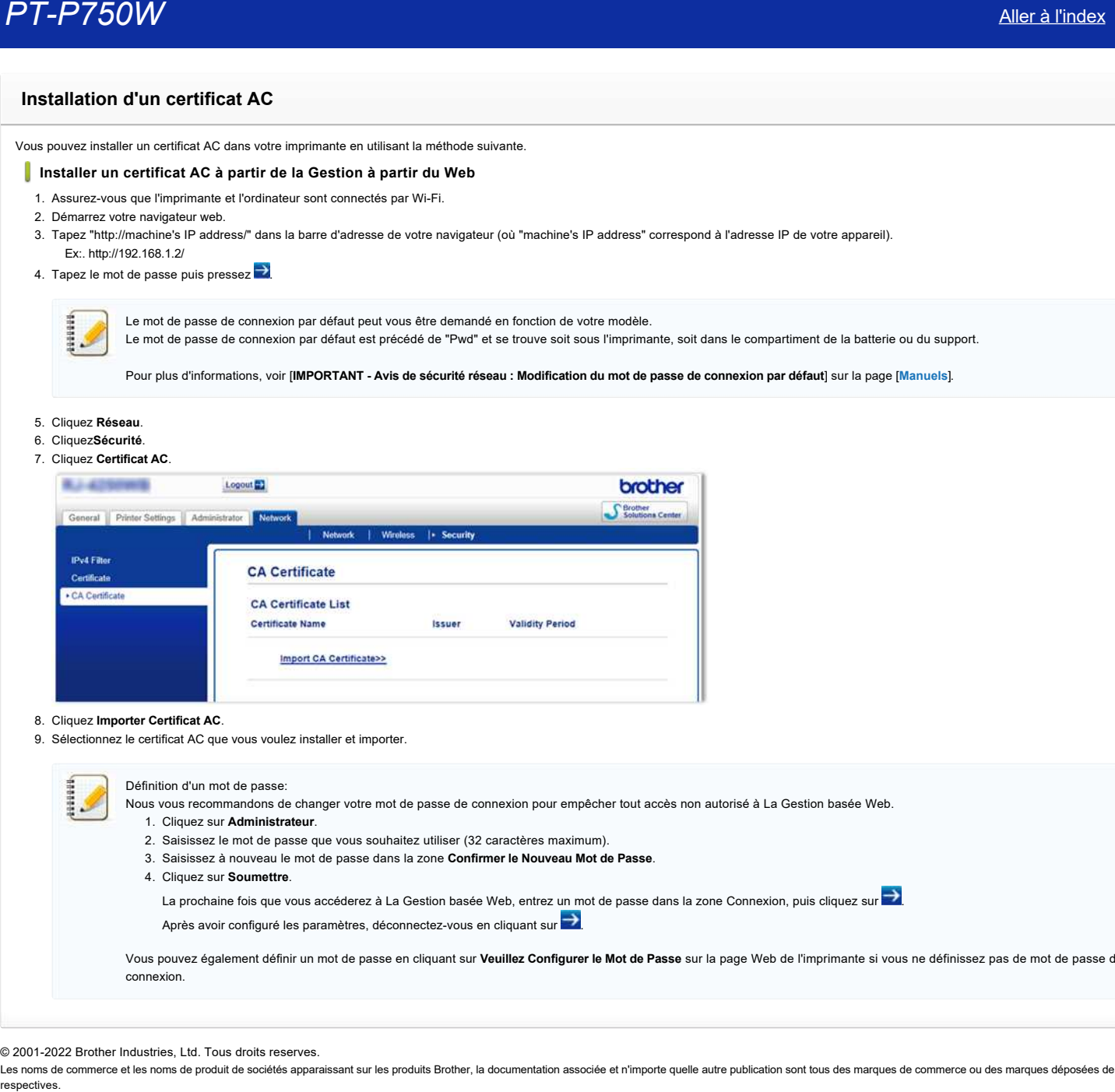

#### 8. Cliquez **Importer Certificat AC**.

9. Sélectionnez le certificat AC que vous voulez installer et importer.

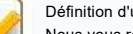

## 'un mot de passe: Nous vous recommandons de changer votre mot de passe de connexion pour empêcher tout accès non autorisé à La Gestion basée Web.

- 1. Cliquez sur **Administrateur**.
	-
- 2. Saisissez le mot de passe que vous souhaitez utiliser (32 caractères maximum).
- 3. Saisissez à nouveau le mot de passe dans la zone **Confirmer le Nouveau Mot de Passe**.
- 4. Cliquez sur **Soumettre**.

La prochaine fois que vous accéderez à La Gestion basée Web, entrez un mot de passe dans la zone Connexion, puis cliquez sur  $\rightarrow$ 

Après avoir configuré les paramètres, déconnectez-vous en cliquant sur

Vous pouvez également définir un mot de passe en cliquant sur **Veuillez Configurer le Mot de Passe** sur la page Web de l'imprimante si vous ne définissez pas de mot de passe de connexion.

© 2001-2022 Brother Industries, Ltd. Tous droits reserves.

# **P-touch Editor affiche le message "Il n'y a pas de pilote d'imprimante installé pour cette application." (Windows® 10)**

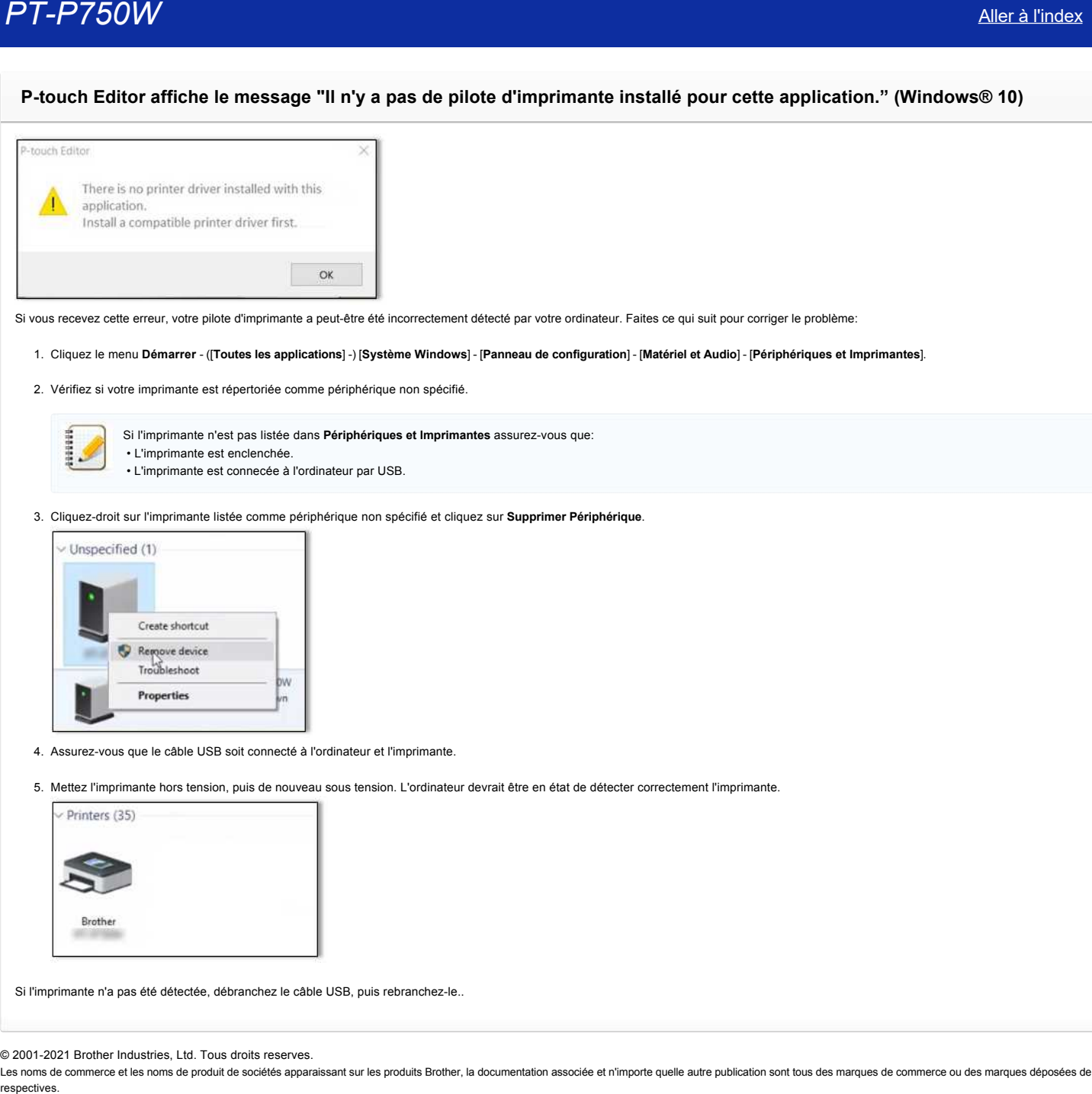

Si vous recevez cette erreur, votre pilote d'imprimante a peut-être été incorrectement détecté par votre ordinateur. Faites ce qui suit pour corriger le problème:

## 1. Cliquez le menu **Démarrer** - ([**Toutes les applications**] -) [**Système Windows**] - [**Panneau de configuration**] - [**Matériel et Audio**] - [**Périphériques et Imprimantes**].

2. Vérifiez si votre imprimante est répertoriée comme périphérique non spécifié.

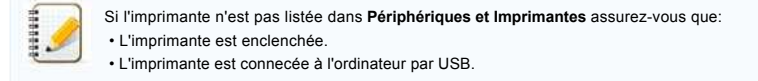

3. Cliquez-droit sur l'imprimante listée comme périphérique non spécifié et cliquez sur **Supprimer Périphérique**.

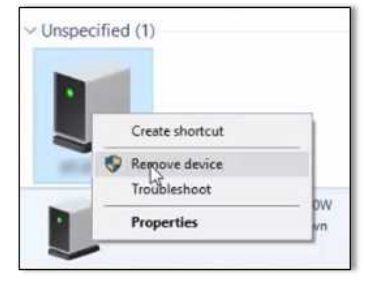

- 4. Assurez-vous que le câble USB soit connecté à l'ordinateur et l'imprimante.
- 5. Mettez l'imprimante hors tension, puis de nouveau sous tension. L'ordinateur devrait être en état de détecter correctement l'imprimante.

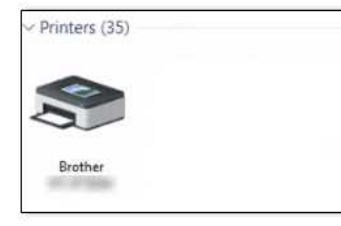

Si l'imprimante n'a pas été détectée, débranchez le câble USB, puis rebranchez-le..

© 2001-2021 Brother Industries, Ltd. Tous droits reserves.

**J'obtiens le message "OneDrive n'a pas pu être accédé" et je ne peux ni ouvrir ni enregistrer aucun fichier. (P-touch Editor 5.1/5.2 pour Windows) PT-P750W**<br> [Aller à l'index](#page-0-0)<br>
J'obtiens le message "OneDrive n'a pas pu être accédé" et je ne peux ni ouvrir ni enregistrer aucun fichier. (P-touch Editor 5<br>
Pour Windows)<br>
Verle à jour P-touch Edite si al demine version (6

# **Pour P-touch Editor 5.2:**

Mettez à jour P-touch Editor à la dernière version (5.2.020 ou plus récente).

## **Pour P-touch Editor 5.1:**

Faites ce qui suit:

## **Si vous ne pouvez ouvrir aucun fichier à partir de [Ouvrir] - [OneDrive]**

- 1. Démarrez P-touch Editor et cliquez [**Ouvrir**] [**Ordinateur**].
- 2. Sélectionnez [**OneDrive**] à partir de [**Regarder dans**] et choisissez le fichier que vous voulez ouvrir.

## **Si vous ne pouvez enregistrer aucun fichier à partir de [Fichier] - [Enregistrer sur le Web]**

- 1. Cliquez [**Fichier**] [**Enregistrer**] ou [**Enregistrer sous**].
- 2. Cliquez [**OneDrive**], puis cliquez sur le bouton [**Enregistrer**].

## © 2001-2022 Brother Industries, Ltd. Tous droits reserves.

# **Je ne peux pas utiliser certains boutons ou fonctions dans P-touch Editor ou dans le pilote imprimante. (Pour macOS 10.15.x)**

Si vous changez sur AirPrint lorsque vous utilisez le pilote imprimante CUPS, certains boutons ou fonctions dans P-touch Editor ou dans le pilote imprimante peuvent ne pas être disponibles. Pour résoudre ce problème, utilisez le pilote imprimante CUPS.

Pour choisir le pilote d'imprimante CUPS, suivez ces étapes:

- 1. Choisissez [**Menu Pomme**] => [**Préférences systèmes**] => [**Imprimantes & Scanner**].
- 2. Choisissez votre appareil Brother dans la section [**Imprimantes**] et contôlez le pilote imprimante en cours d'utilisation. Si le pilote imprimante AirPrint est utilisé, "Nom du modèle + AirPrint" s'affiche sous "**Type**".

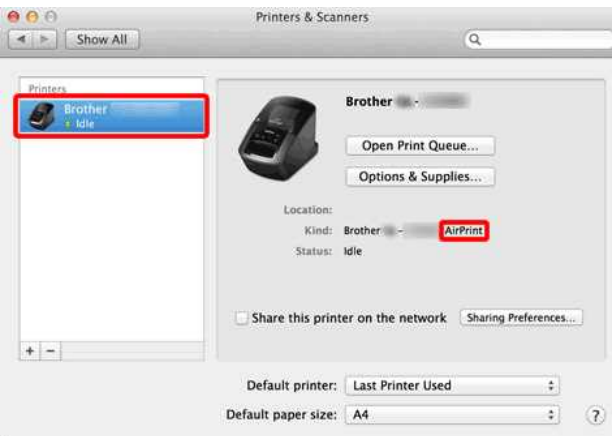

### 3. Cliquez le bouton [**+**].

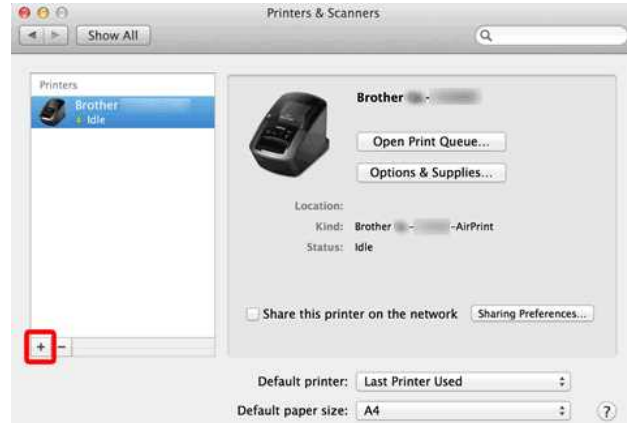

- 4. Cliquez l'icône [**Par défaut**] qui se trouve au sommet de la fenêtre.
- 5. Choisissez votre appareil à partir de la liste.
- 6. Choisissez "[nom du modèle] + **CUPS**" à partir de la liste [**Utiliser**].

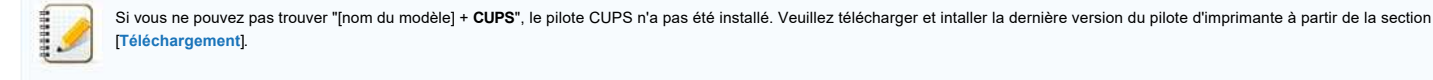

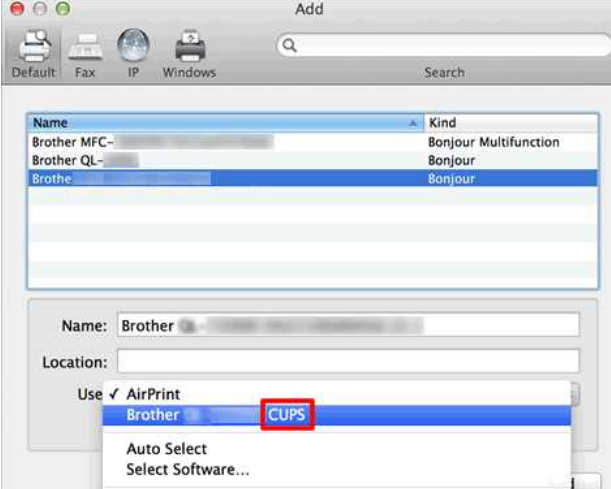

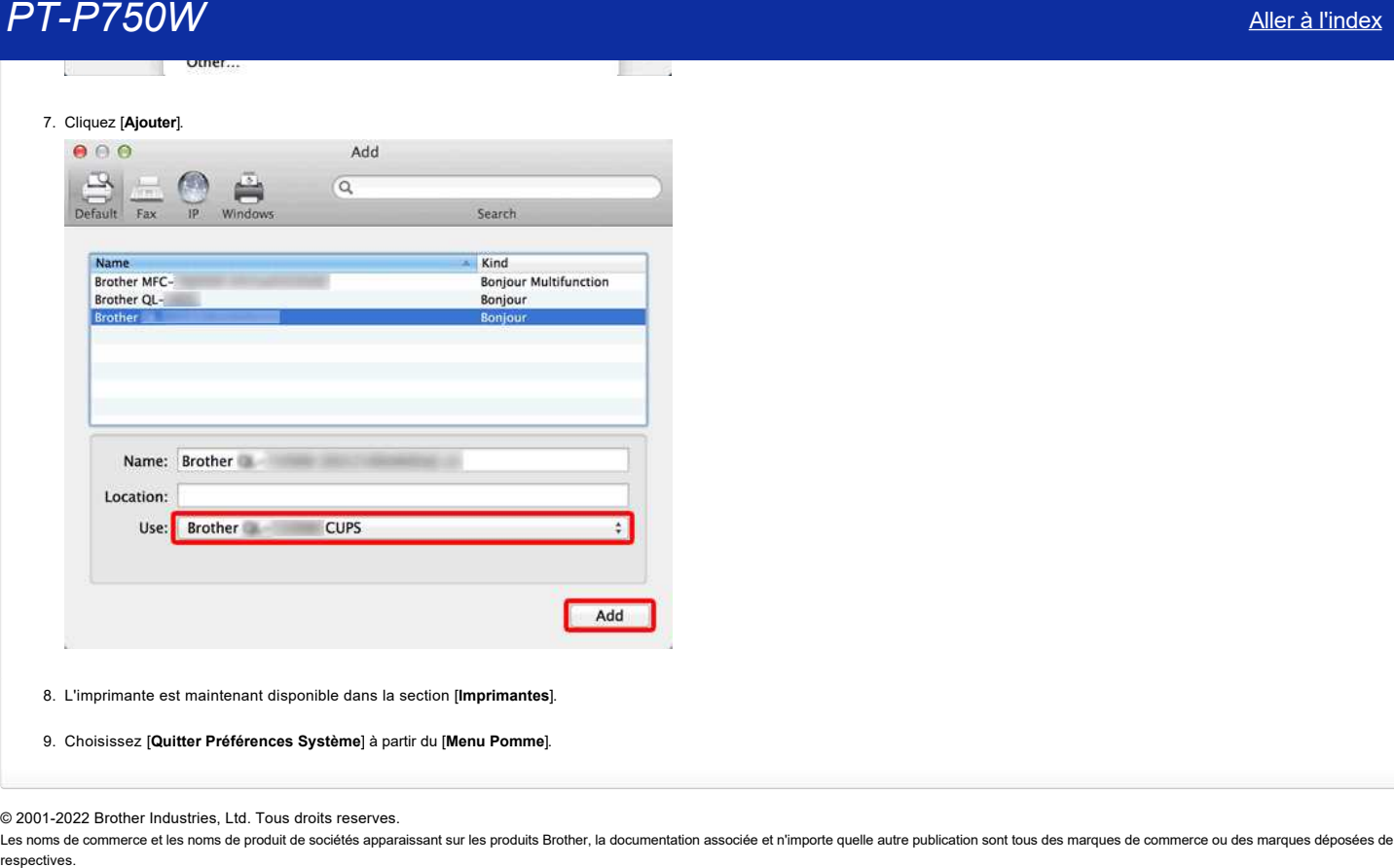

8. L'imprimante est maintenant disponible dans la section [**Imprimantes**].

9. Choisissez [**Quitter Préférences Système**] à partir du [**Menu Pomme**].

© 2001-2022 Brother Industries, Ltd. Tous droits reserves.

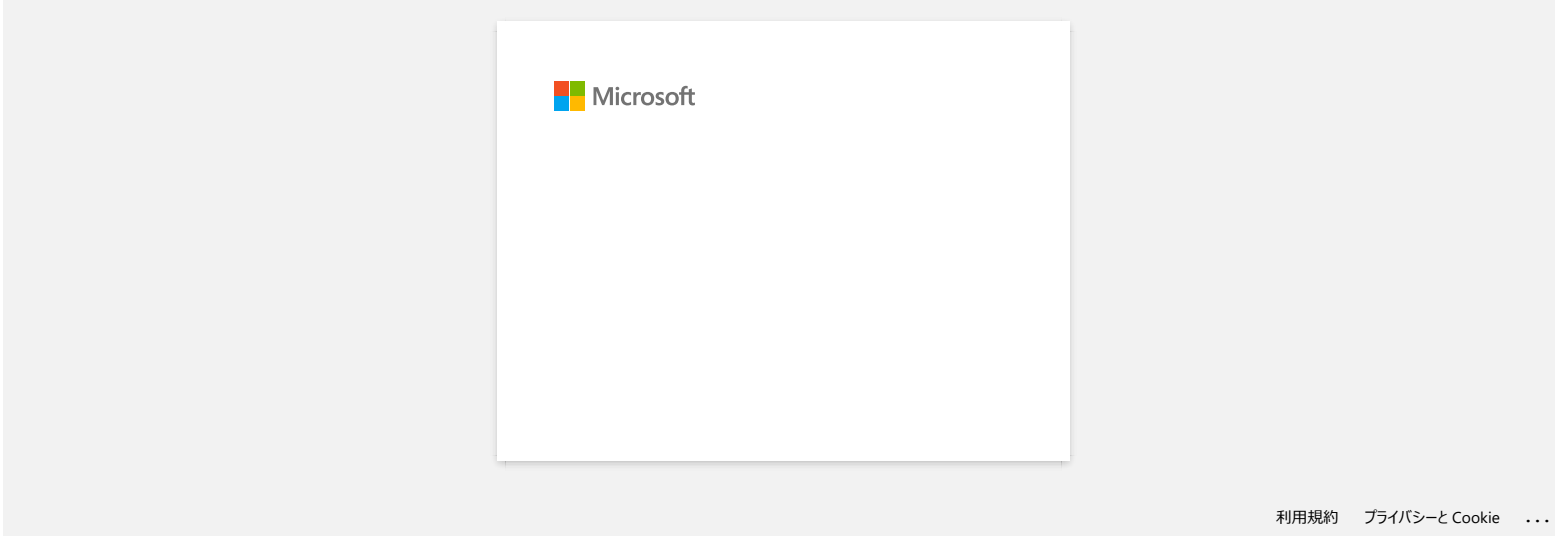

# **La bande n'est pas bien coupée.**

Si l'étiquette se coupe difficilement ou si la bande se coince dans le coupe-ruban, de la colle s'est peut-être déposée sur les lames du coupe-ruban. Pour corriger ce problème, veuillez nettoyer le coupe-ruban.

## **Nettoyer le coupe-ruban**

Essuyez les lames à l'aide d'un coton-tige sec.

Un nettoyage fréquent est recommandé.

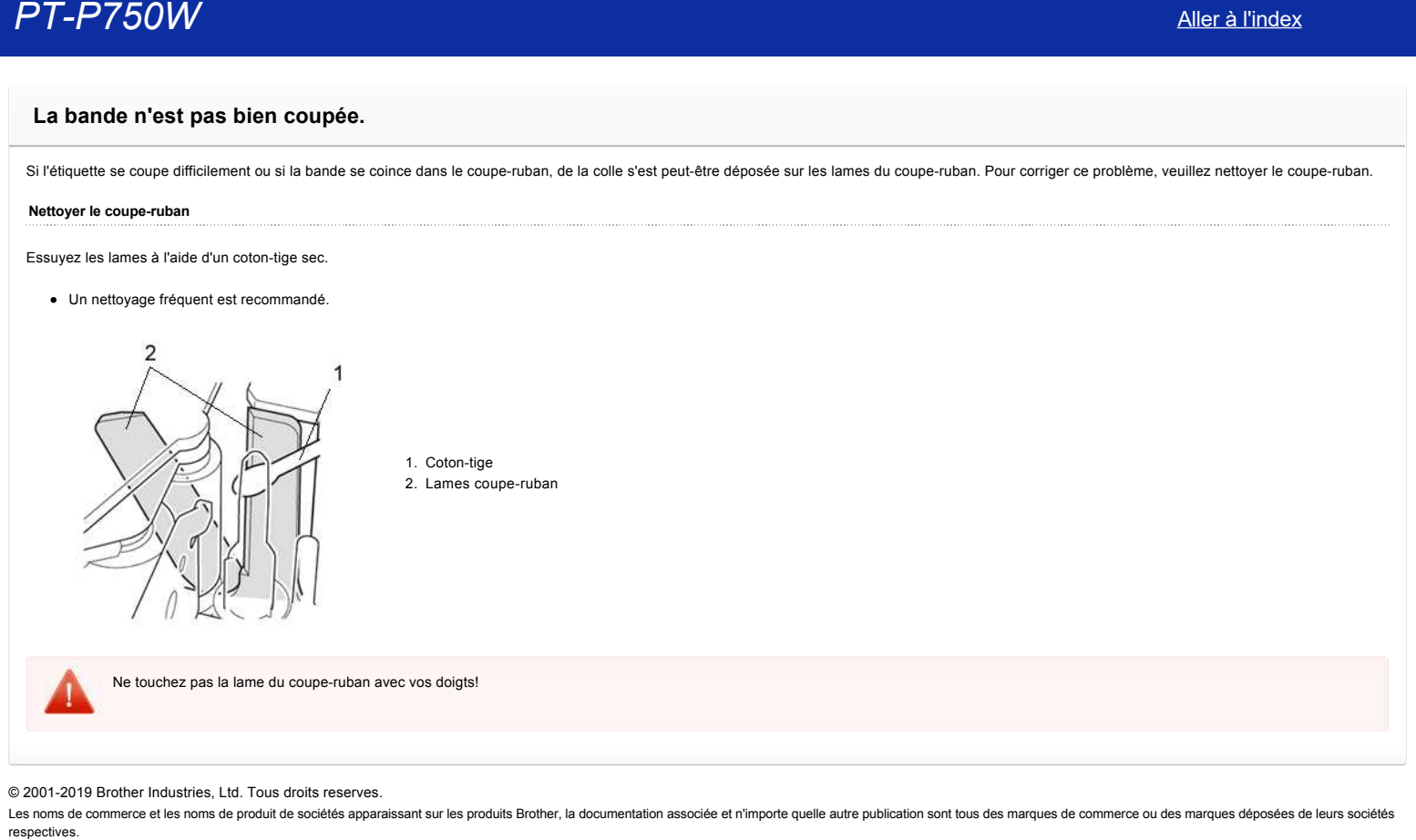

© 2001-2019 Brother Industries, Ltd. Tous droits reserves.

# **Je ne peux pas utiliser P-touch Editor Lite (Pour macOS 10.15 ou plus récent)**

P-touch Editor Lite n'est pas compatible avec macOS 10.15 ou plus récent. Pour utiliser l'étiqueteuse, vous devez installer le Pilote Imprimante (disponible seulement pour macOS 10.15) et le logiciel P-touch Editor. **PT-P750W**<br>Je ne peux pas utiliser P-touch Editor Lite (Pour macOS 10.15 ou plus récent)<br>P-louch Editor Lite n'est pas compatible avec macOS 10.15 ou plus récent. Pour utiliser l'étiqueteuse, vous devez installer le Pilote

Pour plus d'information sur le Pilote Imprimante et le logiciel -touch Editor allez dans la section [**[Téléchargement](https://support.brother.com/g/b/link.aspx?content=dl)**] de ce site Web.

© 2001-2021 Brother Industries, Ltd. Tous droits reserves.

# **Installer BRAdmin Professional 3**

## [> Cliquez ici pour télécharger BRAdmin Professional 3.](https://support.brother.com/g/b/agreement.aspx?dlid=dlfp100858_000)

Une fois le téléchargement terminé, double-cliquez sur le fichier téléchargé. Suivez les instructions à l'écran pour terminer l'installation.

# © 2001-2022 Brother Industries, Ltd. Tous droits reserves.

**PT-P750W**<br>Installer BRAdmin Professional 3<br>- Cliquez ici pour télécharger BRAdmin Professional 3.<br>O 2001-2022 Brother Industries, Ltd. Tous droits reserves.<br>© 2001-2022 Brother Industries, Ltd. Tous droits reserves.<br>respe

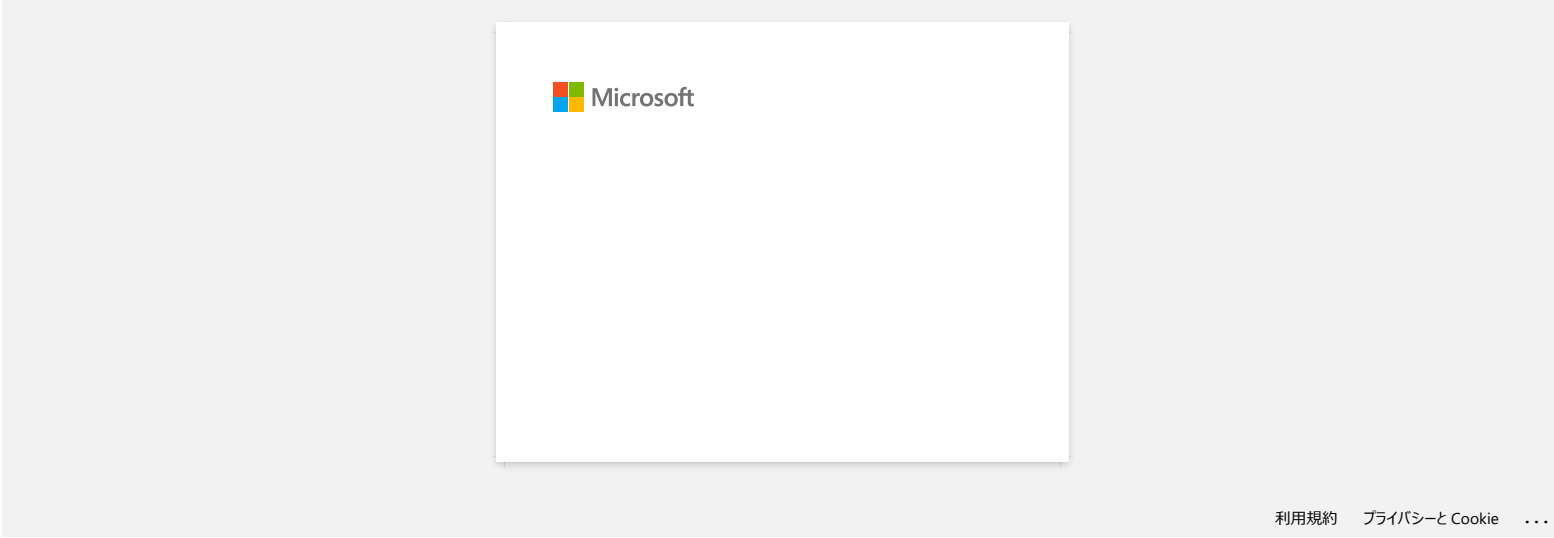

# **Impression impossible. (P-touch Editor 5.3 pour Mac)**

Faites ce qui suit pour résoudre ce problème:

[ETAPE 1: Contrôler la connexion entre l'imprimante et l'ordinateur](#page-231-0) [ETAPE 2: Redémarrer l'imprimante et P-touch Editor](#page-231-1)

#### <span id="page-231-0"></span>**ETAPE 1: Contrôler la connexion entre l'imprimante et l'ordinateur**

#### i. **Confirmez que l'imprimante soit enclenchée.**

## ii. **Confirmez que les deux extrémités du câble USB sont correctement insérées dans l'ordinateur et dans l'imprimante.**

- Essayez de déconnecter et de reconnecter le câble USB aux deux extrémités. Débranchez l'imprimante et l'ordinateur et rebranchez-les.
- Essayez un autre port USB si disponible.
- Si vous utilisez un concentrateur USB, retirez-le, puis connectez l'imprimante directement à l'ordinateur. Suivant le modèle de hub, l'imprimante peut ne pas être reconnue correctement.
- Utilisez un câble USB d'une longueur maximale de 2 mètres.
- Essayez un autre câble USB si disponible.
- Si vous utilisez un modèle de réseau, assurez-vous que vous n'avez pas accidentellement branché le câble USB au port LAN au lieu du port USB.

#### iii. **Confirmez que le mode Editor Lite est désactivé.**

#### **Pourr PT-P750W / QL-700 / QL-1110NWB**

Si la lampe de l'Editor Lite est allumée, appuyez sur le bouton de l'Editor Lite et maintenez-le enfoncé jusqu'à ce que la lampe de l'Editor Lite s'éteigne.

## <span id="page-231-1"></span>**ETAPE 2: Redémarrer l'imprimante et P-touch Editor**

Le P-touch Editor peut être devenu instable et doit être redémarré. Après avoir sauvegardé toutes les données, essayez de redémarrer le P-touch Editor, puis éteignez l'imprimante. Après le redémarrage de Ptouch Editor, remettez l'imprimante sous tension. **PT-P750W**<br> [Aller à l'index](#page-0-0)<br>
Hence on sul pay respect on proposition:<br>
France on sul pay respect on proposition of France 5.3 pour Mac)<br>
FRAT 1. Conflittent as computations in represents at Foreholds<br>
FRAT 1. Conflittent a

#### © 2001-2021 Brother Industries, Ltd. Tous droits reserves.

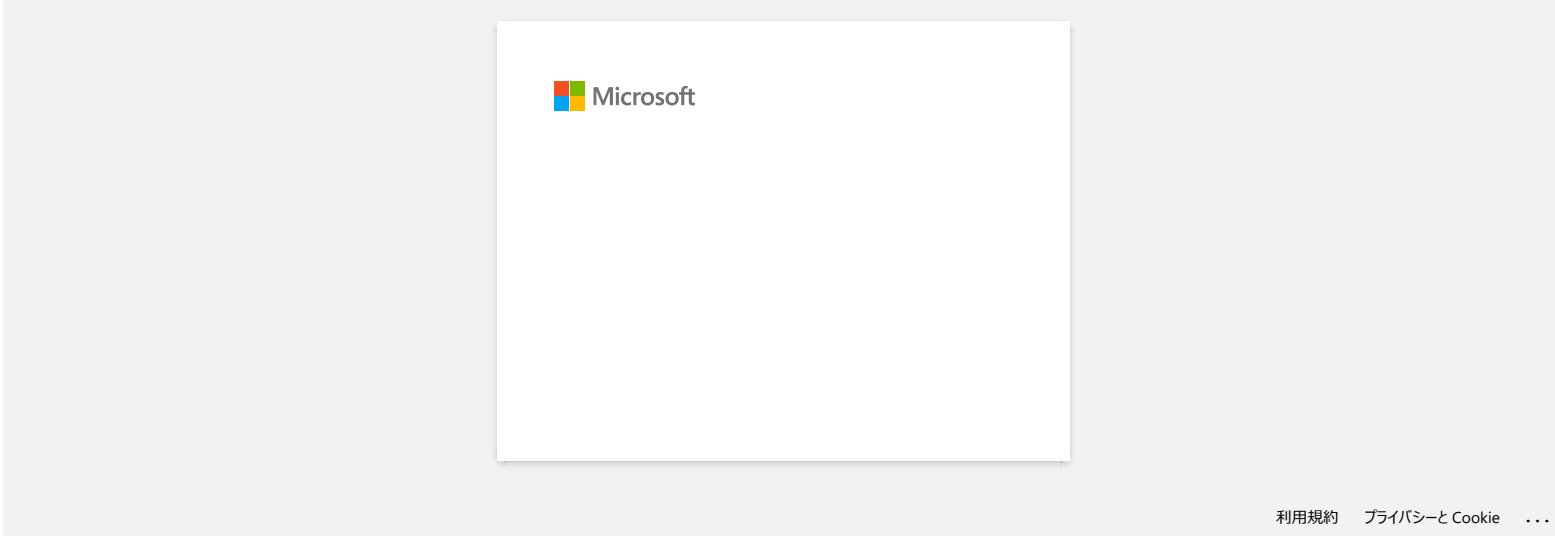

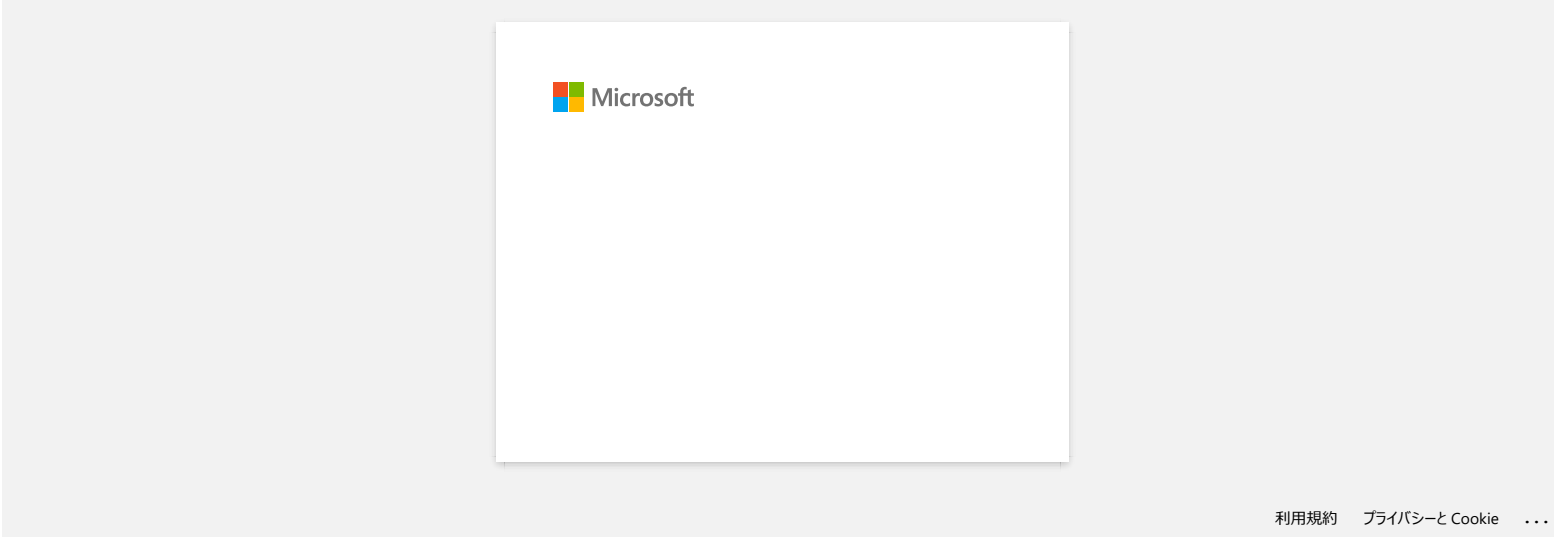

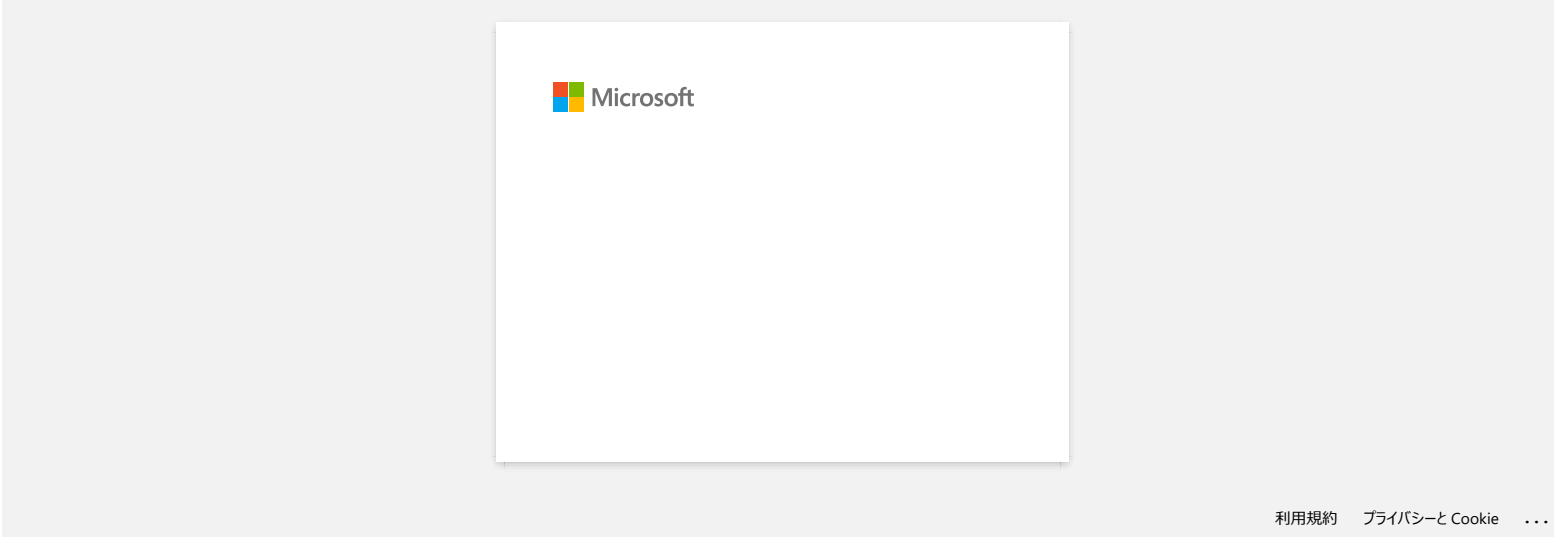

# **Comment créer des étiquettes en série (Pro Label Tool)**

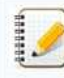

Les écrans peuvent différer en fonction de votre appareil.

Assurez-vous de sélectionner l'élément dans la liste déroulante [**Champ**] pour chacune des lignes que vous souhaitez inclure sur votre étiquette imprimée.

1. Tapez sur [**Connecter la base de données/sérialiser**] dans l'écran d'édition, puis sélectionnez [**Nouvelles données à sérialiser**].

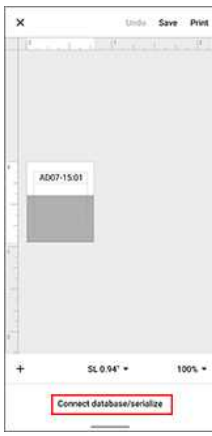

2. Sélectionnez [**Entrer données...sérialiser**] et tapez le numéro de votre choix, puis tapez sur [**Sérialiser**].

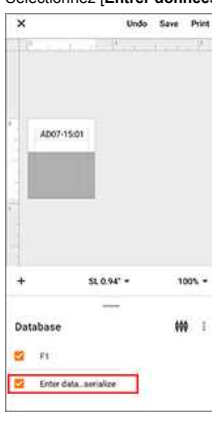

- 3. Tapez sur la case [**Gamme**] et spécifiez la gamme que vous souhaitez.
- 4. Définissez les valeurs que vous souhaitez dans les champs [**Incrémenté par**] et [**Compté**], puis sélectionnez "↓" dans [**Sens de sortie**].

**Incrémenté** par : augmentation par comptage **Comptage** : nombre d'entrées par série

Par exemple, si vous réglez [**Incrémenté par**] sur "1" et [**Comptage**] sur "4", les étiquettes seront sérialisées comme suit : P1 P2 P3 P4.

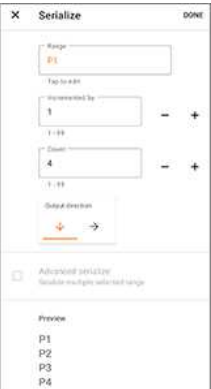

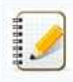

Pour sérialiser plusieurs plages sélectionnées, cochez la case [**Sérialisation a**vancée], puis spécifiez les éléments nécessaires.

5. Tapez sur [**FAIT**]. Le contenu défini à l'étape 4 apparaît dans la liste [**Base de données**].

带 主

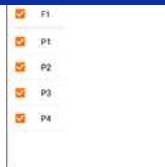

6. Tirez vers le bas la zone [**Base de données**], puis tapez sur [**Imprimer**].

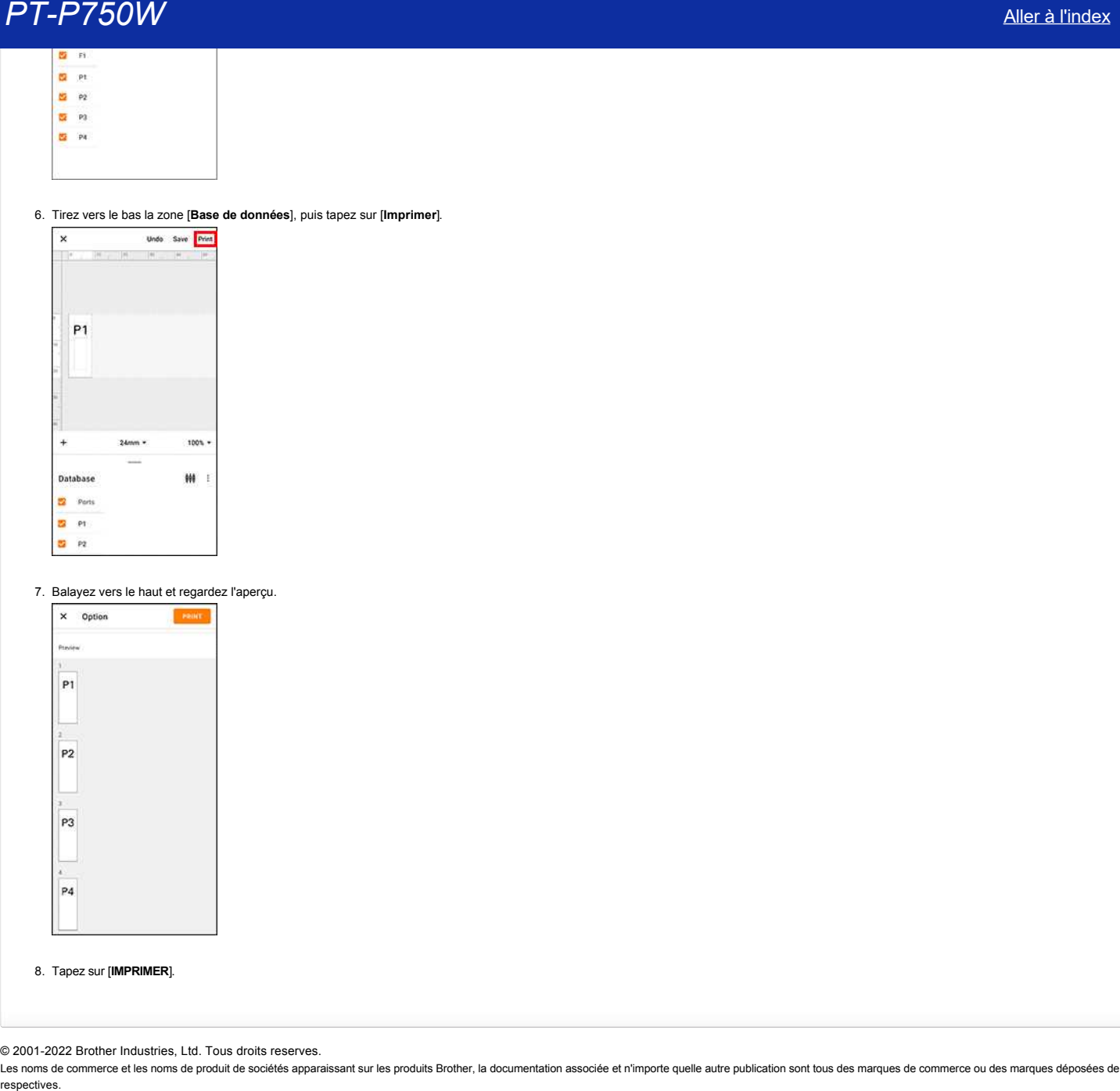

7. Balayez vers le haut et regardez l'aperçu.

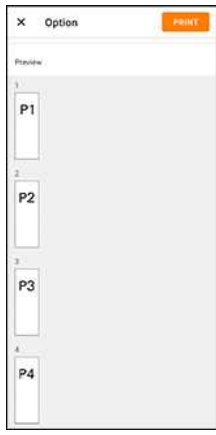

8. Tapez sur [**IMPRIMER**].

© 2001-2022 Brother Industries, Ltd. Tous droits reserves.

# **Ouvrir les fichiers LBX créés avec P-touch Editor dans Pro Label Tool**

1. Envoyez par email les fichiers LBX que vous avez créés dans P-touch Editor à votre appareil mobile.

2. Sur votre appareil mobile, sélectionnez Pro Label Tool pour ouvrir les fichiers reçus. Vous pouvez télécharger Pro Label Tool ici pour [Android™](https://support.brother.com/g/b/link.aspx?faqid=faqp00100210_001) ou [iOS](https://support.brother.com/g/b/link.aspx?faqid=faqp00100210_000).

## Restrictions d'objets dans Pro Label Tool:

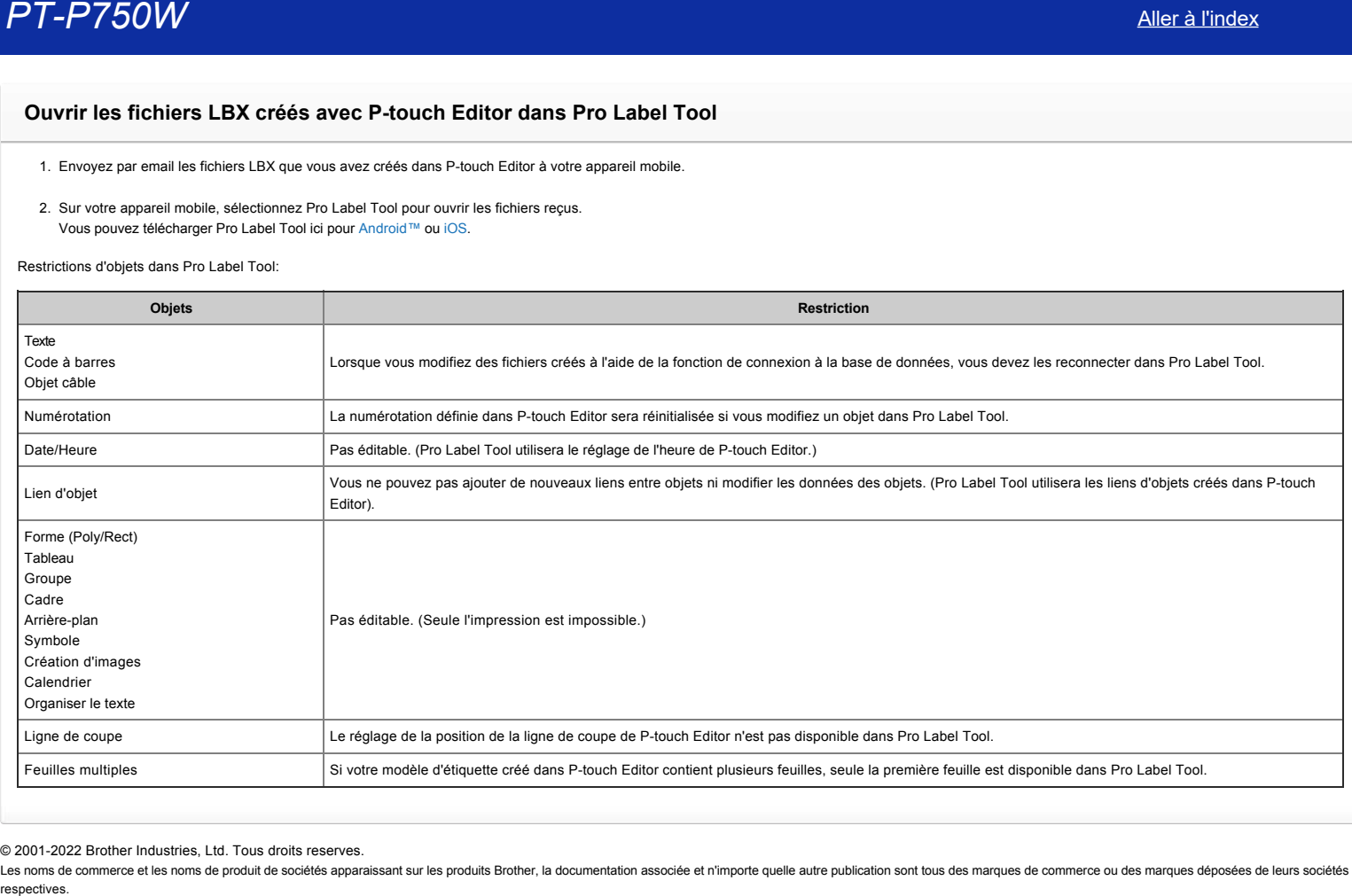

© 2001-2022 Brother Industries, Ltd. Tous droits reserves.

# **Les données importées d'un fichier CSV ne sont pas incluses sur l'étiquette imprimée. (Pro Label Tool)**

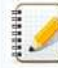

Les écrans peuvent différer en fonction de votre appareil.

Assurez-vous de sélectionner l'élément dans la liste déroulante [**Champ**] pour chacune des lignes que vous souhaitez inclure sur votre étiquette imprimée.

## 1. Tapez sur [**Connecter la base de données/serialiser**] dans l'écran d'édition.

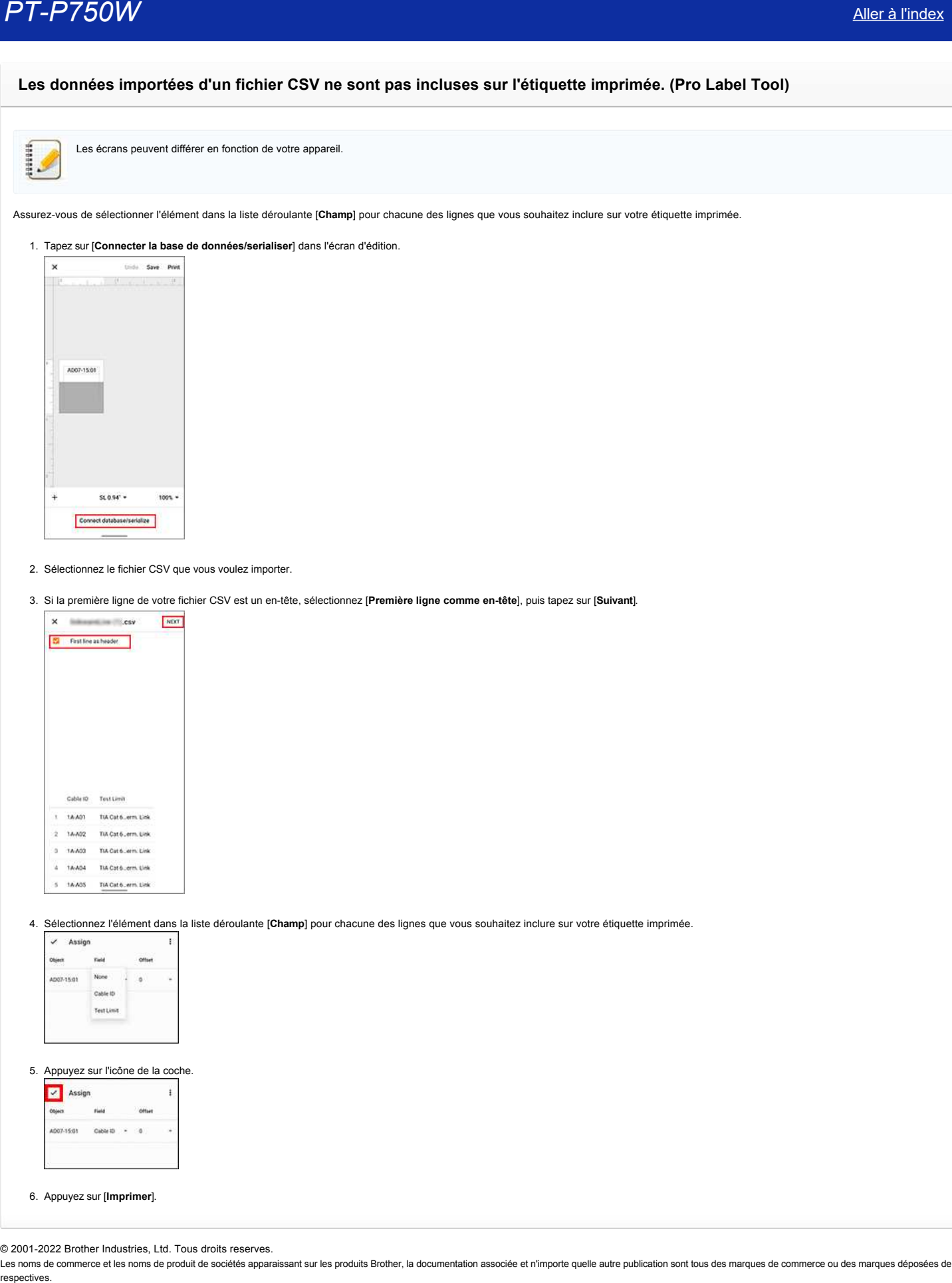

## 2. Sélectionnez le fichier CSV que vous voulez importer.

3. Si la première ligne de votre fichier CSV est un en-tête, sélectionnez [**Première ligne comme en-tête**], puis tapez sur [**Suivant**].

|           |               | First line as header |
|-----------|---------------|----------------------|
|           |               |                      |
|           |               |                      |
|           |               |                      |
|           | Cable 10      | Tout Limit           |
|           | <b>1A-A01</b> | TIA Cat 6. erm. Link |
| - 11<br>a | 1A-A02        | TIA Cat 6. erm. Link |
| а         | <b>TA-A03</b> | TIA Cat 6, erm. Link |
| A         | 1A-A04        | TIA Cat 6. erm. Link |

4. Sélectionnez l'élément dans la liste déroulante [**Champ**] pour chacune des lignes que vous souhaitez inclure sur votre étiquette imprimée.

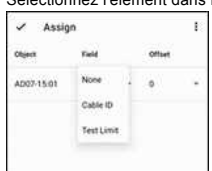

#### 5. Appuyez sur l'icône de la coche.

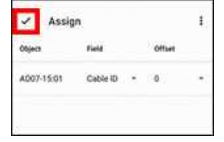

#### 6. Appuyez sur [**Imprimer**].

© 2001-2022 Brother Industries, Ltd. Tous droits reserves.

# **P-touch Editor se bloque lorsque je l'ouvre sur mon Mac.**

P-touch Editor peut se bloquer si votre Mac a des polices personnalisées installées.

1. Désactivez les polices personnalisées dans le Livre des polices.

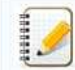

Les polices personnalisées sont généralement stockées dans le dossier [**Utilisateur**] du Livre des polices. Si nécessaire, vous pouvez les activer dans le Livre des polices ultérieurement.

2. Ouvrez le P-touch Editor.

- 3. Si vous ne pouvez toujours pas ouvrir P-touch Editor, allez dans le Livre de polices > [**Fichier**] > [**Restaurer les polices standard**].
- 4. Votre Mac sauvegardera automatiquement les polices personnalisées, puis restaurera les polices standard. Redémarrez P-touch Editor.

Pour plus d'informations sur la restauration de vos polices personnalisées, consultez la documentation de votre Mac.

© 2001-2022 Brother Industries, Ltd. Tous droits reserves.

Les noms de commerce et les noms de produit de sociétés apparaissant sur les produits Brother, la documentation associée et n'importe quelle autre publication sont tous des marques de commerce ou des marques déposées de le **P-T-P750W**<br> **P-touch Editor se bloque lorsque je l'ouvre sur mon Mac.**<br>
P-touch Editor se polices personnalisées and two das polices.<br>
1. Désactives les polices personnalisées and généralement stockées dans le dossier (Ut

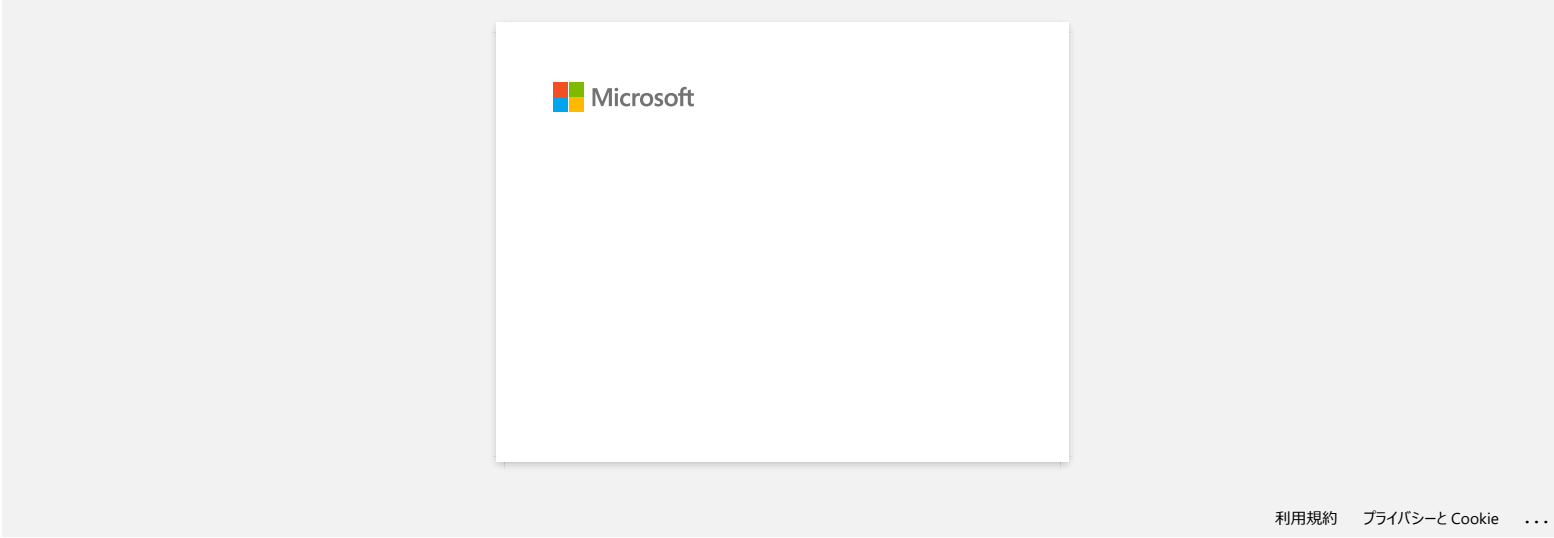

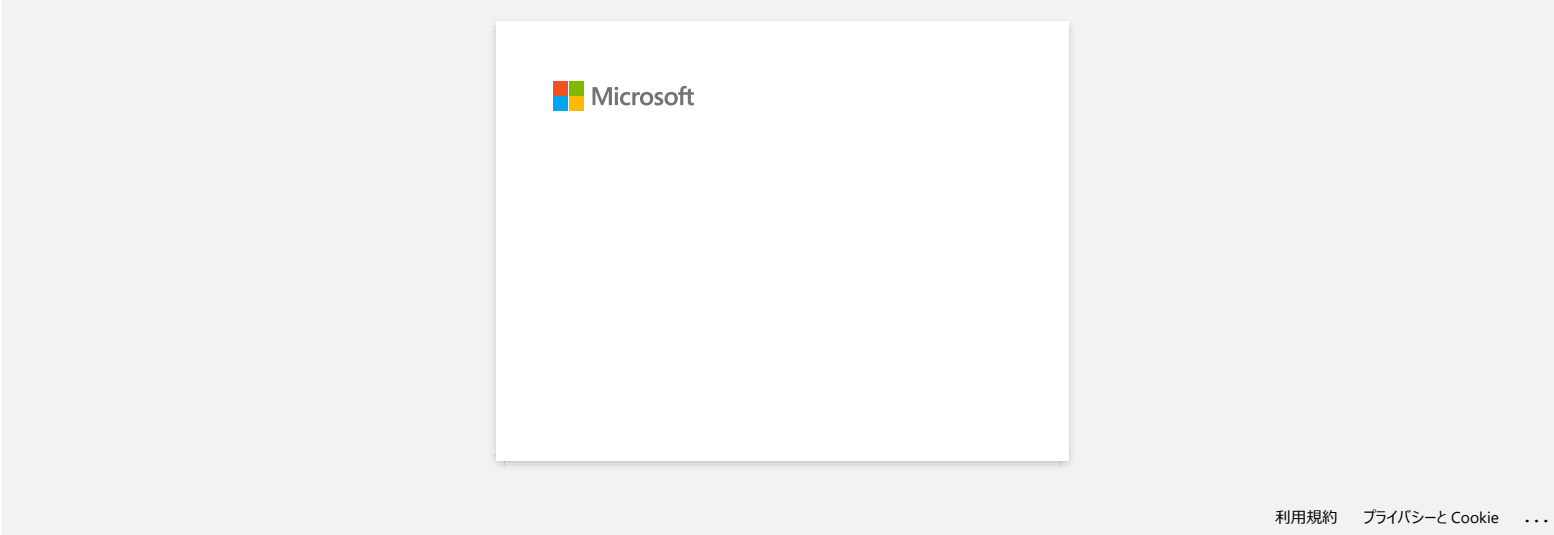

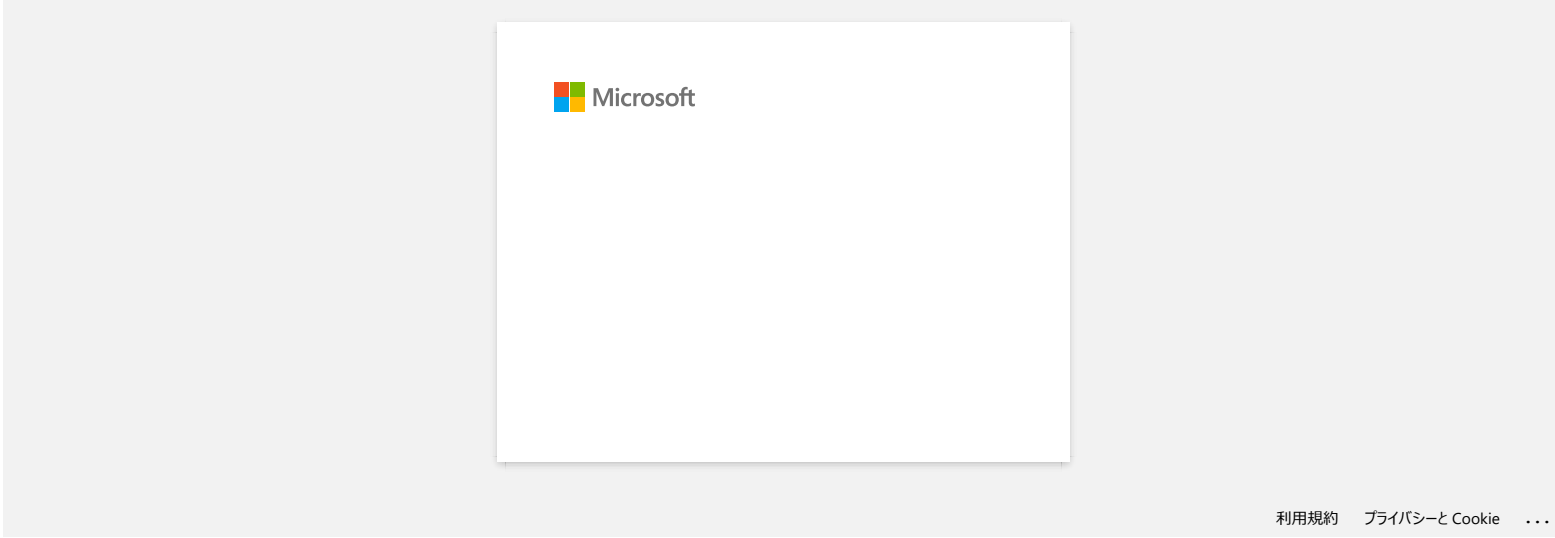